# **NV Series NV3W(-V1) NV4W NV3Q**

# **Programmable Terminals**

# **HOST CONNECTION MANUAL**

# **OMRON**

### **NOTE**

All rights reserved. No part of this publication may be reproduced, stored in a retrieval system, or transmitted, in any form, or by any means, mechanical, electronic, photocopying, recording, or otherwise, without the prior written permission of OMRON.

No patent liability is assumed with respect to the use of the information contained herein. Moreover, because OMRON is constantly striving to improve its high-quality products, the information contained in this manual is subject to change without notice. Every precaution has been taken in the preparation of this manual. Nevertheless, OMRON assumes no responsibility for errors or omissions. Neither is any liability assumed for damages resulting from the use of the information contained in this publication.

### **Trademarks**

• Microsoft, Windows, Windows Vista, Excel, and Visual Basic are either registered trademarks or trademarks of Microsoft Corporation in the United States and other countries.

Other company names and product names in this document are the trademarks or registered trademarks of their respective companies.

### **Copyrights**

Microsoft product screen shots reprinted with permission from Microsoft Corporation.

# **NV Series NV3W(-V1) NV4W NV3Q Programmable Terminals**

*Produced May 2015*

# **Notice**

OMRON products are manufactured for use according to proper procedures by a qualified operator and only for the purposes described in this manual.

The following conventions are used to indicate and classify precautions in this manual. Always heed the information provided with them. Failure to heed precautions can result in injury to people or damage to property.

- $\sqrt{N}$  DANGER Indicates an imminently hazardous situation which, if not avoided, will result in death or serious injury. Additionally, there may be severe property damage.
- $\triangle$  WARNING Indicates a potentially hazardous situation which, if not avoided, could result in death or serious injury. Additionally, there may be severe property damage.
- $\hat{A}$  Caution Indicates a potentially hazardous situation which, if not avoided, may result in minor or moderate injury, or property damage.

# **OMRON Product References**

All OMRON products are capitalized in this manual. The word "Unit" is also capitalized when it refers to an OMRON product, regardless of whether or not it appears in the proper name of the product.

The abbreviation "Ch," which appears in some displays and on some OMRON products, often means "word" and is abbreviated "Wd" in documentation in this sense.

The abbreviation "PLC" means Programmable Controller.

The abbreviation "host" means a controller, such as an IBM PC/AT or compatible computer, that controls a PT (Programmable Terminal).

# **Visual Aids**

The following headings appear in the left column of the manual to help you locate different types of information.

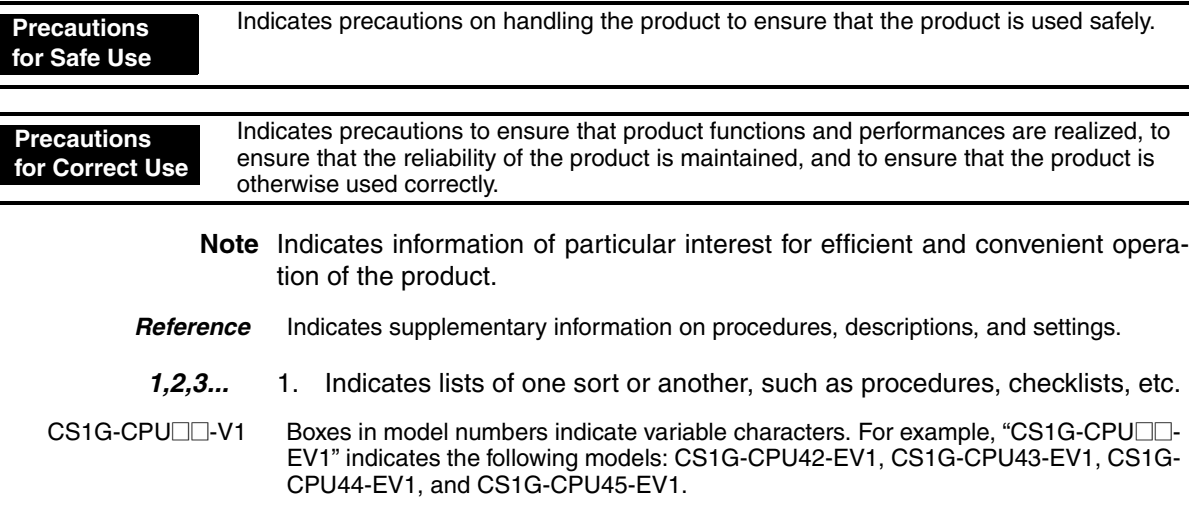

# **TABLE OF CONTENTS**

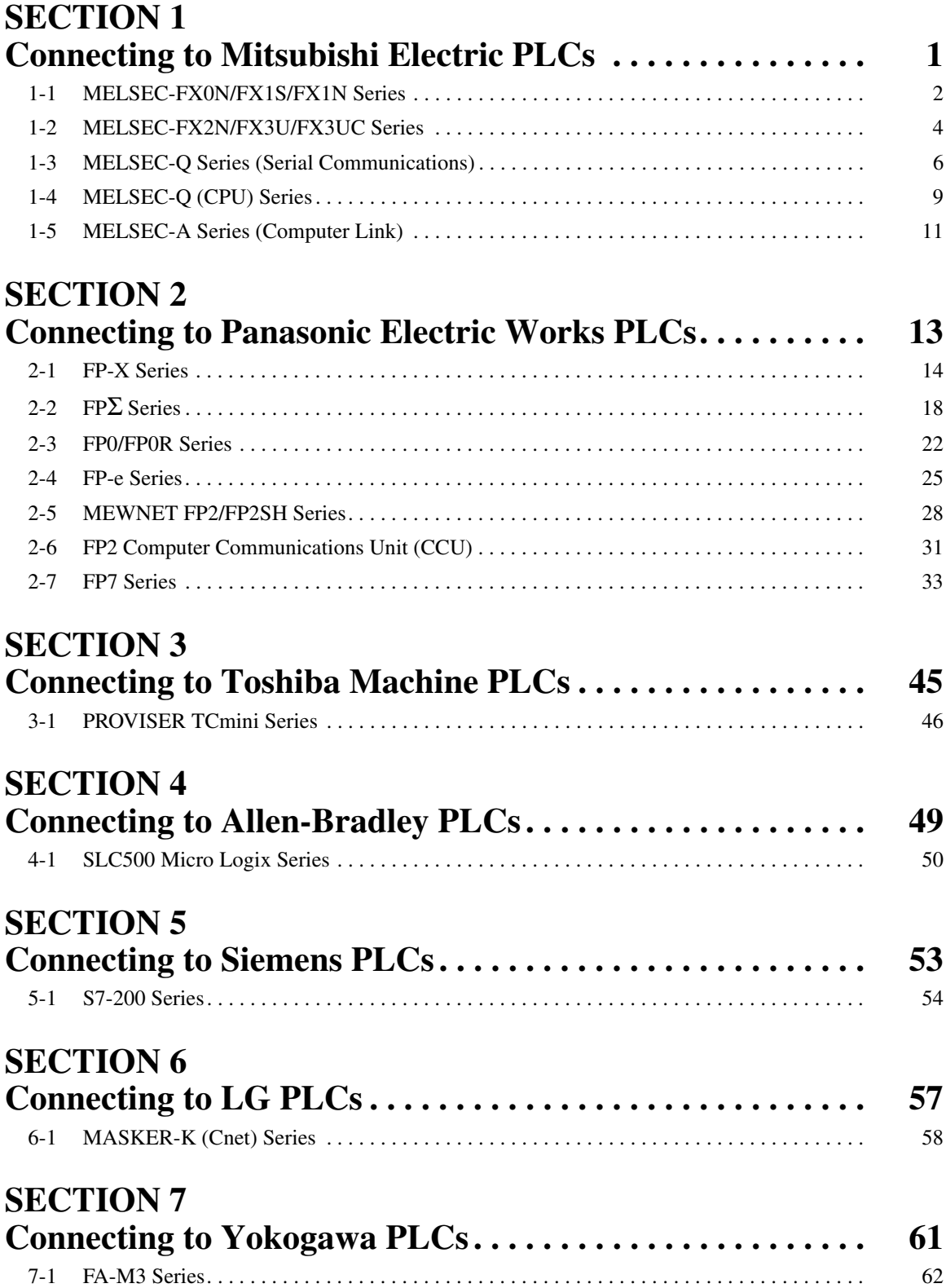

# **TABLE OF CONTENTS**

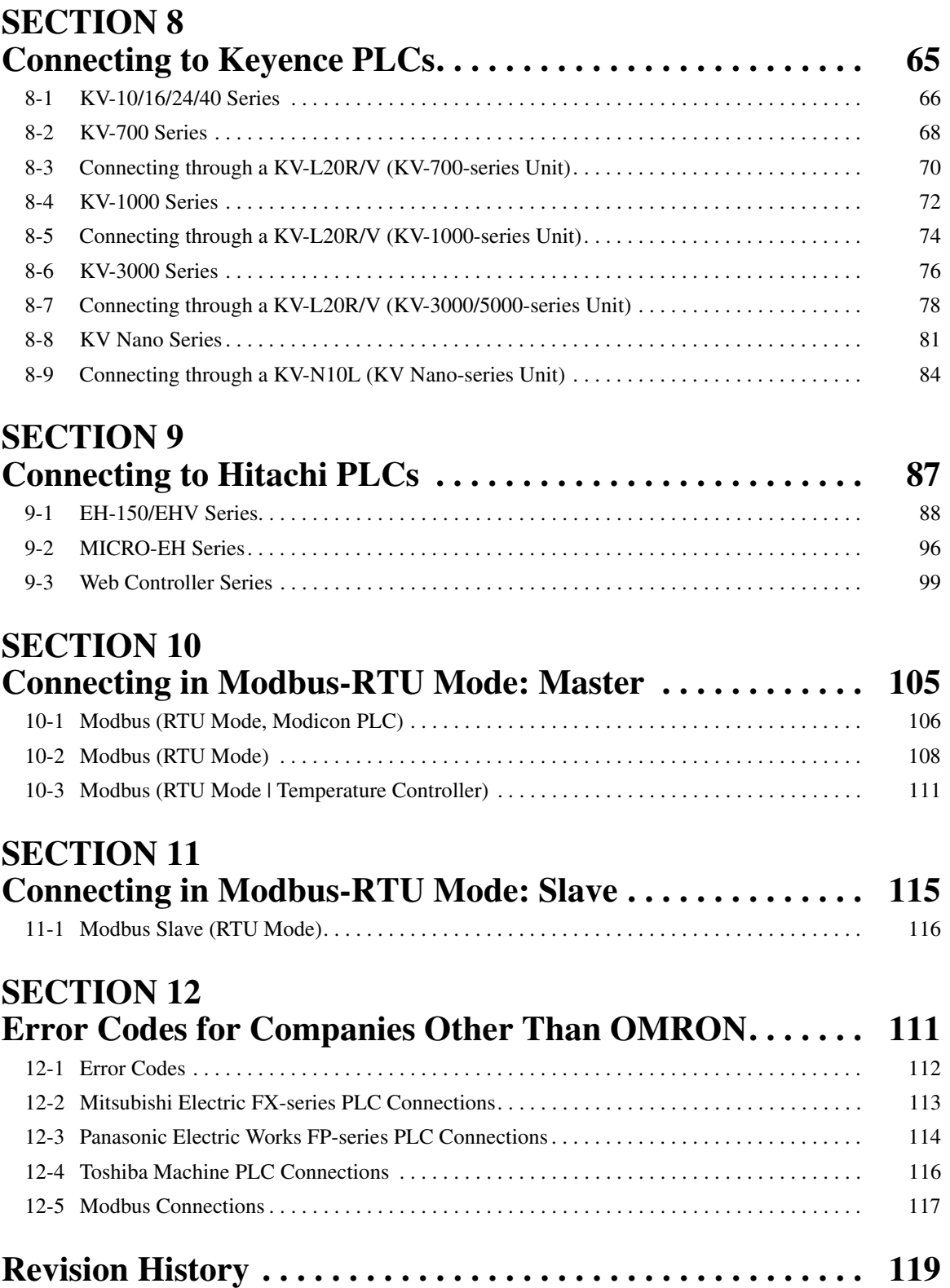

# **Related Manuals**

The following manuals are used for NV-series PTs. (The boxes at the end of the catalog numbers indicate the revision code.)

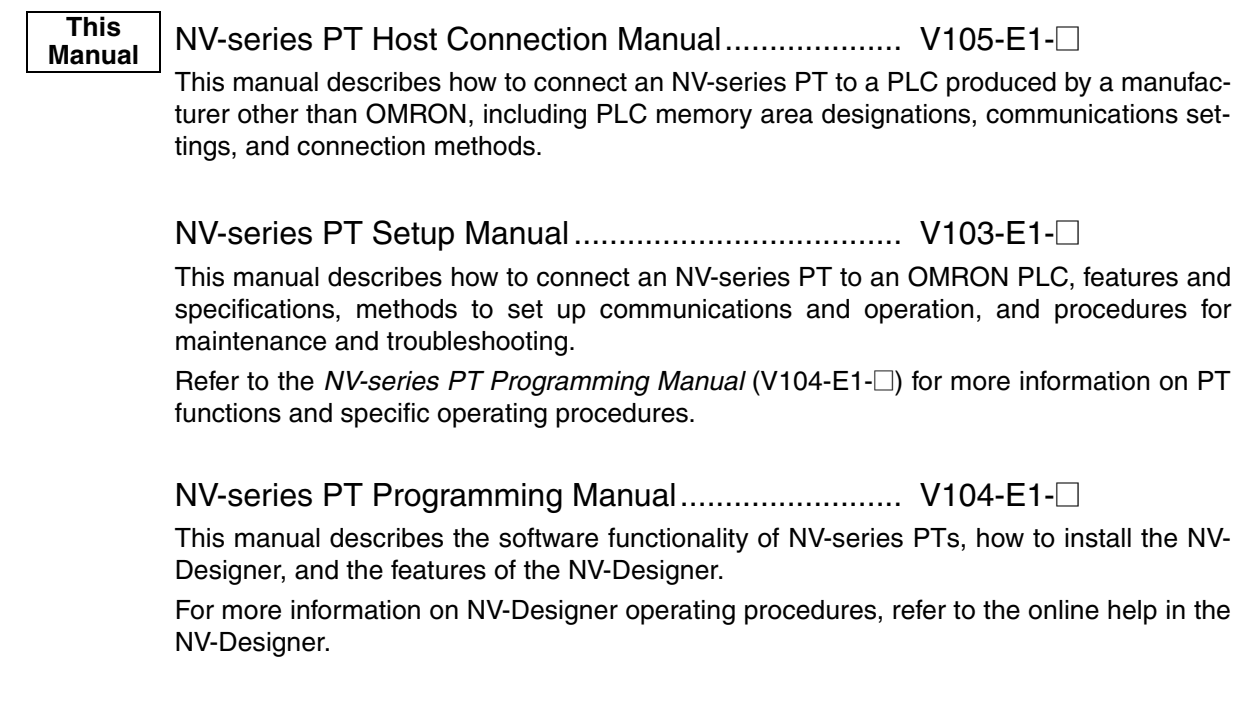

### ● **Intended Audience**

This manual is intended for the following personnel, who must also have knowledge of electrical systems (an electrical engineer or the equivalent).

- Personnel in charge of introducing FA systems into production facilities.
- Personnel in charge of designing FA systems.
- Personnel in charge of installing and connecting FA systems.
- Personnel in charge of managing FA systems and facilities.

# ● **General Precautions**

- The user must operate the product according to the performance specifications described in the operation manuals.
- Do not use the PT touch switch input functions for applications where danger to human life or serious property damage is possible, or for emergency switch applications.
- Before using the product under conditions which are not described in the manual or applying the product to nuclear control systems, railroad systems, aviation systems, vehicles, combustion systems, medical equipment, amusement machines, safety equipment, and other systems, machines and equipment that may have a serious influence on lives and property if used improperly, consult your OMRON representative.
- Make sure that the ratings and performance characteristics of the product are sufficient for the systems, machines, and equipment, and be sure to provide the systems, machines, and equipment with double safety mechanisms.
- This manual provides information for connecting and setting up an NV-series PT. Be sure to read this manual before attempting to use the PT and keep this manual close at hand for reference during installation and operation.

### **Notation Used for Safety Information**

The following notation is used in this manual to provide precautions required to ensure safe usage of the product.

The safety precautions that are provided are extremely important to safety.

Always read and heed the information provided in all safety precautions.

The following notation is used.

### **Definition of Precautionary Information**

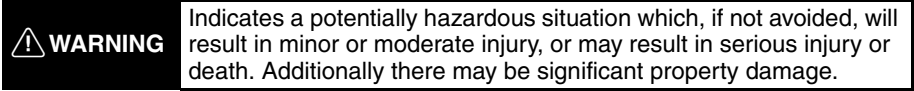

### **Symbols**

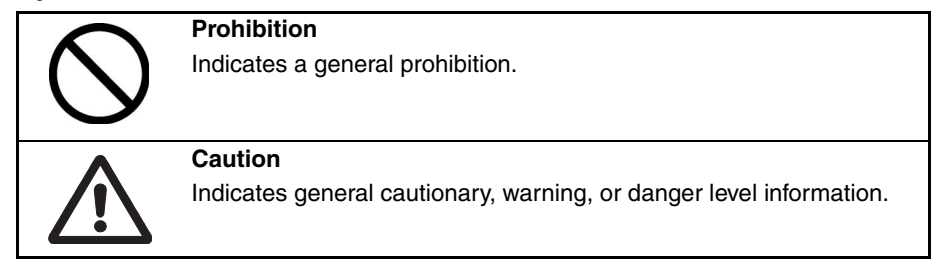

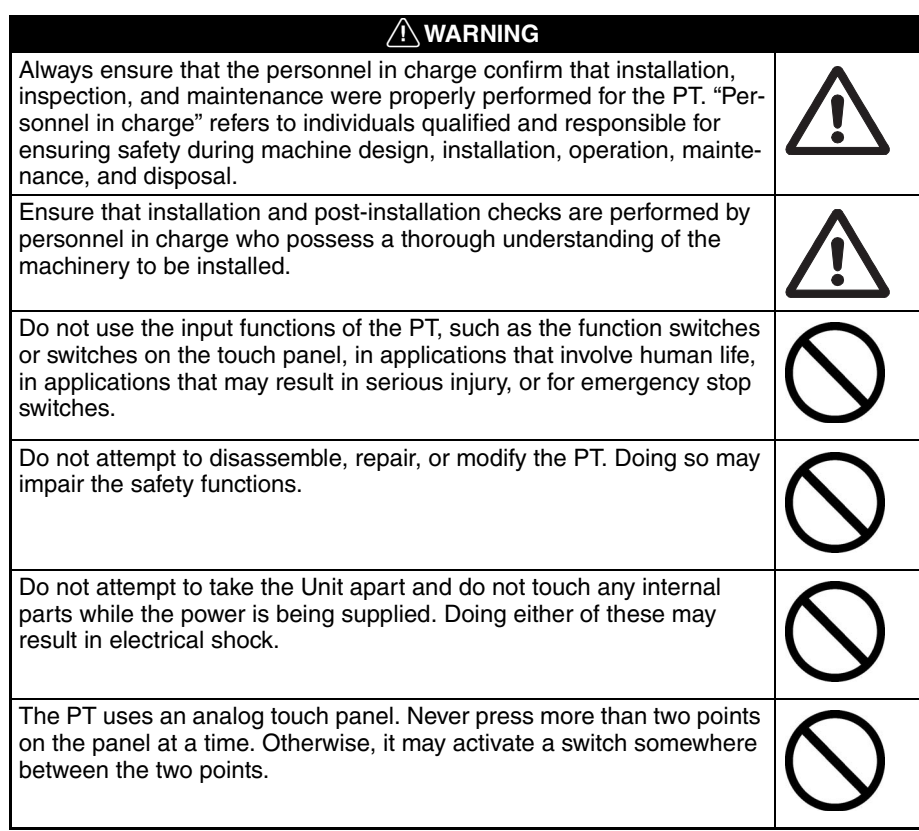

- 1. When unpacking the Units, check carefully for any external scratches or other damage. Also, shake the Units gently and check for any abnormal sound.
- 2. The PT must be installed in a control panel.
- 3. The mounting panel must be between 1.6 and 4.8 mm thick. Tighten the Mounting Brackets evenly to a torque of between 0.1 and 0.25 N·m for the NV3W/NV3Q and between 0.2 and 0.3 N·m for the NV3W-V1/NV4W to maintain water and dust resistance. Make sure the panel is not dirty or warped and that it is strong enough to hold the Units.
- 4. Do not let metal particles enter the Units when preparing the panel.
- 5. Do not connect an AC power supply to the DC power terminals.
- 6. Do not perform a dielectric voltage test.
- 7. Use a DC power supply that will provide a stable output even if the input is momentarily interrupted for 10 ms, and which has reinforced or double insulation.

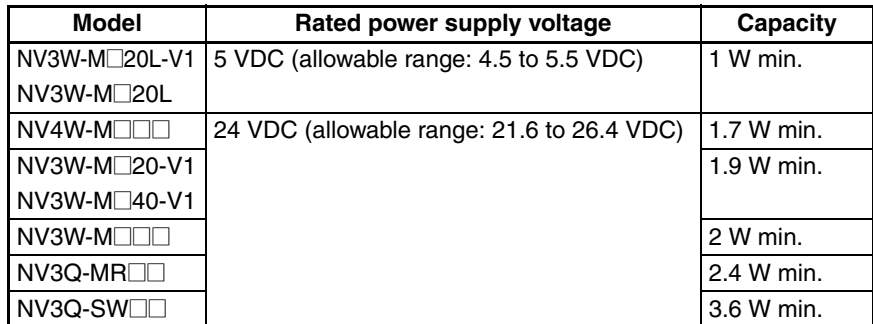

- 8. Use a twisted-pair cable to connect to the power terminals. Tighten the terminal screws to a torque of between 0.22 and 0.30 N·m. Make sure the screws are properly tightened.
- 9. To prevent malfunctions caused by noise, ground the PT correctly.
- 10. Do not touch the surface of the circuit boards or the components mounted on them with your bare hands. Discharge any static electricity from your body before handling the boards.
- 11. Turn OFF the power supply before connecting or disconnecting cables.
- 12. The maximum tensile load for cables is 30 N. Do not apply loads greater than this.
- 13. Confirm the safety of the system before turning ON or OFF the power supply.
- 14. Cycle the power supply after changing the DIP switch settings.
- 15. Do not perform the following operations while the SD memory card is being accessed (NV4W/NV3Q only):
	- Turning OFF the power supply to the PT
	- Removing the memory card

Always follow the specified procedure when removing the memory card.

- 16. Start actual system application only after sufficiently checking screen data and the operation of the program in the PLC (host).
- 17. Do not press the touch switch with a force greater than 30 N.
- 18. Do not use a screwdriver or any other tool to press a touch switch.
- 19. Confirm the safety of the system before pressing any touch switch.
- 20. Do not accidentally press touch switches when the backlight is not lit or when the display does not appear. Confirm the safety of the system before pressing touch switches.
- 21. Before initializing screen data, confirm that existing data is backed up at the NV-Designer.
- 22. When changing the password with the system menu, do not reset or turn OFF the power supply until writing is finished.
- 23. Before using the SPMA function to change memory values in the PLC or transfer ladder programming, confirm that the PT is operating. The SPMA function cannot be used unless the PT is operating.
- 24. Dispose of any battery that has been dropped on the floor or otherwise subjected to excessive shock.
- 25. Dispose of the Units and batteries according to local ordinances as they apply.

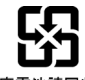

廢雷池請回收

- 26. When mounting the Battery, be sure to use the correct Battery and mount it correctly.
- 27. Do not disassemble or short-circuit the battery.
- 28. Do not connect a USB connector to any device that is not applicable.
- 29. Before connecting a USB connector to a device, make sure that the device is free of damage.
- 30. Do not turn OFF the power supply to the PT while downloading or uploading screen data or the system program. Doing so may corrupt the screen data or system program.
- 31. Periodically inspect the installation condition of the PT if it is being used in an environment subject to contact with water.
- 32. The whole system may stop depending on how the power supply is turned ON or OFF. Turn ON or OFF the power supply according to the specified procedure.
- 33. Signals from the touch switches may not be input if the switches are pressed consecutively at high speed. Confirm each input before proceeding to the next one.
- 34. To use numeric input functions safely, always make maximum and minimum limit settings.
- 35. Do not use benzene, paint thinner, or other volatile solvents, and do not use chemically treated cloths.
- 36. The PT uses an analog touch panel. Deterioration over time can cause the touch points to move. Calibrate the touch panel if the touch points move too much.
- 37. Water resistance will be lost if the front sheet is torn or is peeling off. Do not use the PT if the front sheet is torn or is peeling off.
- 38. The Rubber Packing will deteriorate, shrink, or harden depending on the operating environment. Inspect and replace the Rubber Packing periodically (approximately once per year).
- 39. To use the NV3W in an environment with strong noise, connect the following noise filter to the power supply line: RSEL-2001W manufactured by TDK-Lambda Corp.
- 40. A Waterproof Packing cannot be reused. To ensure waterproof performance, replace the Waterproof Packing with a new one each time you reinstall the PT.
- 41. Screen burn-in will occur if the same pattern is continuously displayed for a long period of time (24 hours or longer, as a guideline). To prevent screen burn-in, use a screen saver or switch displays periodically (NV3W only).

# **Precautions for Correct Use**

- 1. Do not install the PT in any of the following locations.
	- Locations subject to rapid changes in temperature
	- Locations subject to temperatures or humidity outside the range specified in the specifications
	- Locations subject to condensation as the result of high humidity
	- Locations subject to splashing chemicals or solvents
	- Locations subject to oil splashes
	- Locations subject to continuous water splashing
	- Locations subject to corrosive or flammable gases
	- Locations subject to strong shock or vibration
	- Locations outdoors subject to direct wind and rain
	- Locations subject to strong ultraviolet light
	- Locations subject to dust
	- Locations subject to direct sunlight
- 2. Take appropriate and sufficient countermeasures when installing systems in the following locations.
	- Locations subject to static electricity or other forms of noise
	- Locations subject to strong electromagnetic or magnetic fields
	- Locations close to power supply lines
	- Locations subject to possible exposure to radioactivity

This product is EMC compliant.

### ● **Concepts**

OMRON products are electronic devices that are incorporated in machines and manufacturing installations. OMRON PTs conform to the related EMC Directives (see note) so that the devices and machines into which they are built can more easily conform to EMC directives. However, customers may use a wide variety of equipment and manufacturing installations. Therefore the customer must check whether the Directives are satisfied for the actual system. EMC-related performance will vary depending on the configuration, wiring, and other conditions of the equipment or control panel in which the PT is installed. The customer must, therefore, perform final checks to confirm that the overall machine or device conforms to EMC standards.

**Note** The applicable EMC (Electromagnetic Compatibility) standards for NV-series PTs are as follows: NV3W: EN 61000-6-2, EN 61000-6-4 NV3W-V1/NV4W/NV3Q: EN 61131-2

### ● **Conformance to EC Directives**

NV-series PTs conform to EC Directives. To ensure that the machine or device in which the NV-series PT is used complies with EC Directives, the PT must be installed as follows:

- The NV-series PT must be installed in a control panel.
- You must use reinforced insulation or double insulation for the DC power supply and the DC power supply must have minimal voltage fluctuations and provide a stable output even if the power supply input is interrupted for 10 ms.
- NV-series PTs complying with EC Directives also conform to the Common Emission Standard (EN 61131-2 or EN 61000-6-4). Radiated emission characteristics (10-m regulations) may vary depending on the configuration of the control panel used, other devices connected to the control panel, wiring, and other conditions. You must therefore confirm that the overall machine or equipment complies with EC Directives.
- This is a class A product. It may cause radio interference in residential areas, in which case the user may be required to take adequate measures to reduce interference.

# **Conformance to KC Standards**

Observe the following precaution if you use NA-series PTs in Korea.

A 급 기기 (업무용 방송통신기자재) 이 기기는 업무용(A 급) 전자파적합기기로 또는 사용자는 이 점을 주의하시기 바라며. 지역에서 사용하는 것을 목적으로 합니다.

Class A Device (Broadcasting Communications Device for Business Use)

This device obtained EMC registration for office use (Class A), and it is intended to be used in places other than homes. Sellers and/or users need to take note of this.

# *Terms and Conditions Agreement*

# *Warranty, Limitations of Liability*

# **Warranties**

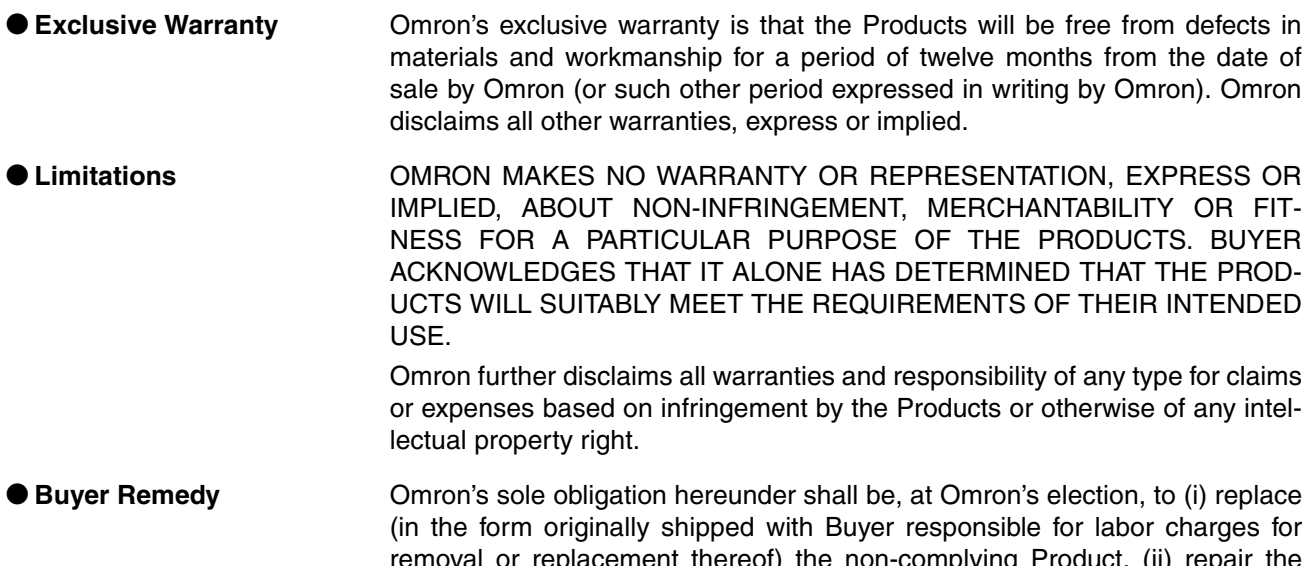

ereor) the non-complying  $_{\sf r}$ 10 non-complying Product, or (iii) repay or credit Buyer an amount equal to the purchase price of the non-complying Product; provided that in no event shall Omron be responsible for warranty, repair, indemnity or any other claims or expenses regarding the Products unless Omron's analysis confirms that the Products were properly handled, stored, installed and maintained and not subject to contamination, abuse, misuse or inappropriate modification. Return of any Products by Buyer must be approved in writing by Omron before shipment. Omron Companies shall not be liable for the suitability or unsuitability or the results from the use of Products in combination with any electrical or electronic components, circuits, system assemblies or any other materials or substances or environments. Any advice, recommendations or information given orally or in writing, are not to be construed as an amendment or addition to the above warranty.

> See http://www.omron.com/global/ or contact your Omron representative for published information.

**Limitation on Liability; Etc** OMRON COMPANIES SHALL NOT BE LIABLE FOR SPECIAL, INDIRECT, INCIDENTAL, OR CONSEQUENTIAL DAMAGES, LOSS OF PROFITS OR PRODUCTION OR COMMERCIAL LOSS IN ANY WAY CONNECTED WITH THE PRODUCTS, WHETHER SUCH CLAIM IS BASED IN CONTRACT, WARRANTY, NEGLIGENCE OR STRICT LIABILITY.

> Further, in no event shall liability of Omron Companies exceed the individual price of the Product on which liability is asserted.

# *Application Considerations*

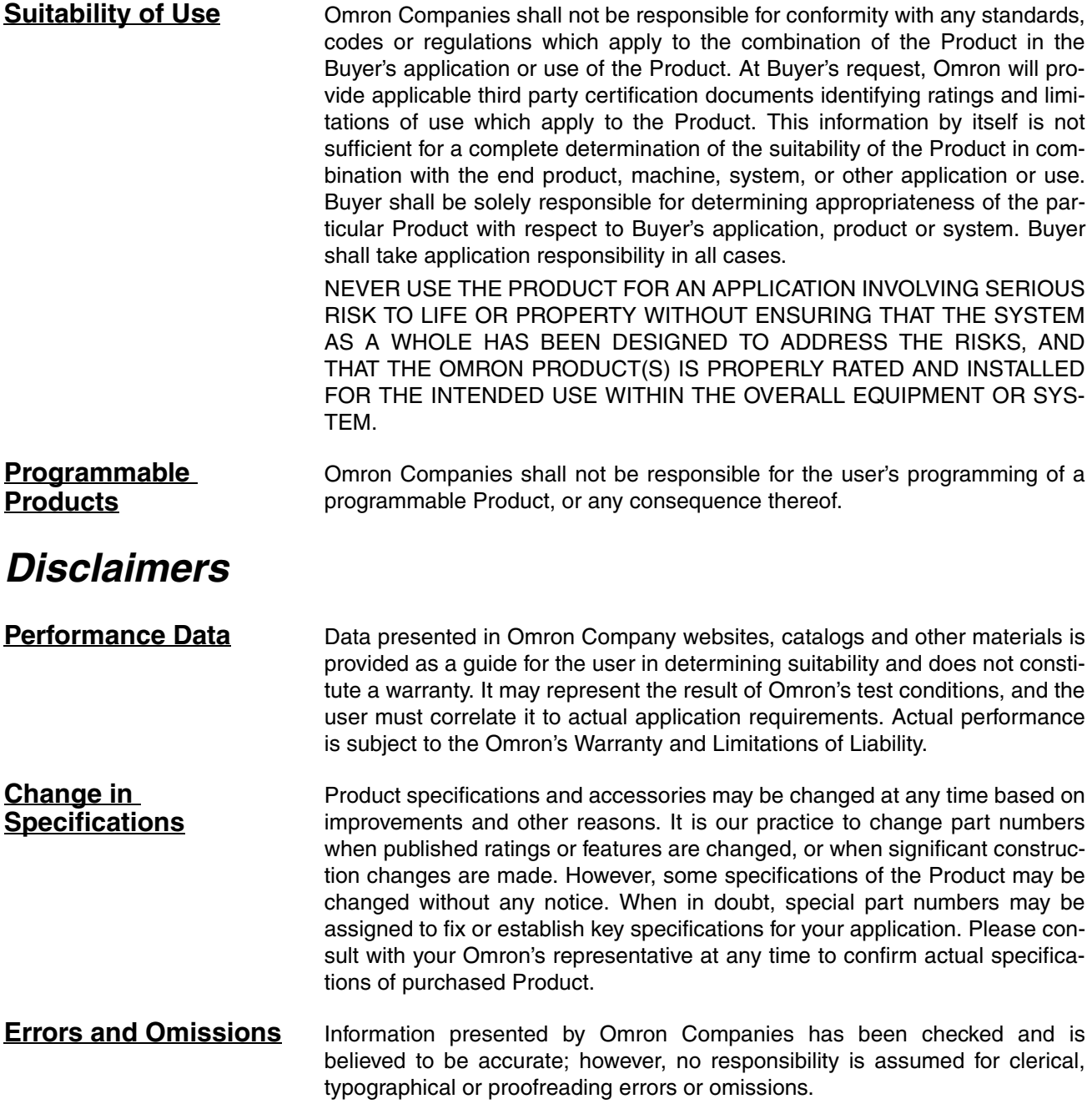

# **Applicable PLCs**

The PLCs that are supported are listed below.

This list includes all models for which operation has been appraised as of May 2015.

●: Direct connection is possible to the CPU Unit of the PLC.

❍: A Communications Unit or a cable to convert signals is required to connect to these PLCs.

Blank: Not appraised.

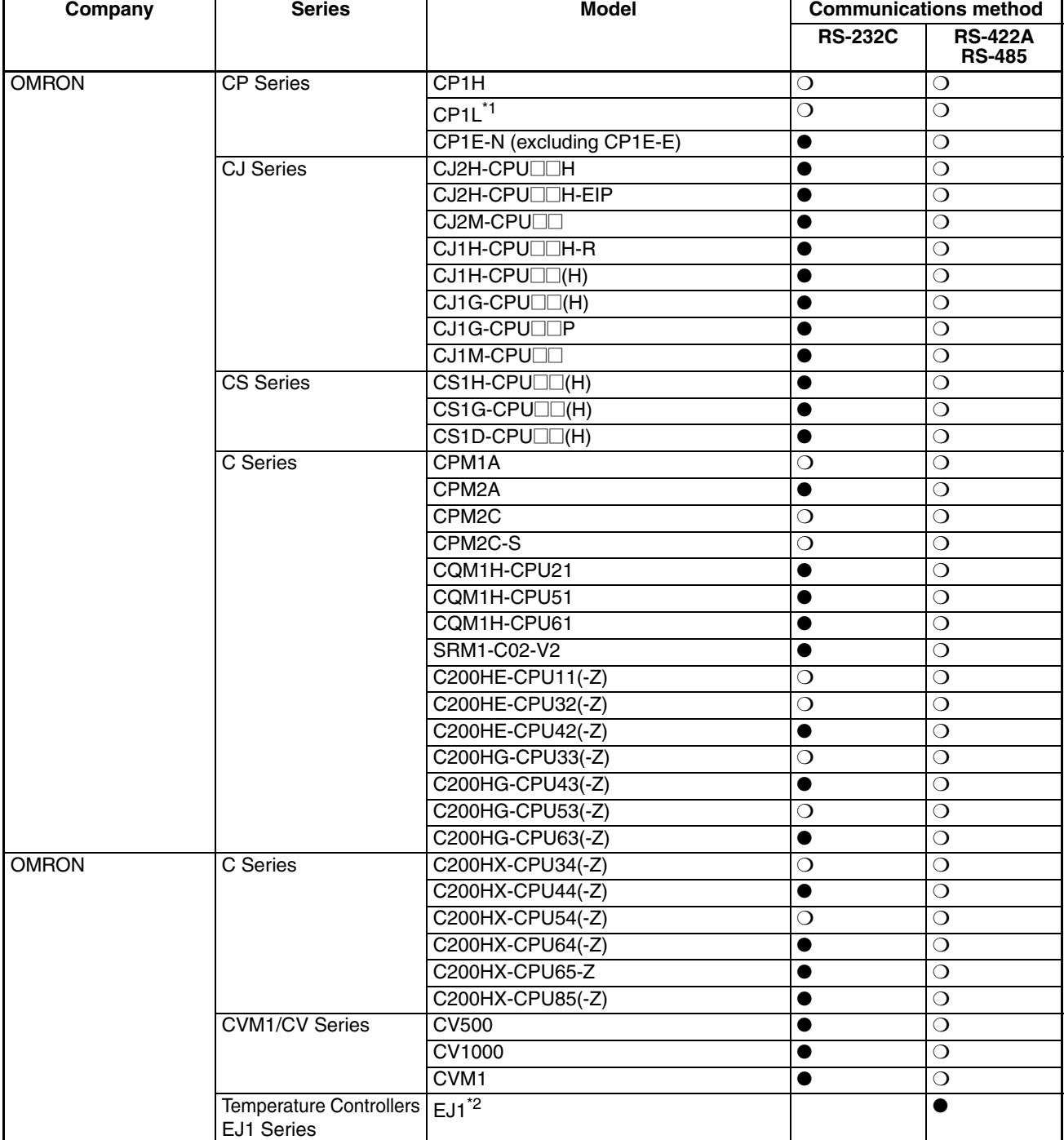

Refer to online help in the NV-Designer or the *NV-series PT Setup Manual* (Cat. No. V103) for information on connecting to OMRON PLCs.

\*1 Excluding the CP1L-L104D $\square$ - $\square$ .

\*2 Modbus communications are used.

●: Direct connection is possible to the CPU Unit of the PLC.

❍: A Communications Unit or a cable to convert signals is required to connect to these PLCs.

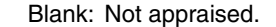

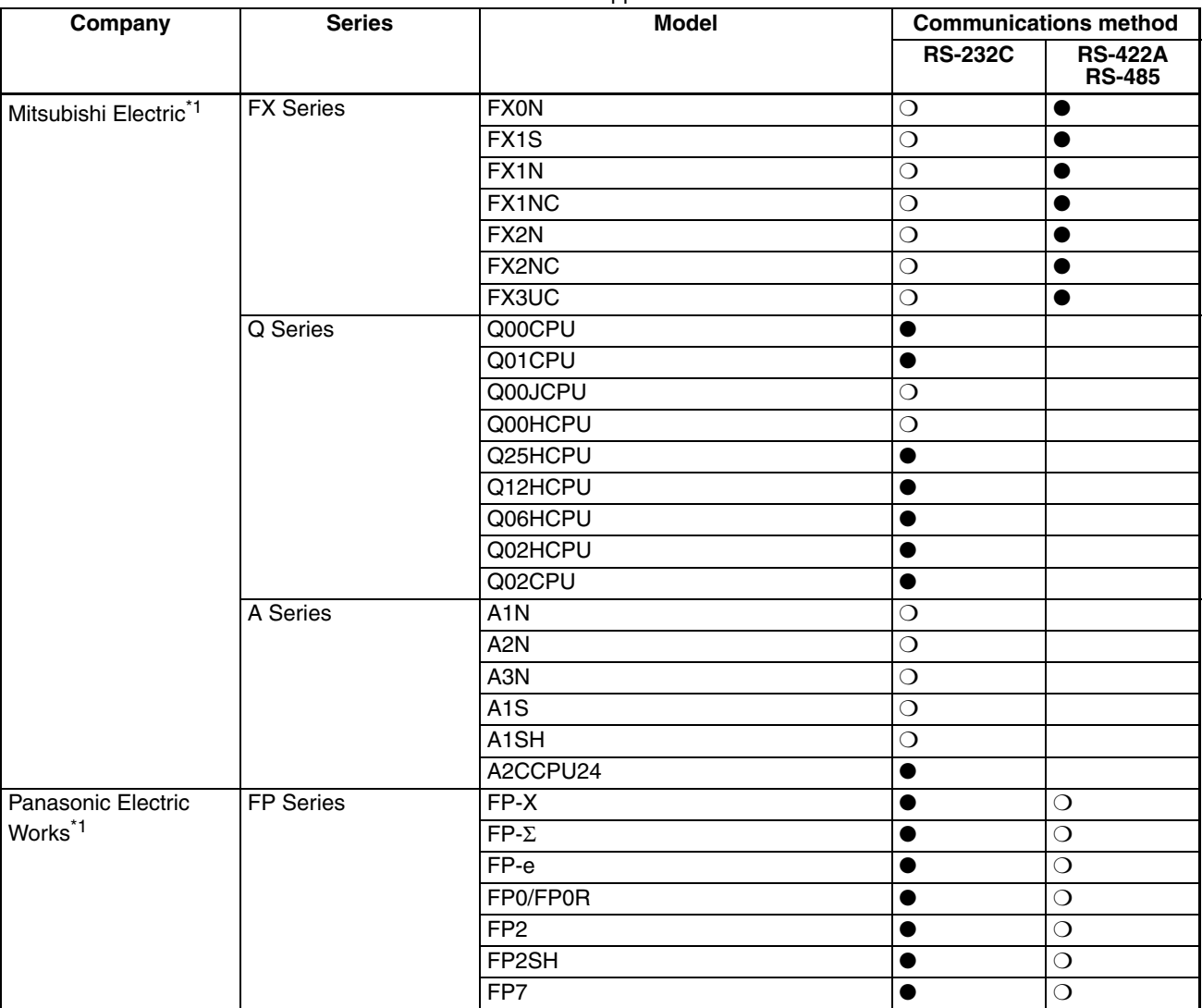

\*1 There may be restrictions in the device types and addresses that can be used for PLCs not manufactured by OMRON. Refer to the connection diagrams for details.

●: Direct connection is possible to the CPU Unit of the PLC.

❍: A Communications Unit or a cable to convert signals is required to connect to these PLCs.

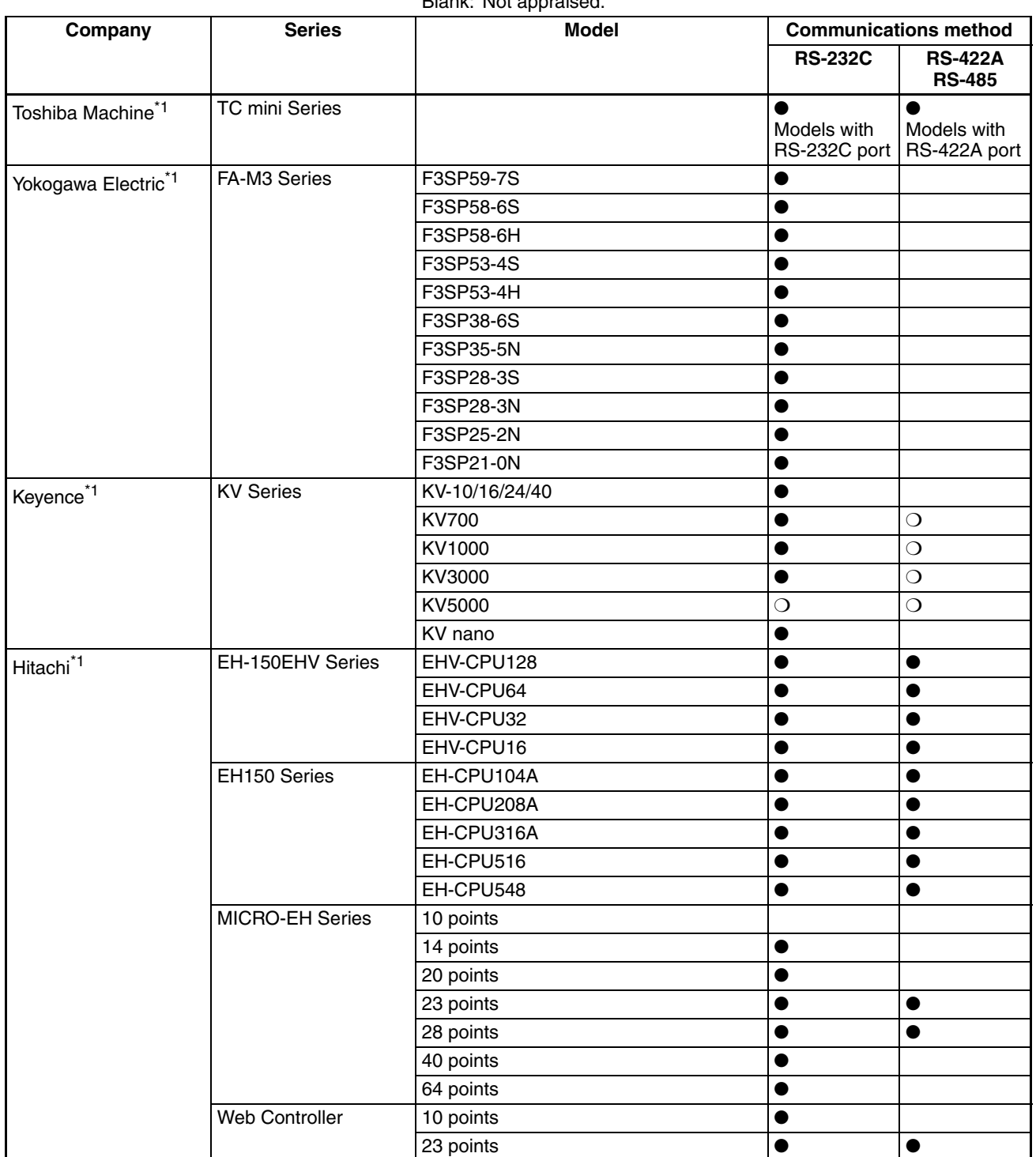

Blank: Not appraised.

\*1 There may be restrictions in the device types and addresses that can be used for PLCs not manufactured by OMRON. Refer to the connection diagrams for details.

- ●: Direct connection is possible to the CPU Unit of the PLC.
- ❍: A Communications Unit or a cable to convert signals is required to connect to these PLCs.

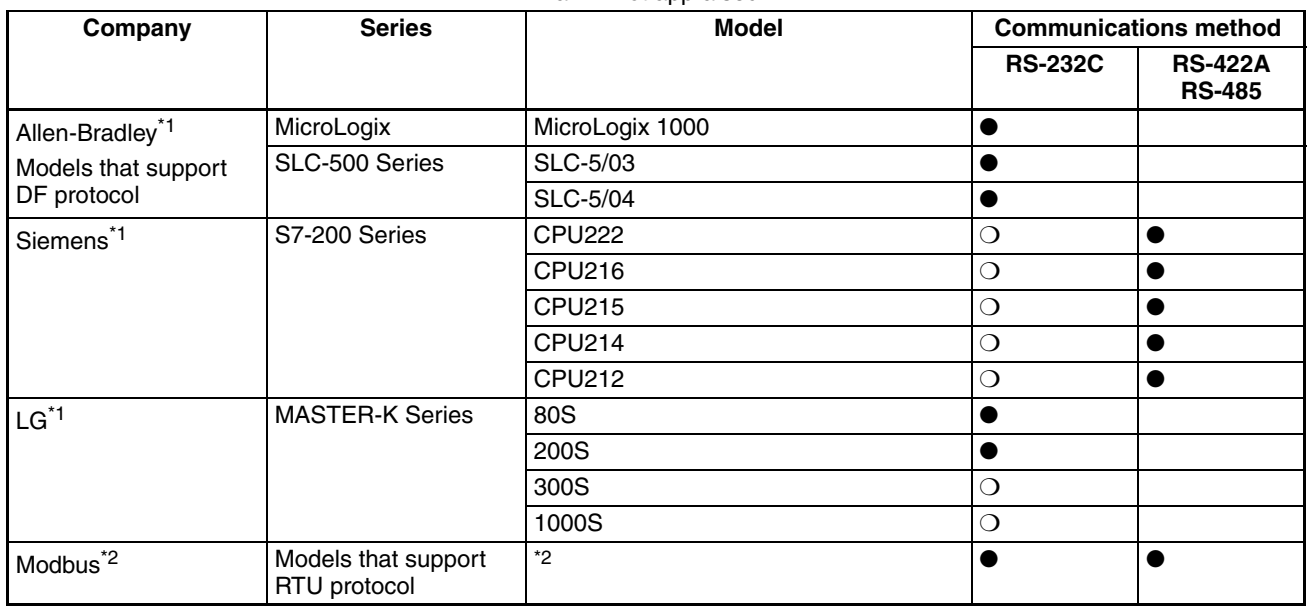

Blank: Not appraised.

- \*1 There may be restrictions in the device types and addresses that can be used for PLCs not manufactured by OMRON. Refer to the connection diagrams for details.
- \*2 It is not possible to specify all PLC models that can be used. Test operation using the actual PLC.

### **Connection Diagrams**

The connection diagrams between PLCs and NV-series PTs are based on the NV3W(-V1) with 24-VDC input power. The connector on other NV-series PTs must be changed as described below for other models of NV-series PTs.

### **NV3W with 5-VDC Input Power**

Pin 3 changes from FG to NC. Do not connect anything to pin 3.

When connecting the PT to a non-OMRON PLC, use an external 5-VDC power supply. You must use an OMRON CS/CJ-series or CP-series PLC and an XW2Z-200T-4 Connecting Cable to connect the internal PLC power to the PT. Operation may not be correct if any other PLCs or cables are used.

### **NV3W-V1/NV4W/NV3Q (RS-232C Models)**

Pin 6 changes from NC to RS and pin 7 changes from NC to CS. (These pins are not actually used.)

# **SECTION 1 Connecting to Mitsubishi Electric PLCs**

<span id="page-22-0"></span>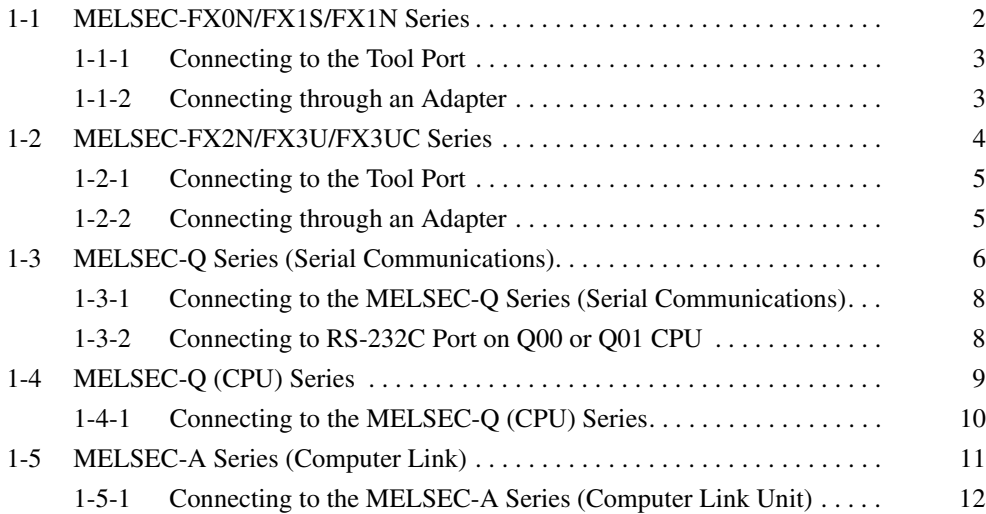

# <span id="page-23-0"></span>**1-1 MELSEC-FX0N/FX1S/FX1N Series**

**PLC Model Selection** Select Mitsubishi MELSEC-FX Series.

### **Applicable Devices**

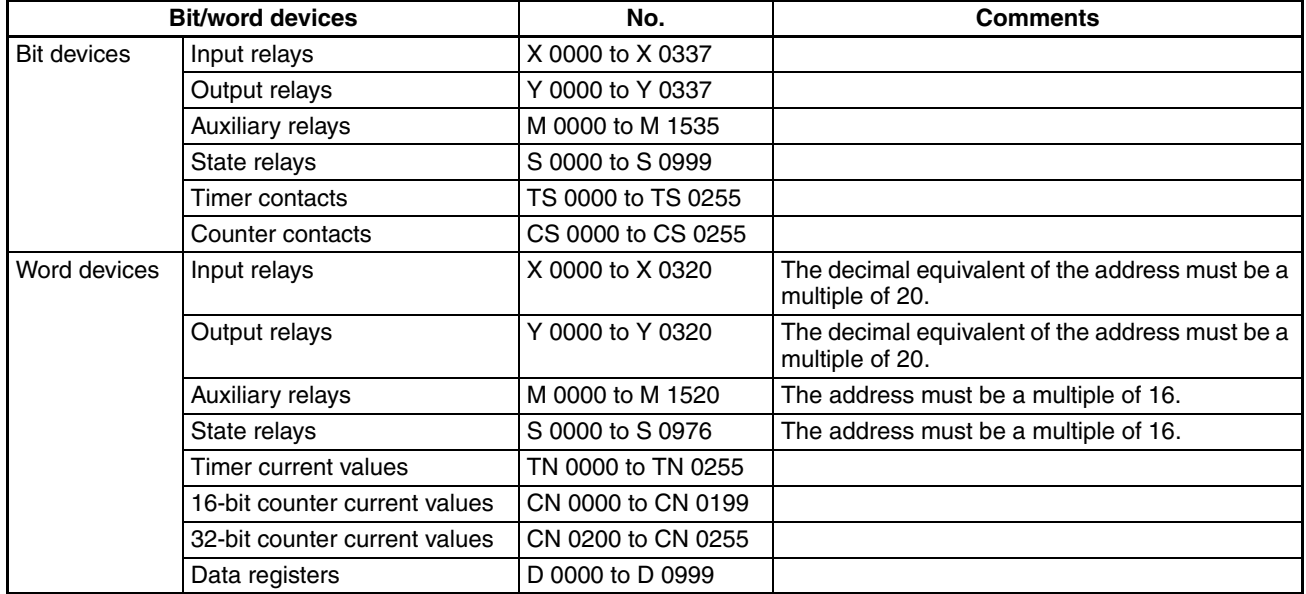

- **Note** (1) The addressable memory ranges depend on the model of PLC that is used. Refer to the user manuals for your PLC for details.
	- (2) Word device addresses in the input relay, output relay, and auxiliary relay areas must be multiples of 16 when expressed in decimal form. (For example: X 000, X020, X040... or M 000, M 016, M 032)

**Communications Settings** The following communications settings are recommended for the PT and PLC.

> ■ **PT Communications Settings (Set from the NV-Designer using the NV Configuration.)**

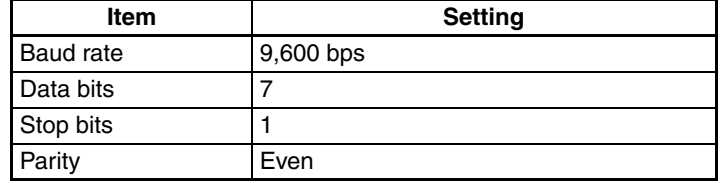

### ■ **PLC Communications Settings**

Set D8120 to 0. (The default value is 0, so normally nothing needs to be done.)

# <span id="page-24-0"></span>**1-1-1 Connecting to the Tool Port**

# **For RS-422A with 24-VDC Power**

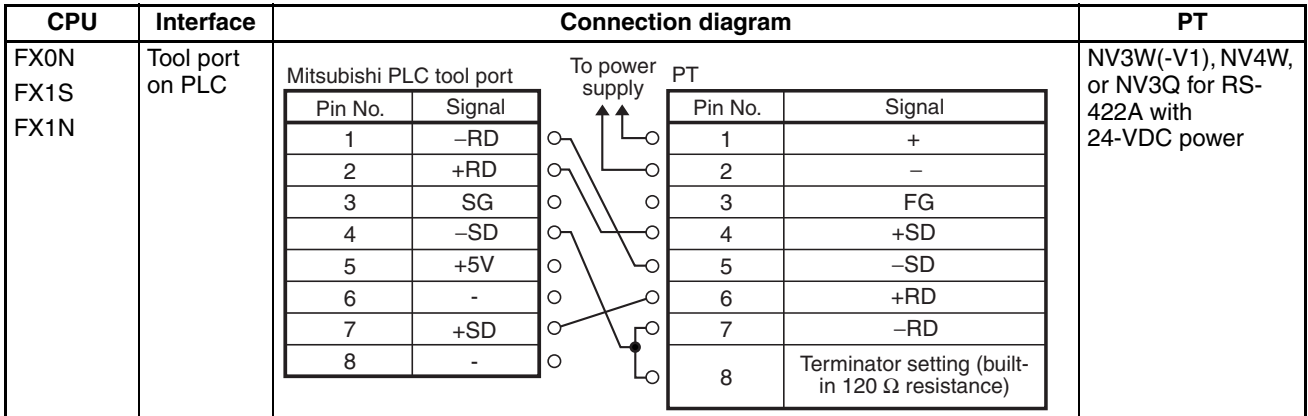

# <span id="page-24-1"></span>**1-1-2 Connecting through an Adapter**

# **For RS-232C**

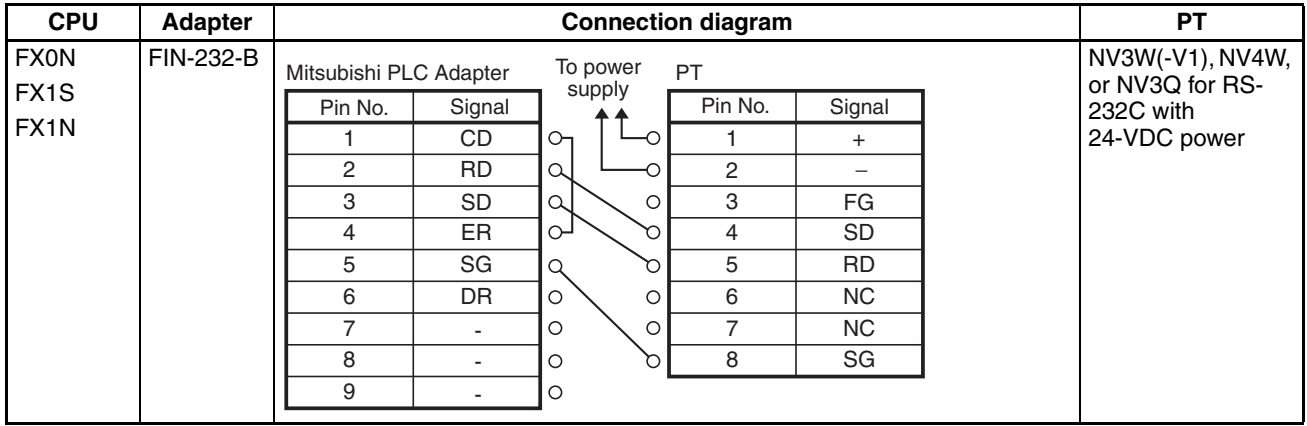

**Note** The NV3W model for RS-442A cannot communicate with an FX-series PLC through an RS-422A or RS-485 Adapter.

# <span id="page-25-0"></span>**1-2 MELSEC-FX2N/FX3U/FX3UC Series**

**PLC Model Selection** Select Mitsubishi MELSEC-FX2N Series.

### **Applicable Devices**

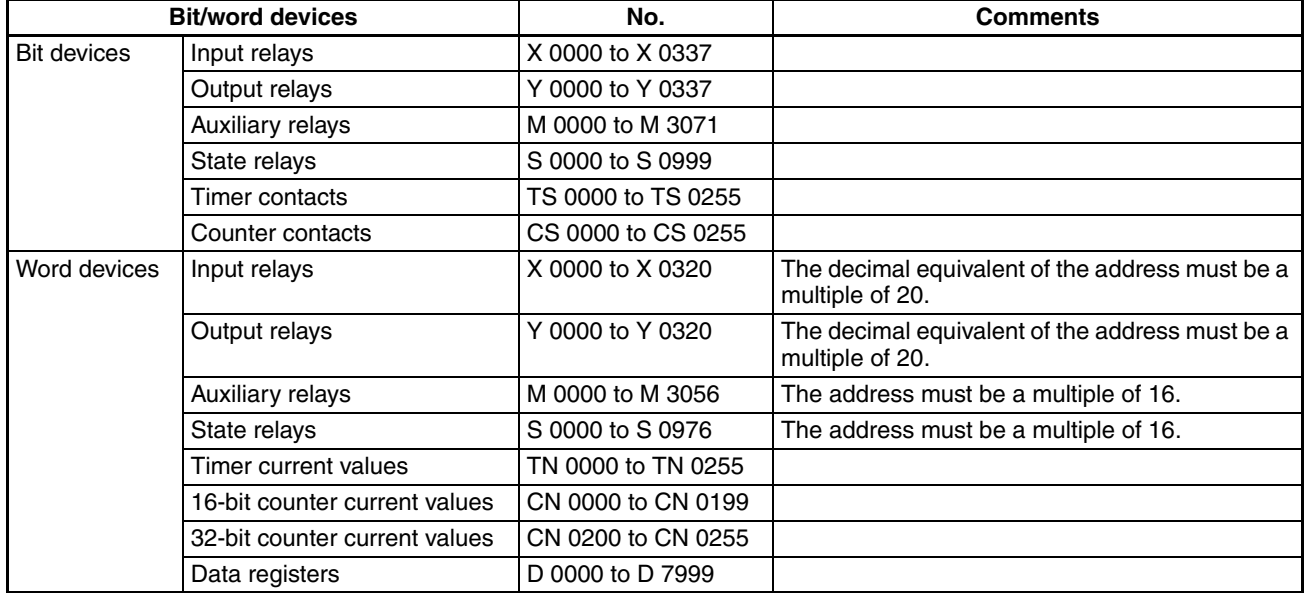

- **Note** (1) The addressable memory ranges depend on the model of PLC that is used. Refer to the user manuals for your PLC for details.
	- (2) Word device addresses in the input relay, output relay, and auxiliary relay areas must be multiples of 16 when expressed in decimal form. (For example: X 000, X020, X040... or M 000, M 016, M 032)

**Communications Settings** The following communications settings are recommended for the PT and PLC.

> ■ **PT Communications Settings (Set from the NV-Designer using the NV Configuration.)**

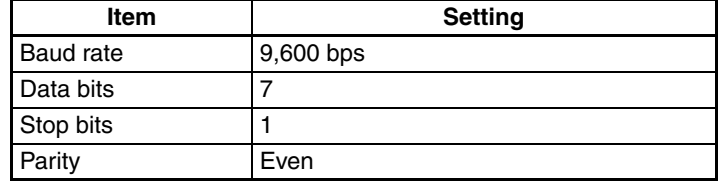

■ **PLC Communications Settings**

Set D8120 to 0.

# <span id="page-26-0"></span>**1-2-1 Connecting to the Tool Port**

### **For RS-422A**

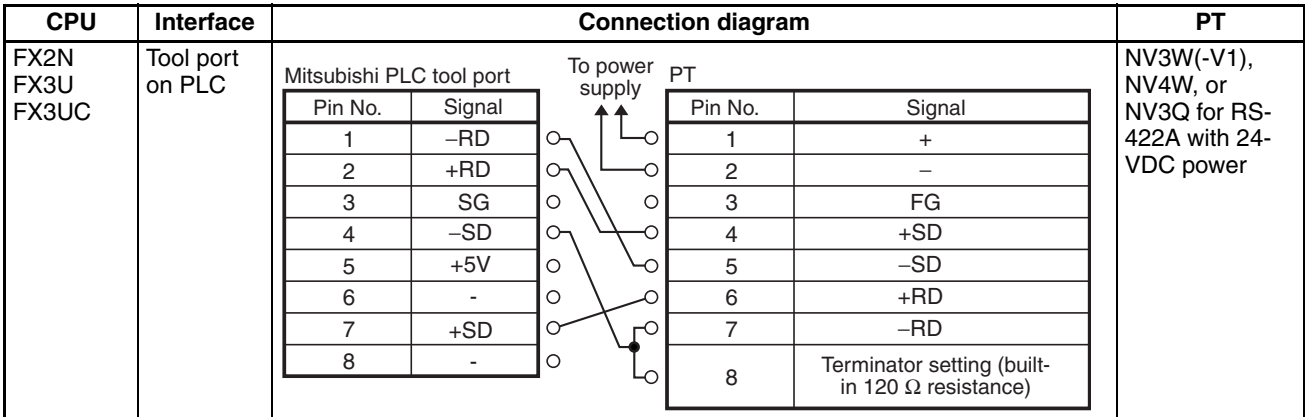

# <span id="page-26-1"></span>**1-2-2 Connecting through an Adapter**

# **For RS-232C**

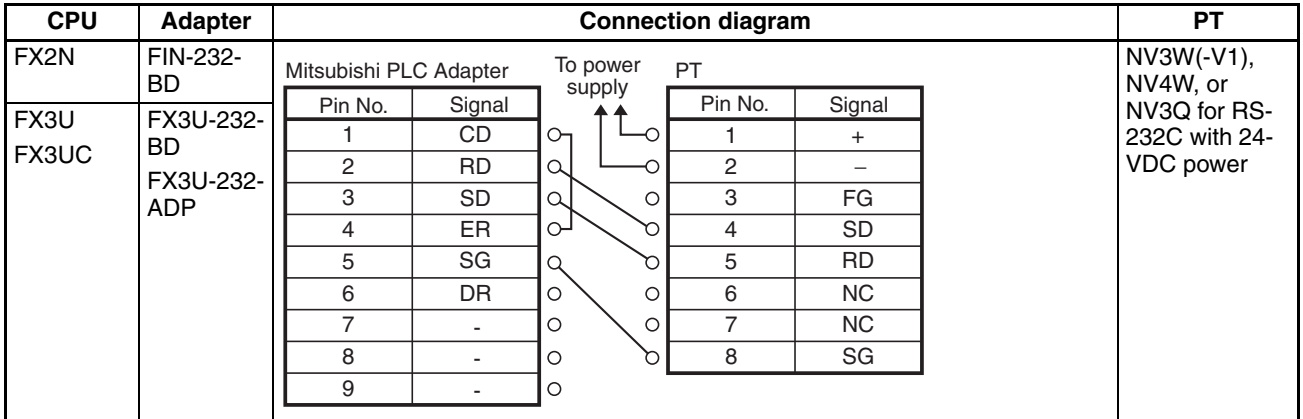

**Note** The NV3W model for RS-442A cannot communicate with an FX-series PLC through an RS-422A or RS-485 Adapter.

# <span id="page-27-0"></span>**1-3 MELSEC-Q Series (Serial Communications)**

**PLC Model Selection** Select Mitsubishi MELSEC-Q (Serial Communication) Series.

Select Mitsubishi MELSEC-Q (Serial Communication) Series even when connected directly to the RS-232C port on the Q00 or Q01 CPU.

### **Applicable Devices**

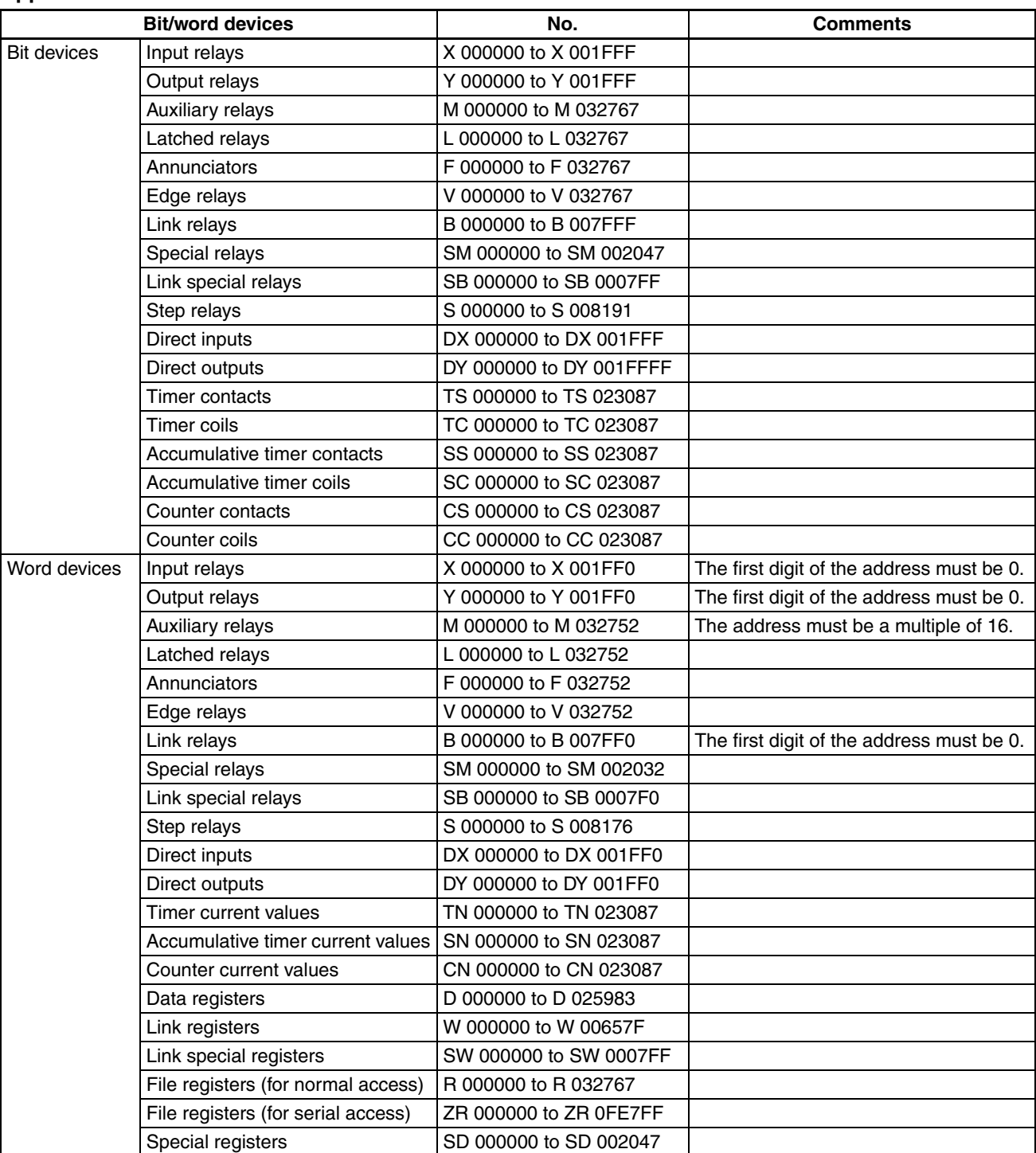

**Note** (1) The maximum values that can be set by the PT are given.

(2) The addressable memory ranges depend on the model of PLC that is used. Refer to the user manuals for your PLC for details.

- (3) When using serial communications, do not use the number of points set for X and Y from the addresses specified for the first allocated I/O (X and Y).
- (4) Mitsubishi MELSEC-A (Computer Link) Series setting can also be used, but if it is, the address ranges will be the same as for the Mitsubishi MELSEC-A (Computer Link) Series.

- **Communications Settings** The following communications settings are recommended for the PT and PLC.
	- **PT Communications Settings (Set from the NV-Designer using the NV Configuration.)**

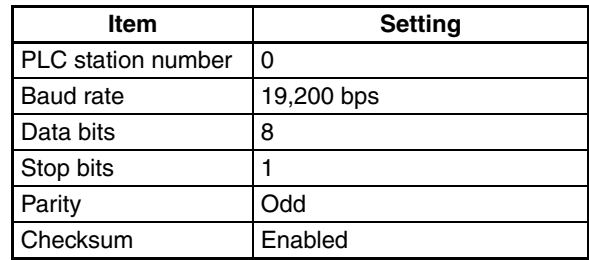

**Note** The NV-series PTs support QnA-compatible 4C frame type 4.

### ■ **PLC Communications Settings**

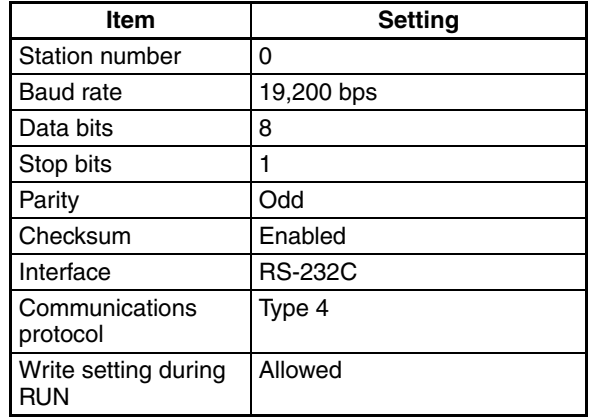

# <span id="page-29-0"></span>**1-3-1 Connecting to the MELSEC-Q Series (Serial Communications)**

**For RS-232C**

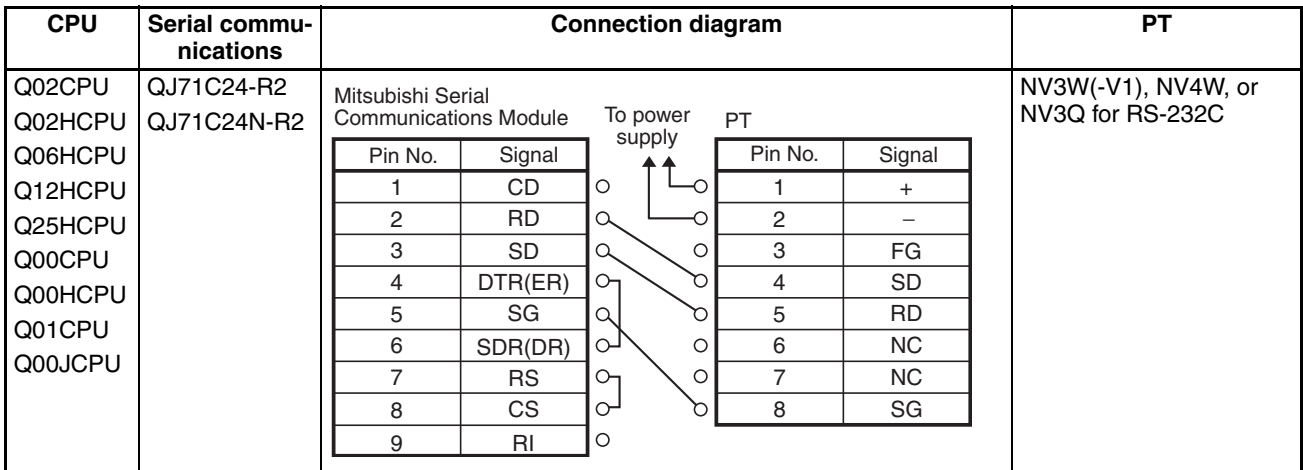

# <span id="page-29-1"></span>**1-3-2 Connecting to RS-232C Port on Q00 or Q01 CPU**

### **For RS-232C**

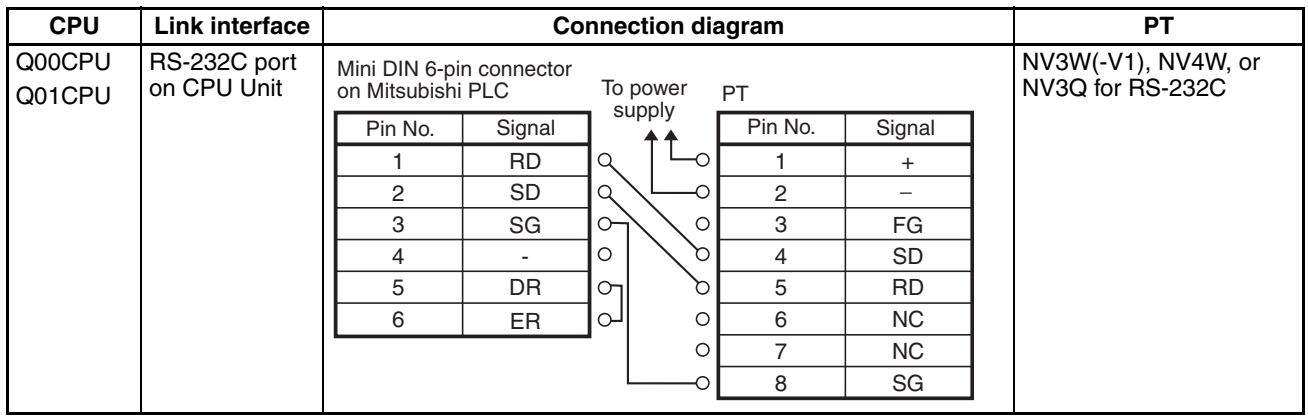

# <span id="page-30-0"></span>**1-4 MELSEC-Q (CPU) Series**

**PLC Model Selection** Select Mitsubishi MELSEC-Q (CPU) Series.

### **Applicable Devices**

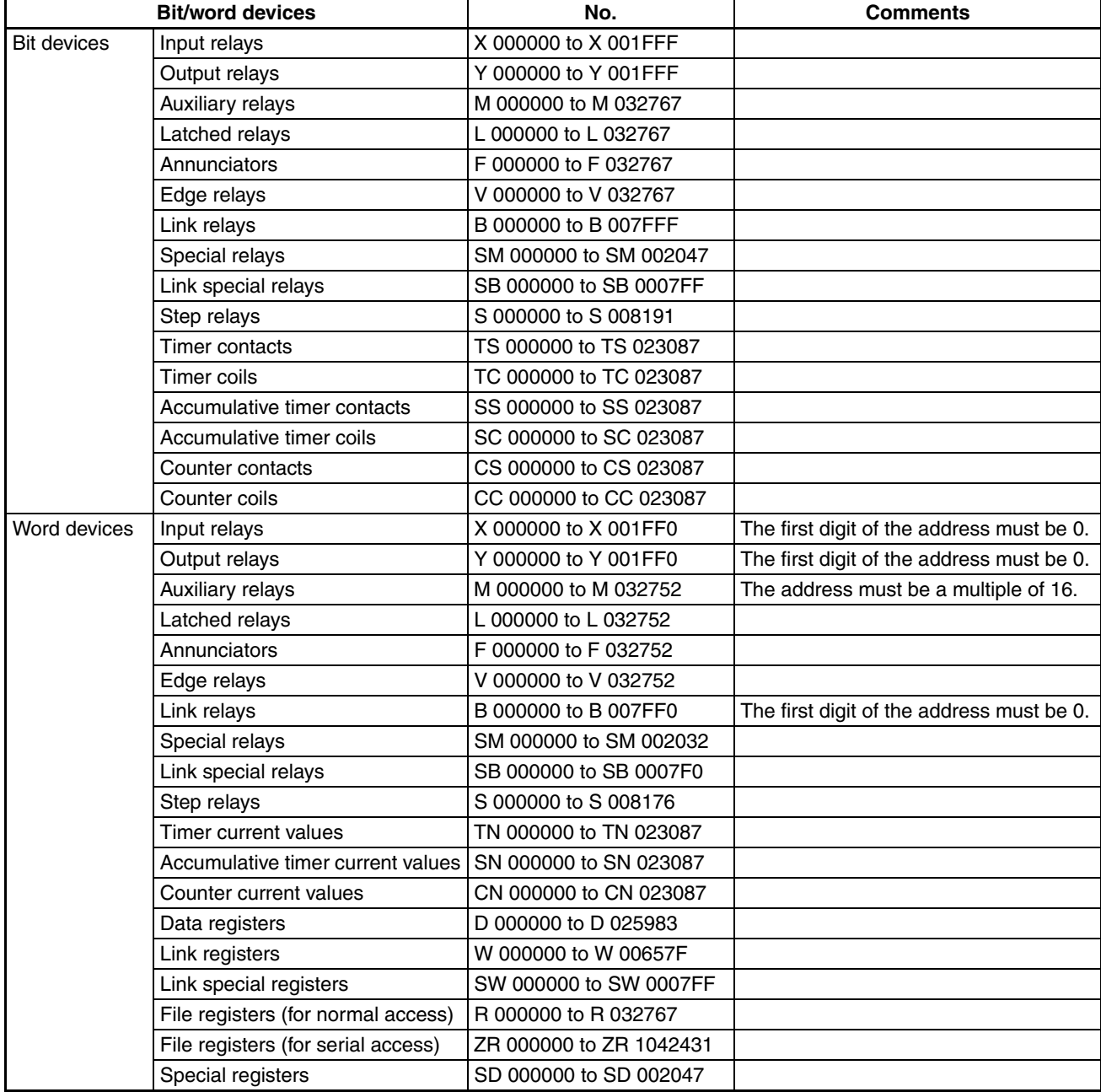

**Communications Settings** The following communications settings are recommended for the PT and PLC.

### ■ **PT Communications Settings (Set from the NV-Designer using the NV Configuration.)**

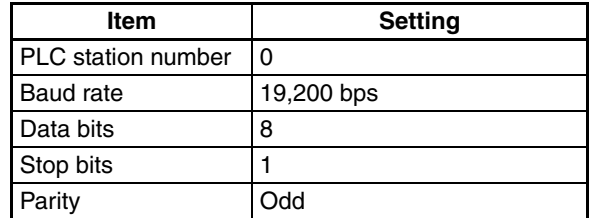

### ■ **PLC Communications Settings**

It is not necessary to make any communications settings.

# <span id="page-31-0"></span>**1-4-1 Connecting to the MELSEC-Q (CPU) Series**

### **For RS-232C**

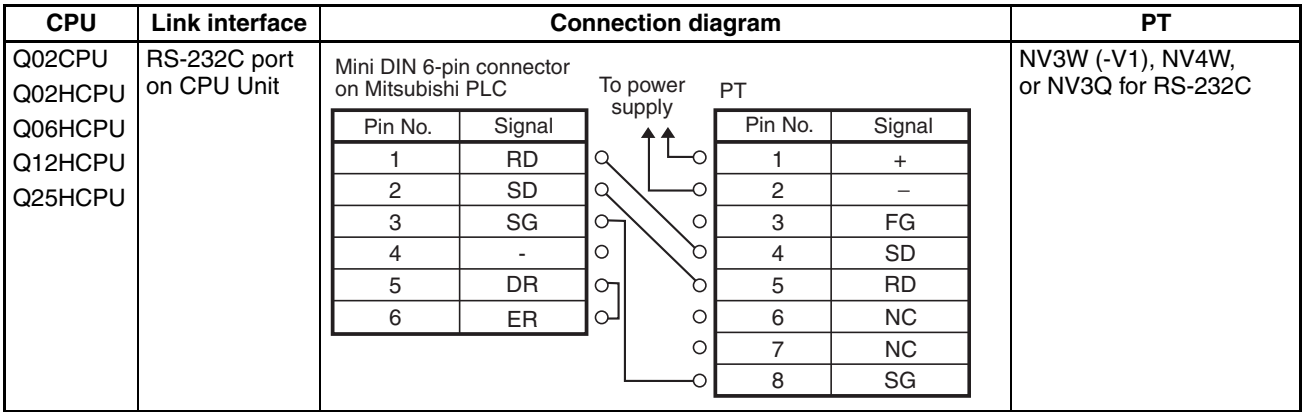

# <span id="page-32-0"></span>**1-5 MELSEC-A Series (Computer Link)**

**PLC Model Selection** Select Mitsubishi MELSEC-A (Computer Link) Series.

### **Applicable Devices**

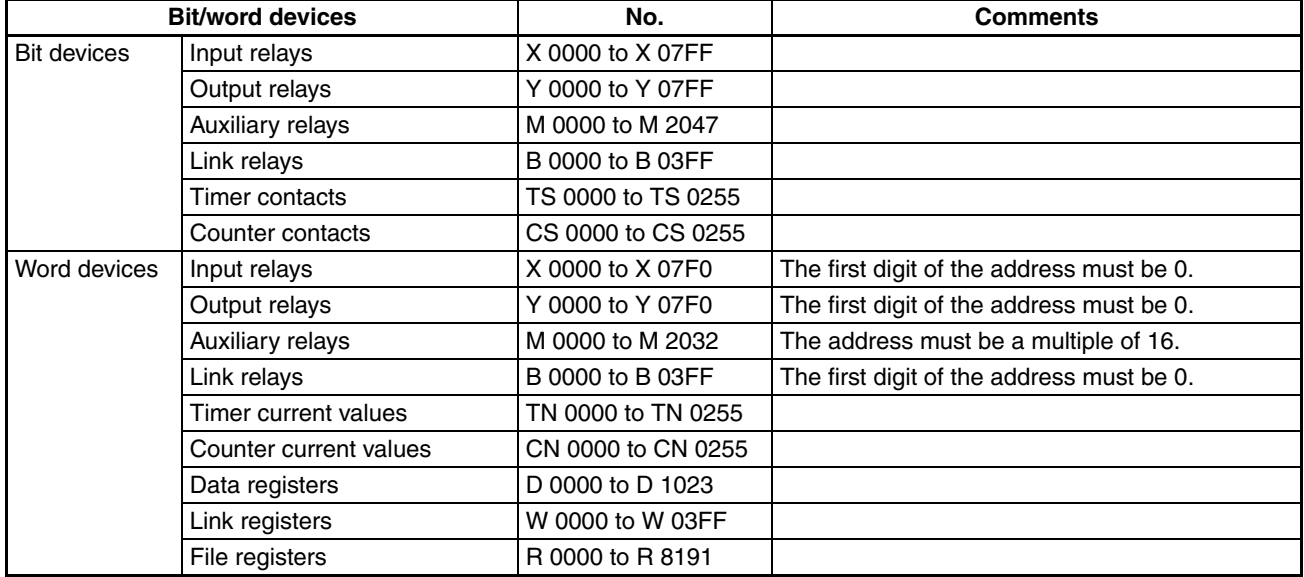

**Note** (1) The maximum values that can be set by the PT are given.

(2) The addressable memory ranges depend on the model of PLC that is used. Refer to the user manuals for your PLC for details.

**Communications Settings** The following communications settings are recommended for the PT and PLC.

### ■ **PT Communications Settings (Set from the NV-Designer using the NV Configuration.)**

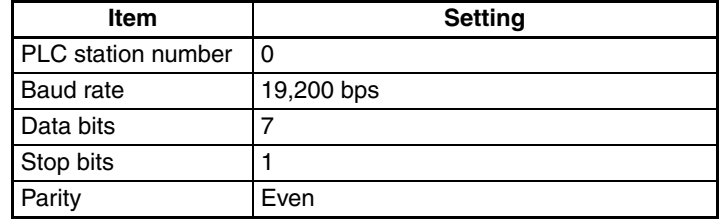

### ■ **PLC Communications Settings**

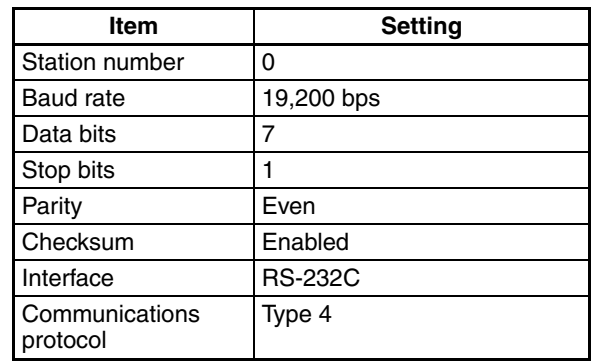

# <span id="page-33-0"></span>**1-5-1 Connecting to the MELSEC-A Series (Computer Link Unit)**

# **For 24-VDC power**

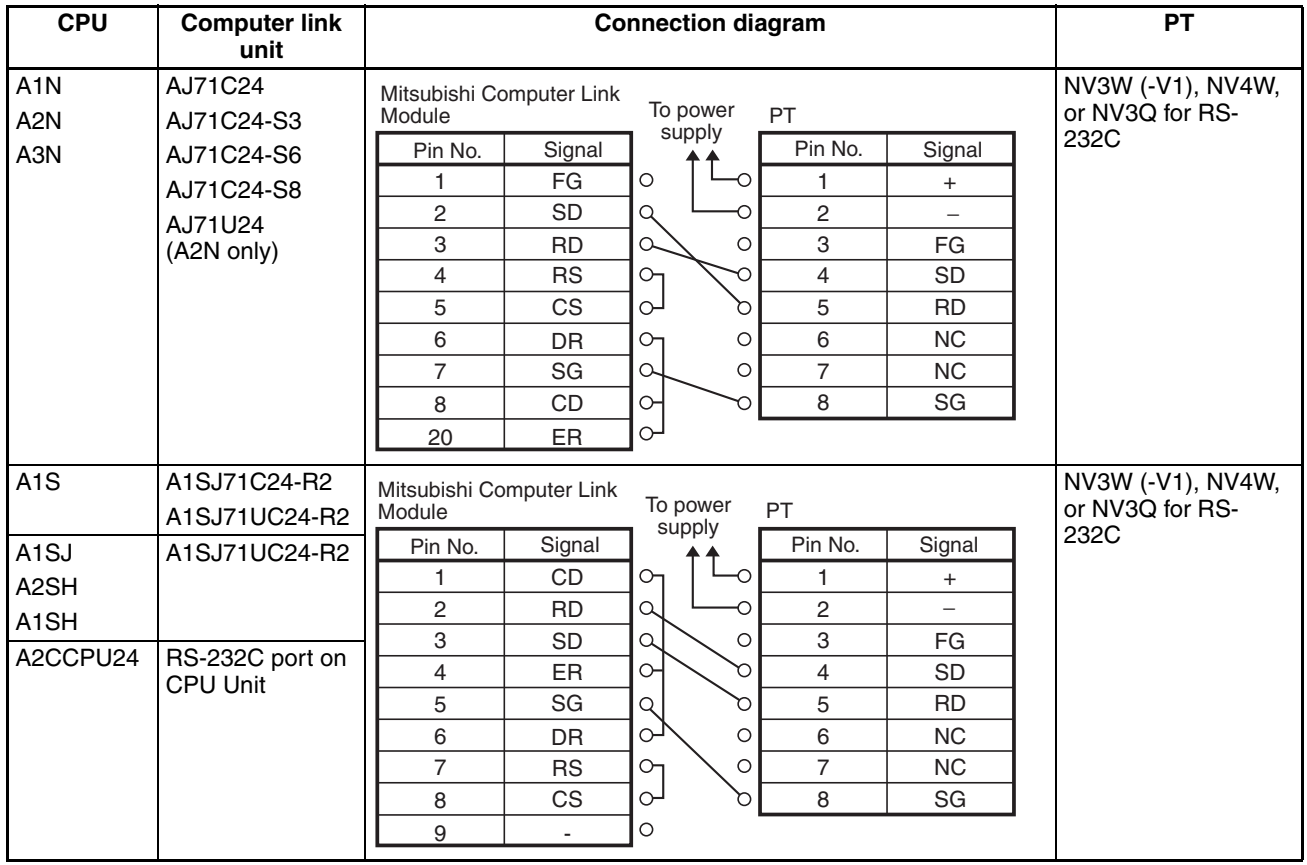

# **SECTION 2 Connecting to Panasonic Electric Works PLCs**

<span id="page-34-0"></span>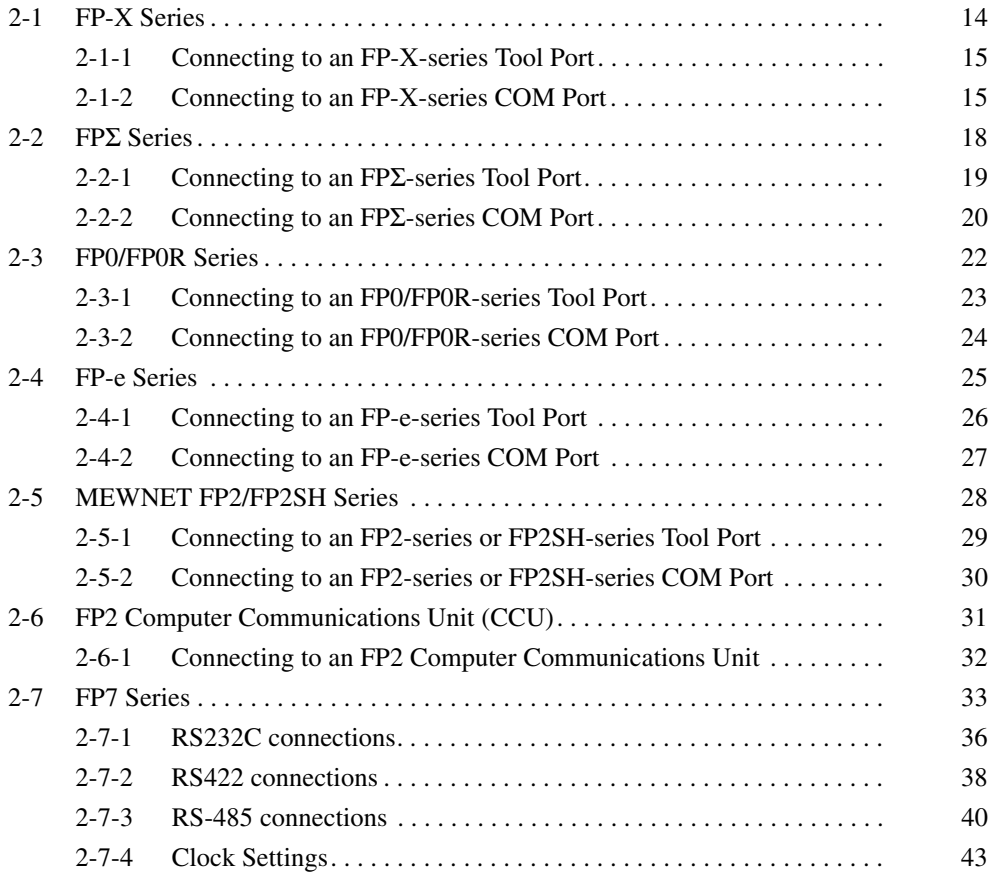

# <span id="page-35-0"></span>**2-1 FP-X Series**

**PLC Model Selection** Select Panasonic FP Series.

### **Applicable Devices**

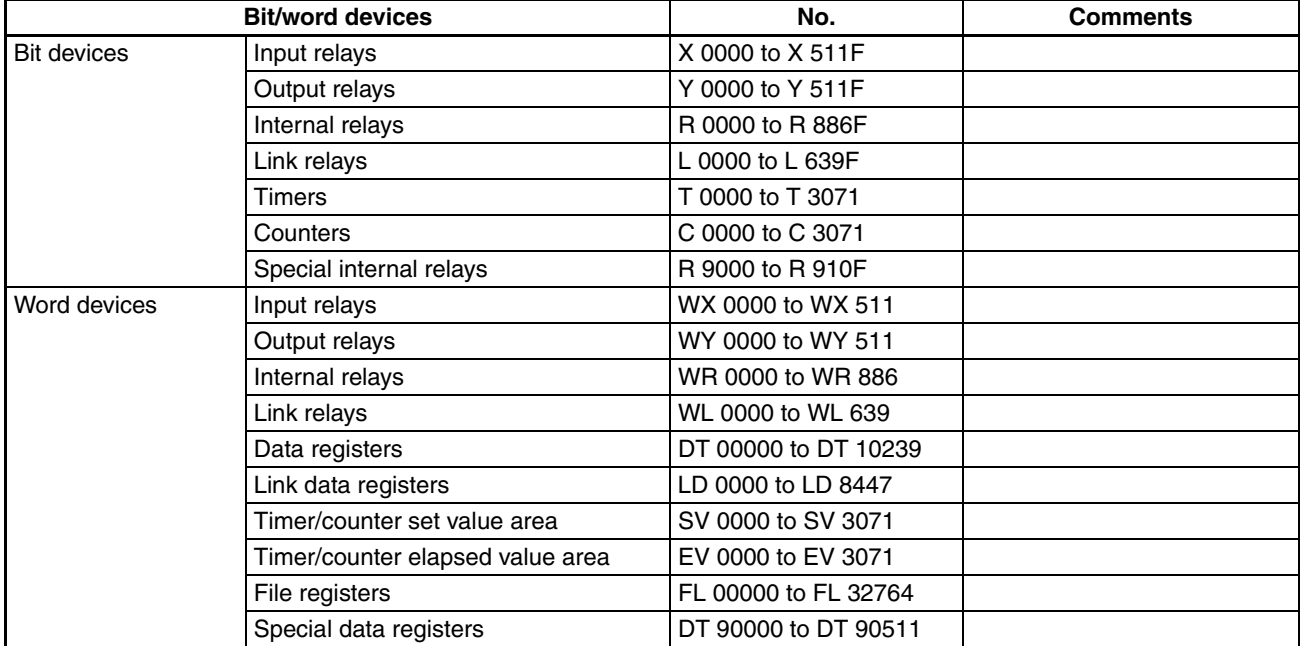

**Note** (1) The maximum values that can be set by the PT are given.

(2) The addressable memory ranges depend on the model of PLC that is used. Refer to the user manuals for your PLC for details.

**Communications Settings** The following communications settings are recommended for the PT and PLC.

> ■ **PT Communications Settings (Set from the NV-Designer using the NV Configuration.)**

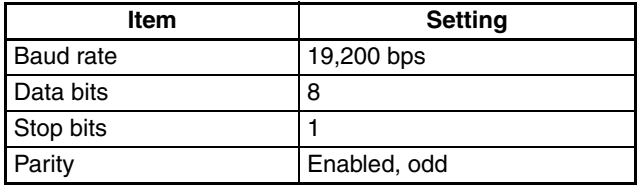

### ■ **PLC Communications Settings**

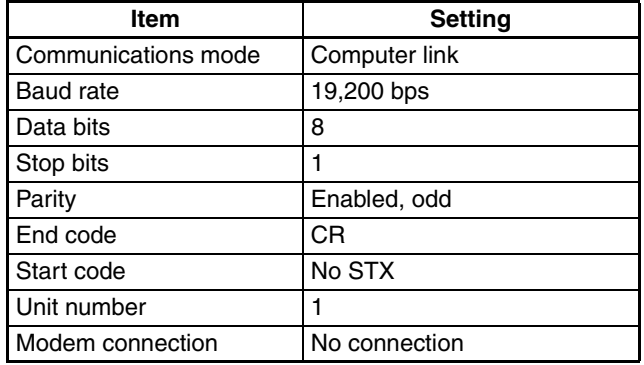
## **2-1-1 Connecting to an FP-X-series Tool Port**

**Connection Configuration between PLC and PT**

Connect the PT to the tool port on the FP-X-series PLC as shown below.

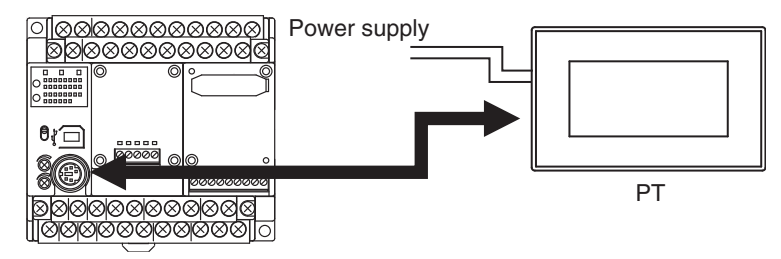

#### **Communications Format Setting**

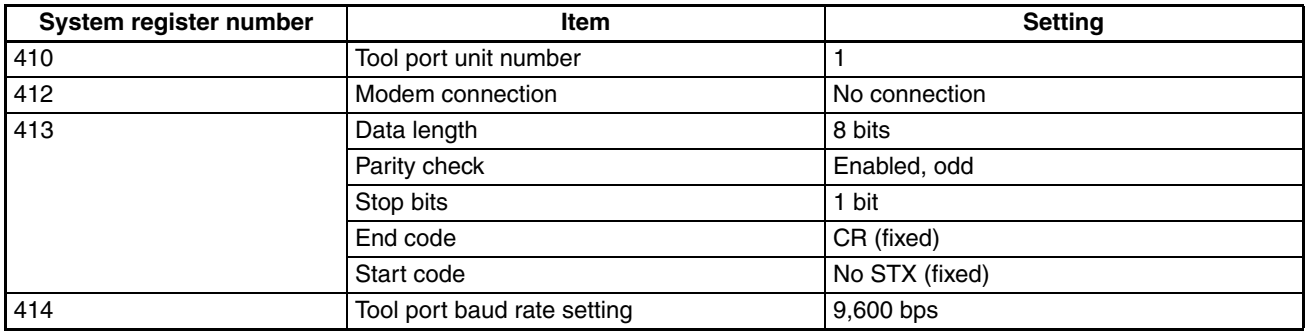

#### **Connection Diagram**

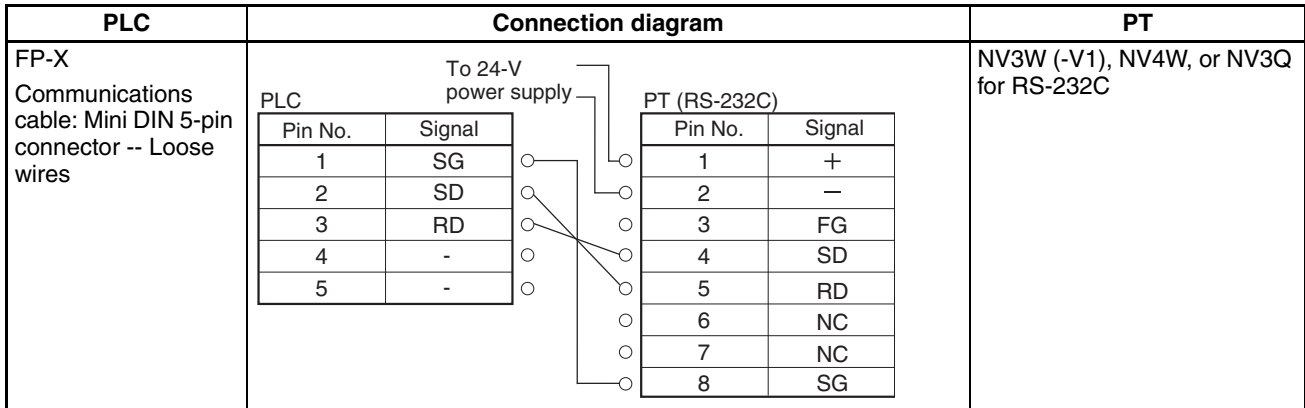

## **2-1-2 Connecting to an FP-X-series COM Port**

**Connection Configuration between PLC and PT**

Connect the PT to the COM port on the FP-X-series PLC as shown below.

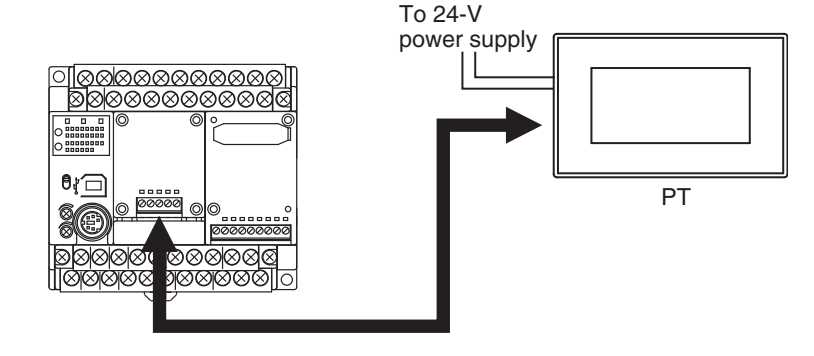

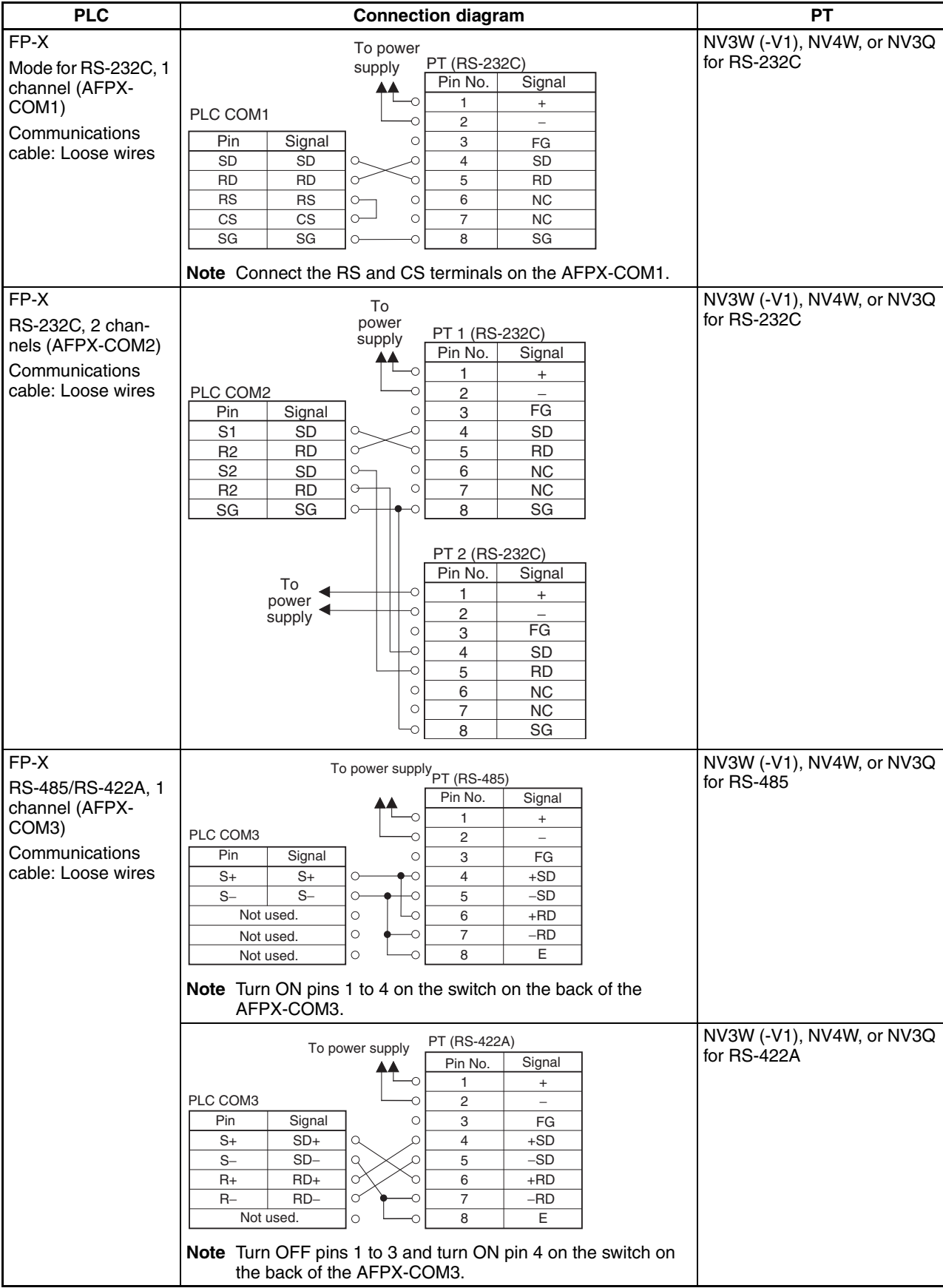

## *FP-X Series* **Section 2-1**

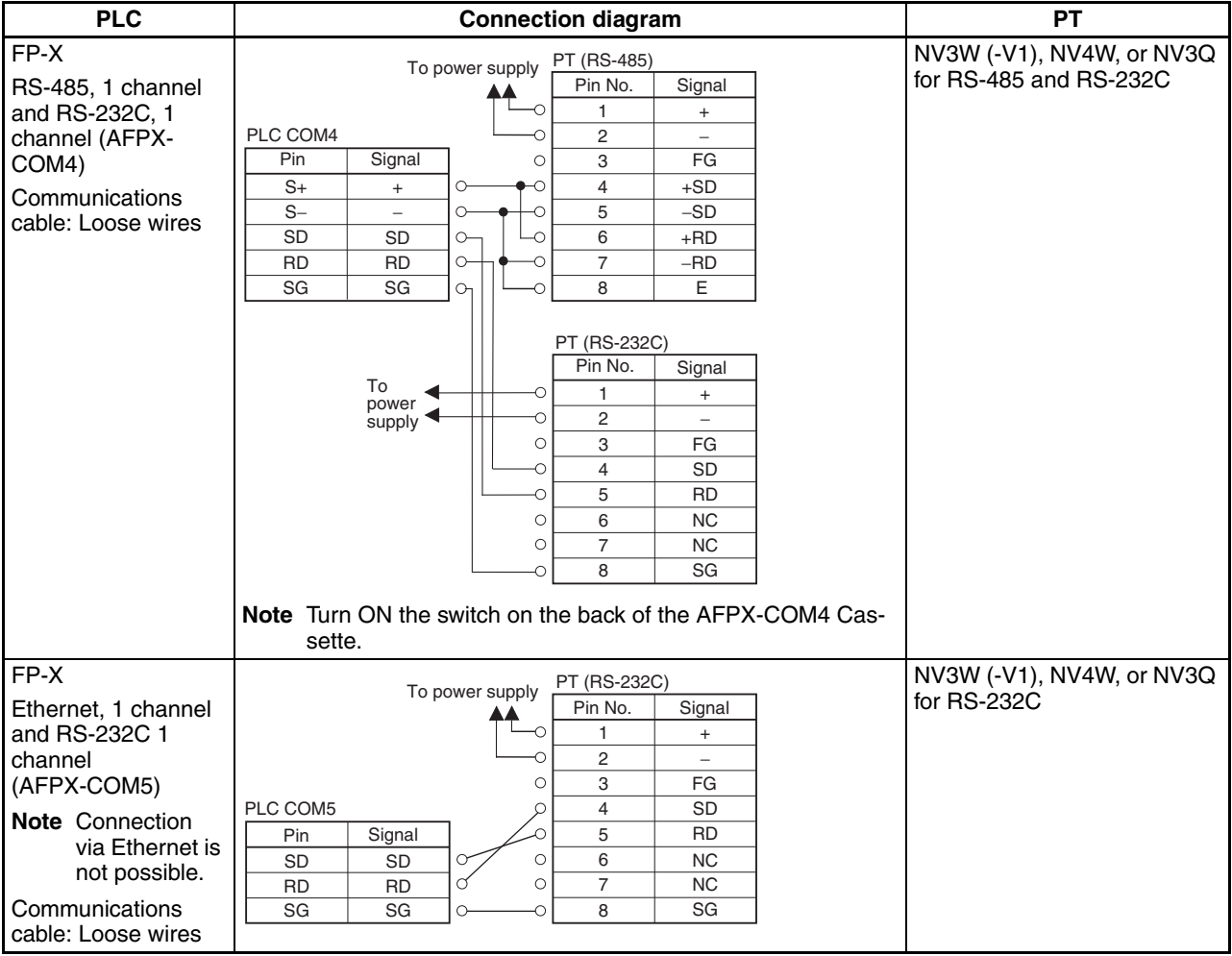

# **2-2 FP**Σ **Series**

**PLC Model Selection** Select Panasonic FP Series.

#### **Applicable Devices**

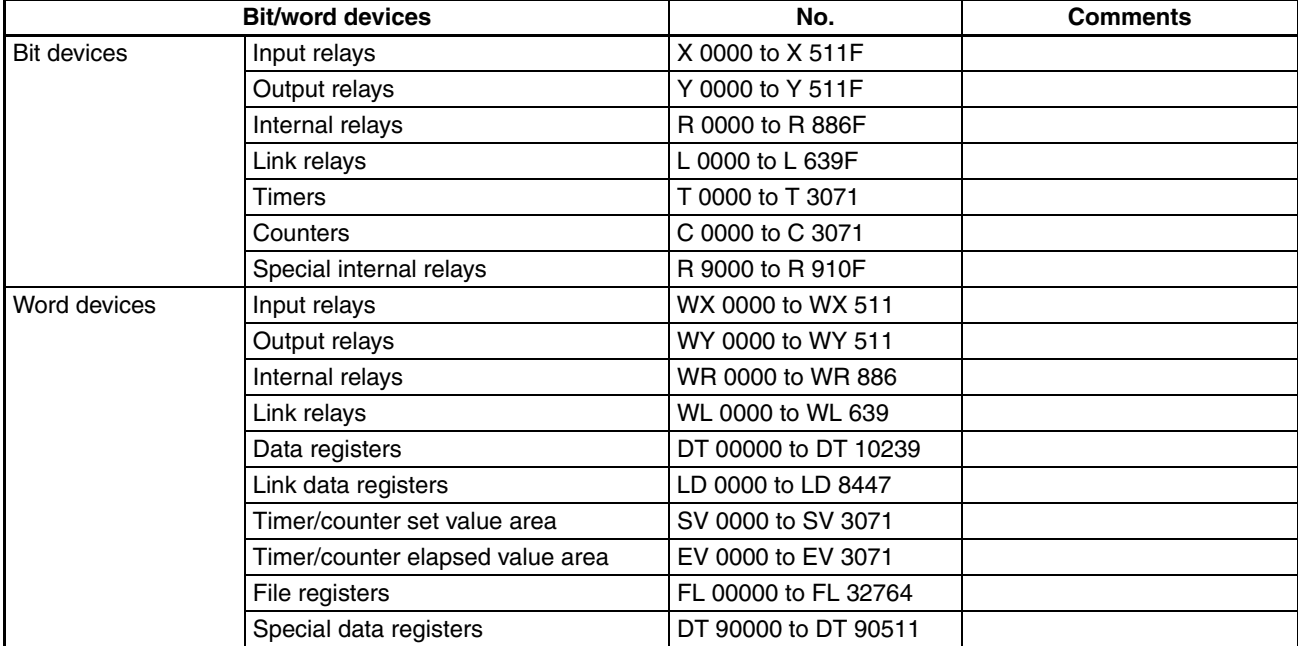

**Note** (1) The maximum values that can be set by the PT are given.

(2) The addressable memory ranges depend on the model of PLC that is used. Refer to the user manuals for your PLC for details.

**Communications Settings** The following communications settings are recommended for the PT and PLC.

> ■ **PT Communications Settings (Set from the NV-Designer using the NV Configuration.)**

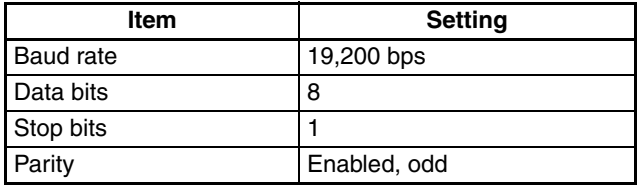

#### ■ **PLC Communications Settings**

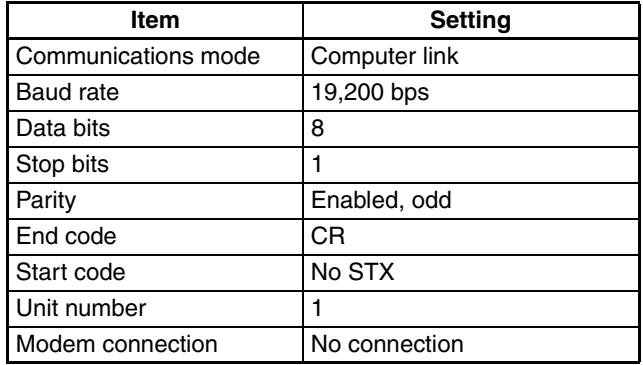

# **2-2-1 Connecting to an FP**Σ**-series Tool Port**

**Connection Configuration between PLC and PT**

You can connect directly to the tool port on an FPΣ-series PLC.

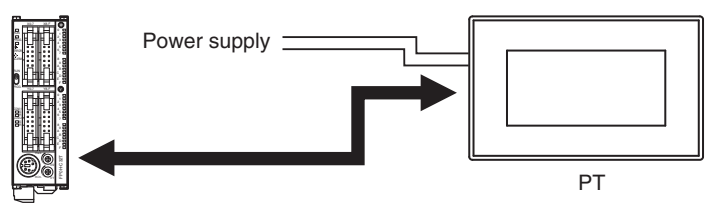

### **Communications Format Setting**

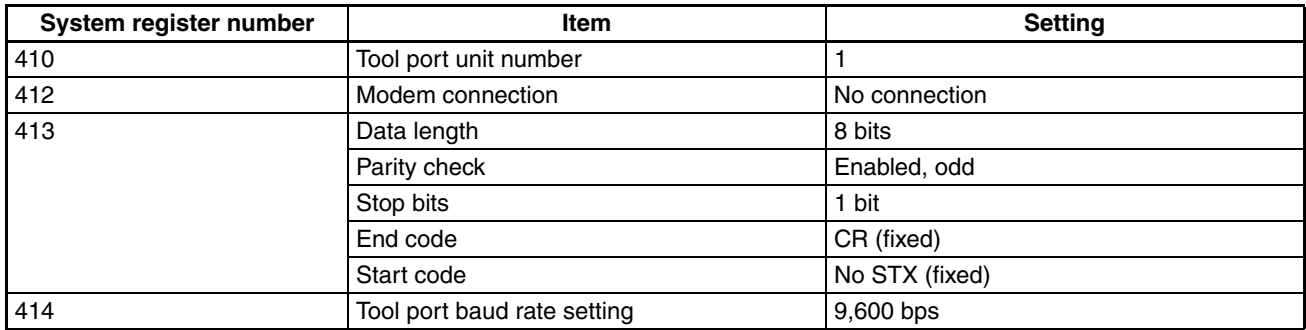

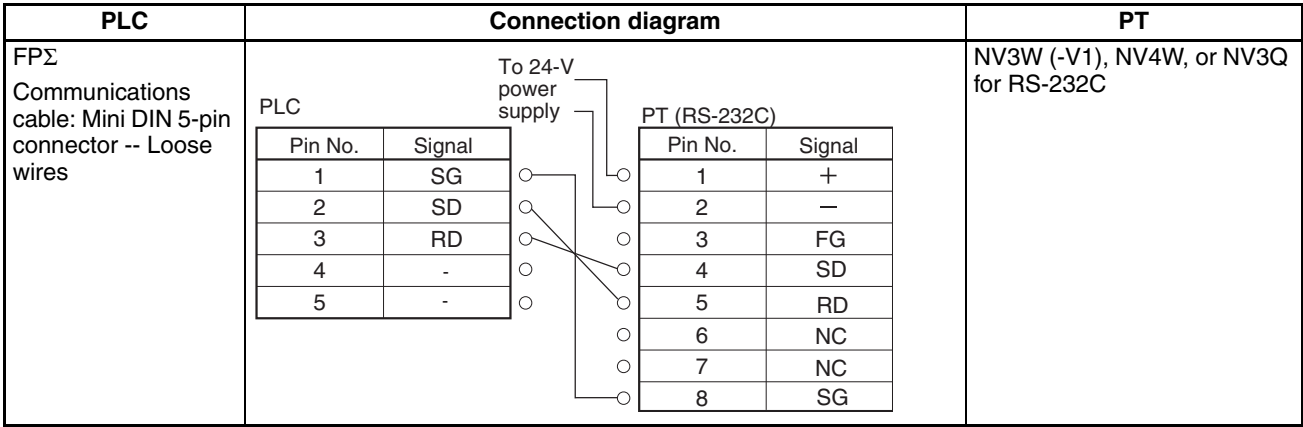

# **2-2-2 Connecting to an FP**Σ**-series COM Port**

**Connection Configuration between PLC and PT**

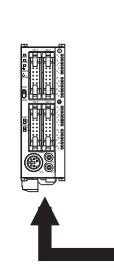

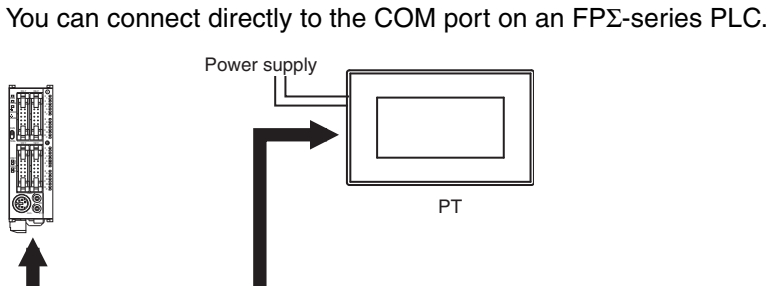

### **Connection Diagram for FP**Σ **COM Port 1 (RS-232C, 1 Channel)**

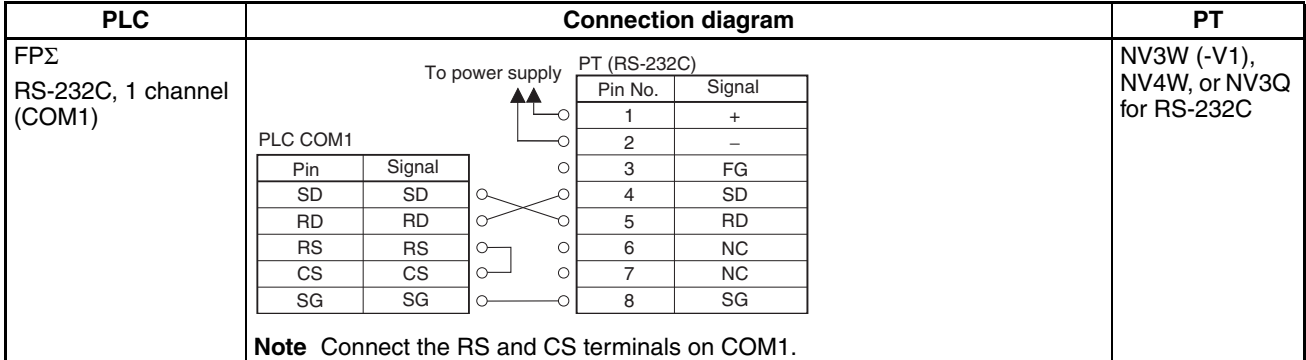

#### **Connection Diagram for FP**Σ **COM Port 2 (RS-232C, 2 Channels)**

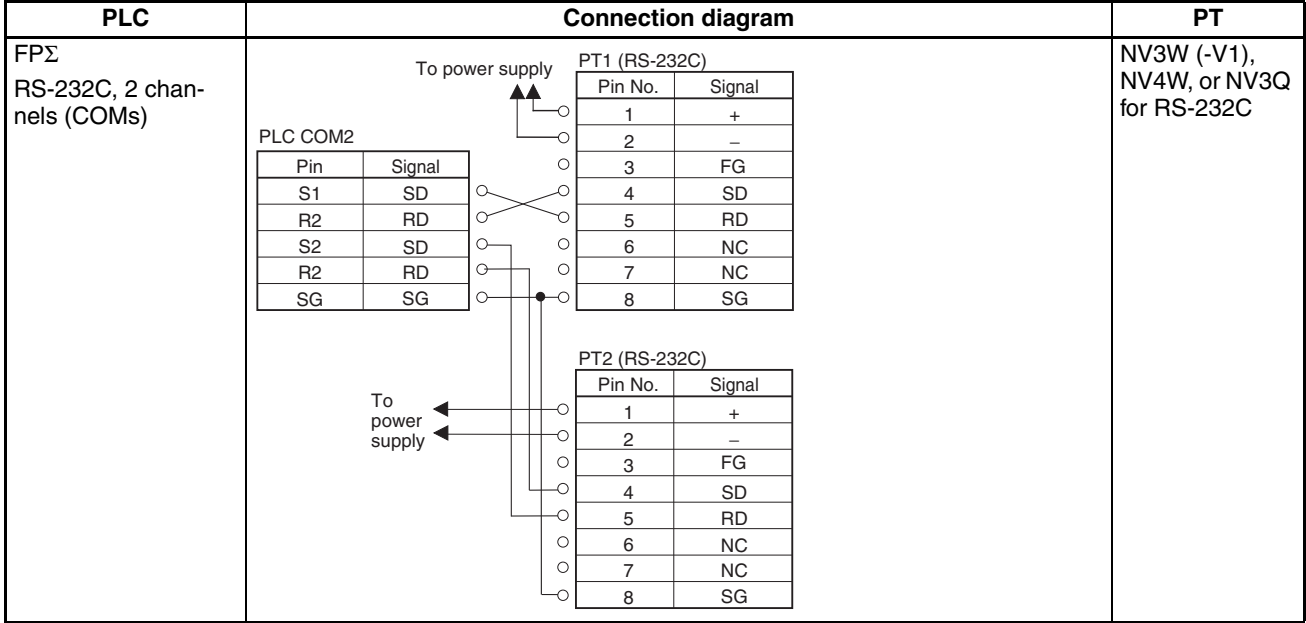

### **Connection Diagram for FP**Σ **COM Port 3 (RS-485, 1 Channel)**

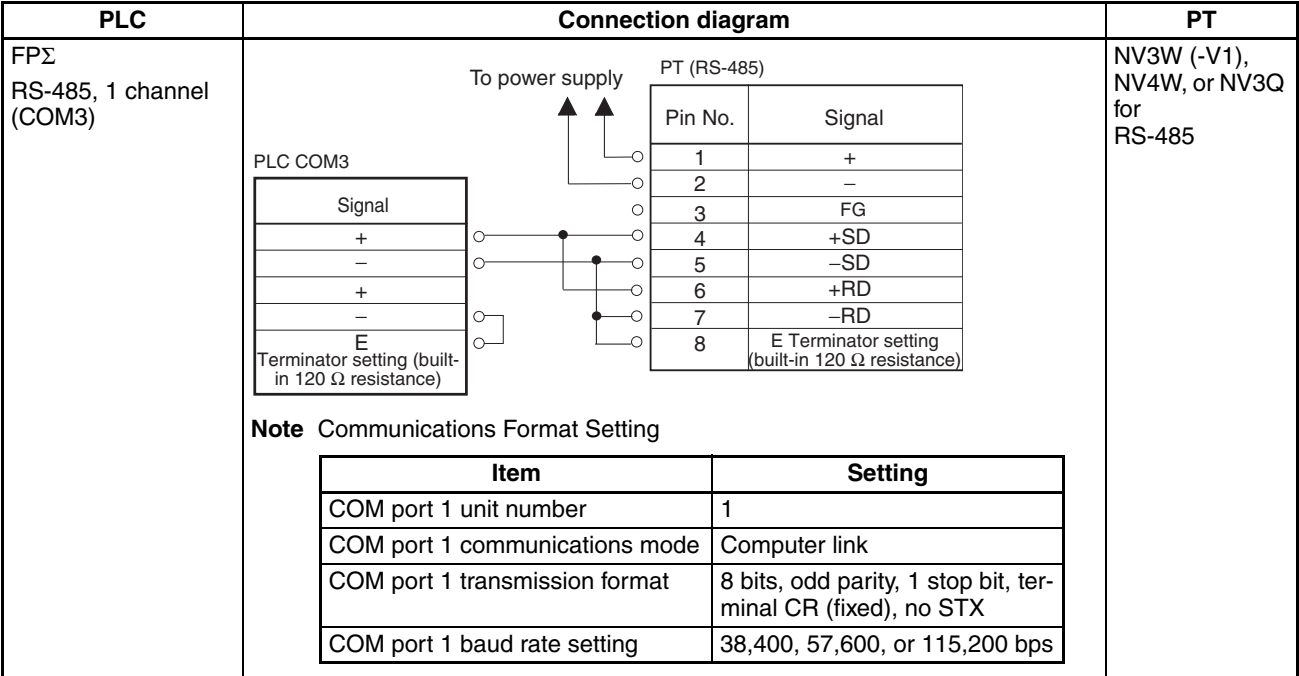

### **Connection Diagram for FP**Σ **COM Port 4 (RS-485, 1 Channel and RS-232C, 1 Channel)**

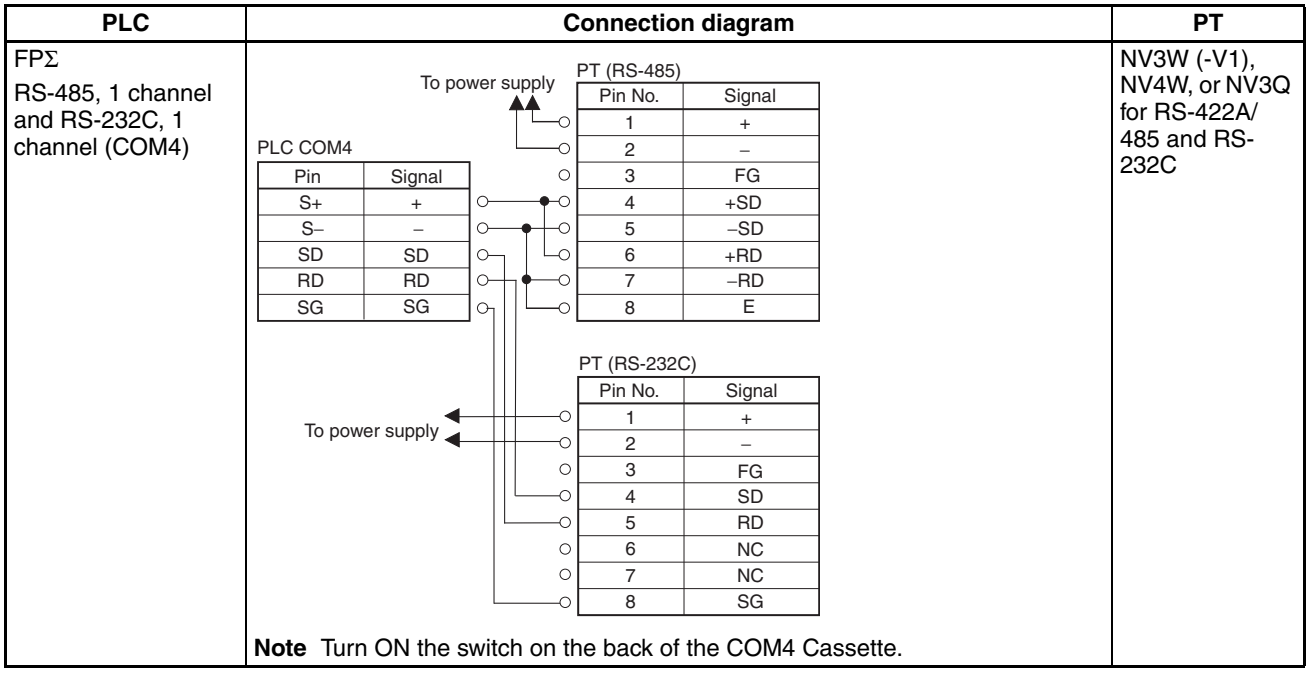

# **2-3 FP0/FP0R Series**

**PLC Model Selection** Select Panasonic FP Series.

#### **Applicable Devices**

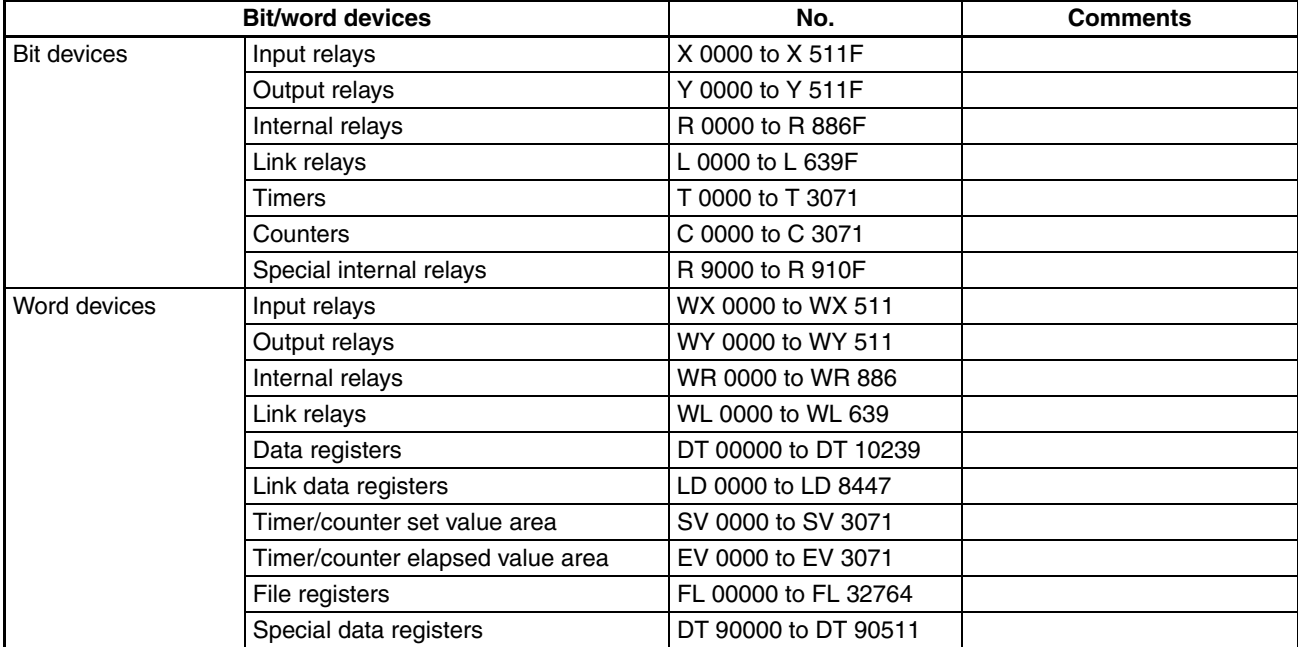

**Note** (1) The maximum values that can be set by the PT are given.

(2) The addressable memory ranges depend on the model of PLC that is used. Refer to the user manuals for your PLC for details.

**Communications Settings** The following communications settings are recommended for the PT and PLC.

> ■ **PT Communications Settings (Set from the NV-Designer using the NV Configuration.)**

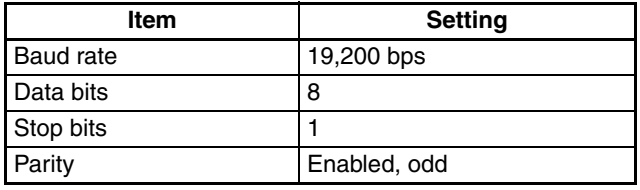

#### ■ **PLC Communications Settings**

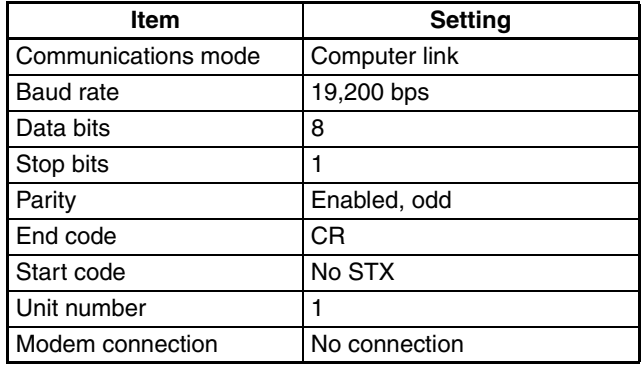

# **2-3-1 Connecting to an FP0/FP0R-series Tool Port**

**Connection Configuration between PLC and PT**

Connect the PT to the tool port on the FP0/FP0R-series PLC as shown below.

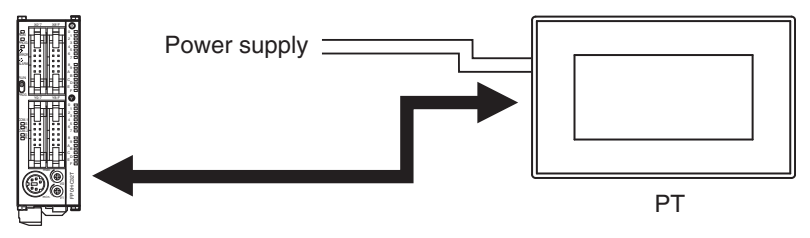

### **Communications Format Setting**

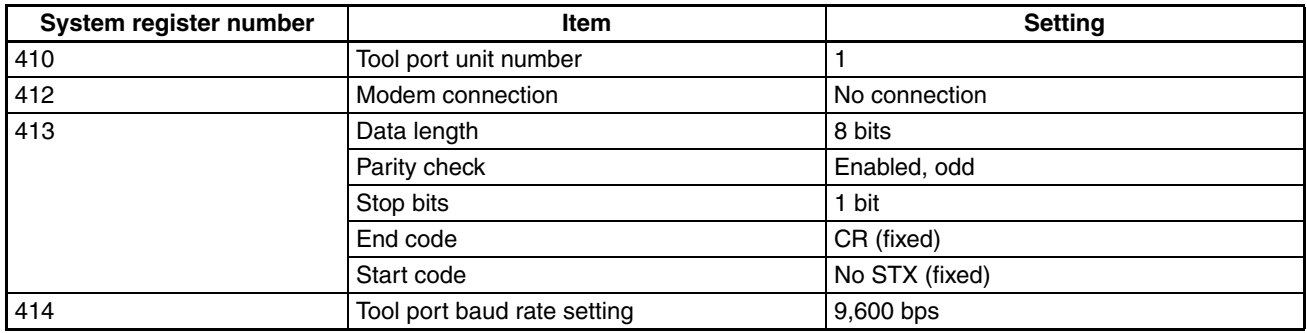

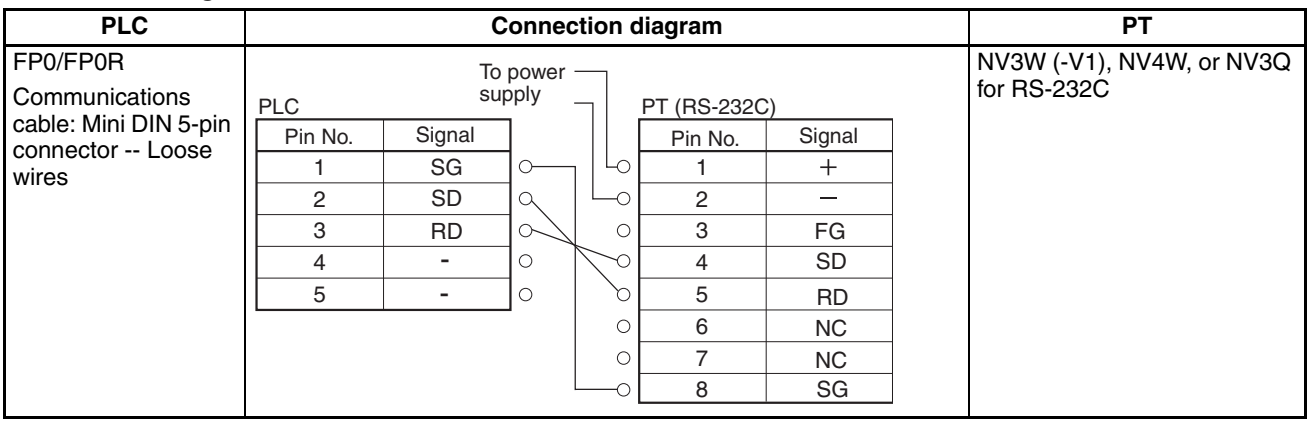

# **2-3-2 Connecting to an FP0/FP0R-series COM Port**

**Connection Configuration between PLC and PT**

Connect the PT to the COM port on the FP0/FP0R-series PLC as shown below.

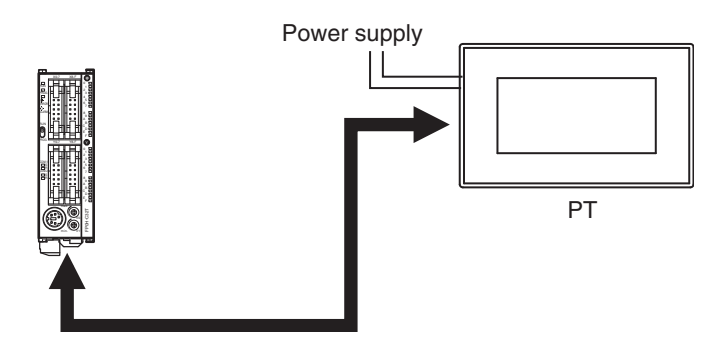

#### **Connection Diagram for FP0 COM Port (RS-232C)**

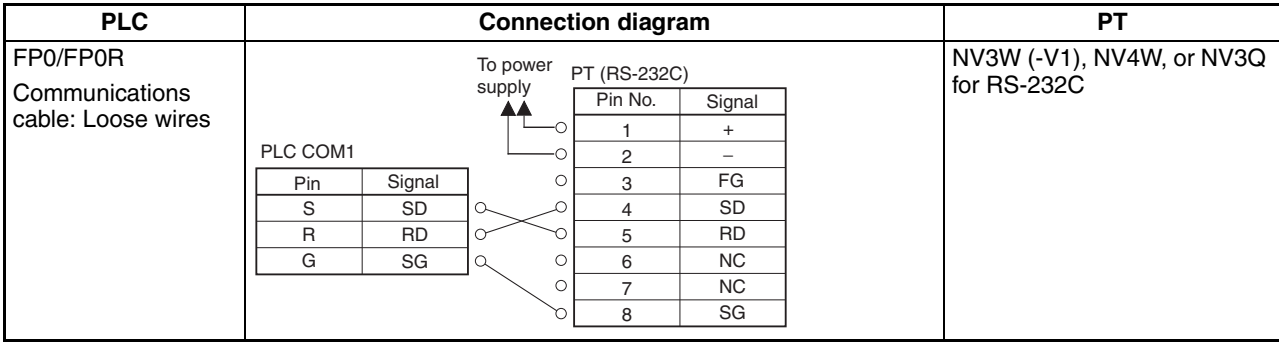

# **2-4 FP-e Series**

**PLC Model Selection** Select Panasonic FP Series.

#### **Applicable Devices**

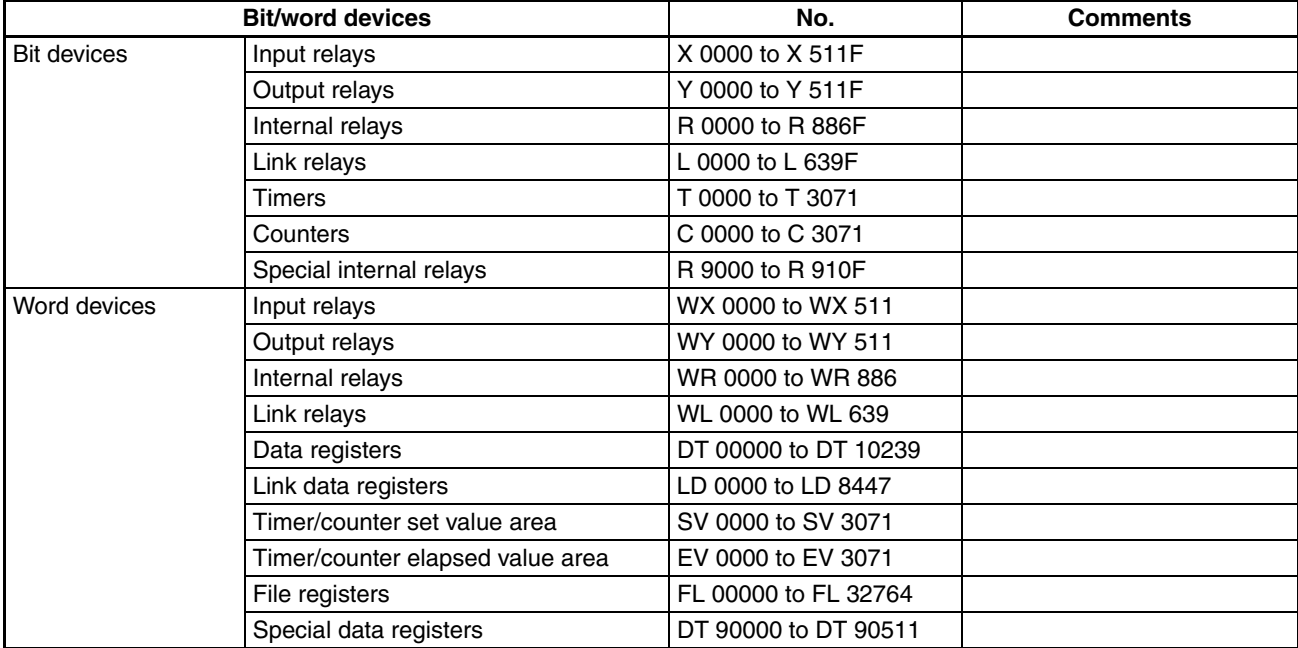

**Note** (1) The maximum values that can be set by the PT are given.

(2) The addressable memory ranges depend on the model of PLC that is used. Refer to the user manuals for your PLC for details.

**Communications Settings** The following communications settings are recommended for the PT and PLC.

> ■ **PT Communications Settings (Set from the NV-Designer using the NV Configuration.)**

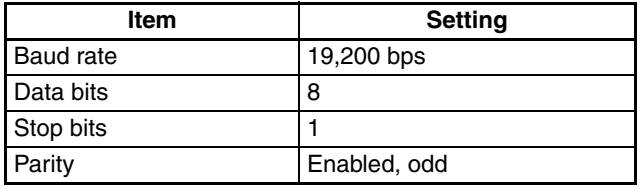

#### ■ **PLC Communications Settings**

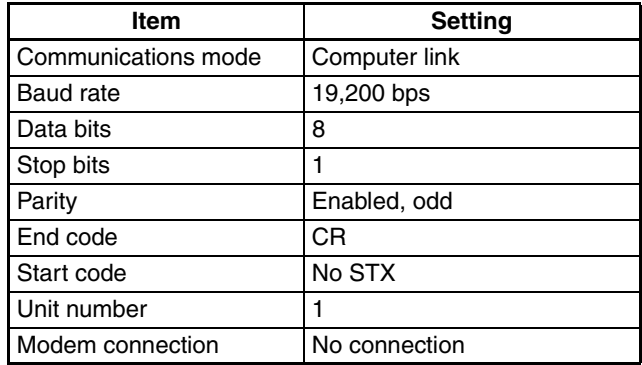

# **2-4-1 Connecting to an FP-e-series Tool Port**

**Connection Configuration between PLC and PT**

Connect the PT to the tool port on the FP-e-series PLC as shown below.

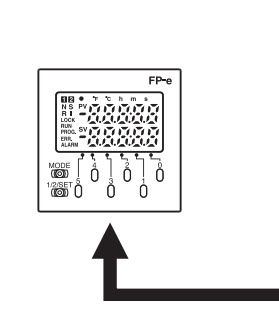

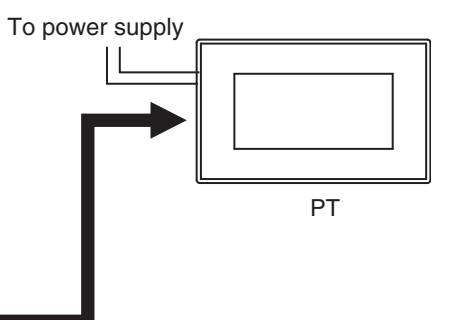

#### **Communications Format Setting**

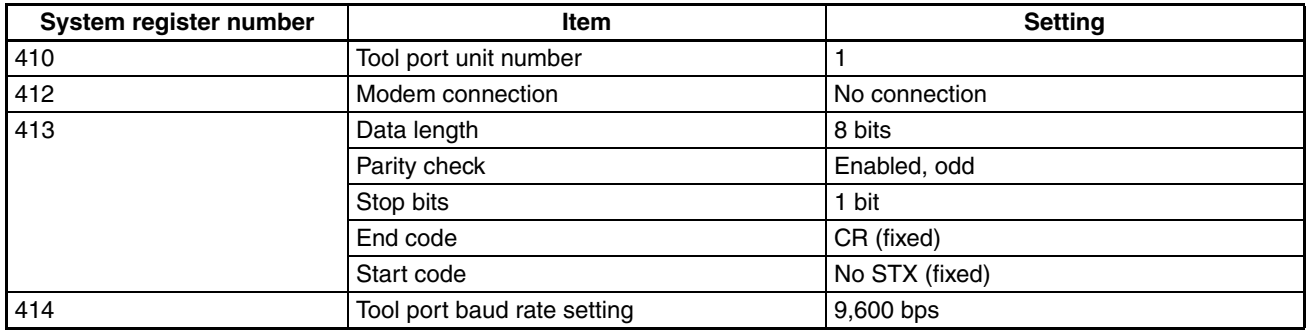

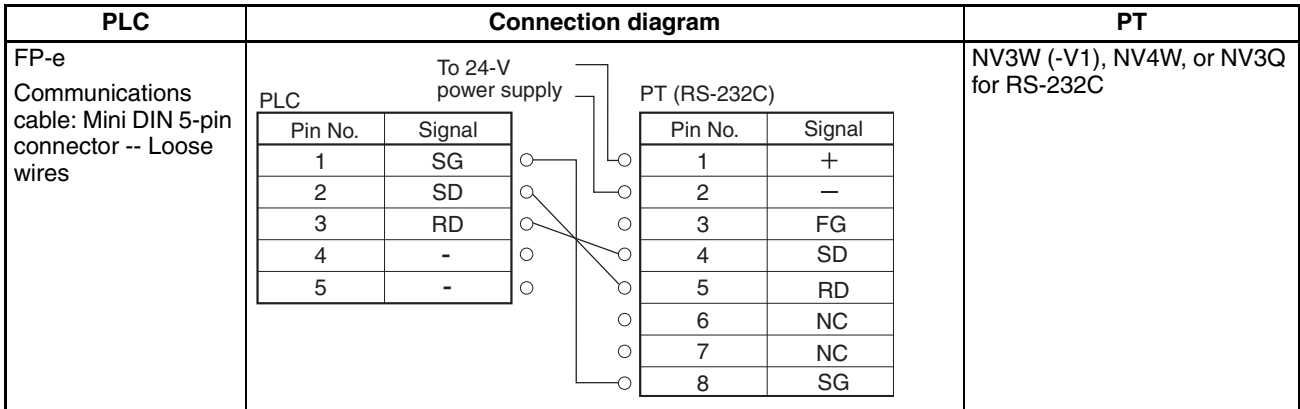

## **2-4-2 Connecting to an FP-e-series COM Port**

**Connection Configuration between PLC and PT**

Connect the PT to the COM port on the FP-e-series PLC as shown below.

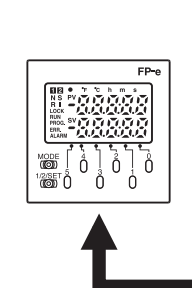

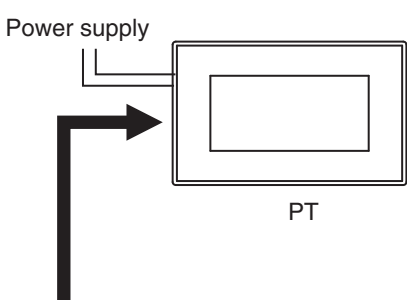

#### **Connection Diagram for FP-e COM Port (RS-232C or RS-485)**

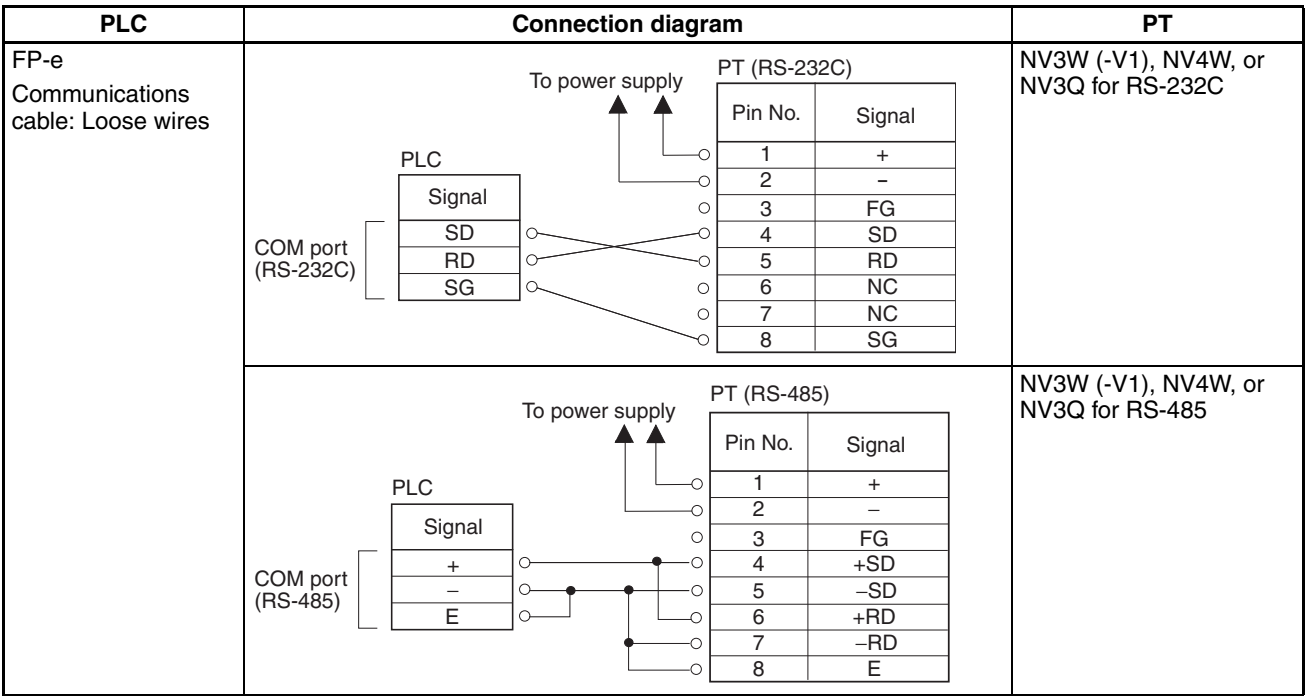

# **2-5 MEWNET FP2/FP2SH Series**

**PLC Model Selection** Select Panasonic FP Series.

#### **Applicable Devices**

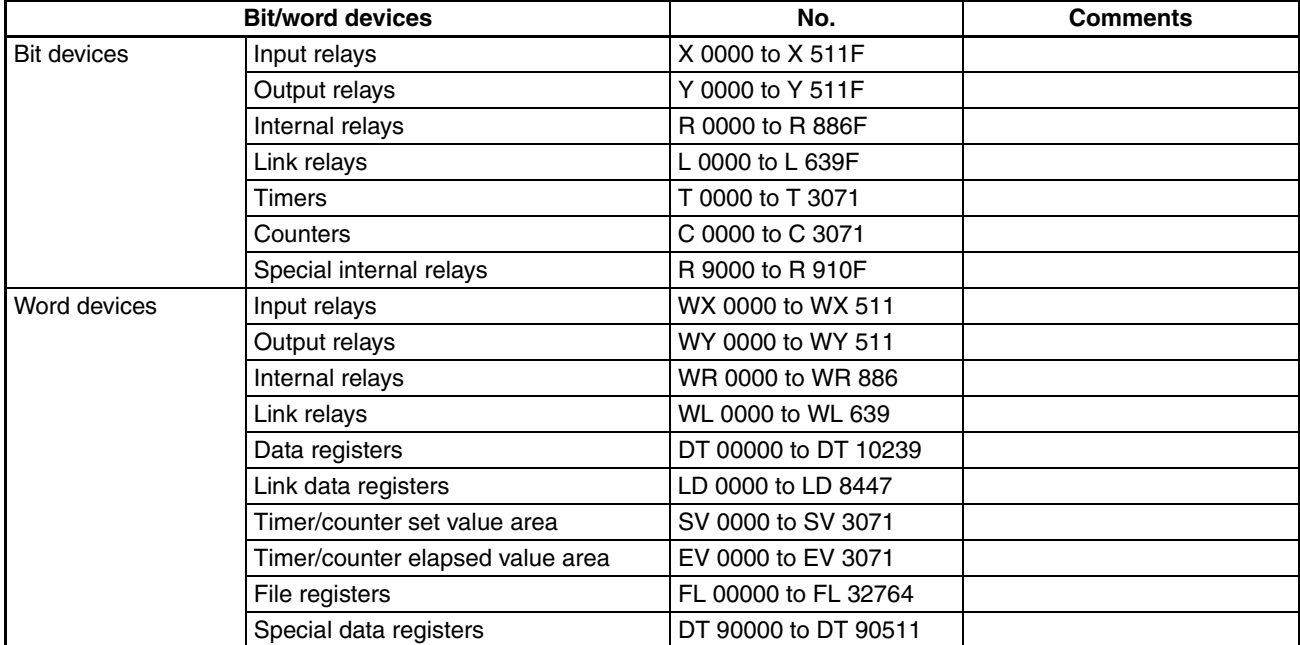

**Note** (1) The maximum values that can be set by the PT are given.

(2) The addressable memory ranges depend on the model of PLC that is used. Refer to the user manuals for your PLC for details.

**Communications Settings** The following communications settings are recommended for the PT and PLC.

> ■ **PT Communications Settings (Set from the NV-Designer using the NV Configuration.)**

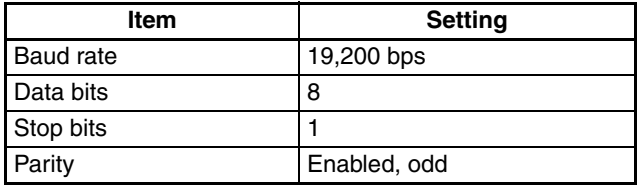

#### ■ **PLC Communications Settings**

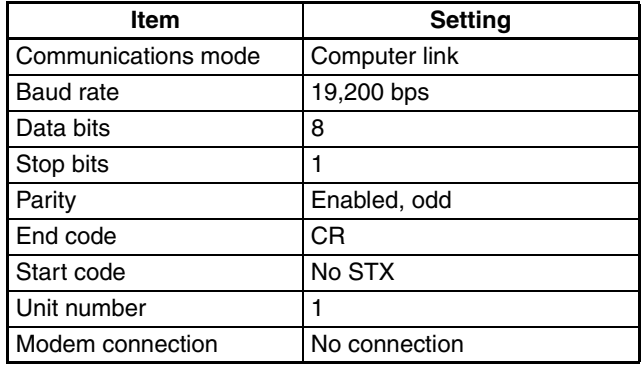

## **2-5-1 Connecting to an FP2-series or FP2SH-series Tool Port**

**Connection Configuration between PLC and PT**

You can directly connect to the tool port on an FP2-series or FP2SH-series PLC as shown below.

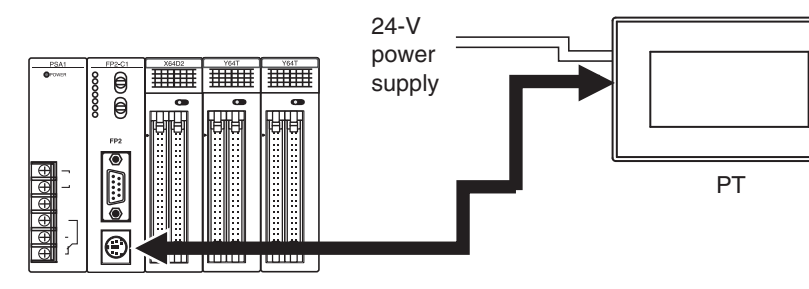

#### **Communications Format Setting**

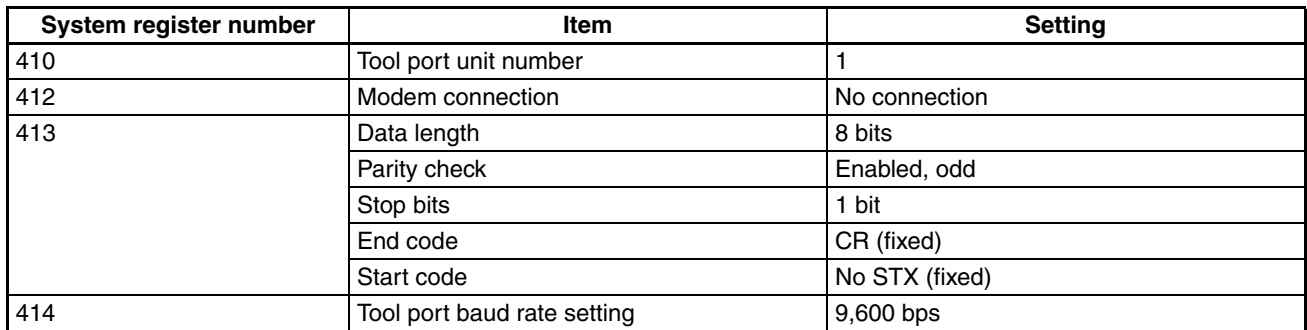

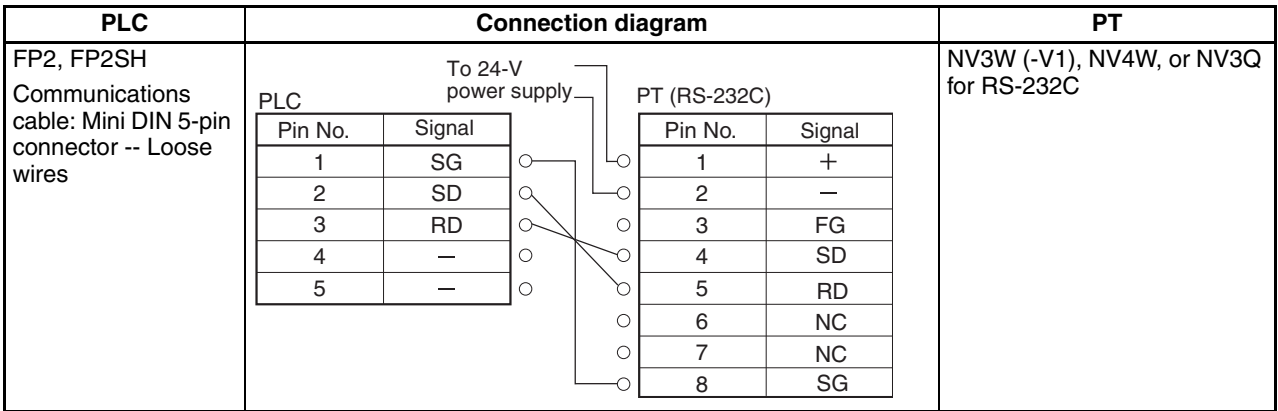

## **2-5-2 Connecting to an FP2-series or FP2SH-series COM Port**

**Connection Configuration between PLC and PT**

You can directly connect to the COM port on an FP2-series or FP2SH-series PLC as shown below.

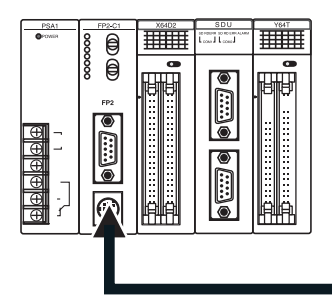

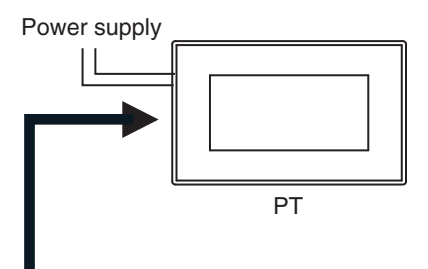

#### **Communications Format Setting**

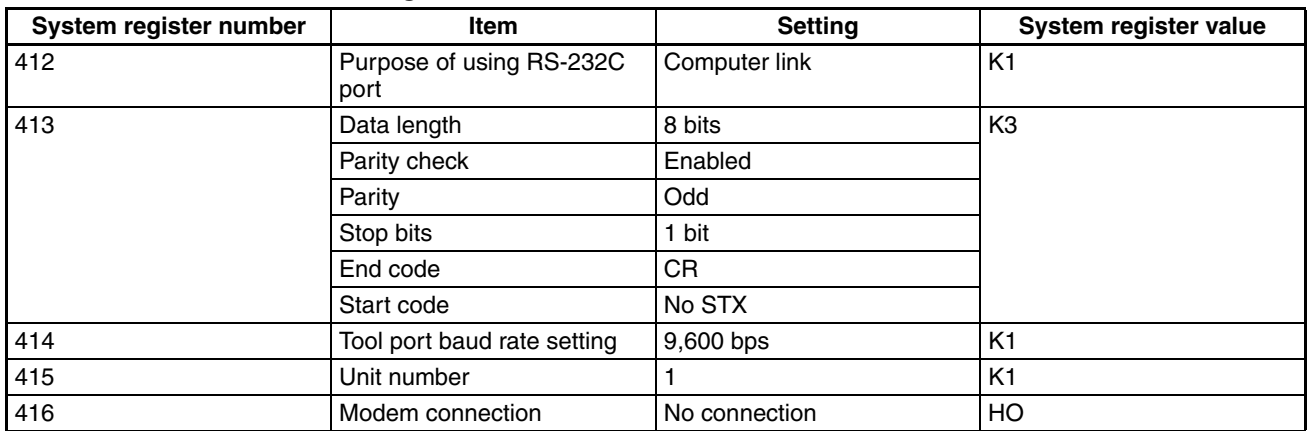

#### **Connection Diagram for FP2 or FP2SH COM Port (RS-232C)**

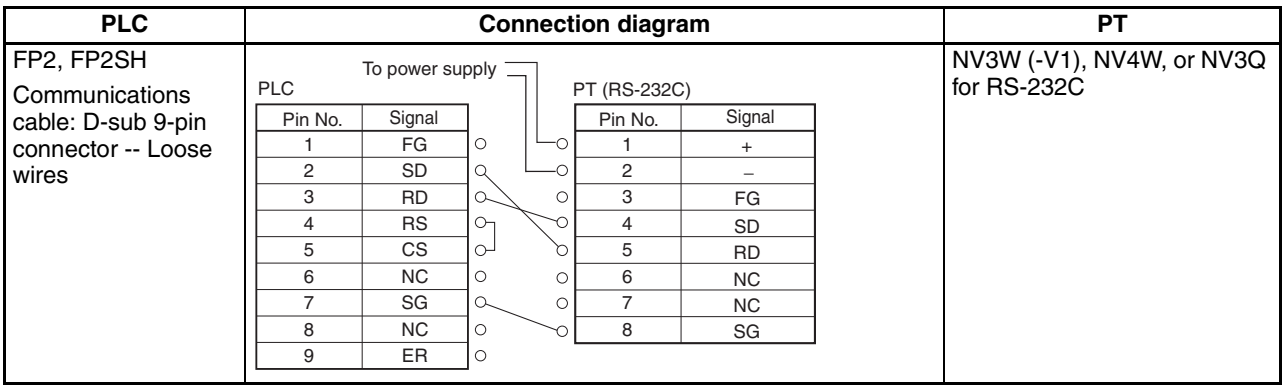

# **2-6 FP2 Computer Communications Unit (CCU)**

**PLC Model Selection** Select Panasonic FP Series.

#### **Applicable Devices**

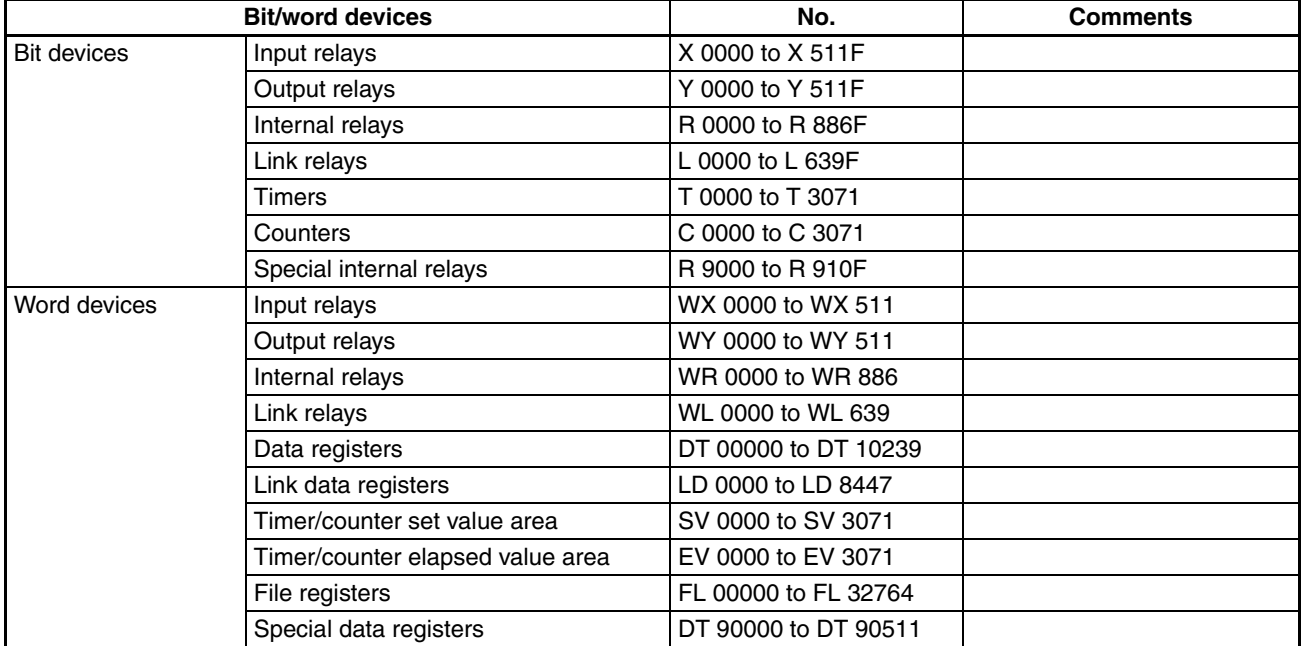

**Note** (1) The maximum values that can be set by the PT are given.

(2) The addressable memory ranges depend on the model of PLC that is used. Refer to the user manuals for your PLC for details.

**Communications Settings** The following communications settings are recommended for the PT and PLC.

> ■ **PT Communications Settings (Set from the NV-Designer using the NV Configuration.)**

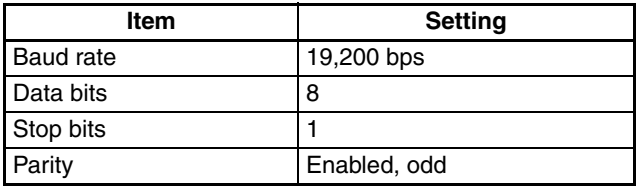

■ **PLC Communications Settings**

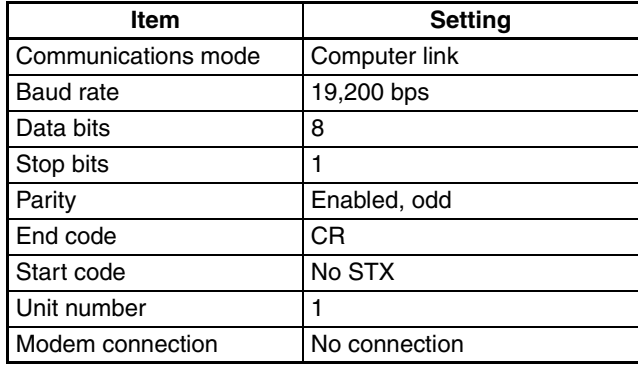

**Note** With the FP2 CCU, the parity check is always odd and there is always one stop bit.

# **2-6-1 Connecting to an FP2 Computer Communications Unit**

**Connection Configuration between PLC and PT**

You can connect to an FP2 Computer Communications Unit as shown below.

 $\begin{array}{c} 800 \\ \hline \text{core} \\ 1 \\ \text{out} \\ \end{array}$ ⊞⊞

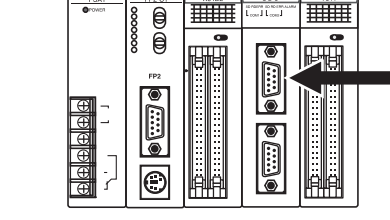

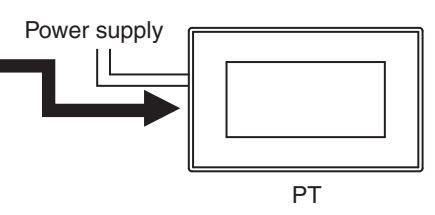

#### **DIP Switch Settings on the Back of the FP2 Computer Communications Unit**

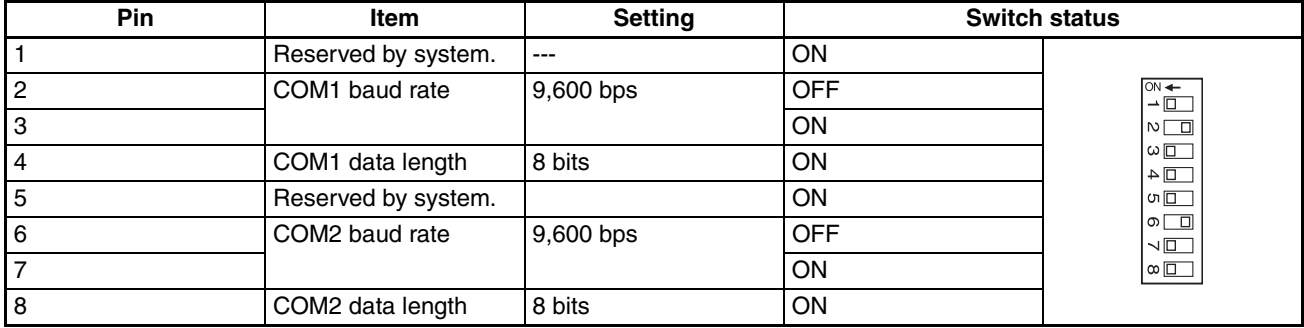

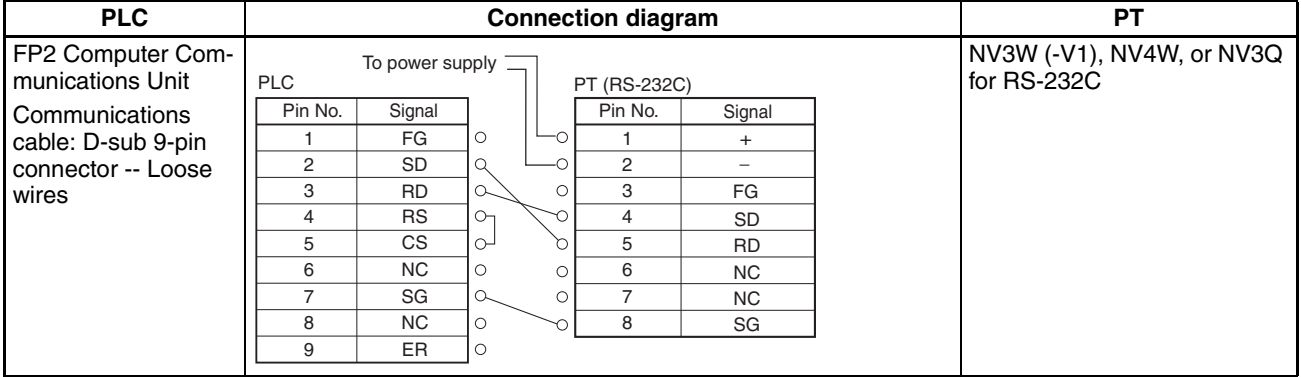

# **2-7 FP7 Series**

■ **Connectable NV Models and Versions** 

| <b>Models</b>     | <b>Applicable Versions</b> |
|-------------------|----------------------------|
| NV3W              | Not supported.             |
| <b>NV3W-V1</b>    | Ver. 2.00 or higher        |
| NV <sub>4</sub> W | Ver. 2.00 or higher        |
| NV <sub>3</sub> Q | Ver. 2.00 or higher        |

#### ■ **PLC Model Selection**

Select Panasonic FP7 Series.

### **Applicable Devices**

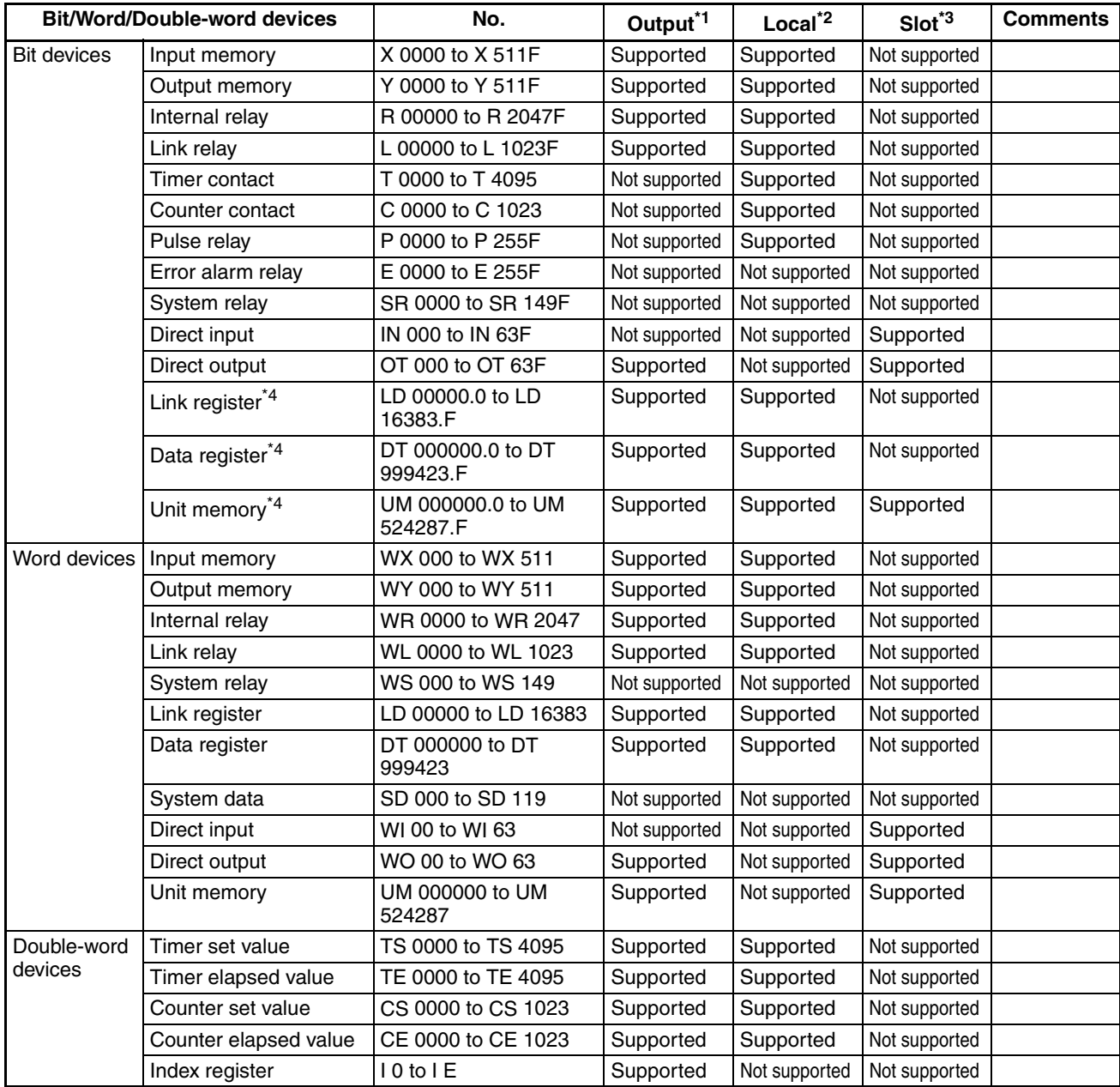

- \*1 No data can be written in the devices noted with "Not supported".
- \*2 The devices noted with "Supported" can be used as local devices. To use as a local device, designate a program block number. The number can be specified from 1 to 468 and is to be expressed by "PB?\_ " followed by a symbol.
- \*3 For the devices noted with "Supported", a slot number must be designated. The number can be specified from 1 to 16 and is to be expressed by "S?:" followed by a symbol.
- \*4 To use a link register, data register, or unit memory as a bit device, a bit number must be designated. Specify the number after a period "." preceded by the device number.
- 
- **Note** (1) The maximum values that can be set by the PT are given.
	- (2) The addressable memory ranges depend on the model of PLC that is used. Refer to the user manuals for your PLC for details.

**Communications Settings** The following communications settings are recommended for the PT and PLC.

#### ■ **PT Communications Settings (Set from the NV-Designer using the NV Configuration.)**

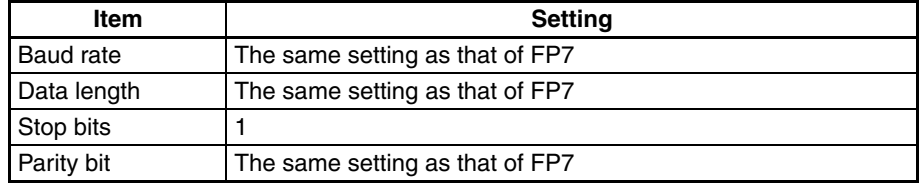

#### ■ **PLC Communications Settings**

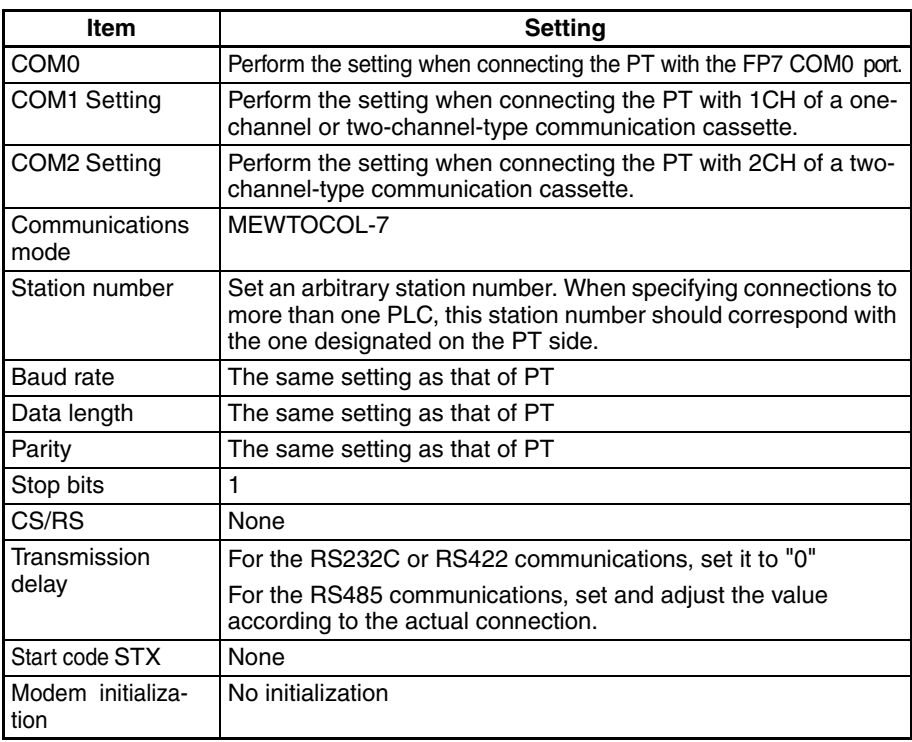

- **Note** (1) You cannot use the communication speed of 230400 bps for connection. Select a communication speed and format that conform to the NV-series PTs.
	- (2) You cannot modify the time setting of the FP7 internal clock from the PT.

# **2-7-1 RS232C connections**

#### **Connections between the FP7 COM0 port and the NV-series PT (24V/RS232C type)**

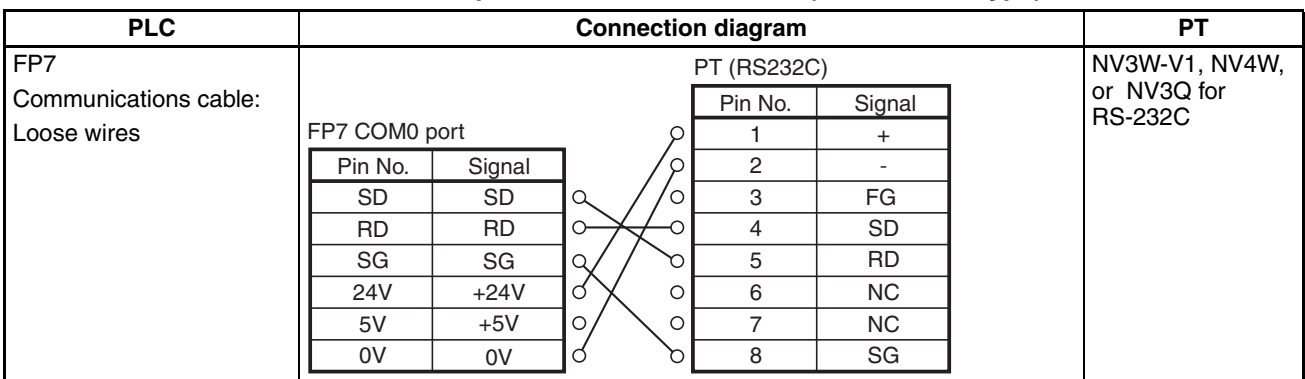

#### **Connections between the FP7 COM0 port and the NV-series PT (5V/RS232C type)**

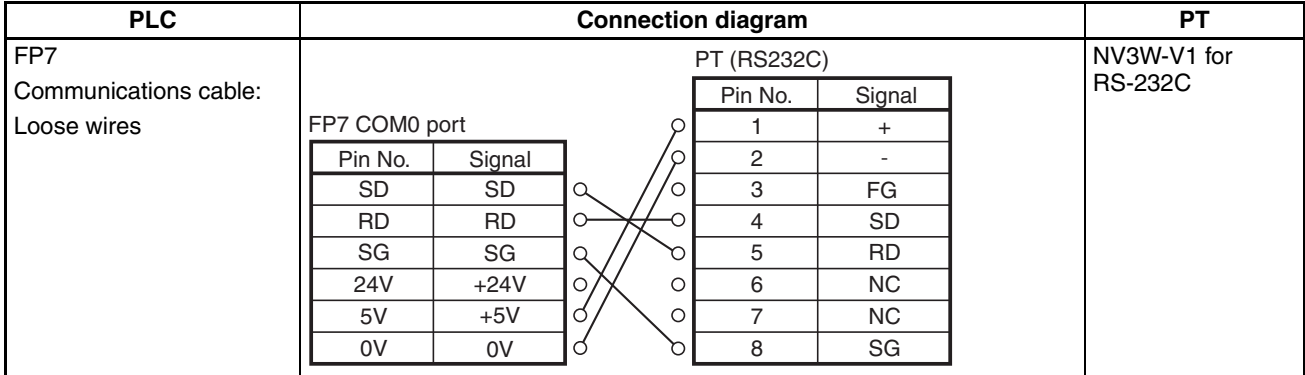

#### **Connections between the FP7 communication cassette AFP7CCS1 (RS-232C 1ch insulated type) and the NV-series PT (RS232C type)**

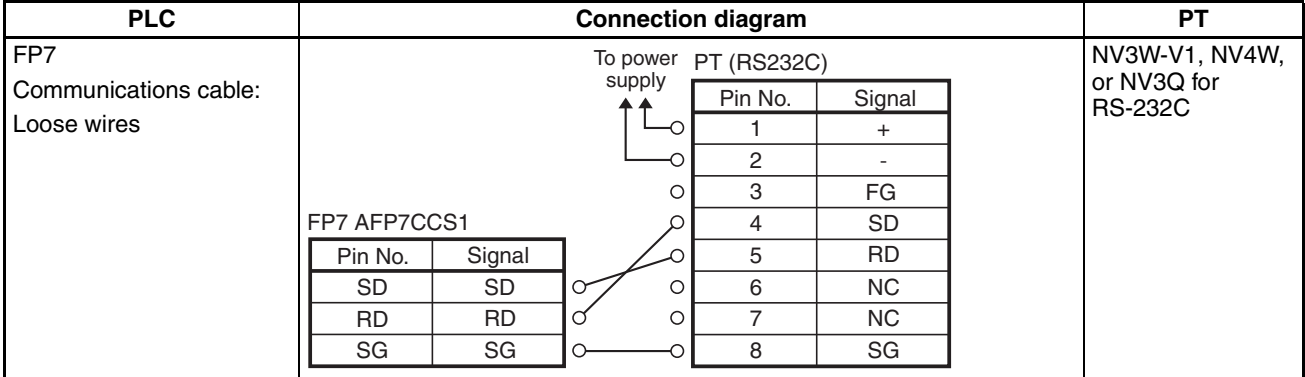

#### **Connections between the FP7 communication cassette AFP7CCS2 (RS-232C 2ch insulated type) and the NV-series PT (RS232C type)**

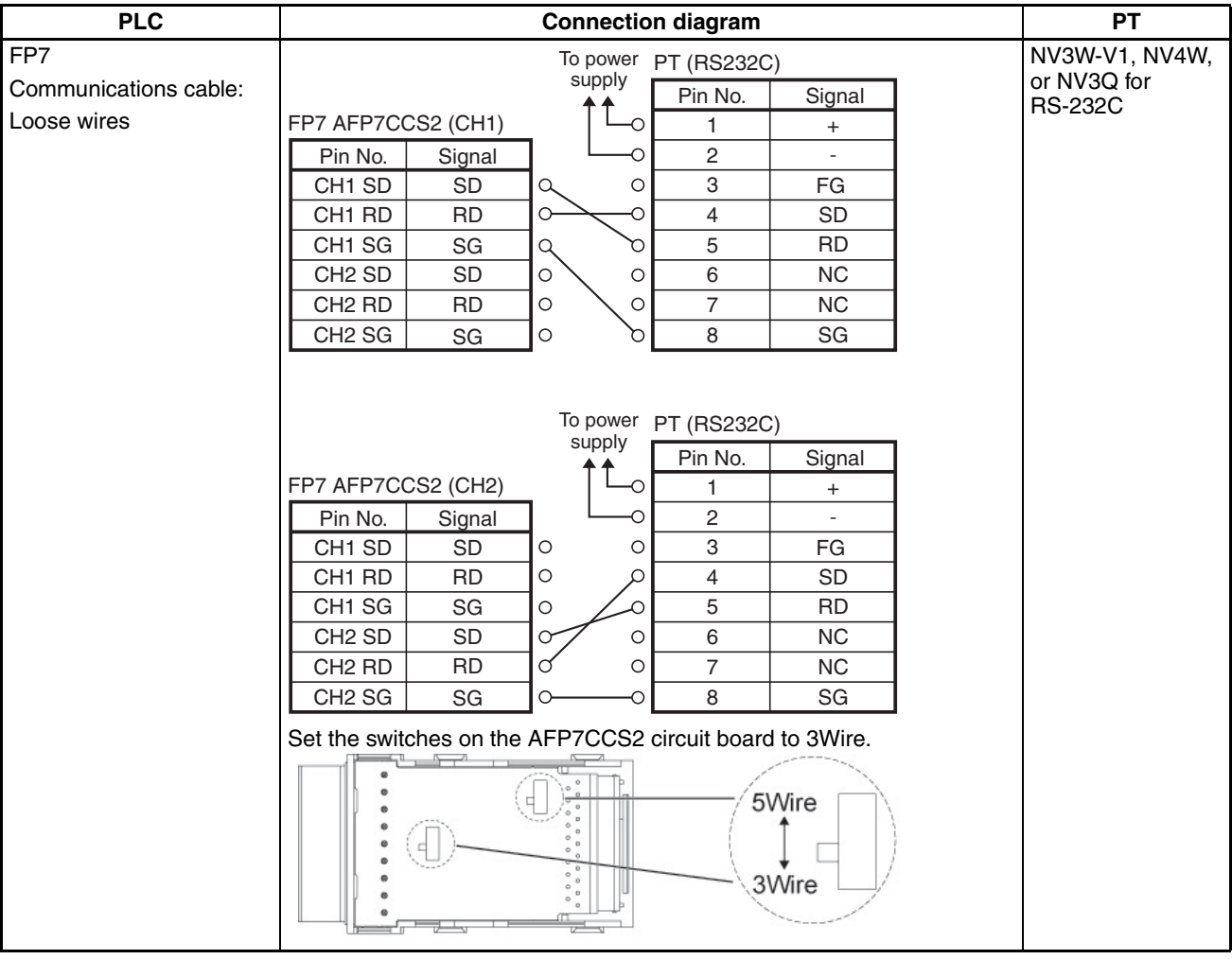

# **2-7-2 RS422 connections**

**Connections between the FP7 communication cassette AFP7CCM1 (RS-422 / RS-485 1ch insulated type) and the NV-series PT (RS-422 / RS-485 types) (the case of RS-422)**

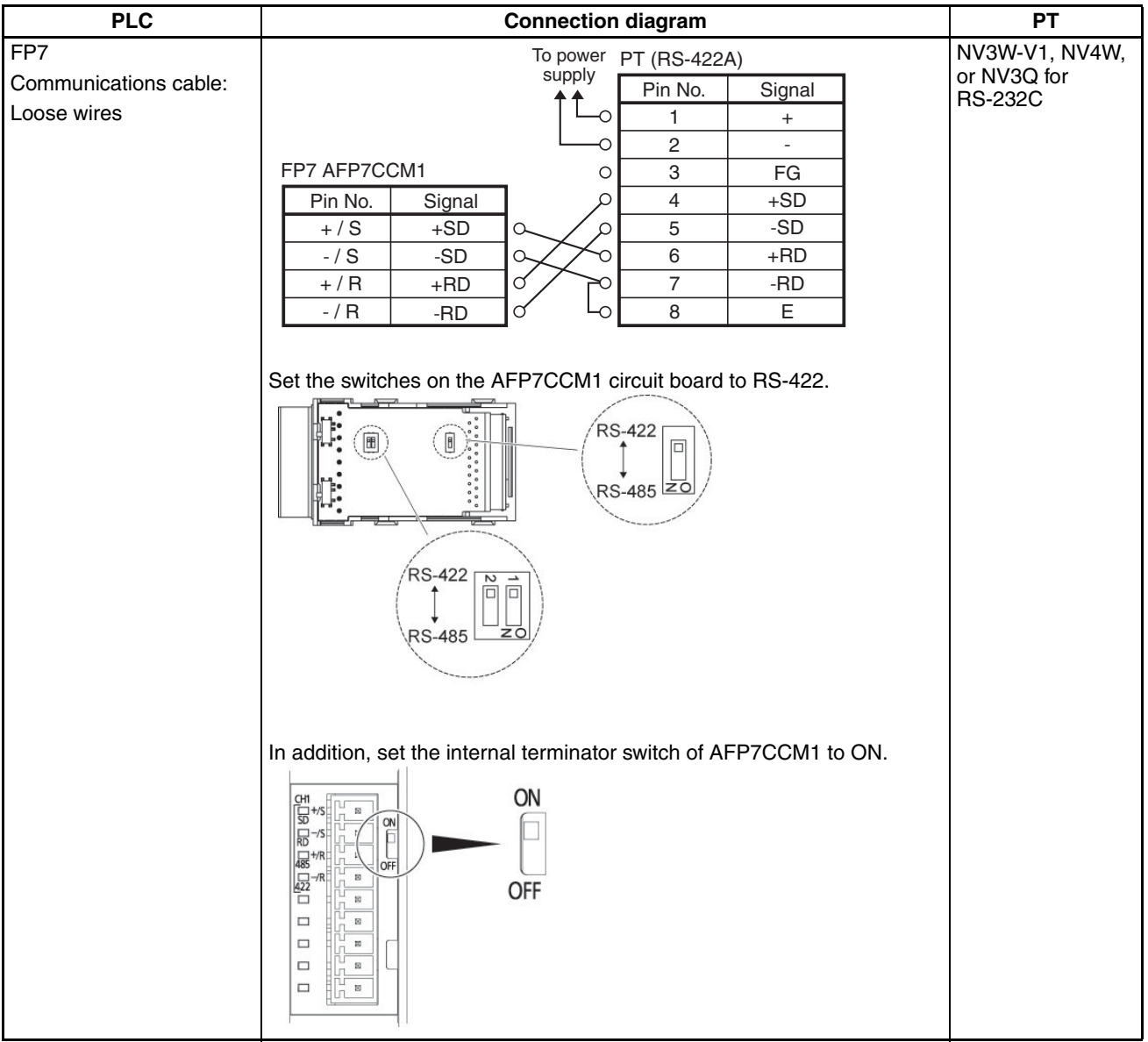

### *FP7 Series* **Section 2-7**

#### **Connections between the FP7 communication cassette AFP7CCM2 (RS-422 / RS-485 2ch insulated type) and the NV-series PT (RS-422 / RS-485 types) (the case of RS-422)**

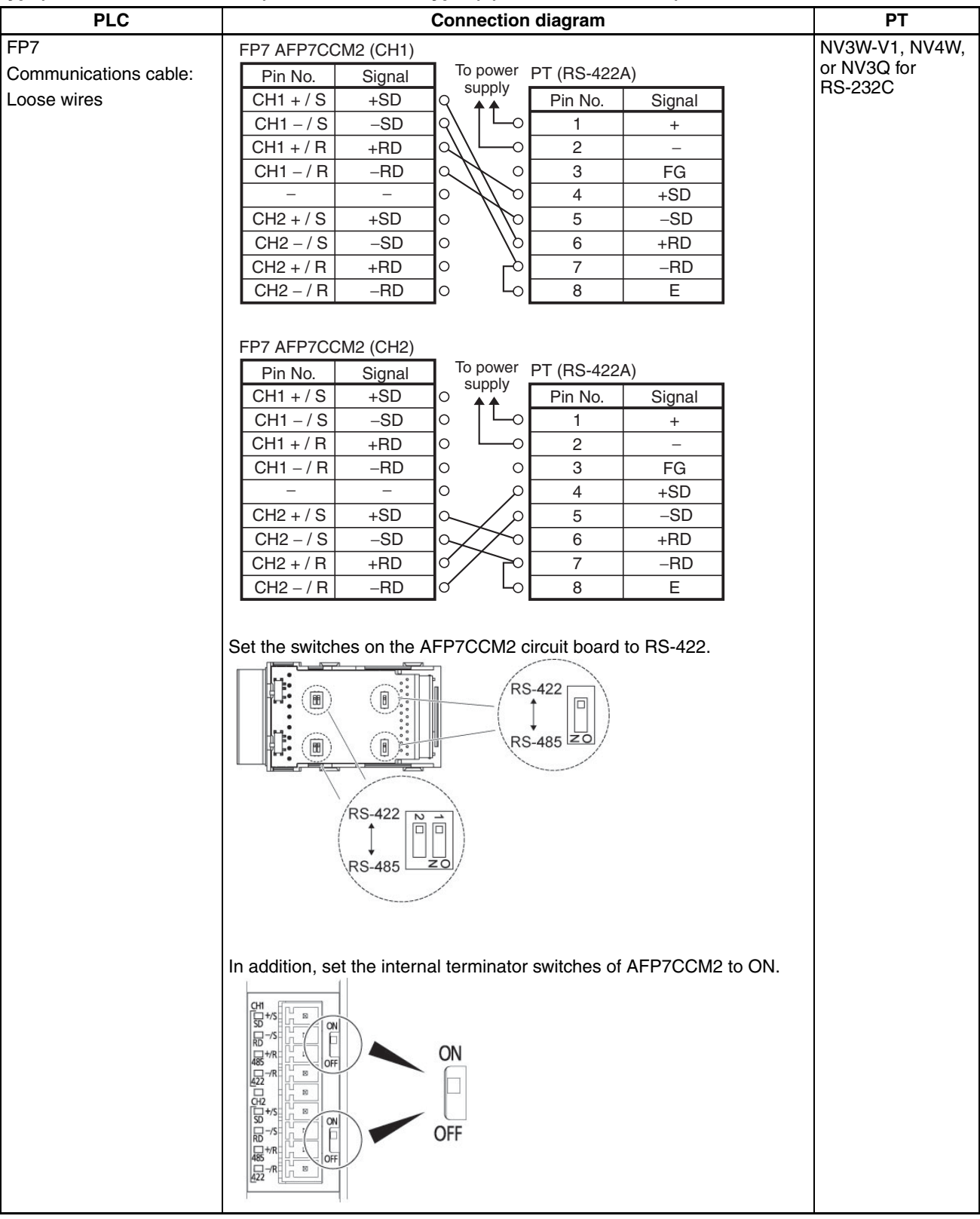

# **2-7-3 RS-485 connections**

**Connections between the FP7 communication cassette AFP7CCM1 (RS-422 / RS-485 1ch insulated type) and the NV-series PT (RS-422 / RS-485 types) (the case of RS-485)**

#### **• 1:1 connections**

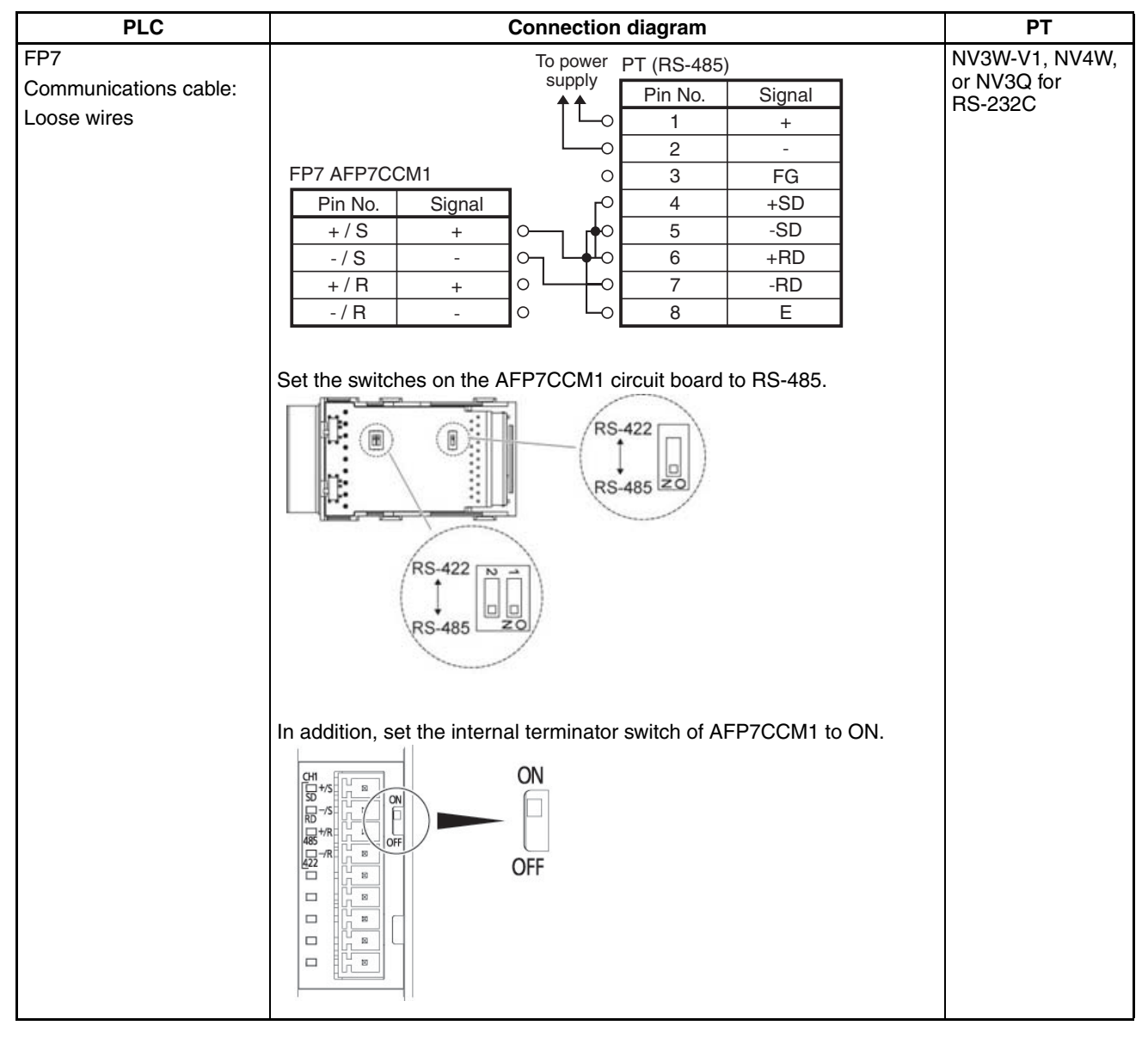

#### **• Connections to more than one PLC**

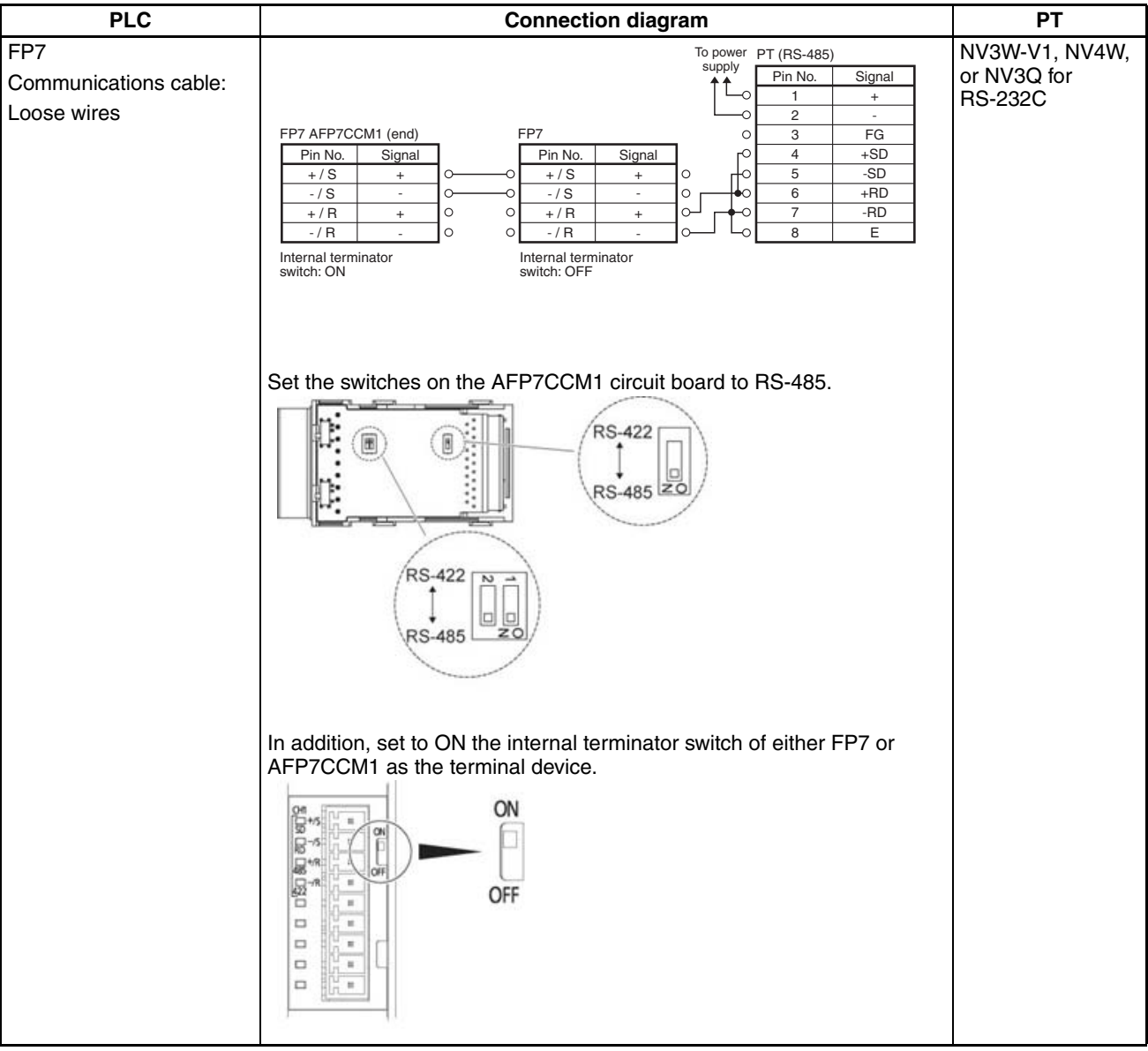

### *FP7 Series* **Section 2-7**

#### **Connections between the FP7 communication cassette AFP7CCM2 (RS-422 / RS-485 2ch insulated type) and the NV-series PT (RS-422 / RS-485 types) (the case of RS-485)**

#### **• 1:1 connections**

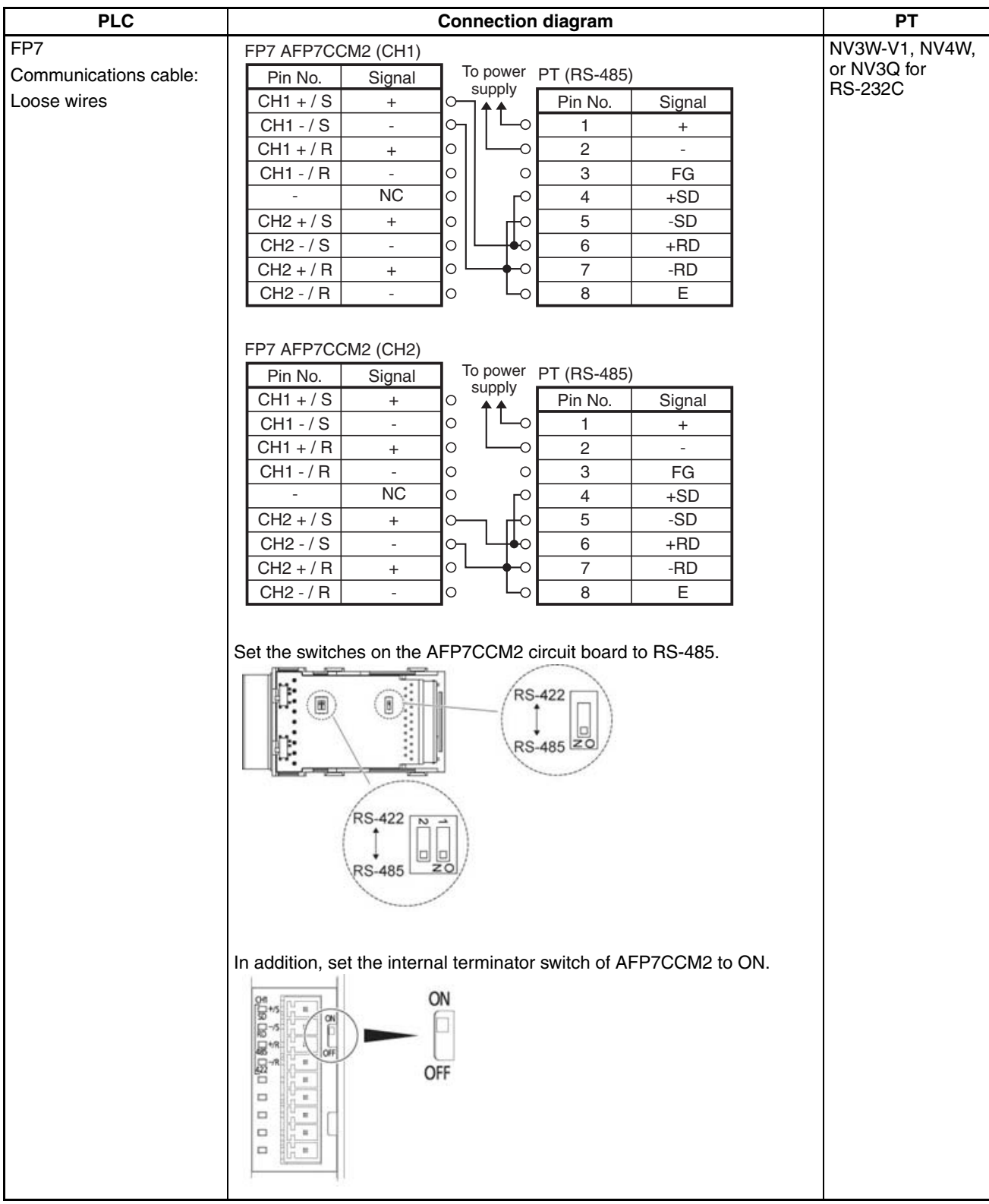

#### **• Connections to more than one PLC**

Refer to the *"Connections between the FP7 communication cassette AFP7CCM1 (RS-422 / RS-485 1ch insulated type) and the NV-series PT (RS-422 / RS-485 types) (the case of RS-485)"* previous subsection to perform connections.

## **2-7-4 Clock Settings**

To use a Panasonic FP7 series device, the reference format of the PLC internal clock is different from the one for the Panasonic FP series devices. The NV series PTs, however, support both formats, and thus you can select the applicable one.

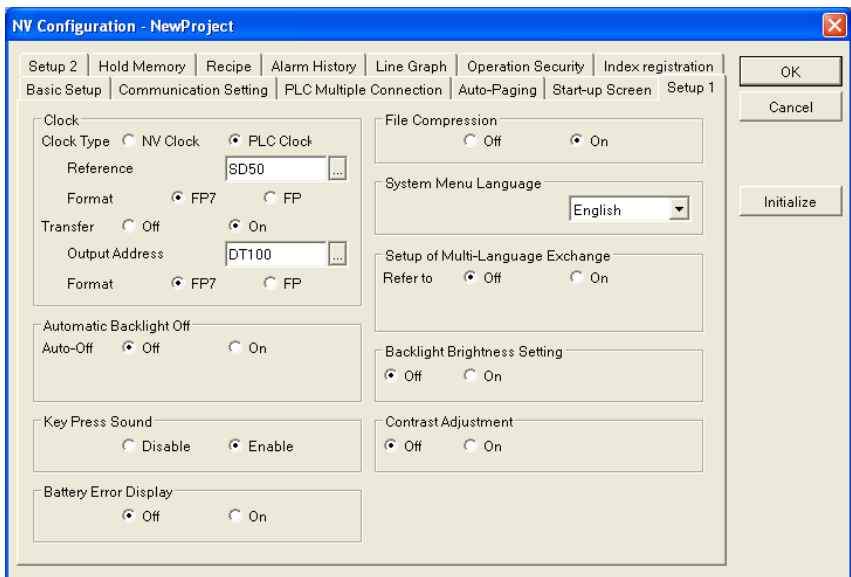

On the Setup 1 tab from the Configuration menu, specify the [Clock] - [Format] and [Transfer Outside] - [Format] parameters. For FP7 the clock data have been stored in SD50 to SD56. To access the FP7 internal clock, set [Reference address] to SD50.

PLC address storing internal clock data and their formats

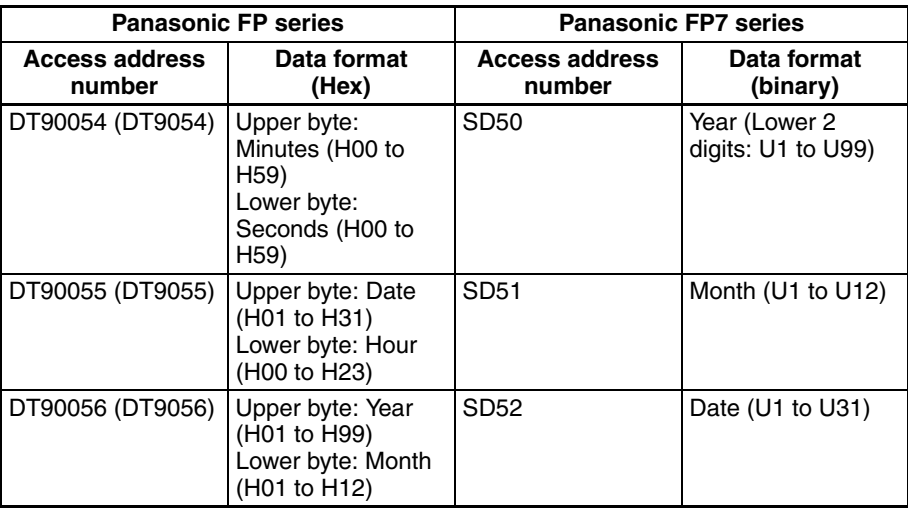

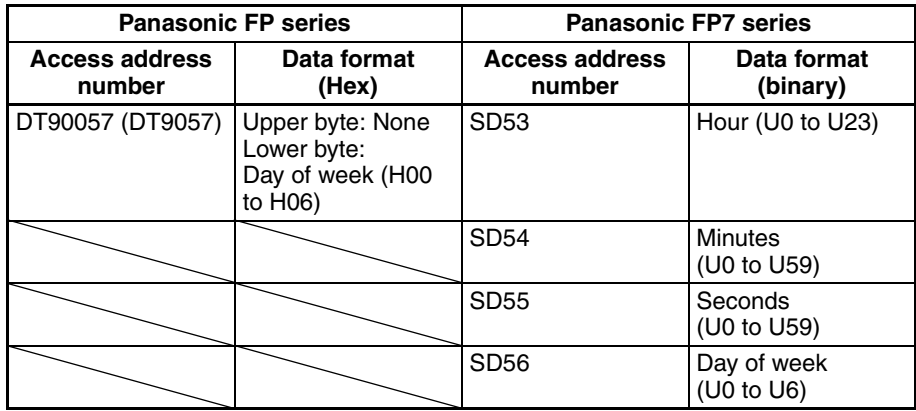

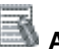

# **Additional Information**

While the FP7 clock data are stored in SD50 to SD56, no value can be written in these areas. Thus, the FP7 internal clock data cannot be modified even if using the option to transfer clock data to an external device. Output the data to the data register using the option and then execute the TIMEWT command to update the FP7 internal clock data.

# **SECTION 3 Connecting to Toshiba Machine PLCs**

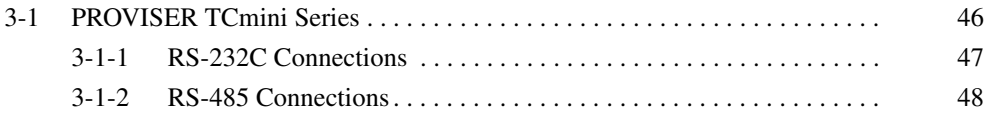

# <span id="page-67-0"></span>**3-1 PROVISER TCmini Series**

**PLC Model Selection** Select Toshiba Machine PROVISER TCmini Series.

#### **Applicable Devices**

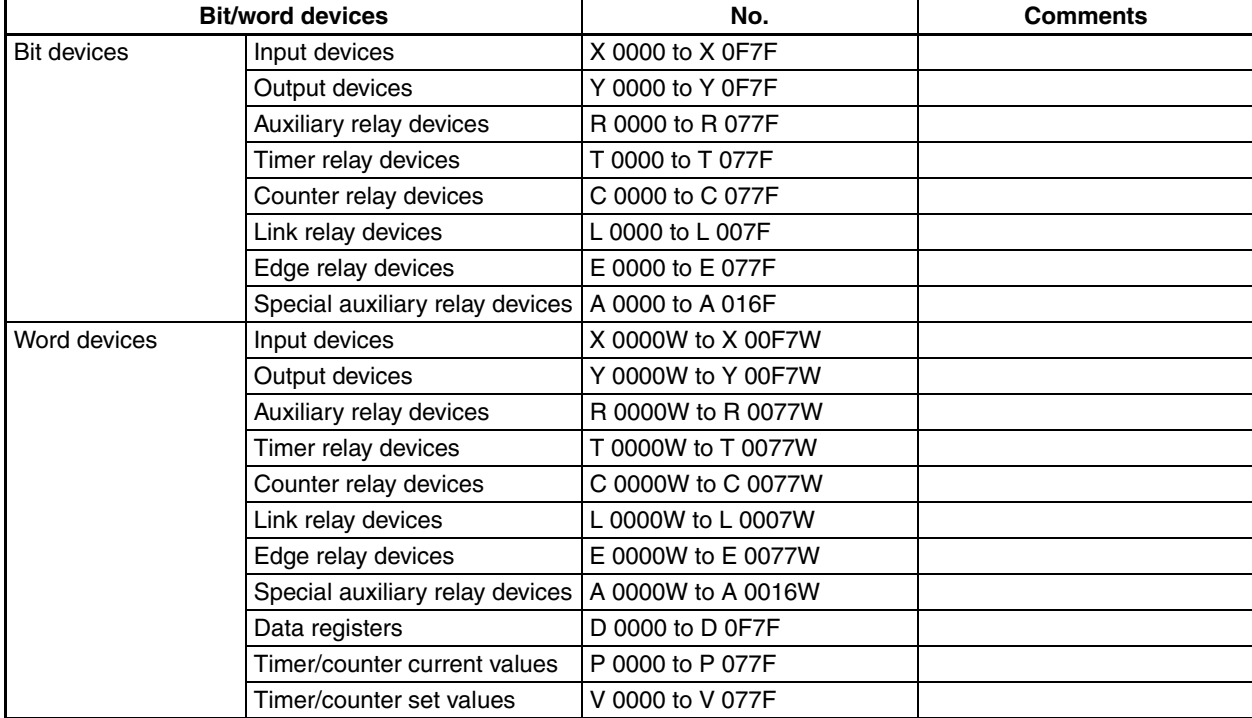

Use the following notation from the NV-Designer for PLC devices. Use the NV-Designer notation when entering devices.

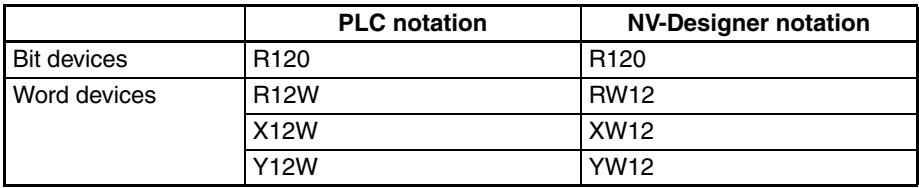

**Communications Settings** The following communications settings are recommended for the PT and PLC.

#### ■ **PT Communications Settings (Set from the NV-Designer using the NV Configuration.)**

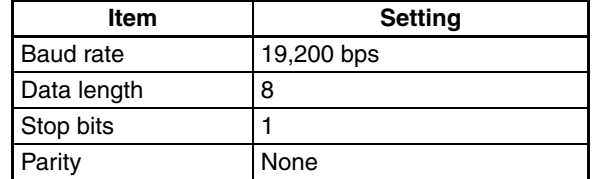

#### ■ **PLC Communications Settings**

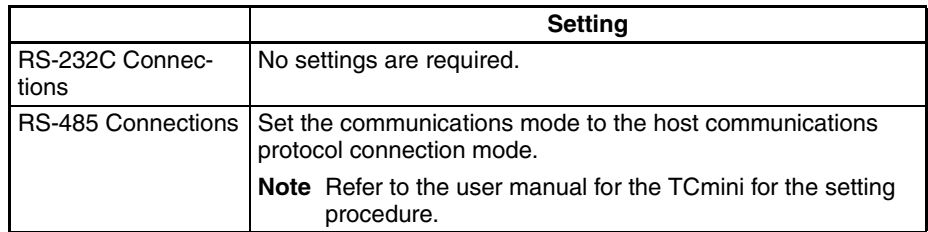

## <span id="page-68-0"></span>**3-1-1 RS-232C Connections**

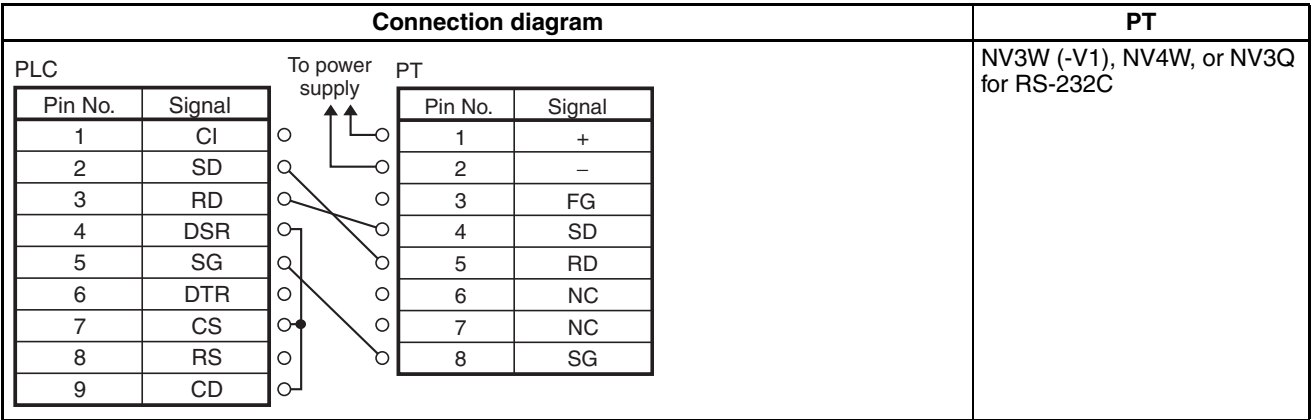

## <span id="page-69-0"></span>**3-1-2 RS-485 Connections**

### **Connection Diagram for 7-pin Connector on PLC**

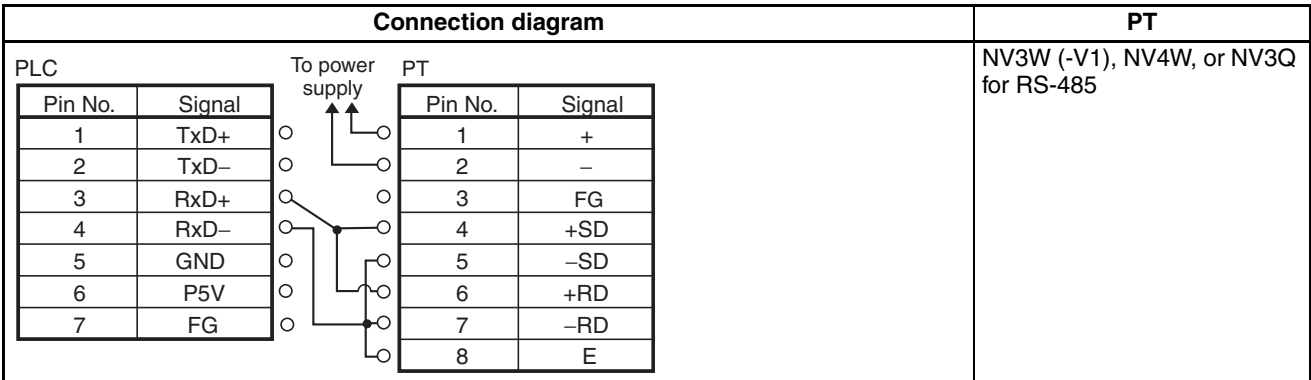

#### **Connection Diagram for 8-pin Connector on PLC**

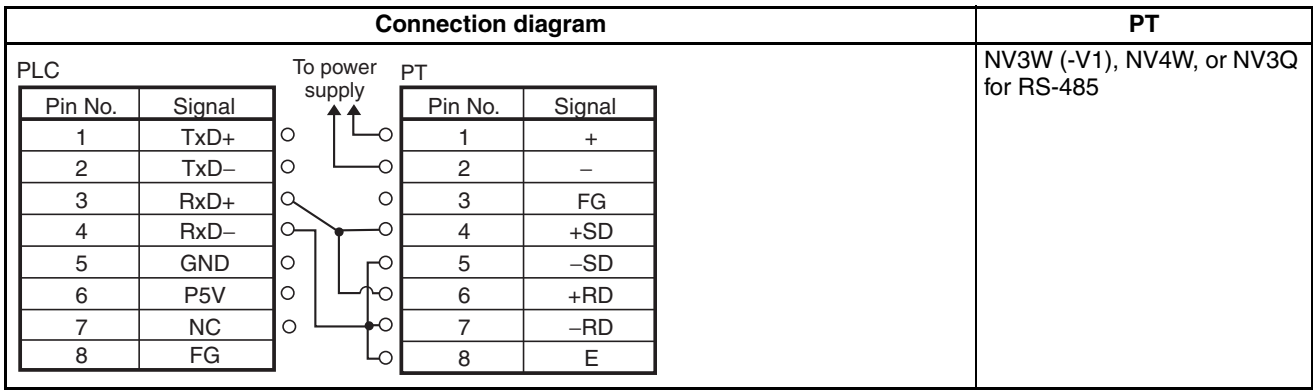

# **SECTION 4 Connecting to Allen-Bradley PLCs**

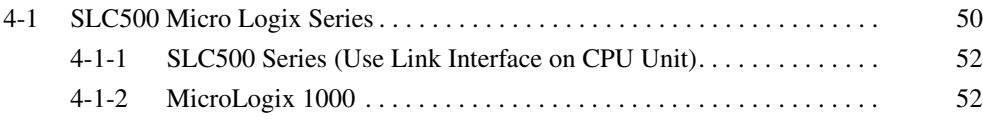

# <span id="page-71-0"></span>**4-1 SLC500 Micro Logix Series**

PLC Model Selection Set Allen-Bradley SLC500 Micro Logix Series.

#### **Applicable Devices**

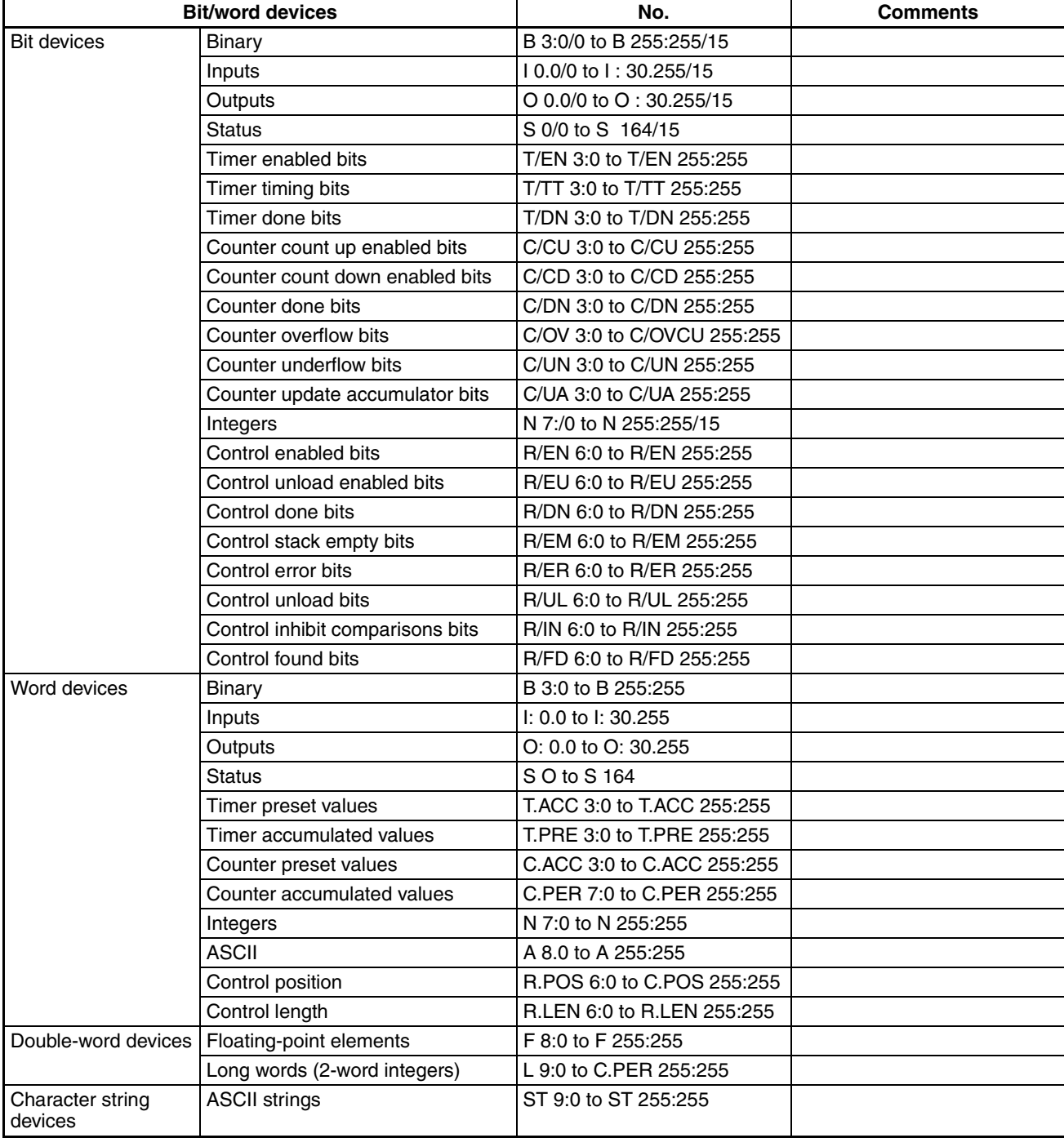

**Note** Restrictions on Character String Devices

- ASCII strings (ST character string devices) can be used only as character strings. To access an ASCII string, set the data format of the data part to ASCII.
- To write an ASCII string from the PT, set the number of characters in subelement 0 from the PLC.
- When setting the data format of a data part to ASCII and three or more display digits are specified, the maximum value that can be displayed for the element number is limited.
- Set the data access priority in the attribute options for an ASCII data format for a data part to lower to upper for the address and upper byte to lower byte for the word.

Use the following notation from the NV-Designer for PLC devices. Use the NV-Designer notation when entering devices.

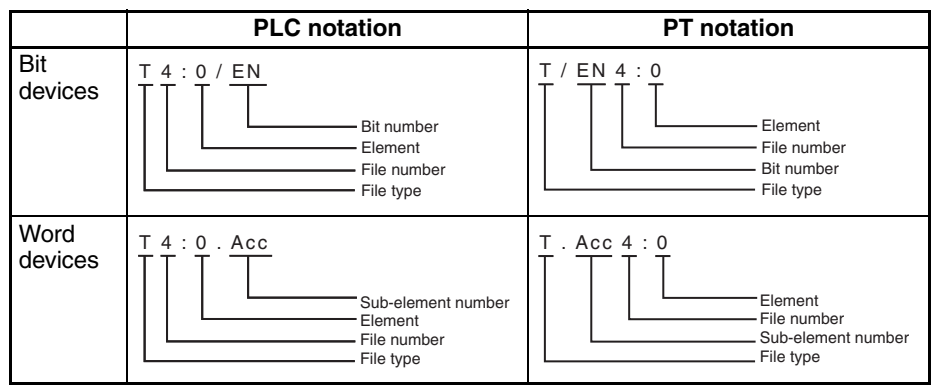

**Communications Settings** The following communications settings are recommended for the PT and PLC.

> ■ **PT Communications Settings (Set from the NV-Designer using the NV Configuration.)**

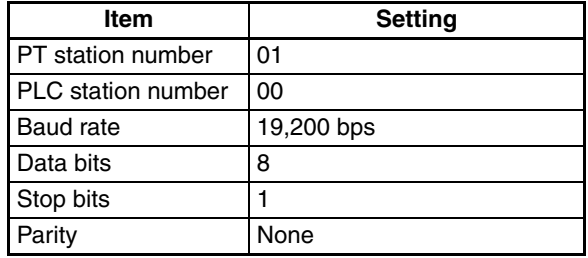

#### ■ **PLC Communications Settings**

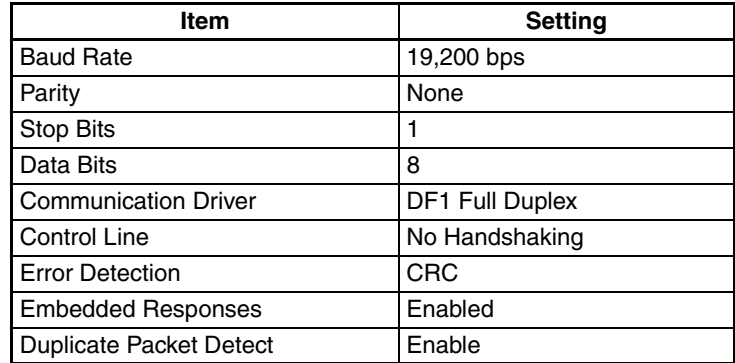

# **4-1-1 SLC500 Series (Use Link Interface on CPU Unit)**

## **Connection Diagram**

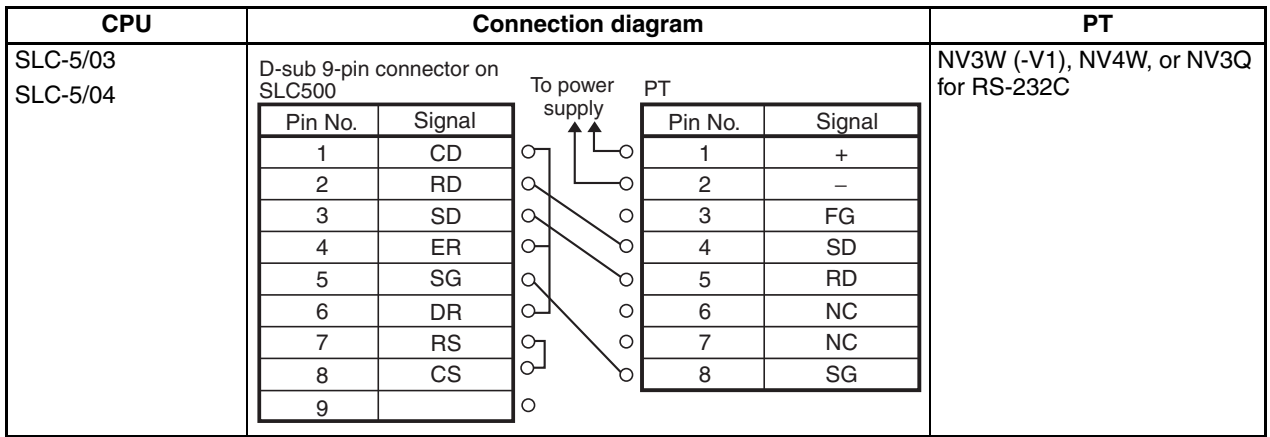

# **4-1-2 MicroLogix 1000**

**Connection Configuration between PLC and PT**

As shown below, connect the MicroLogix 1000 to a PC-to-MicroLogix Communications Cable and then connect the cable and the PT as shown below.

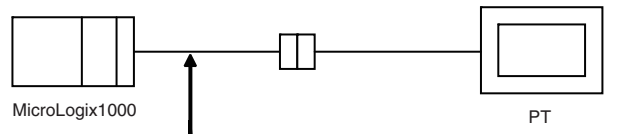

PC to Micro Logix Comms. Cable (1761-CBL-PM02)

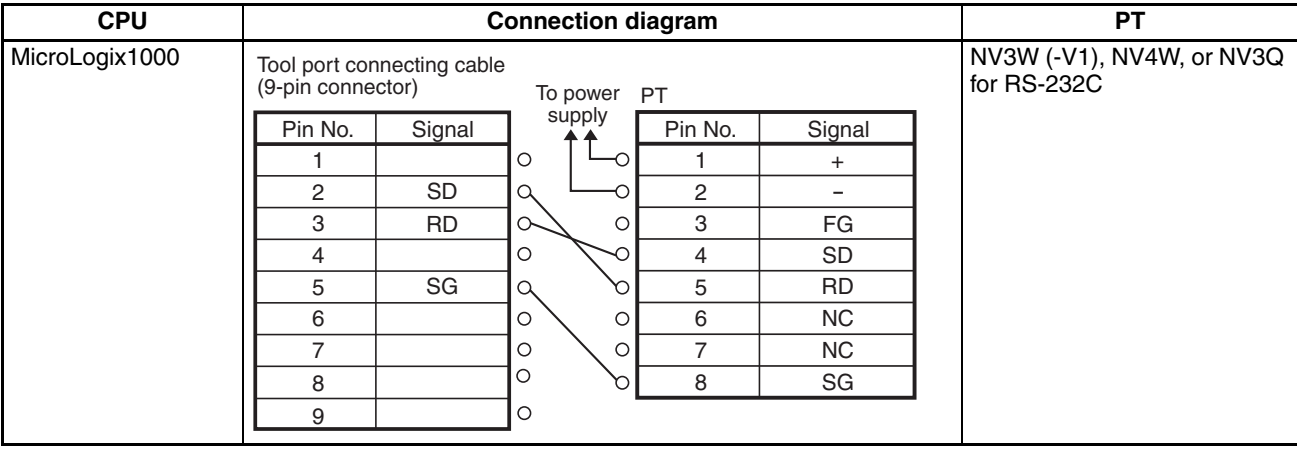

# **SECTION 5 Connecting to Siemens PLCs**

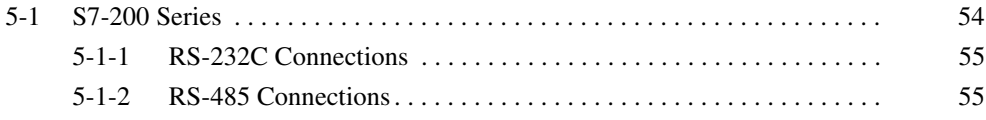

# <span id="page-75-0"></span>**5-1 S7-200 Series**

### **PLC Model Selection** Select Siemens S7-200 Series.

## **Applicable Devices**

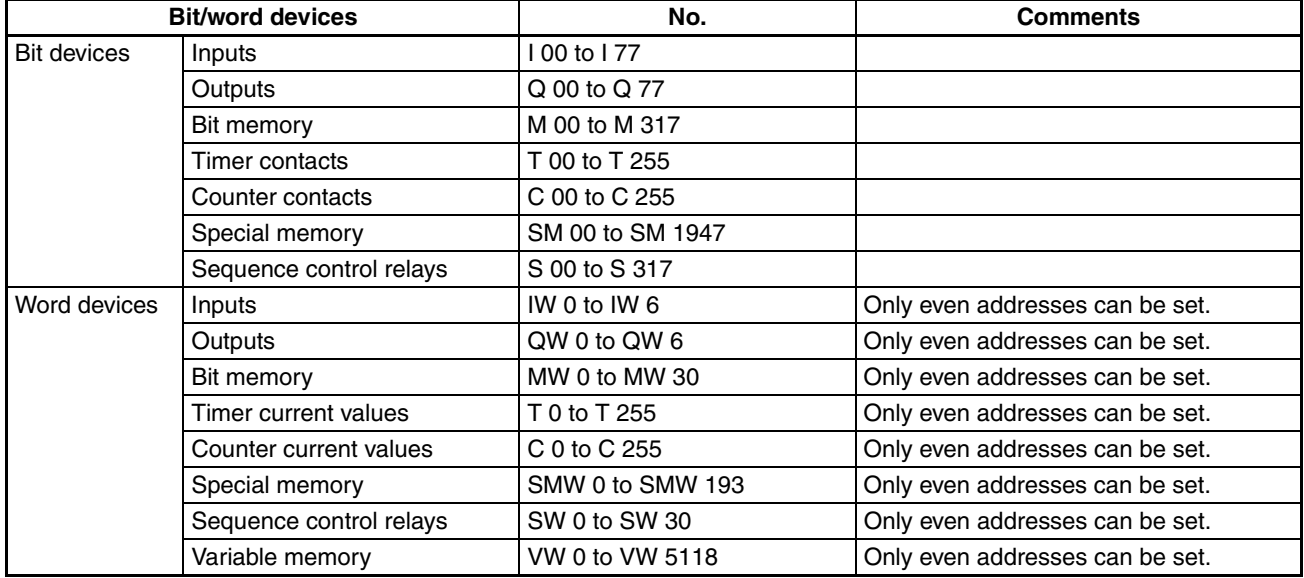

\*1 Use the following notation from the NV-Designer for PLC devices. Use the NV-Designer notation when entering devices.

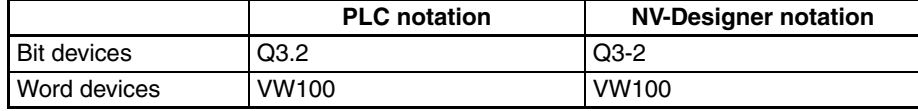

**Communications Settings** The following communications settings are recommended for the PT and PLC.

## ■ **PT Communications Settings**

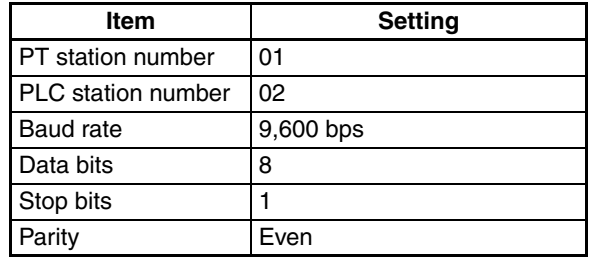

## ■ **PLC Communications Settings**

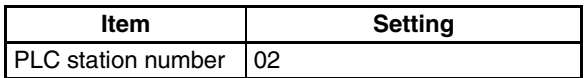

## <span id="page-76-0"></span>**5-1-1 RS-232C Connections**

**Connection Configuration between PLC and PT**

For an RS-232C connection, connect the S7-200 PC/PPI Cable and then connect the cable and the PT as shown below.

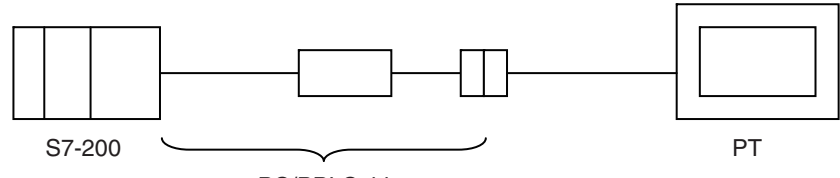

PC/PPI Cable

## **Connection Diagram**

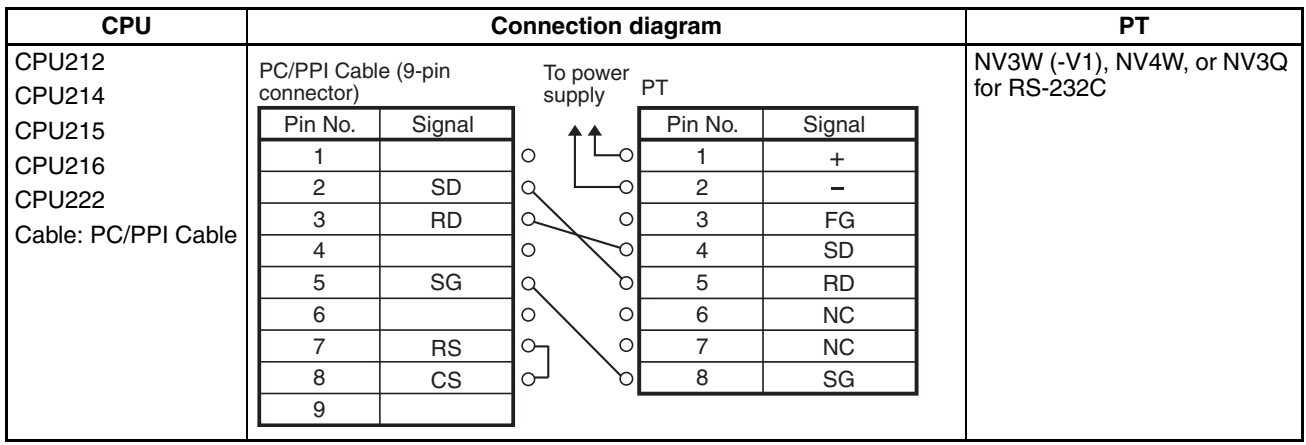

# <span id="page-76-1"></span>**5-1-2 RS-485 Connections**

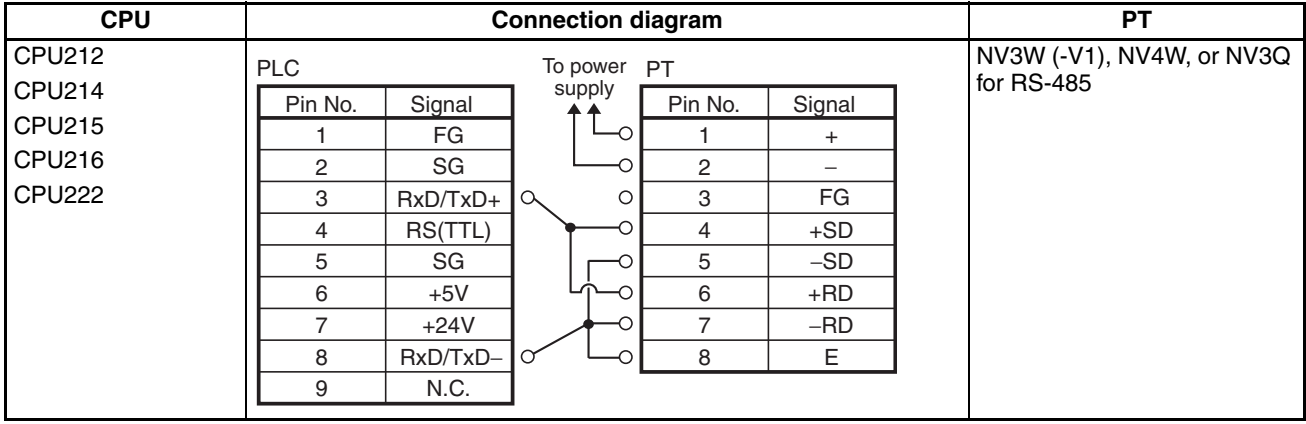

# **SECTION 6 Connecting to LG PLCs**

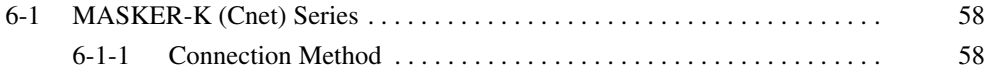

# <span id="page-79-0"></span>**6-1 MASKER-K (Cnet) Series**

PLC Model Selection Select LG MASTER-K (Cnet) Series.

### **Applicable Devices**

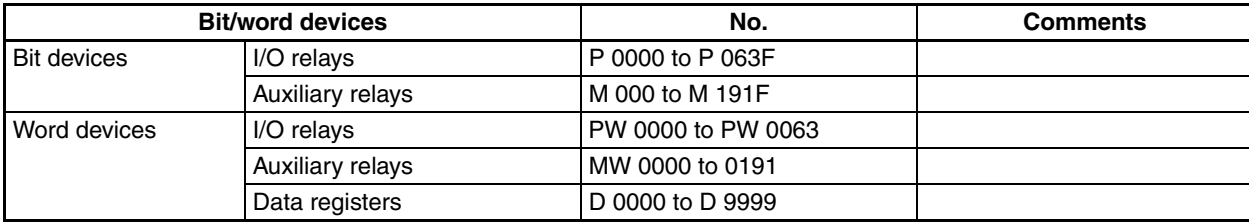

**Communications Settings** The following communications settings are recommended for the PT and PLC.

## ■ **PT Communications Settings**

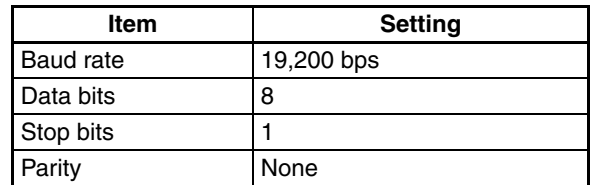

### ■ **PLC Communications Settings**

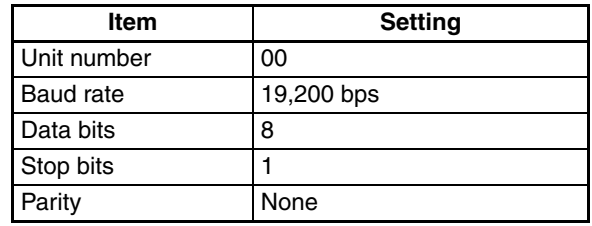

# <span id="page-79-1"></span>**6-1-1 Connection Method**

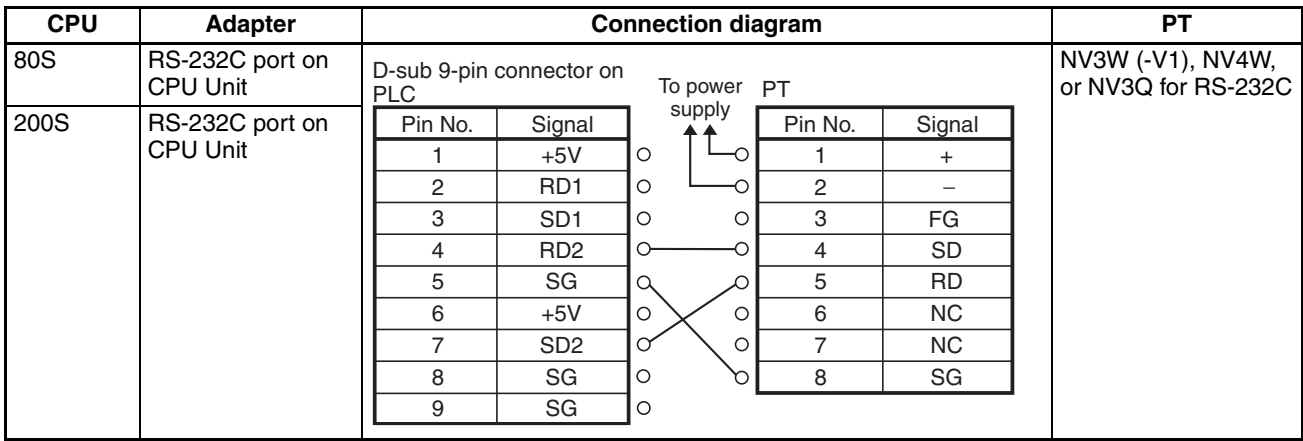

## *MASKER-K (Cnet) Series* **Section 6-1**

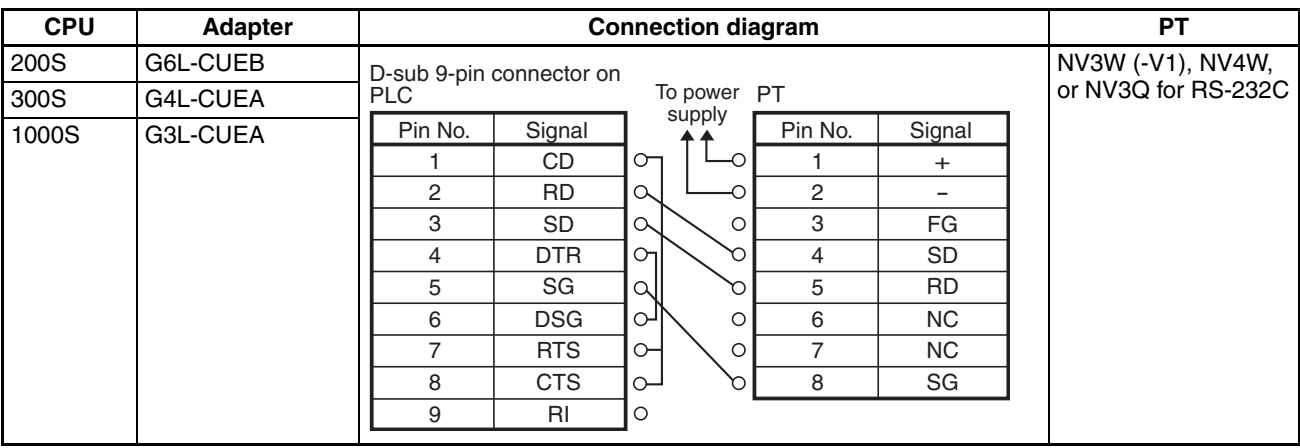

# **SECTION 7 Connecting to Yokogawa PLCs**

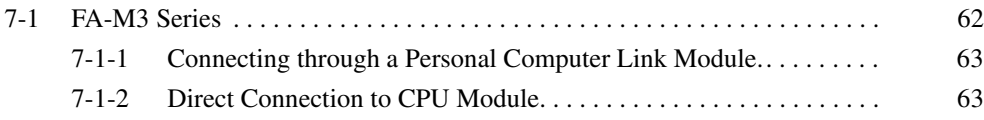

# <span id="page-83-0"></span>**7-1 FA-M3 Series**

## PLC Model Selection Select Yokogawa FM-M3 Series.

## **Applicable Devices**

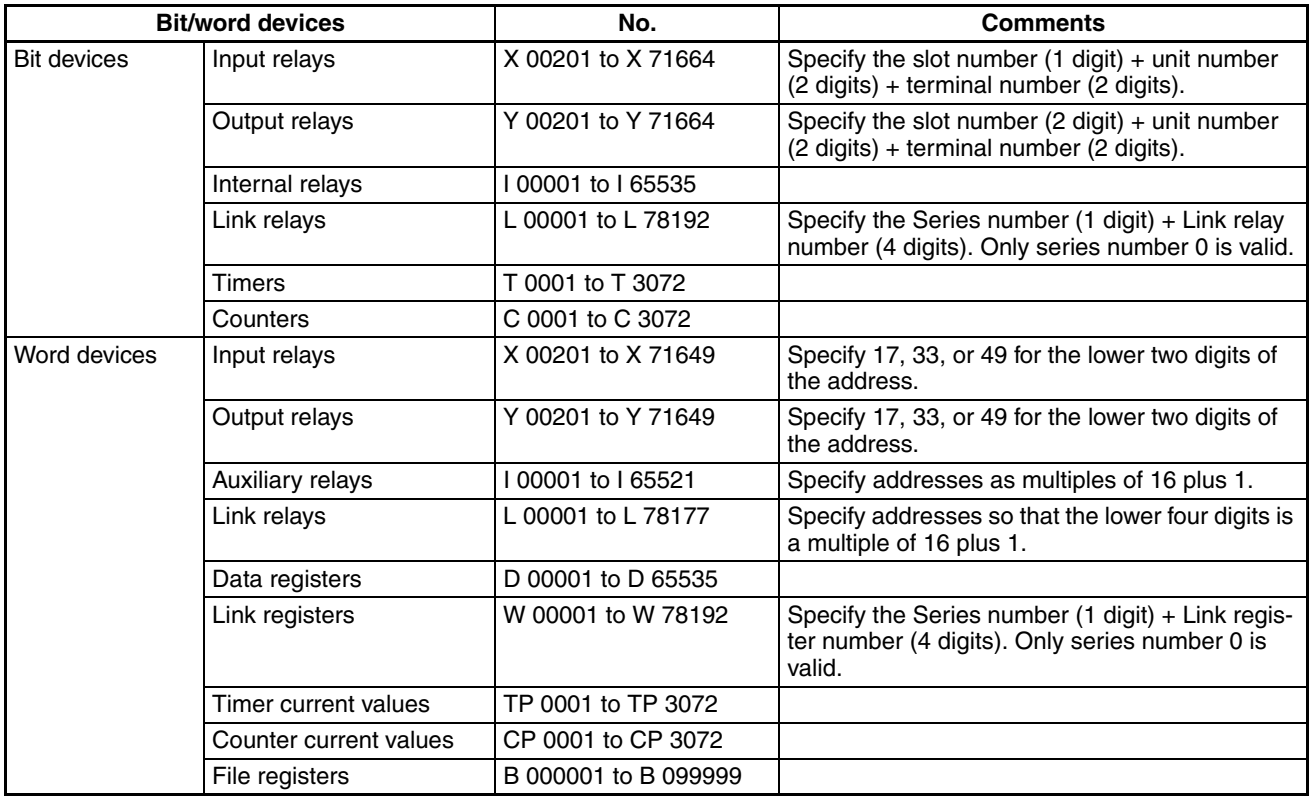

**Communications Settings** The following communications settings are recommended for the PT and PLC.

## ■ **PT Communications Settings**

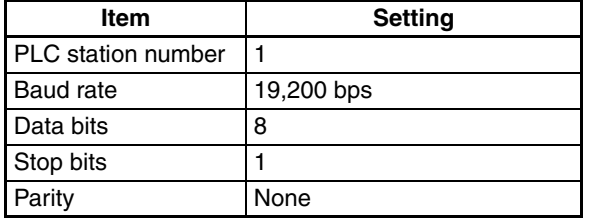

## ■ **PLC communications settings (Personal Computer Link Module)**

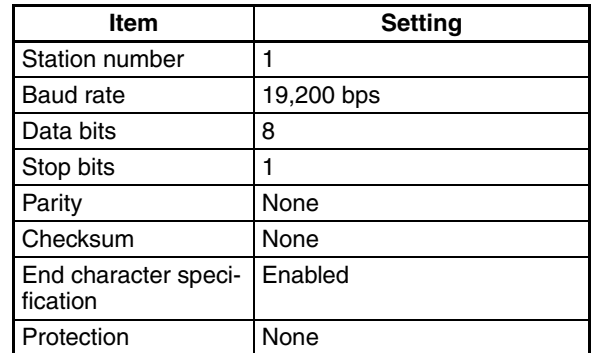

## <span id="page-84-0"></span>**7-1-1 Connecting through a Personal Computer Link Module.**

### **Connection Diagram**

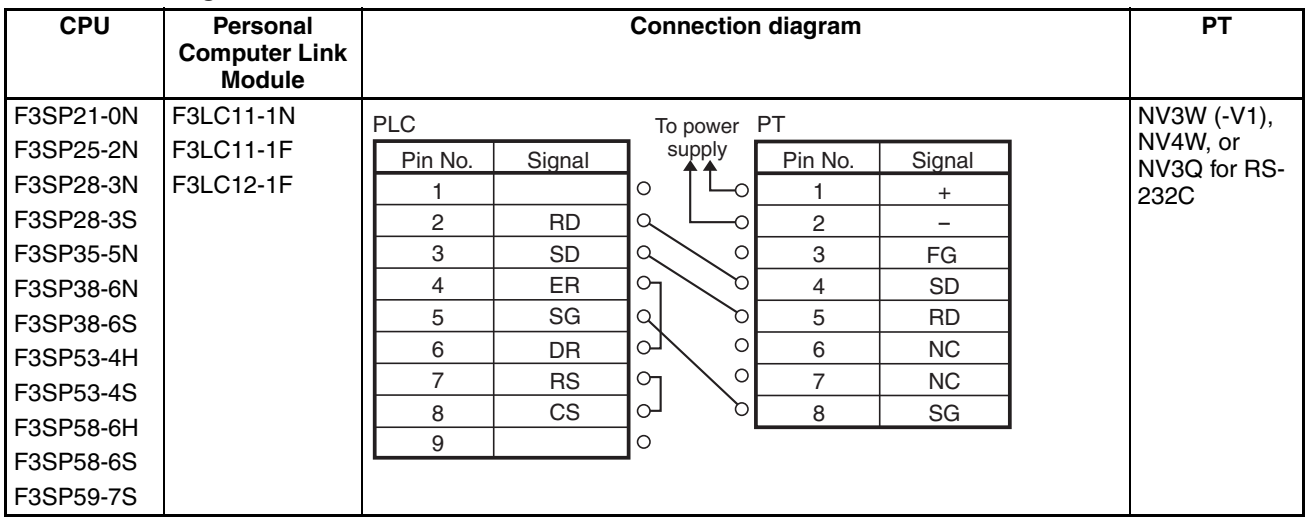

# <span id="page-84-1"></span>**7-1-2 Direct Connection to CPU Module**

**Connection Configuration between PLC and PT**

As shown below, connect the PLC to a KM11-2T Programming Tool Cable and then connect the cable and the PT as shown below.

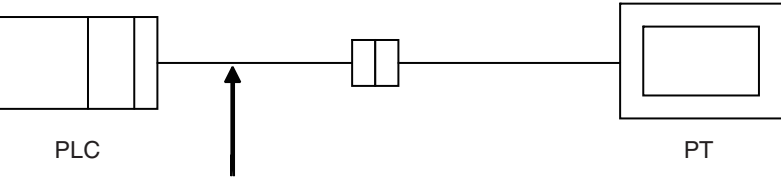

Yokogawa Programming Tool Cable (KM11-2T)

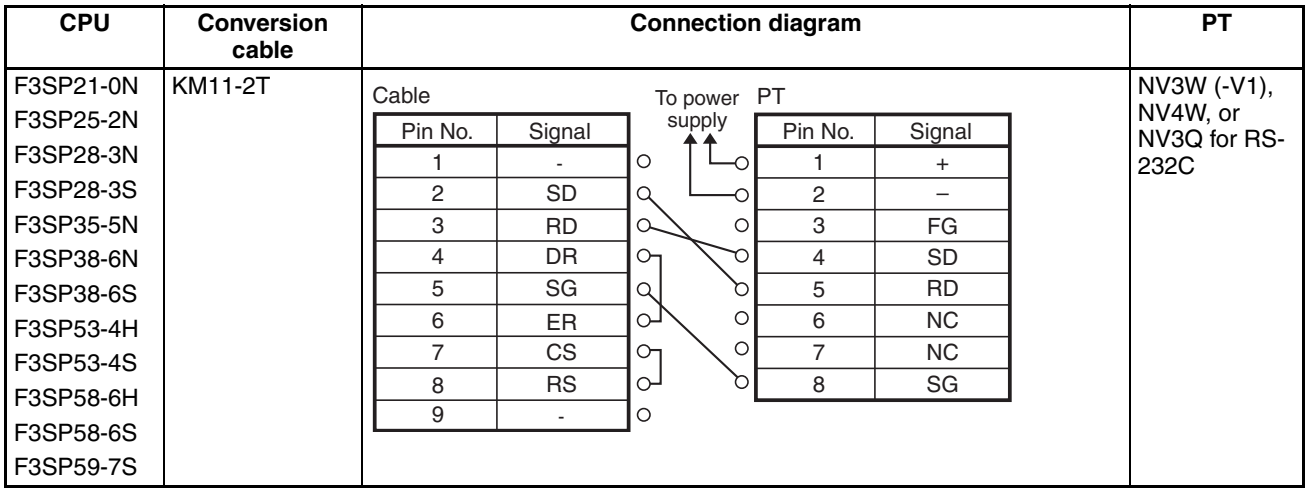

# **SECTION 8 Connecting to Keyence PLCs**

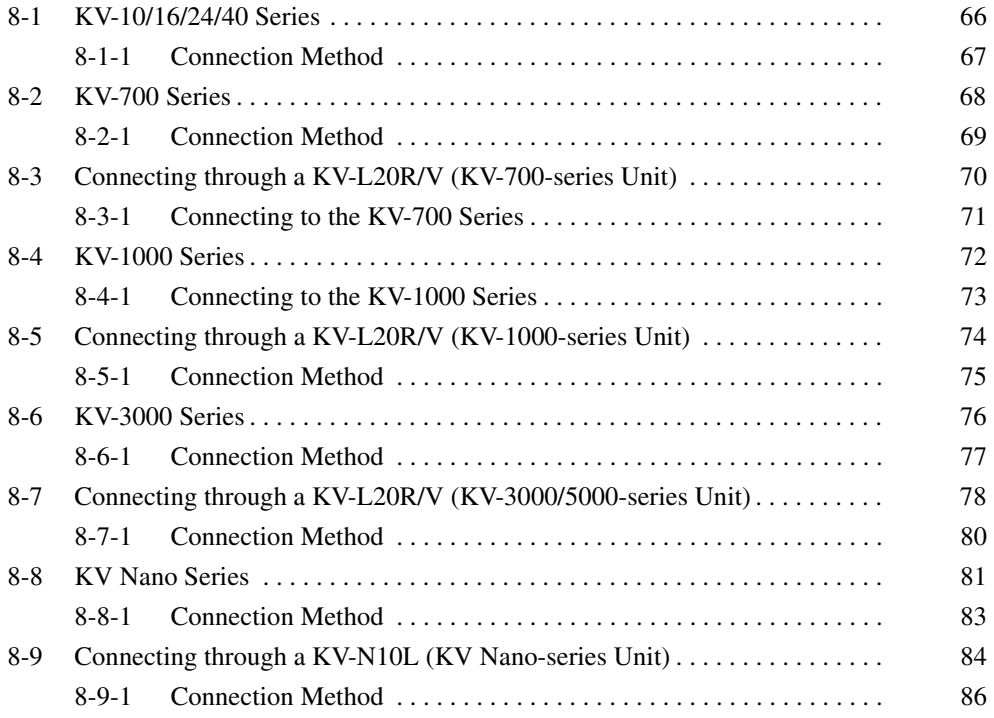

# <span id="page-87-0"></span>**8-1 KV-10/16/24/40 Series**

PLC Model Selection Select Keyence KV10/16/24/40 Series.

## **Applicable Devices**

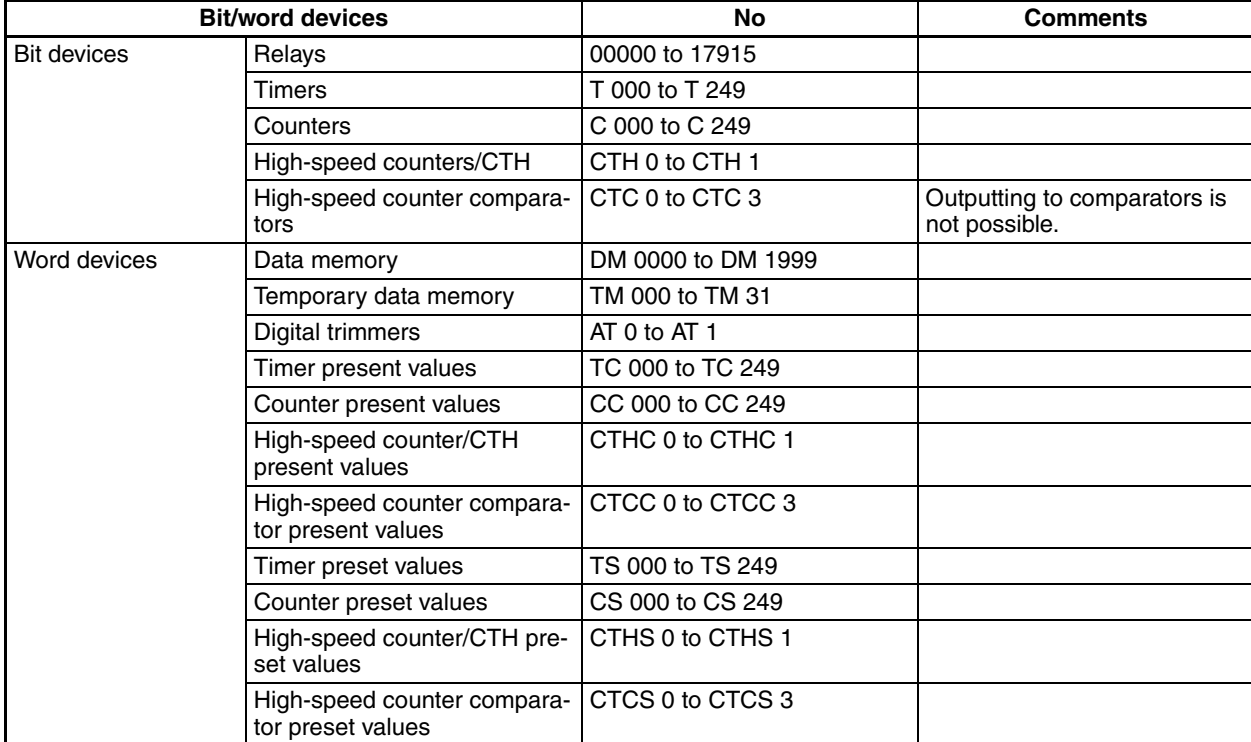

**Note** (1) Outputting to high-speed counter comparators is not possible.

(2) Time will be required for communications due to restrictions in the PLC's communications protocol. Therefore, screen changes will slow and touch switch response will be poor.

#### **Communications Settings** The following communications settings are recommended for the PT and PLC.

## ■ **PT Communications Settings Item and <b>I Item Setting** Baud rate 9,600 bps Data bits 8

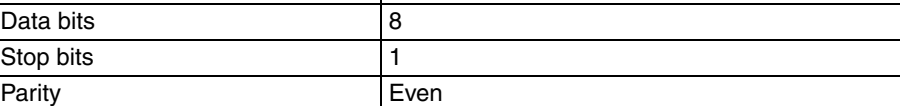

# <span id="page-88-0"></span>**8-1-1 Connection Method**

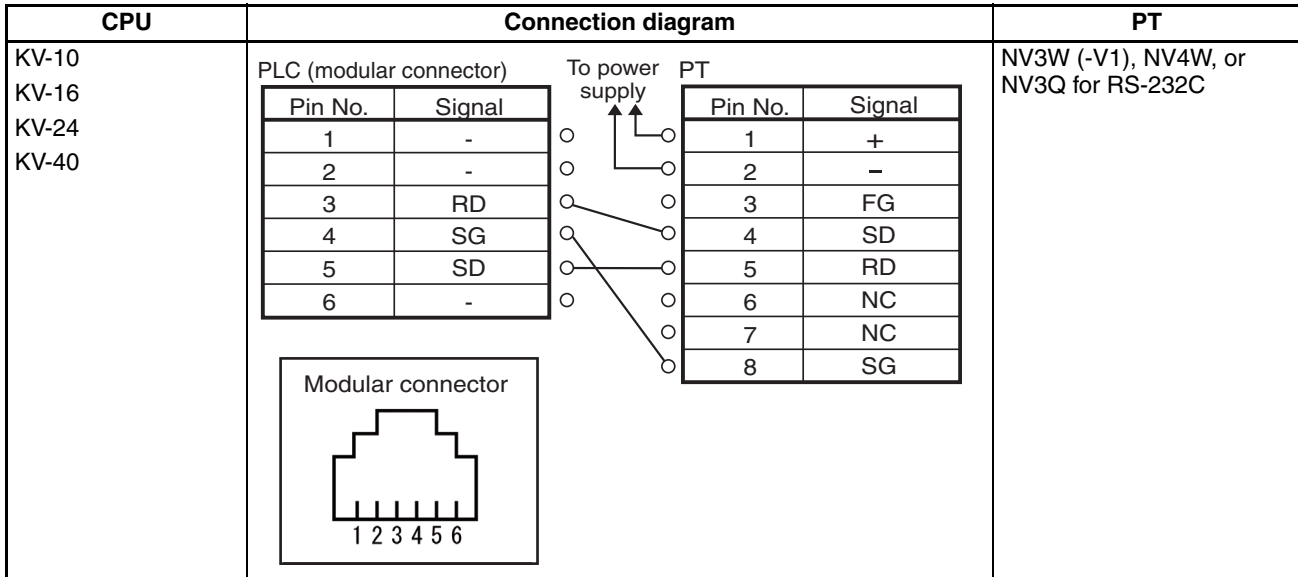

# <span id="page-89-0"></span>**8-2 KV-700 Series**

## PLC Model Selection Select Keyence KV700 Series.

#### **Applicable Devices**

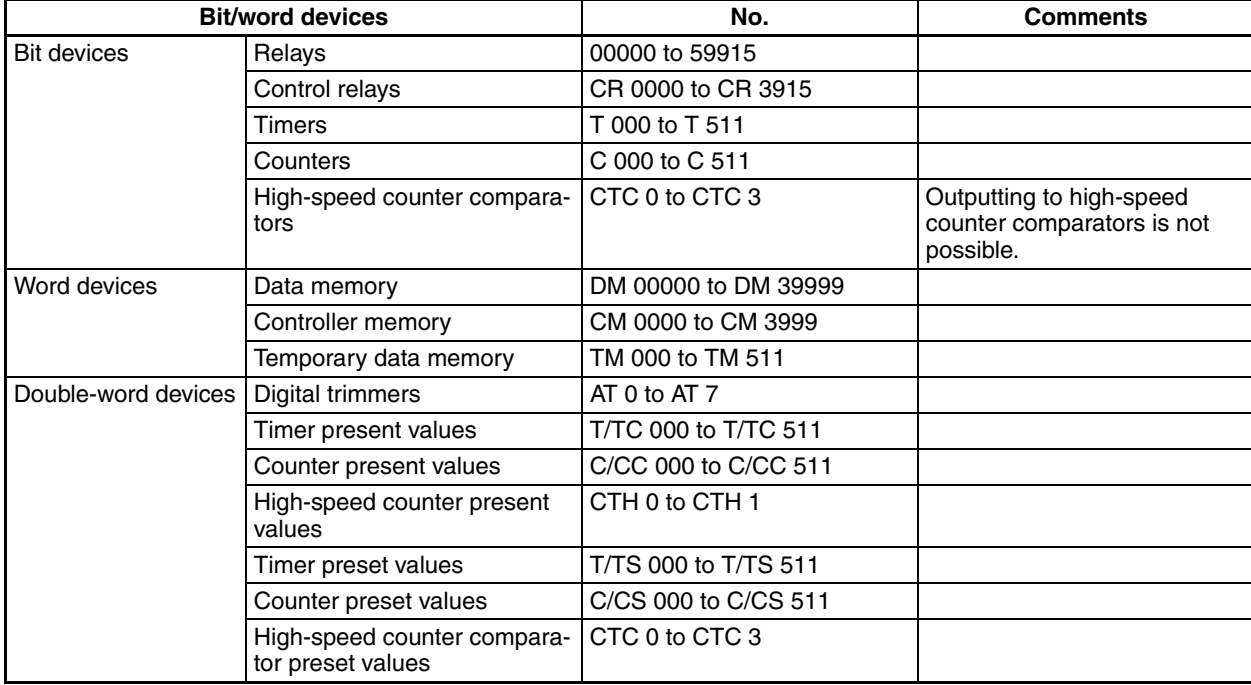

**Communications Settings** The following communications settings are recommended for the PT and PLC.

## ■ **PT Communications Settings (Set from the NV-Designer using the NV Configuration.)**

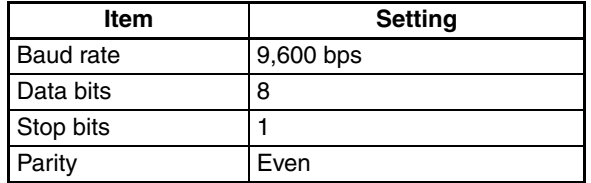

# <span id="page-90-0"></span>**8-2-1 Connection Method**

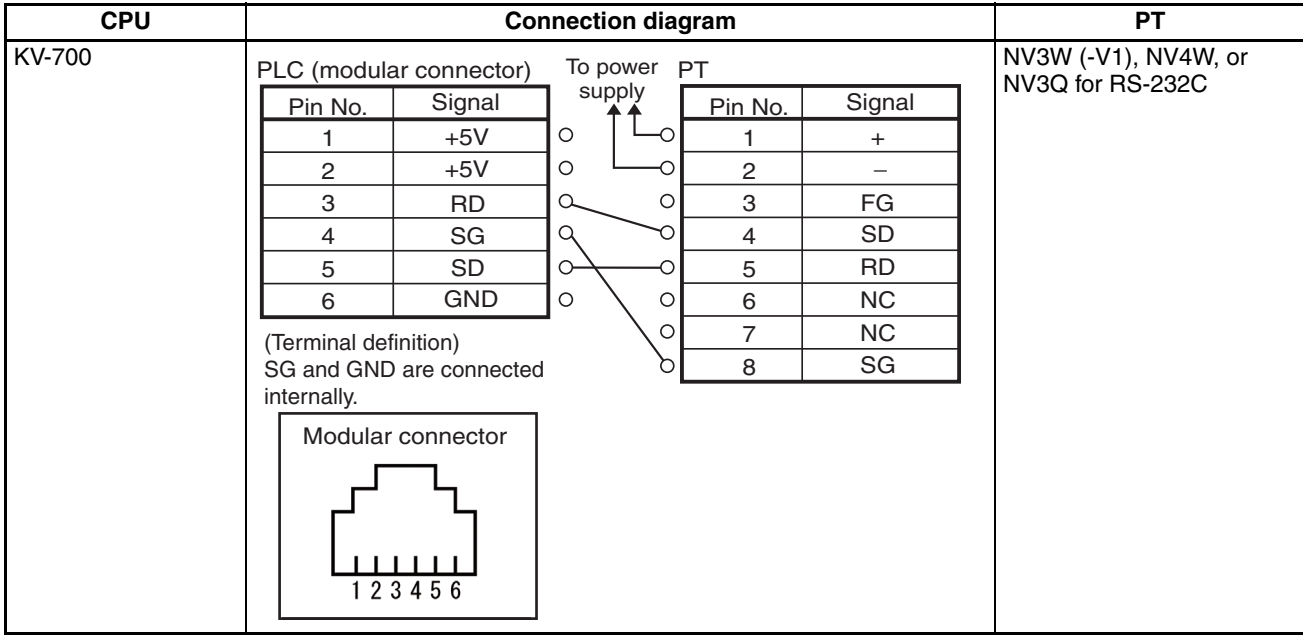

# <span id="page-91-0"></span>**8-3 Connecting through a KV-L20R/V (KV-700-series Unit)**

PLC Model Selection Select Keyence KV700 Series.

## **Applicable Devices**

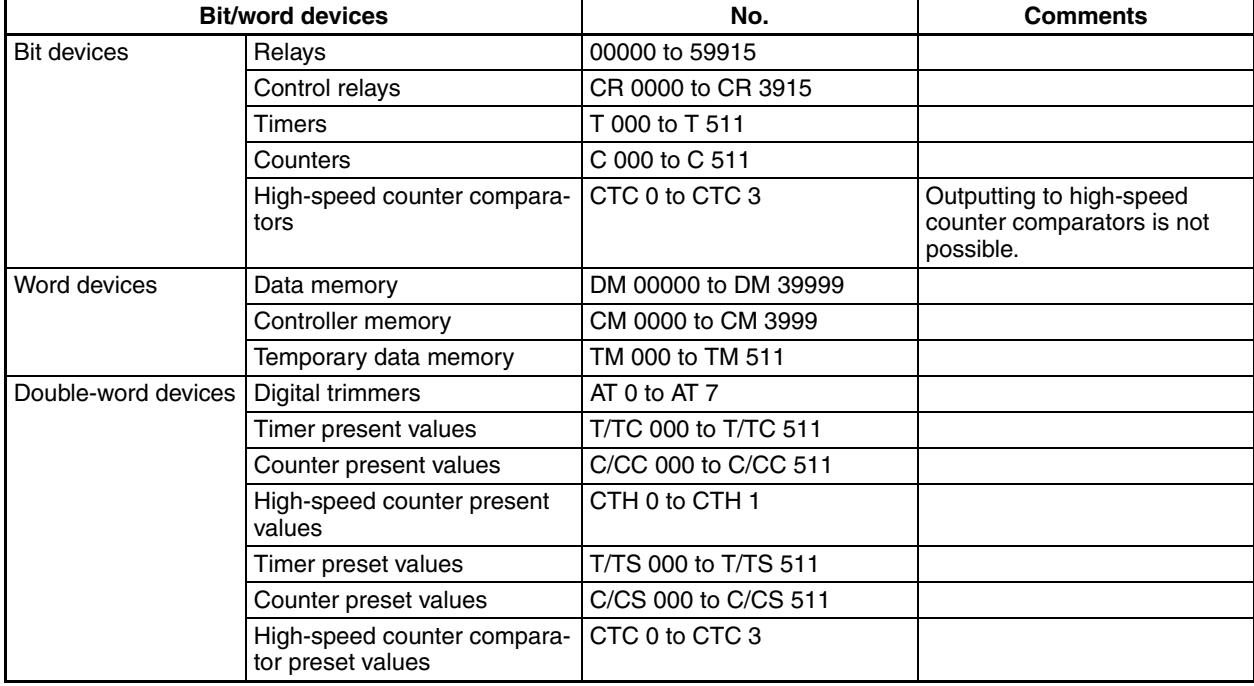

**Communications Settings** The following communications settings are recommended for the PT and PLC.

## ■ **PT Communications Settings (Set from the NV-Designer using the NV Configuration.)**

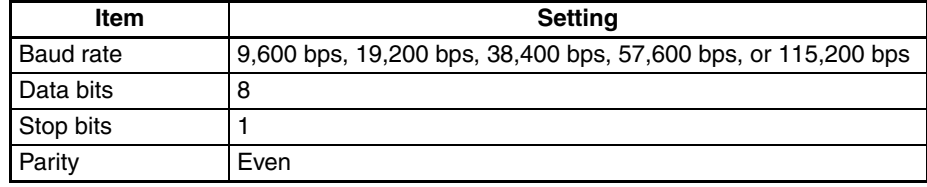

## ■ **KV-L20R Settings**

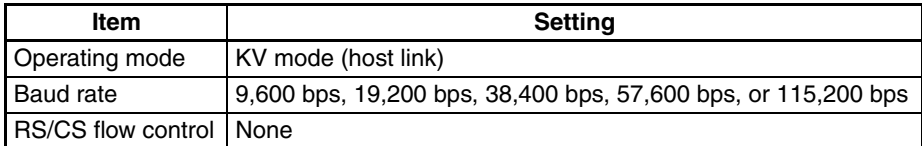

**Note** Use the Unit Editor included with the KV Builder to set the KV-L20R/V.

# <span id="page-92-0"></span>**8-3-1 Connecting to the KV-700 Series**

## **Connection Configuration between PLC and PT**

As shown below, connect the KV-L20R/V Unit to the KV-700 and then connect the KV-L20R/V and the PT as shown below.

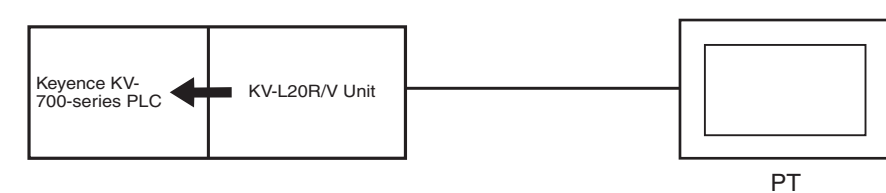

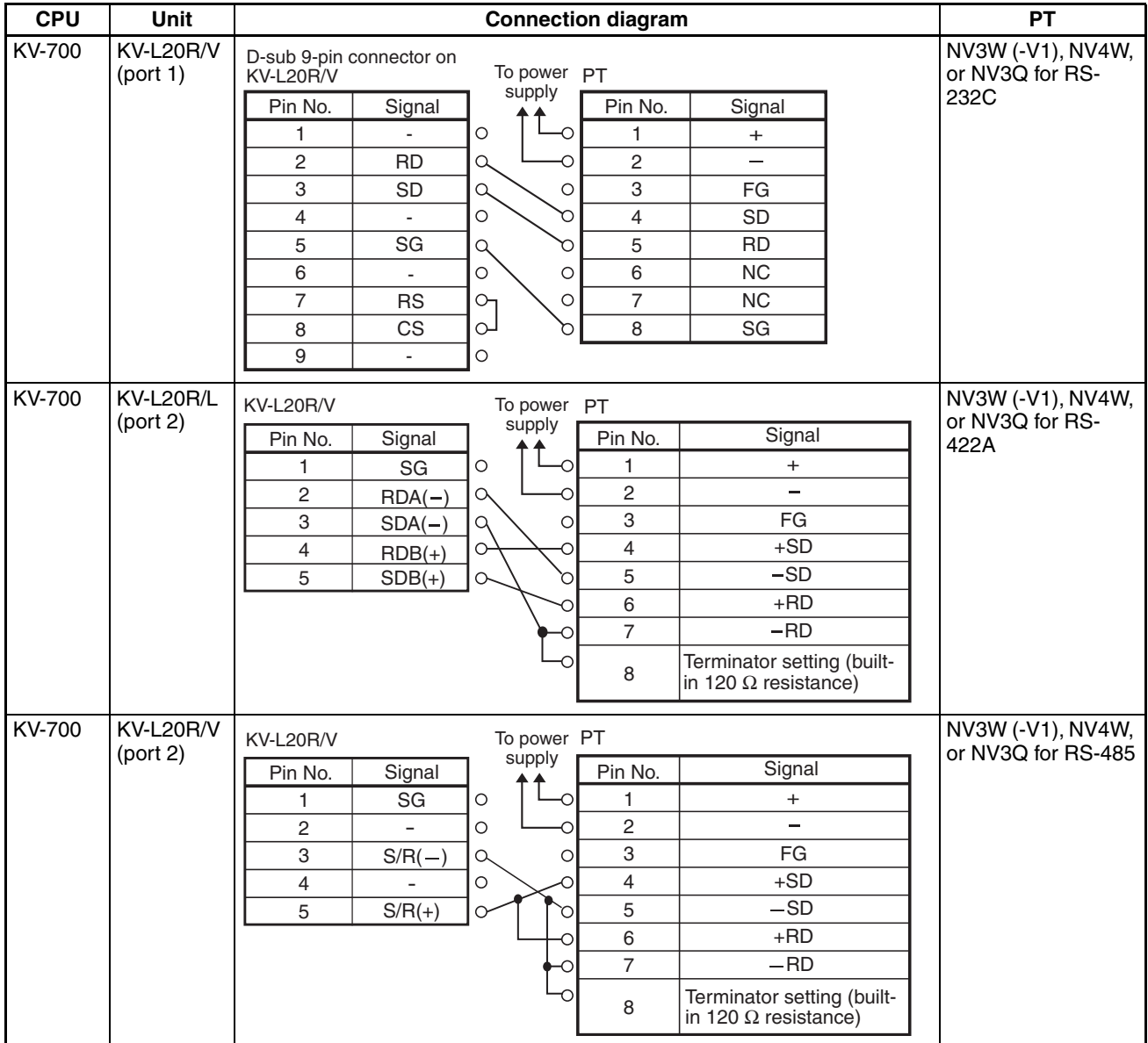

# <span id="page-93-0"></span>**8-4 KV-1000 Series**

PLC Model Selection Select Keyence KV1000 Series.

### **Applicable Devices**

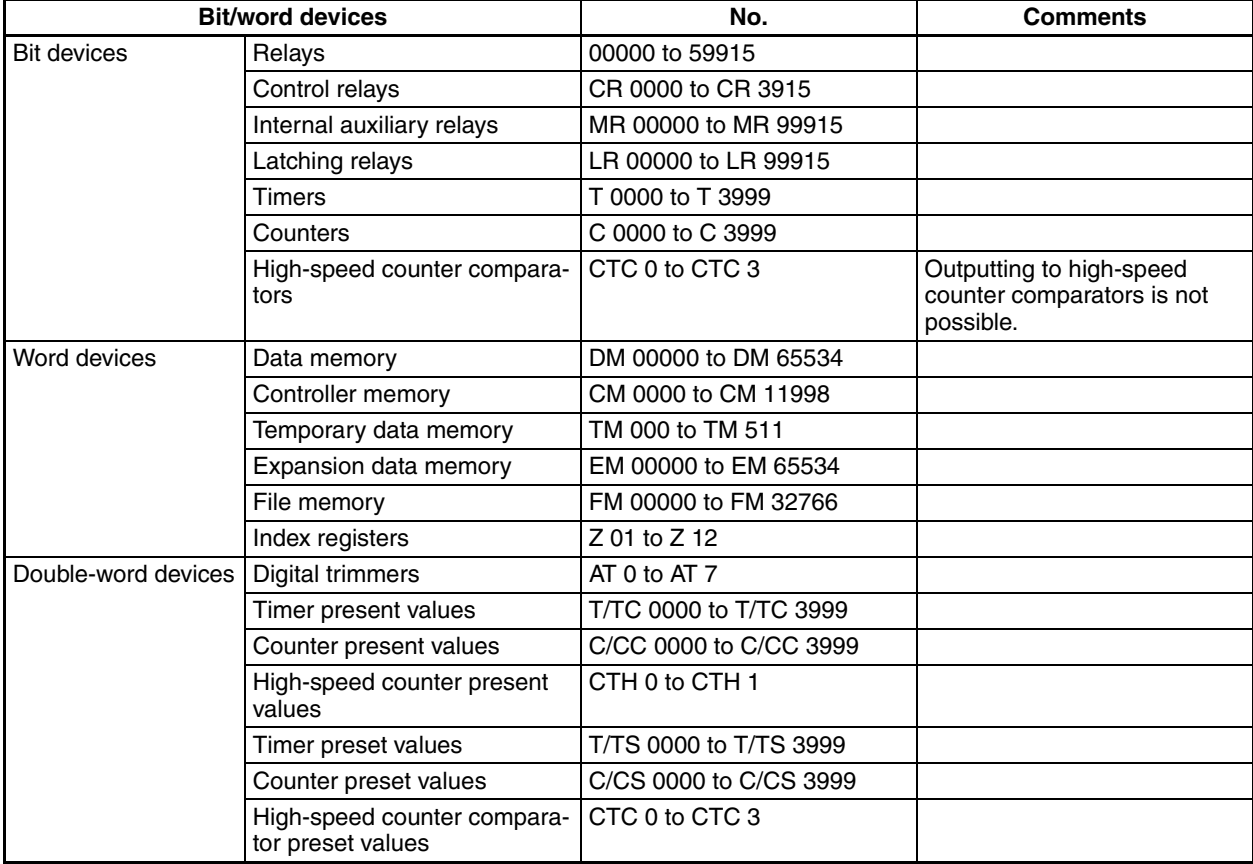

**Communications Settings** The following communications settings are recommended for the PT and PLC.

## ■ **PT Communications Settings (Set from the NV-Designer using the NV Configuration.)**

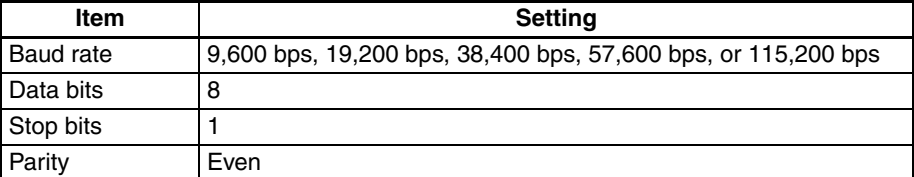

# <span id="page-94-0"></span>**8-4-1 Connecting to the KV-1000 Series**

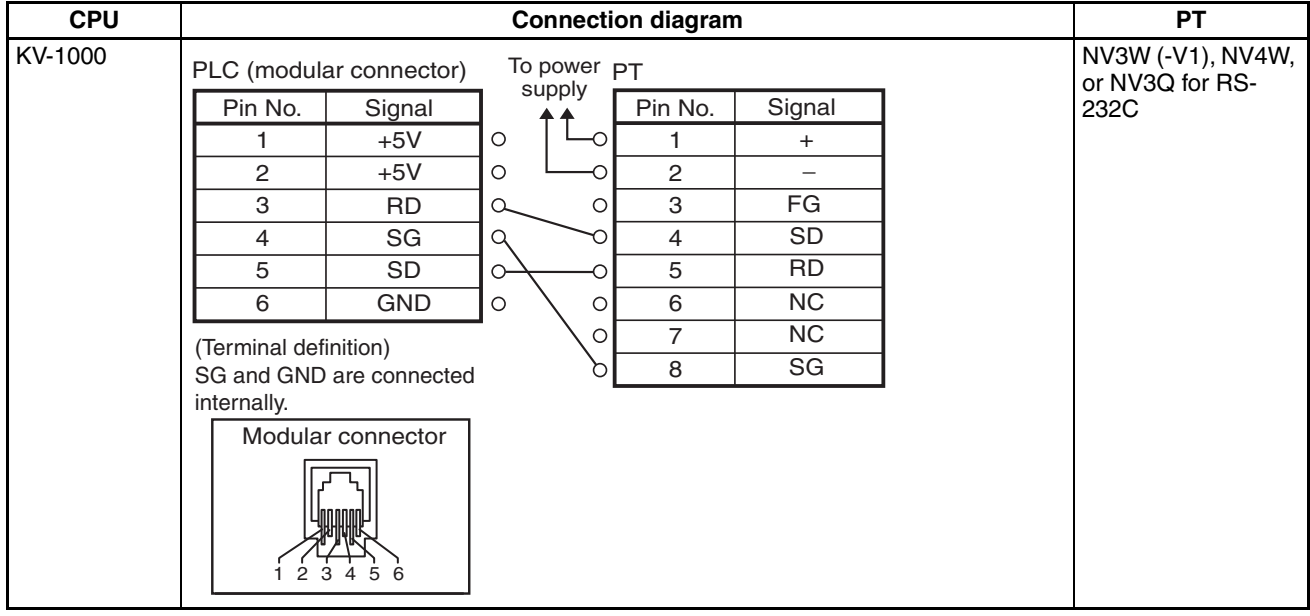

# <span id="page-95-0"></span>**8-5 Connecting through a KV-L20R/V (KV-1000-series Unit)**

**PLC Model Selection** Select Keyence KV1000 Series.

## **Applicable Devices**

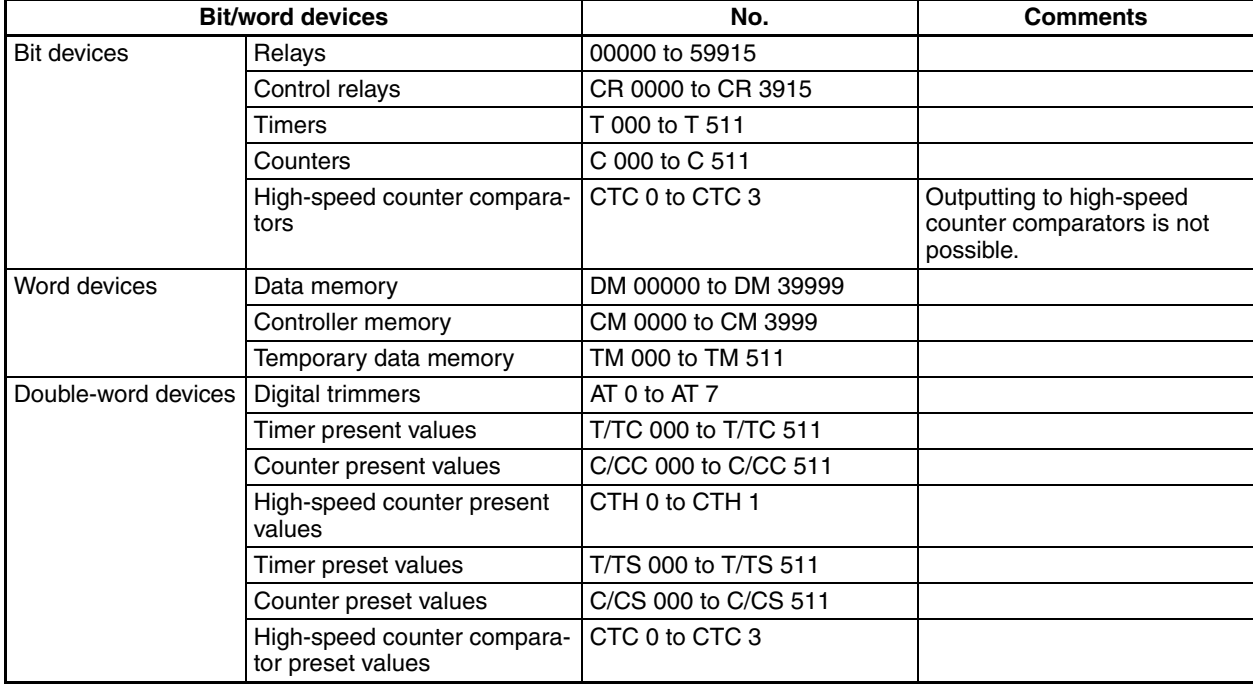

**Communications Settings** The following communications settings are recommended for the PT and PLC.

## ■ **PT Communications Settings (Set from the NV-Designer using the NV Configuration.)**

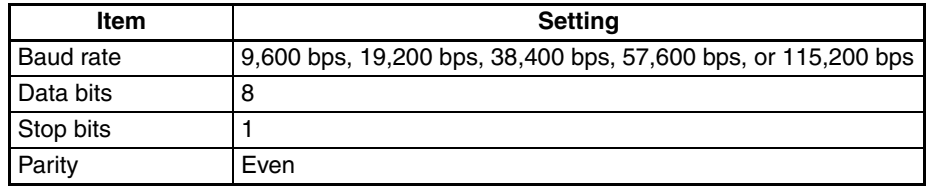

## ■ **KV-L20R Settings**

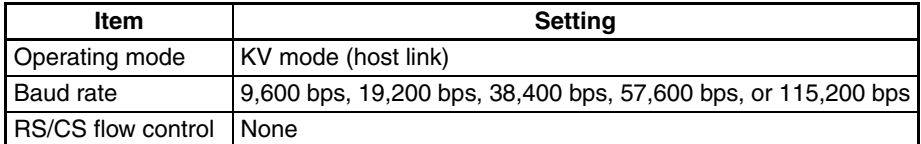

**Note** Use the Unit Editor included with the KV Builder to set the KV-L20R/V.

# <span id="page-96-0"></span>**8-5-1 Connection Method**

## **Connection Configuration between PLC and PT**

As shown below, connect the KV-L20R/V Unit to the KV-1000 and then connect the KV-L20R/V and the PT as shown below.

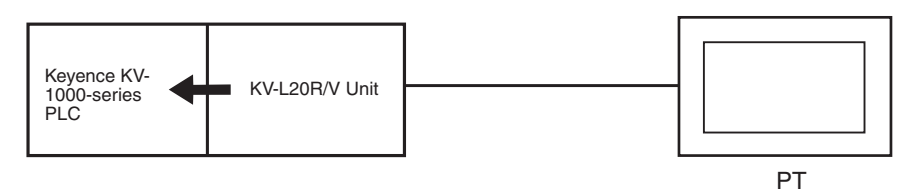

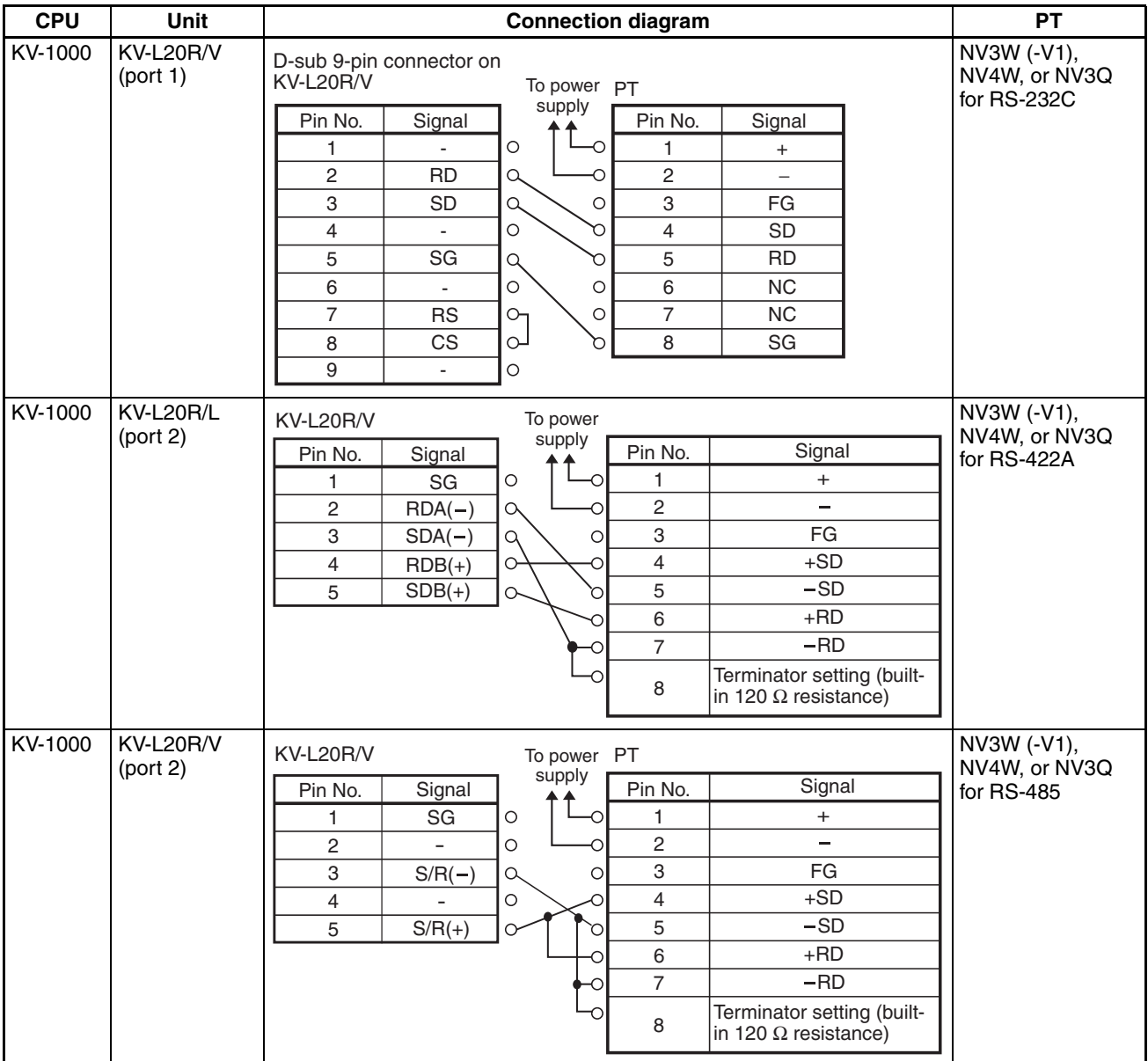

# <span id="page-97-0"></span>**8-6 KV-3000 Series**

PLC Model Selection Select Keyence KV3000/5000 Series.

**Note** You cannot connect the PT directly to a KV-5000-series CPU.

## **Applicable Devices**

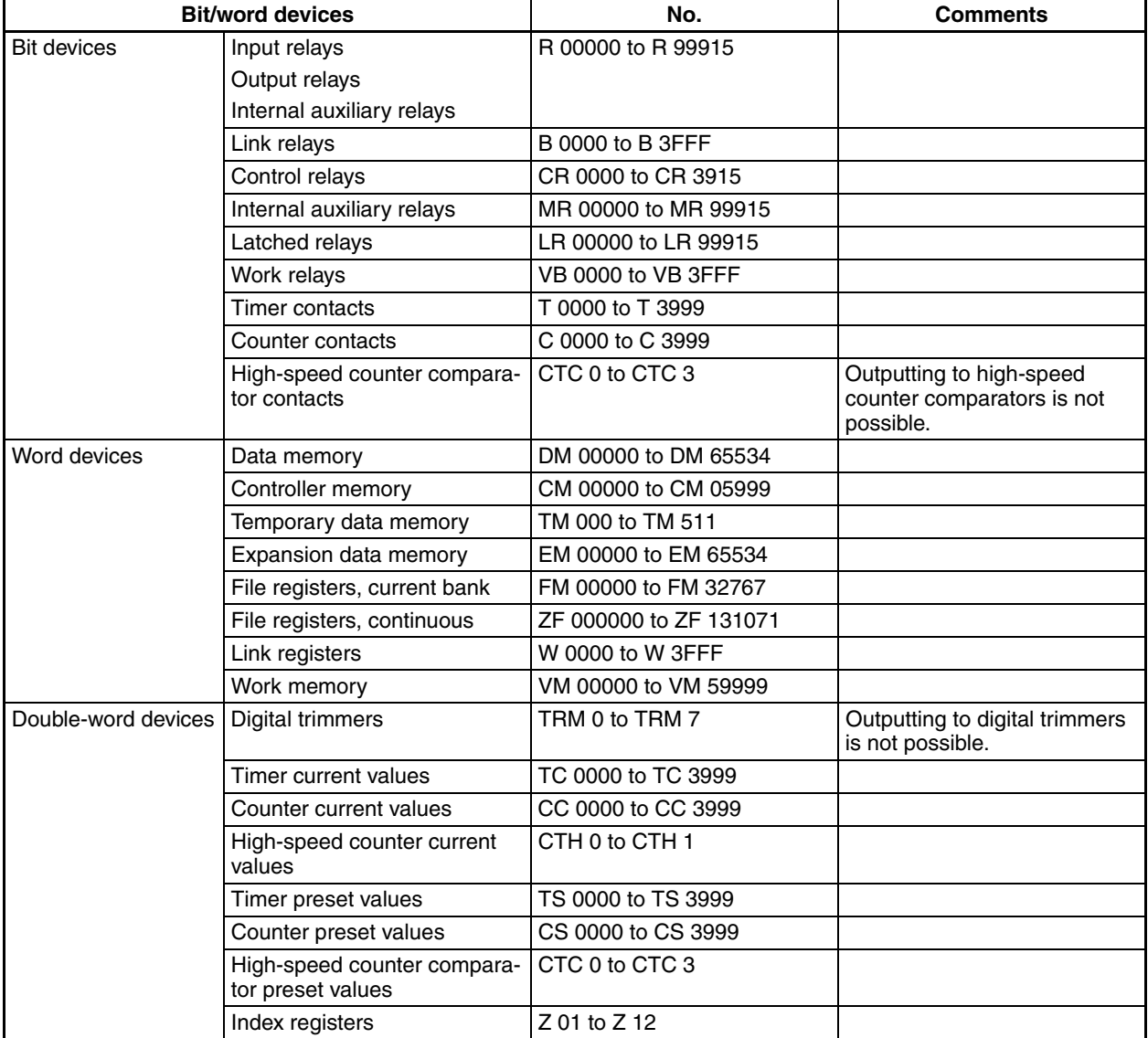

**Communications Settings** The following communications settings are recommended for the PT and PLC.

## ■ **PT Communications Settings (Set from the NV-Designer using the NV Configuration.)**

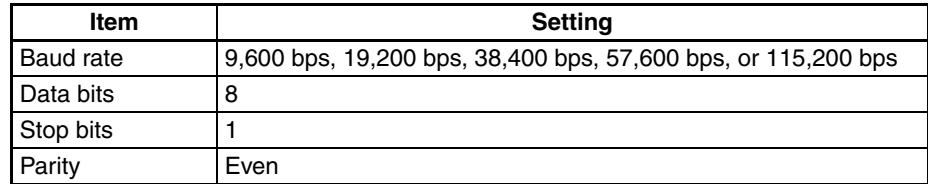

# <span id="page-98-0"></span>**8-6-1 Connection Method**

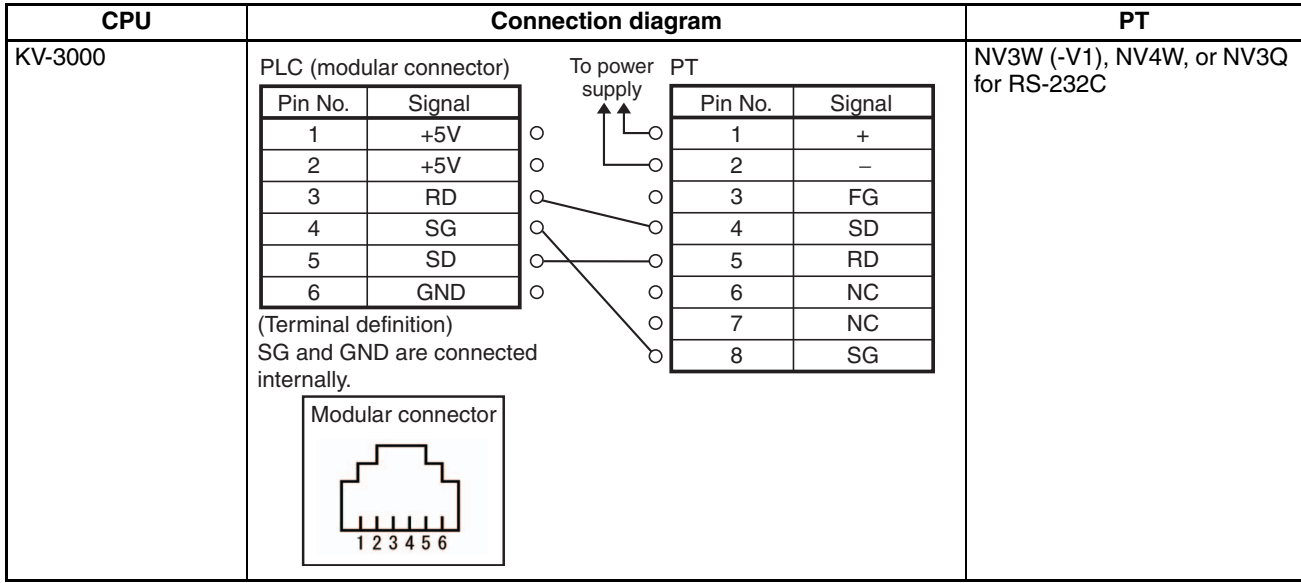

# <span id="page-99-0"></span>**8-7 Connecting through a KV-L20R/V (KV-3000/5000-series Unit)**

PLC Model Selection Select Keyence KV3000/5000 Series.

### **Applicable Devices**

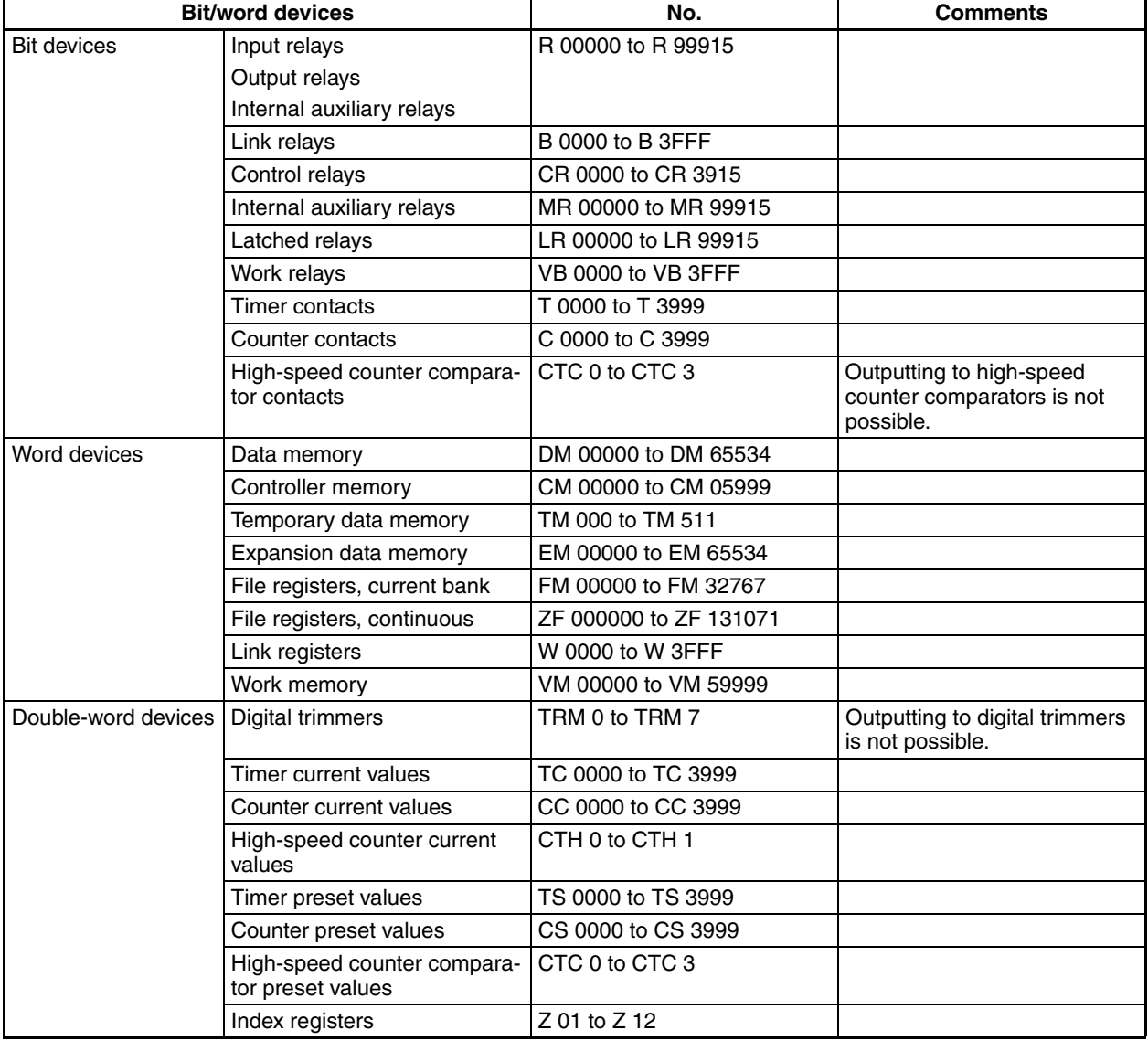

**Communications Settings** The following communications settings are recommended for the PT and PLC.

## ■ **PT Communications Settings (Set from the NV-Designer using the NV Configuration.)**

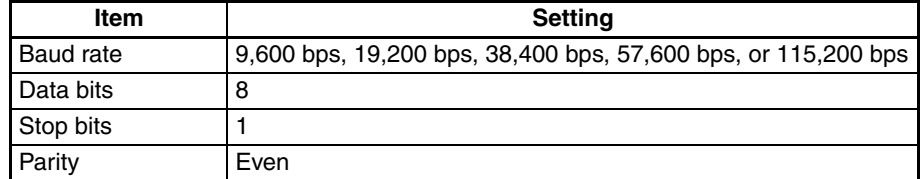

## ■ **KV-L20R Settings (Port 1)**

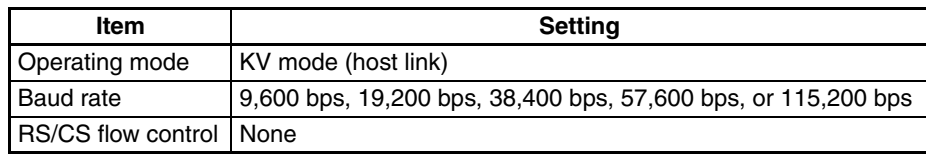

**Note** (1) Use port 1.

(2) Use the Unit Editor included with the KV Builder to set the KV-L20R/V.

# <span id="page-101-0"></span>**8-7-1 Connection Method**

## **Connection Configuration between PLC and PT**

As shown below, connect the KV-L20R/V Unit to the KV-3000 or KV-5000 and then connect the KV-L20R/V and the PT as shown below.

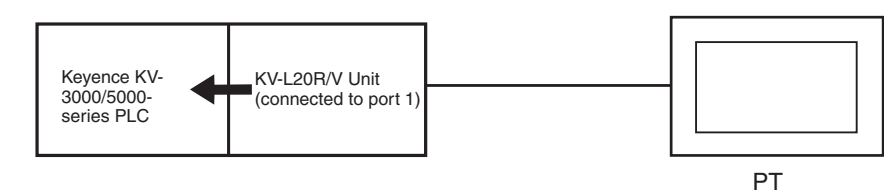

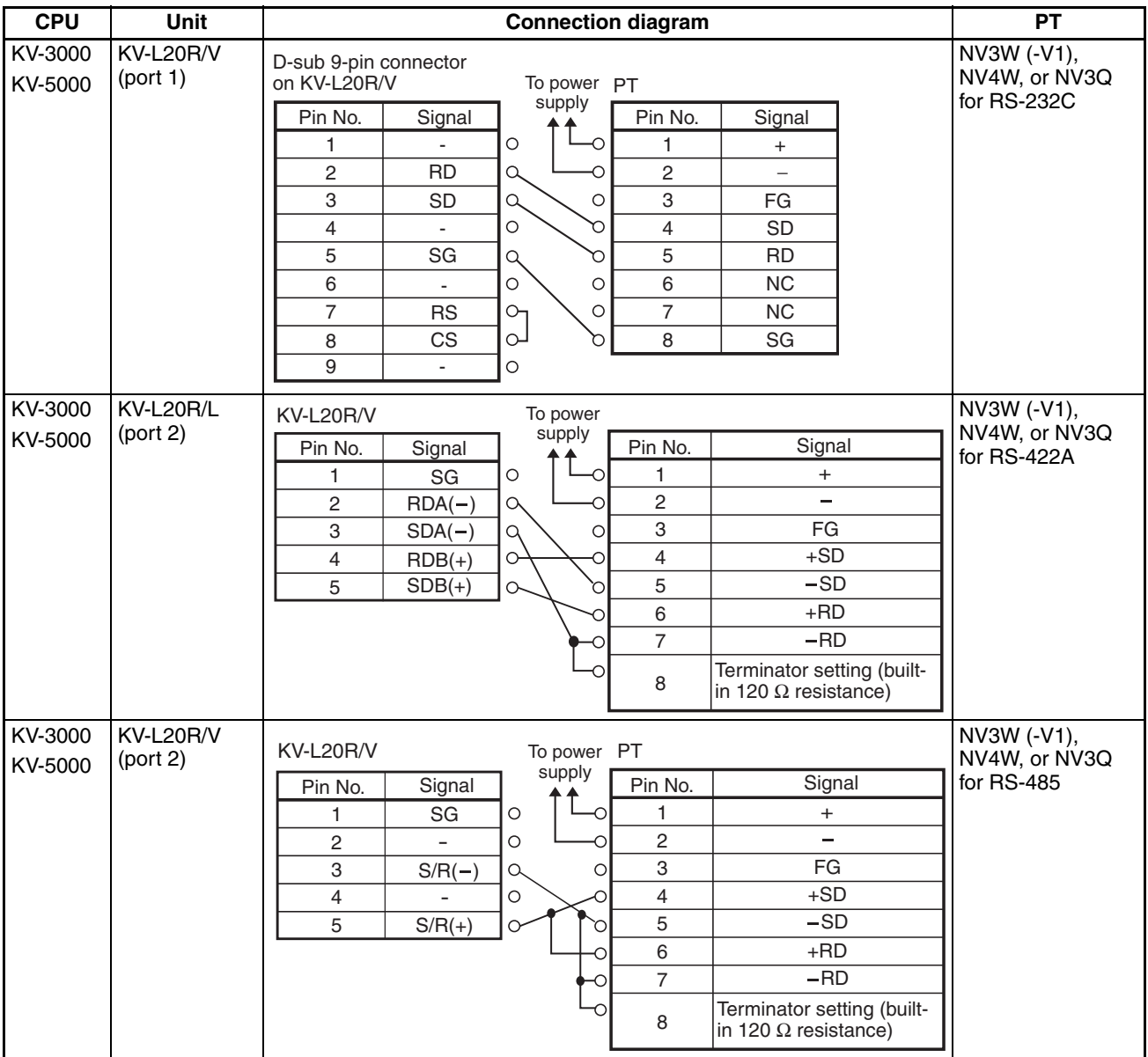

# <span id="page-102-0"></span>**8-8 KV Nano Series**

■ **Connectable NV Models and Versions** 

| <b>Models</b>     | <b>Applicable Versions</b> |
|-------------------|----------------------------|
| NV3W              | Not supported.             |
| NV3W-V1           | Ver. 2.00 or higher        |
| NV <sub>4</sub> W | Ver. 2.00 or higher        |
| NV <sub>3</sub> Q | Ver. 2.00 or higher        |

## ■ **PLC Model Selection**

Select Keyence KV-3000/5000 Series.

## **Applicable Devices**

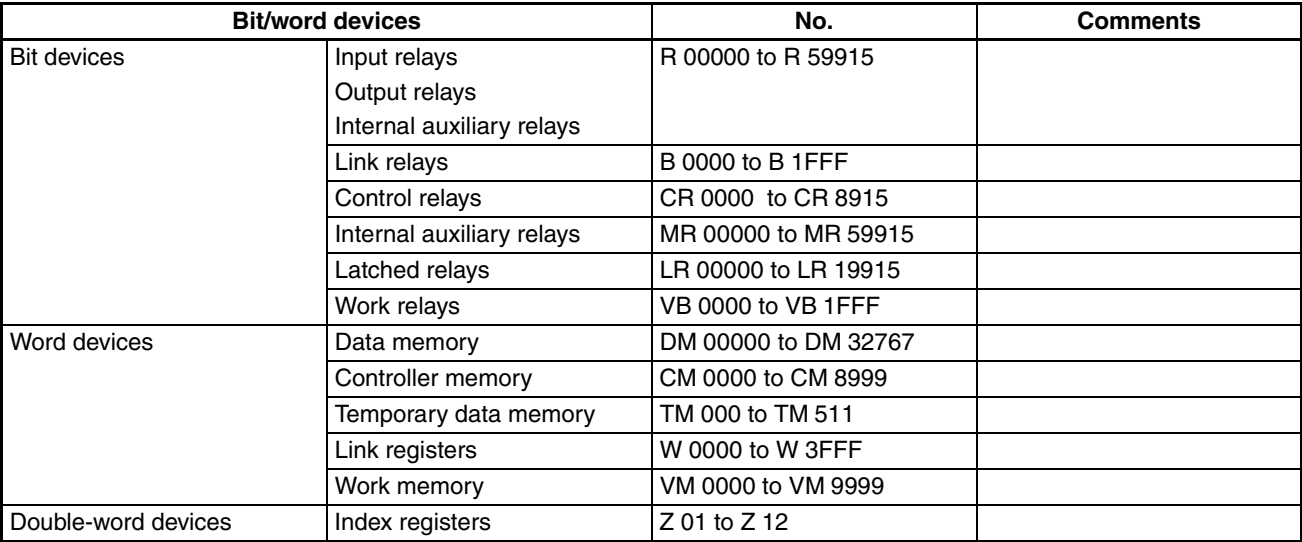

**Communications Settings** The following communications settings are recommended for the PT and PLC.

## ■ **PT Communications Settings (Set from the NV-Designer using the NV Configuration.)**

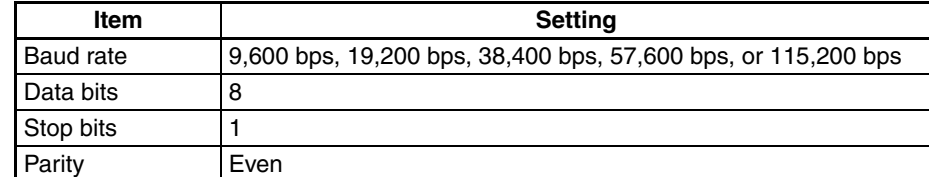

## ■ **PLC Communications Settings**

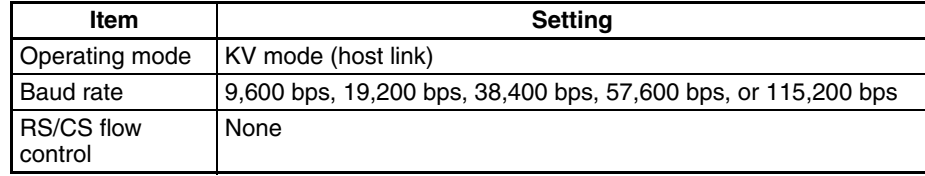

# <span id="page-104-0"></span>**8-8-1 Connection Method**

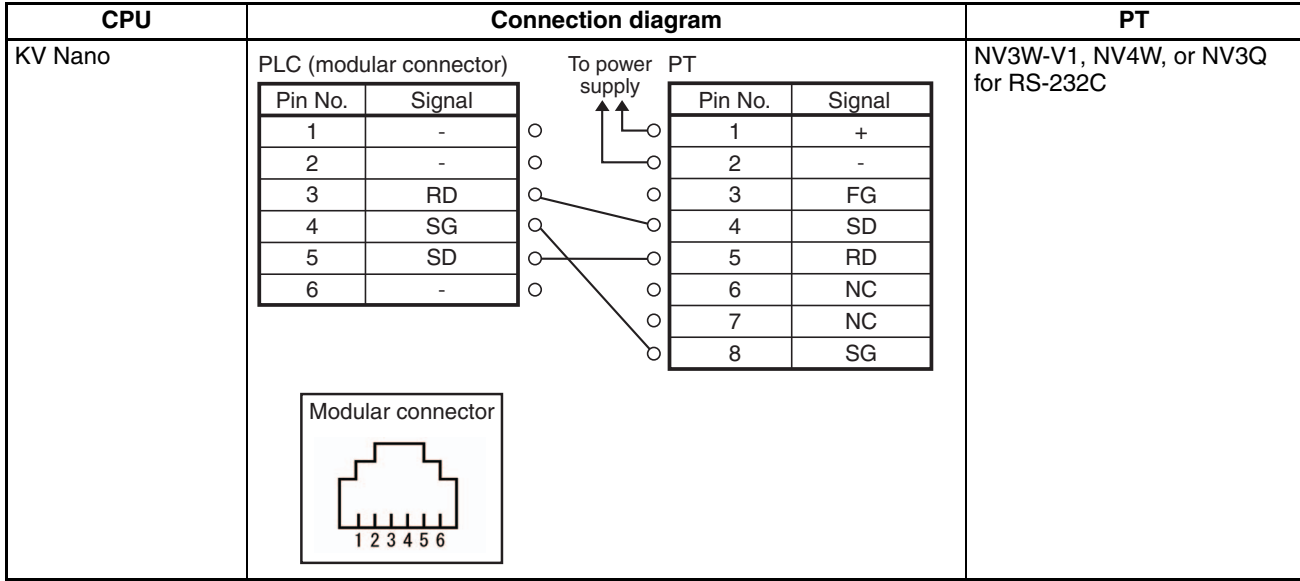

# <span id="page-105-0"></span>**8-9 Connecting through a KV-N10L (KV Nano-series Unit)**

## ■ **Connectable NV Models and Versions**

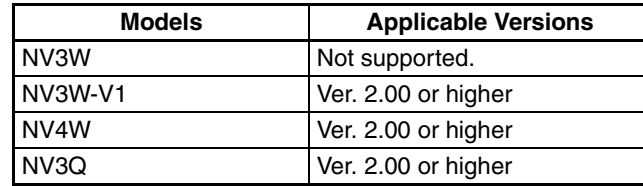

## ■ **PLC Model Selection**

Select Keyence KV-3000/5000 Series.

## **Applicable Devices**

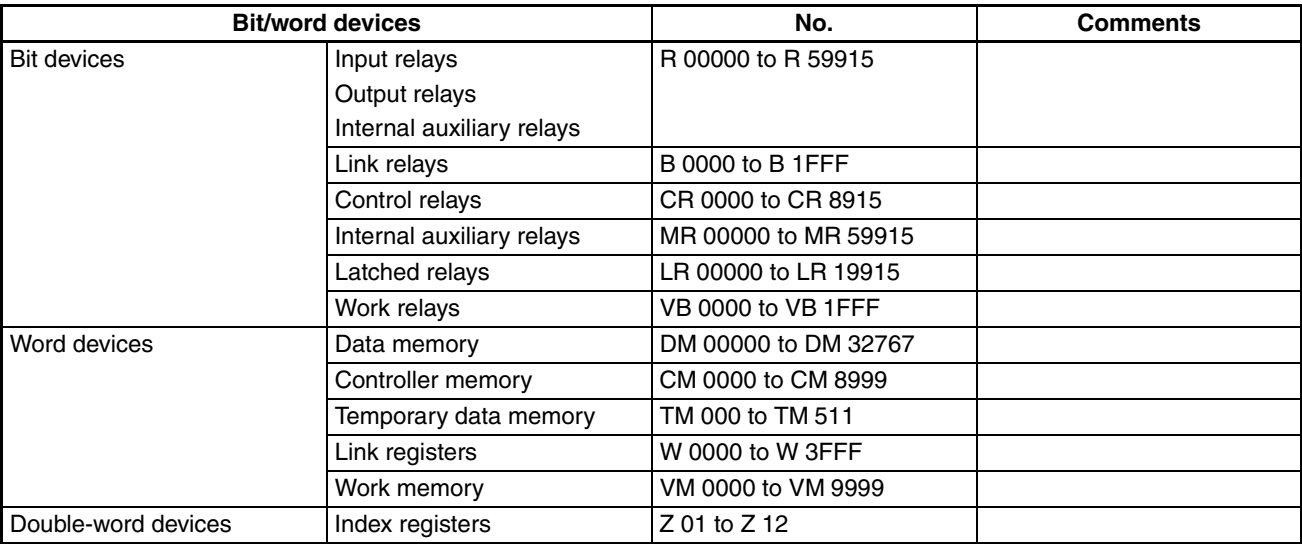

**Communications Settings** The following communications settings are recommended for the PT and PLC.

## ■ **PT Communications Settings (Set from the NV-Designer using the NV Configuration.)**

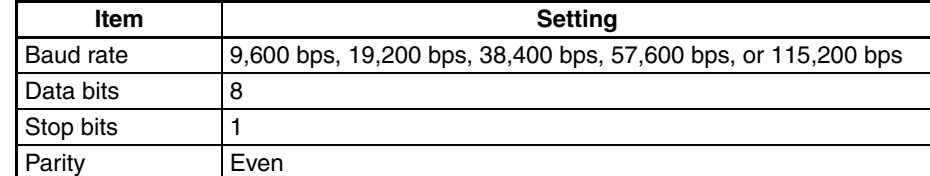

### ■ **KV-N10L Settings (port 1)**

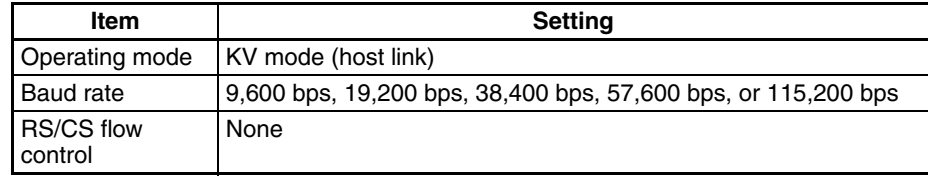

**Note** (1) Use port 1.

(2) Use the Unit Editor included with the KV Builder to set the KV-N10L.

# <span id="page-107-0"></span>**8-9-1 Connection Method**

## **Connection Configuration between PLC and PT**

As shown below, connect the KV-N10L Unit to the KV Nano series PLC and then connect the KV-N10L and the PT as shown below.

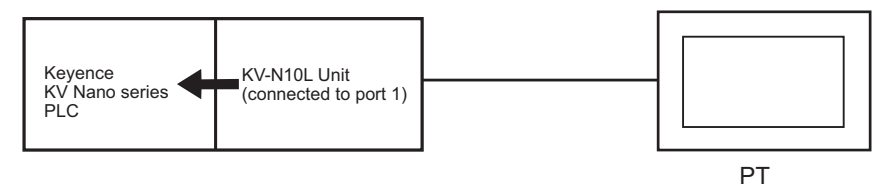

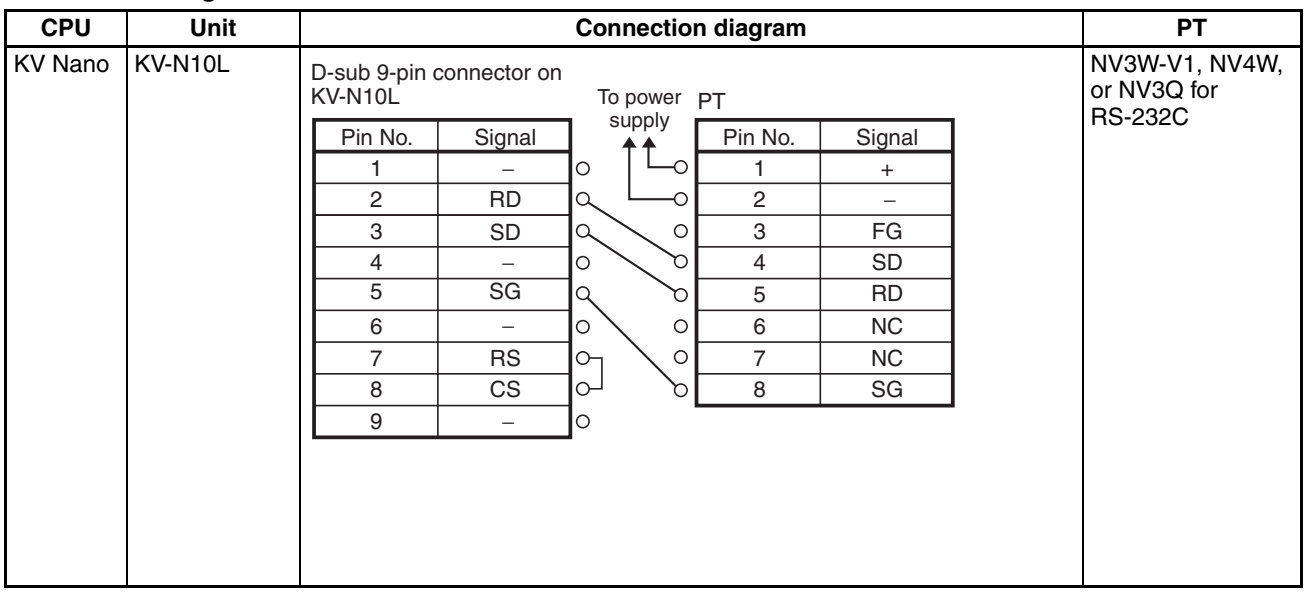
# **SECTION 9 Connecting to Hitachi PLCs**

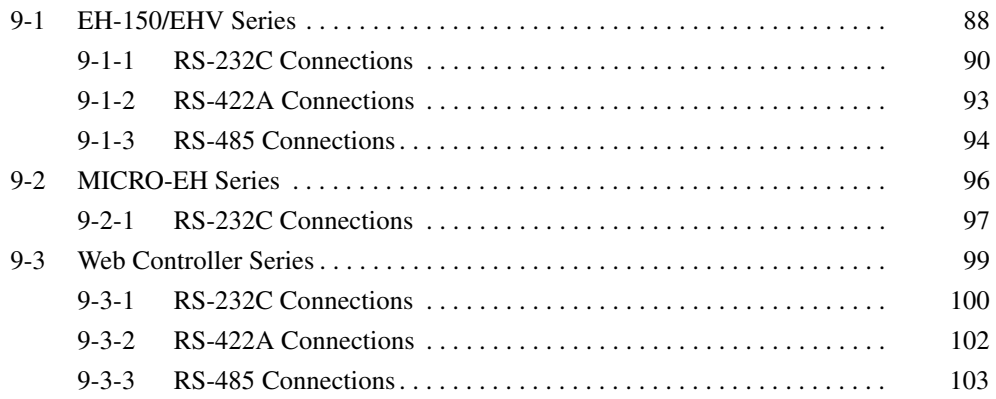

# <span id="page-109-0"></span>**9-1 EH-150/EHV Series**

**PLC Model Selection** Select Hitachi EH/EHV Series.

### **Applicable Devices**

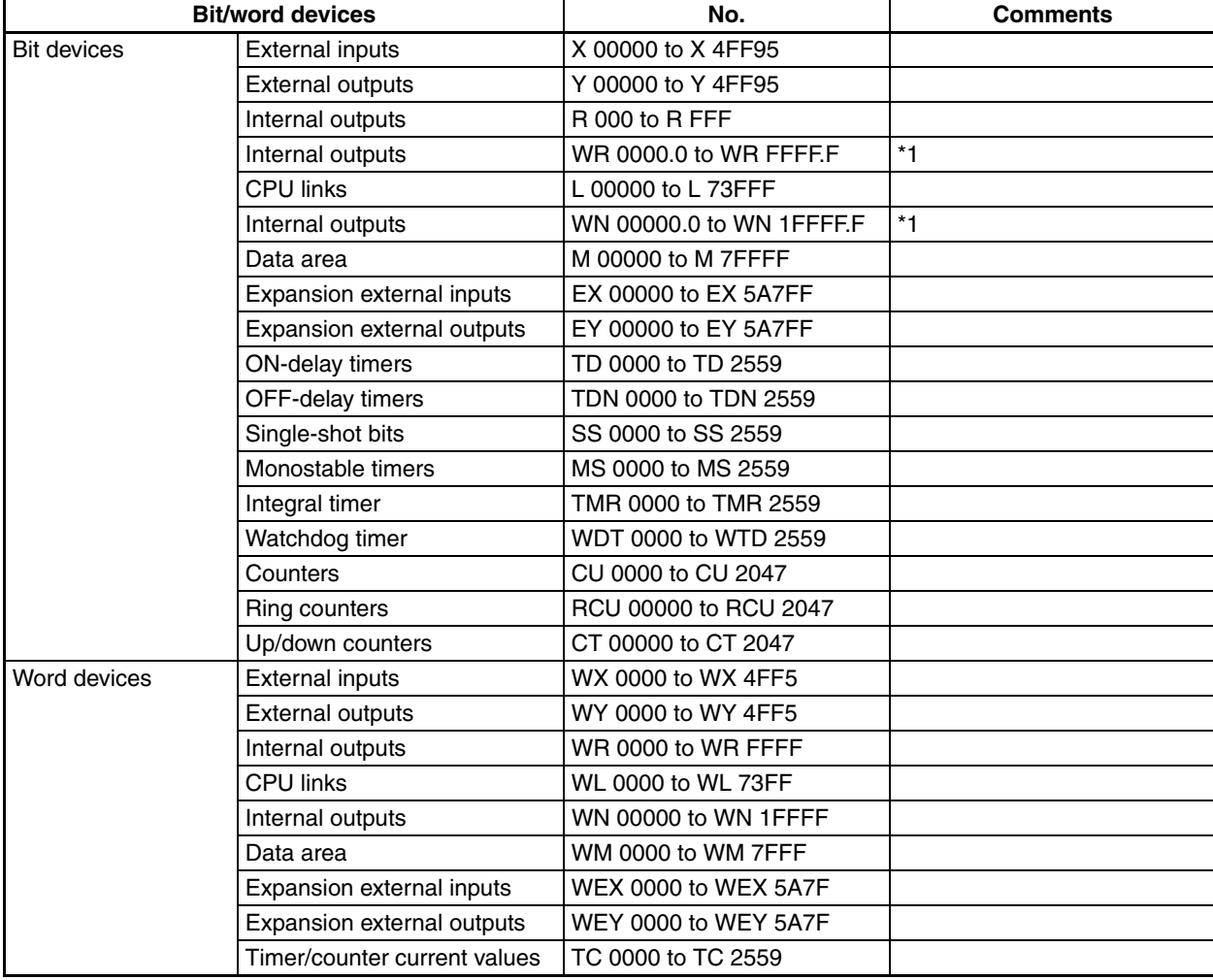

\*1 Enter as follows from the NV-Designer:  $\frac{1}{\sqrt{2}}$ Bit position \*\*\*\* <u>.</u> \*

- **Note** (1) The maximum values that can be set by the PT are given.
	- (2) The addressable memory ranges depend on the model of PLC that is used. Refer to the user manuals for your PLC for details.

Period

**Communications Settings** The following communications settings are recommended for the PT and PLC.

### ■ **PT Communications Settings (Set from the NV-Designer using the NV Configuration.)**

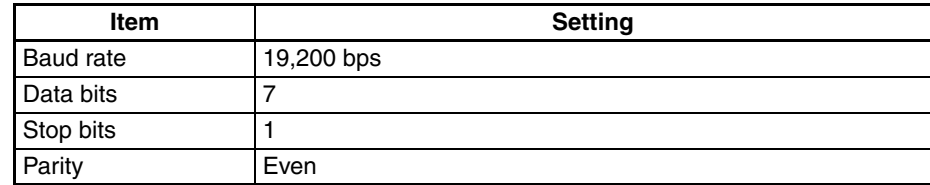

### ■ **PLC Communications Settings**

Applicable PLCs: EH-CPU104A, EH-CPU208A, EH-CPU316A, EH-CPU516, and EH-CPU548

### **Using Port 1**

The DIP switch must be set and special internal outputs must be set. Set the DIP switch on the CPU Module as shown below.

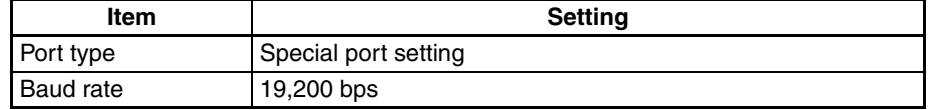

Set the special internal outputs as shown below.

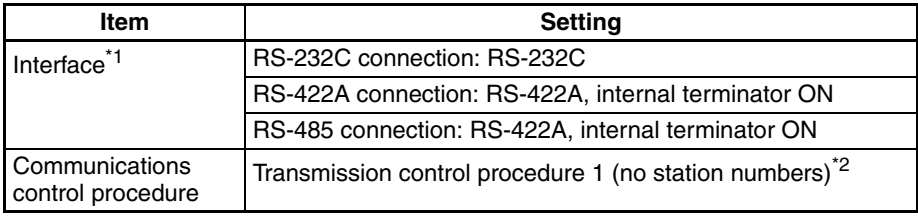

- \*1 The interface depends on the communications method.
- \*2 Transmission control procedure 1 cannot be used with station numbers.
- \*3 Refer to the *EH-150 Application Manual* for the communications setting procedure.

### **Using Port 2**

The DIP switch must be set and special internal outputs must be set. Always turn ON the PHL switch. Application is not possible if this switch is OFF. Set the DIP switch on the CPU Module as shown below.

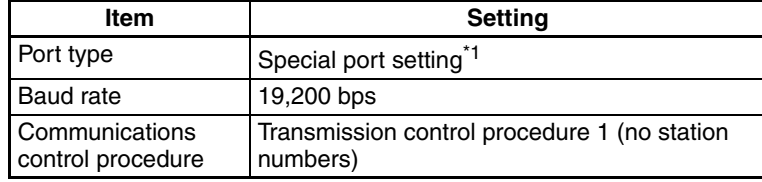

- \*1 The port type cannot be changed, so it is not necessary to set it.
- \*2 Refer to the *EH-150 Application Manual* for the communications setting procedure.

### **Applicable PLCs: EHV-CPU128, EHV-CPU64, EHV-CPU32, and EHV-CPU16**

Settings must be made with the Programming Tool. Set the serial communications port as shown below using the Programming Tool.

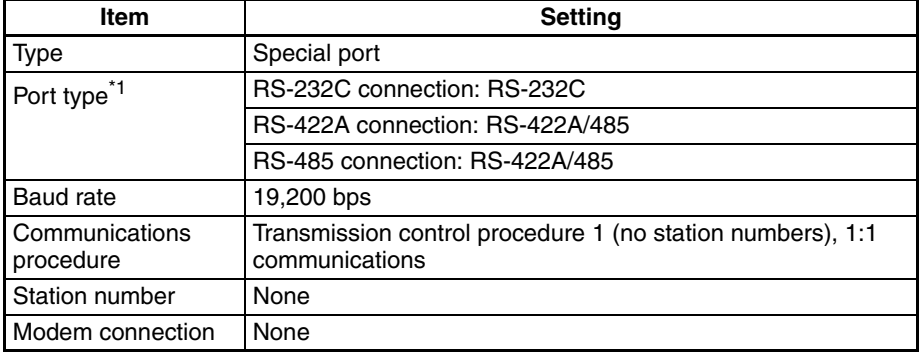

- \*1 The interface depends on the communications method.
- \*2 Refer to the *Control Editor EH-150EH Series Ladder Programming Software Manual* for the communications setting procedure.

### **Applicable PLC: EH-SIO (port 1 or 2)**

DIP switch settings and ladder program to make initial settings are required. Set the port DIP switch as follows:

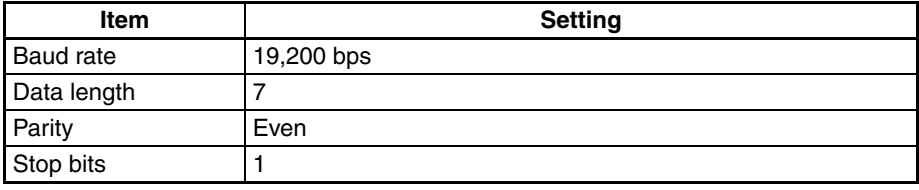

Set the EH-SIO communications port from the ladder program as follows:

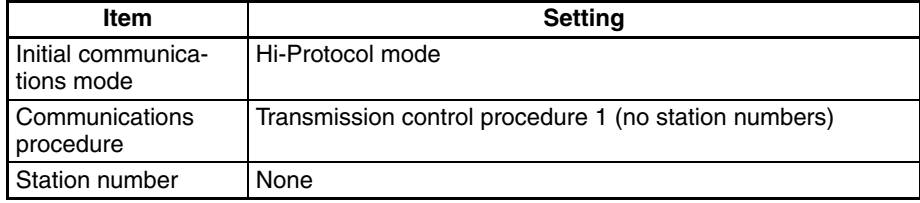

**Note** Refer to the *EH-SIO Application Manual* for the communications setting procedure.

### <span id="page-111-0"></span>**9-1-1 RS-232C Connections**

**Connecting to the EH-RS05 with a user-made cable.**

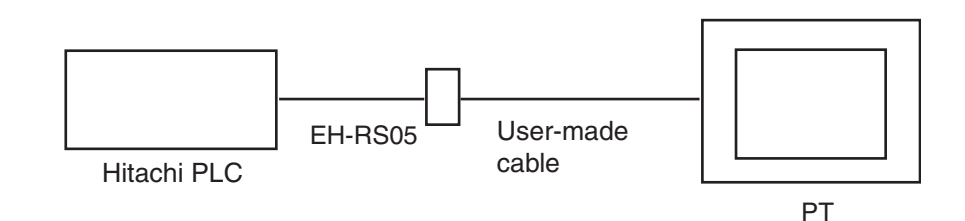

### *EH-150/EHV Series* **Section 9-1**

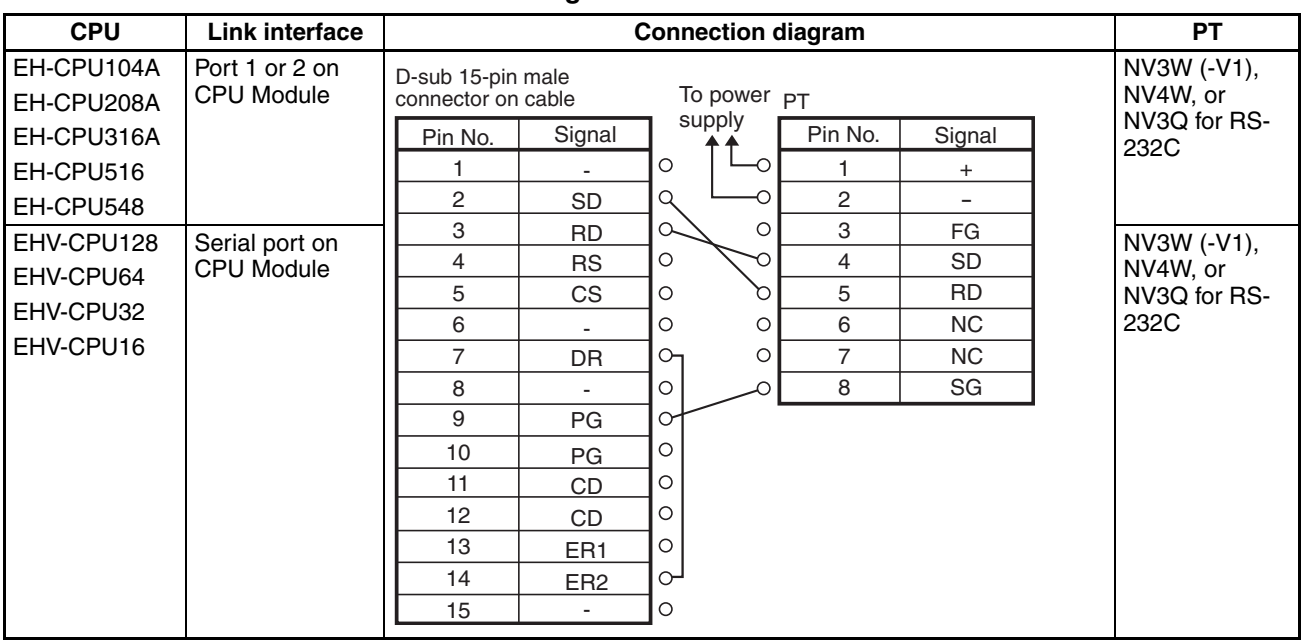

### ■ **Connection Diagram**

**Note** Settings depend on the port and communications method. Check the communications settings given previously.

**Using the EH-SIO Unit and Connecting to the EH-RS05 with a User-made Cable** 

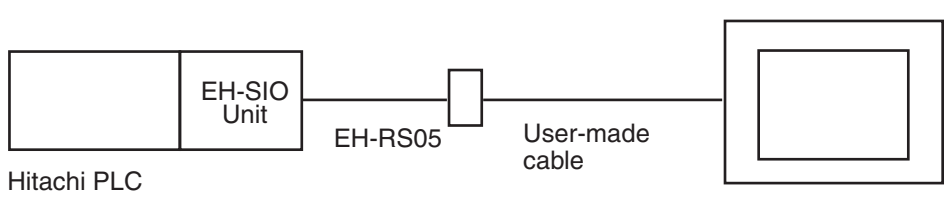

PT

### ■ **Connection Diagram**

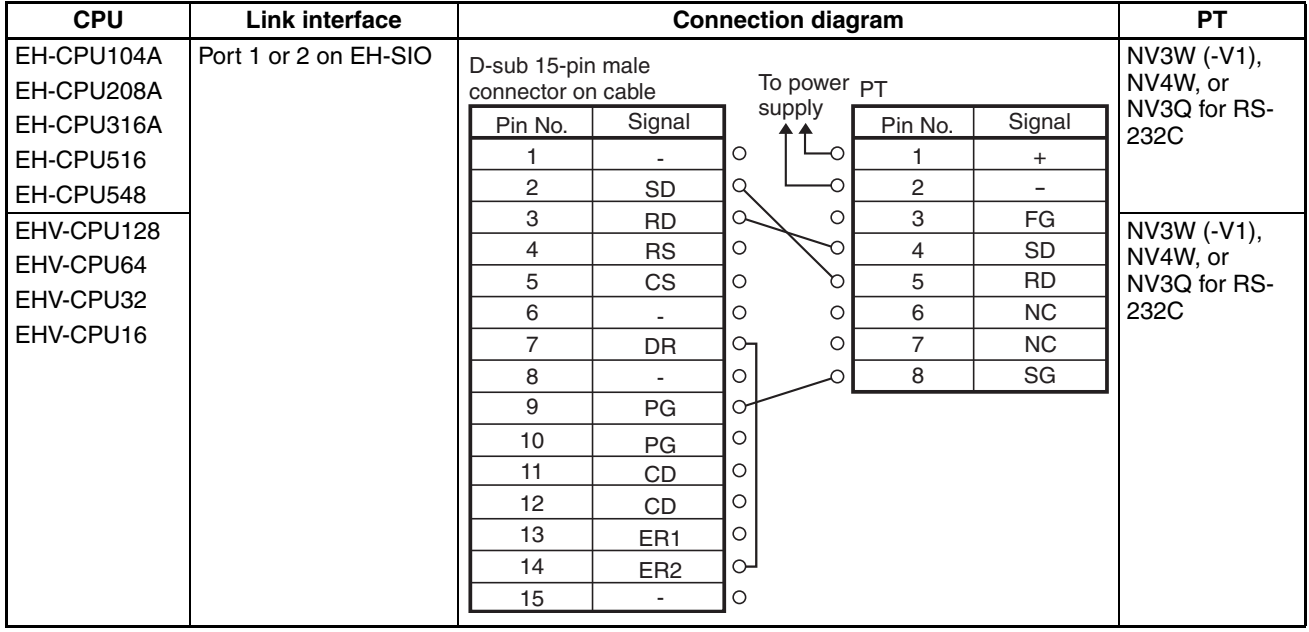

**Note** Settings depend on the port and communications method. Check the communications settings given previously.

**Connecting Using an RJ45 Connector and User-made Cable**

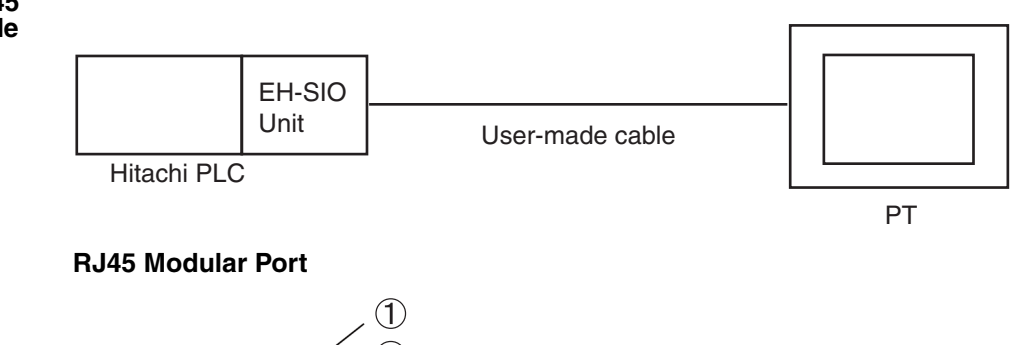

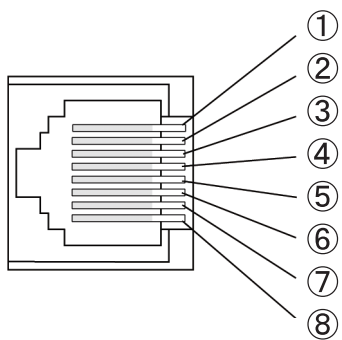

**Note** Circled numbers 1 to 8 are the pin numbers of the RJ45 Connector in the connection diagram.

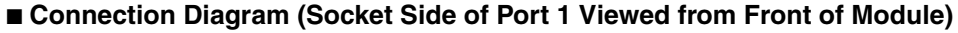

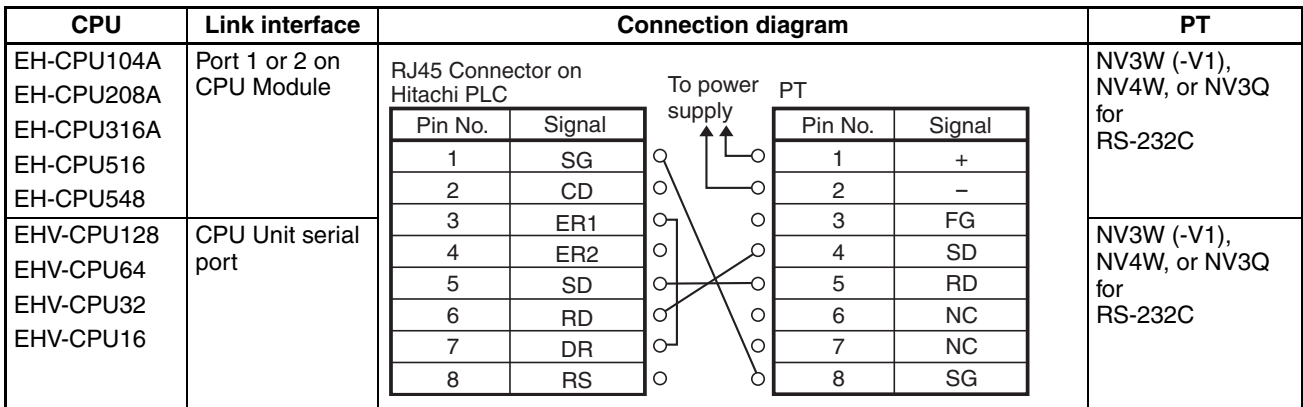

**Note** Settings depend on the port and communications method. Check the communications settings given previously.

**Using the EH-SIO Unit and Connecting with a Usermade Cable with the RJ45 Connector**

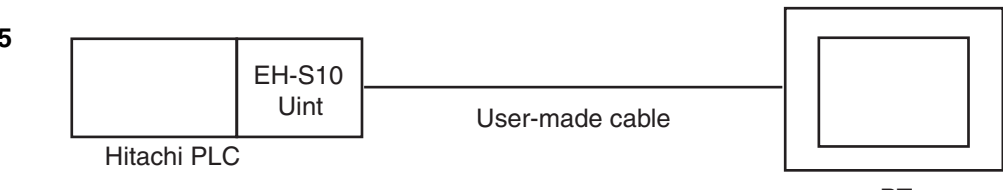

PT

### ■ **Connection Diagram**

Refer to the previous RJ45 Modular Port diagram for the pin numbers for the RJ45 Connector.

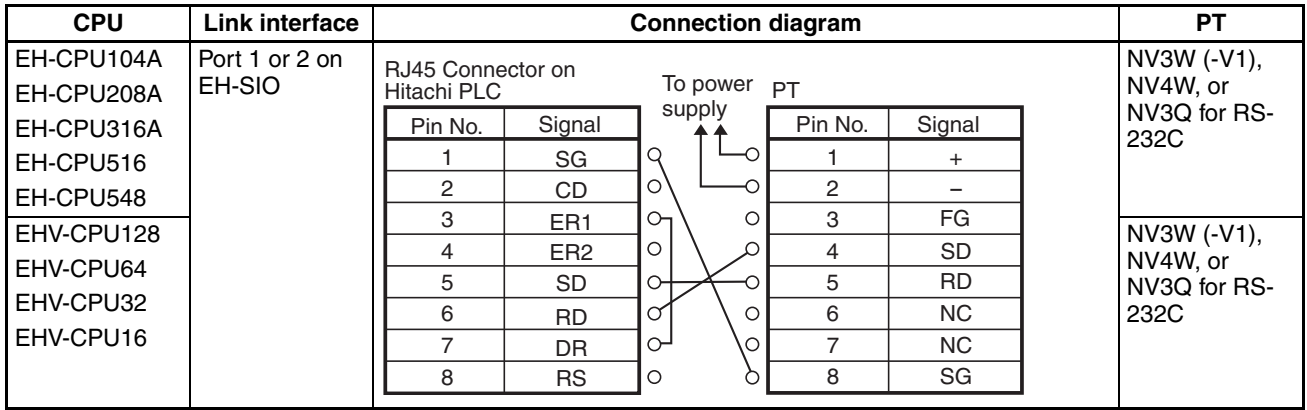

**Note** Settings depend on the port and communications method. Check the communications settings given previously.

## <span id="page-114-0"></span>**9-1-2 RS-422A Connections**

**Connecting with a Usermade Cable**

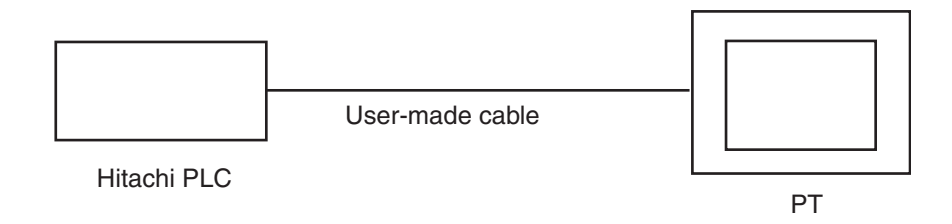

### ■ **Connection Diagram**

Refer to the previous RJ45 Modular Port diagram for the pin numbers for the RJ45 Connector.

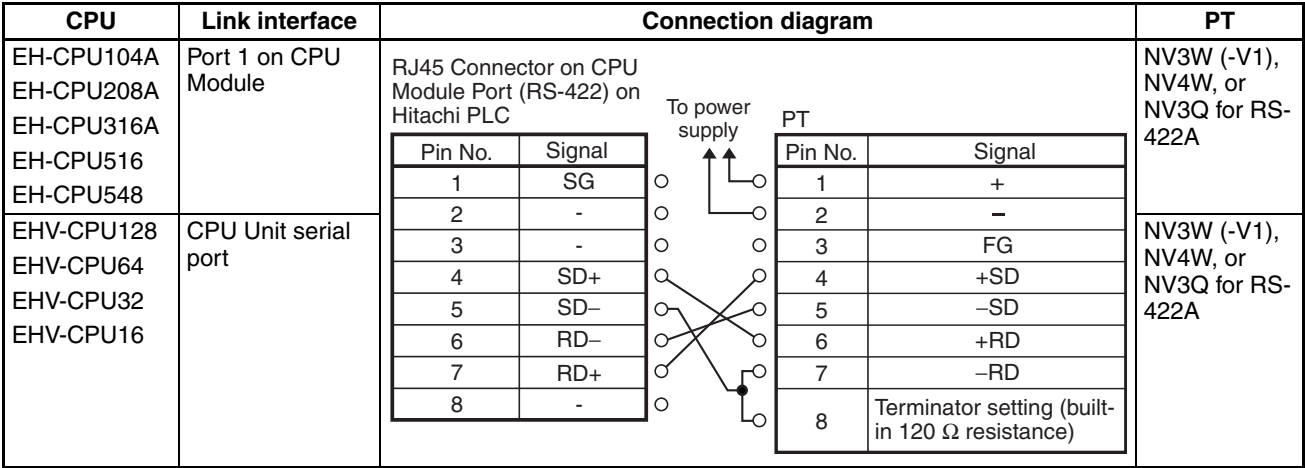

**Note** Settings depend on the port and communications method. Check the communications settings given previously.

### *EH-150/EHV Series* **Section 9-1**

**Using the EH-SIO Unit and Connecting with a User**made

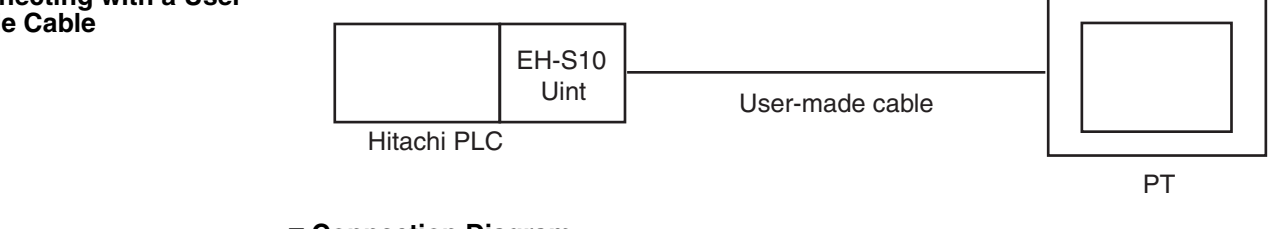

### ■ **Connection Diagram**

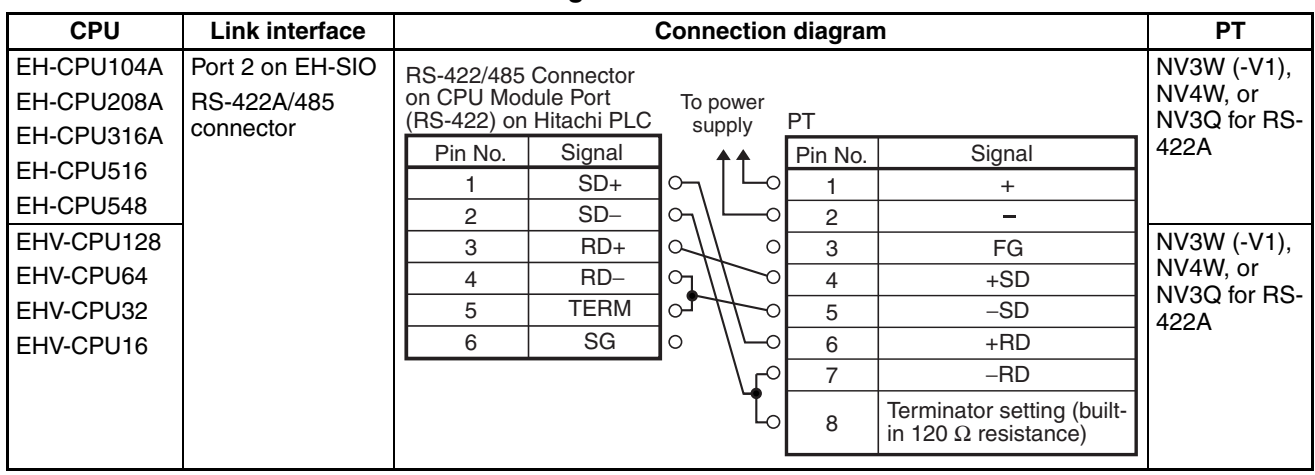

**Note** Settings depend on the port and communications method. Check the communications settings given previously.

# <span id="page-115-0"></span>**9-1-3 RS-485 Connections**

### **RS-485 Connections**

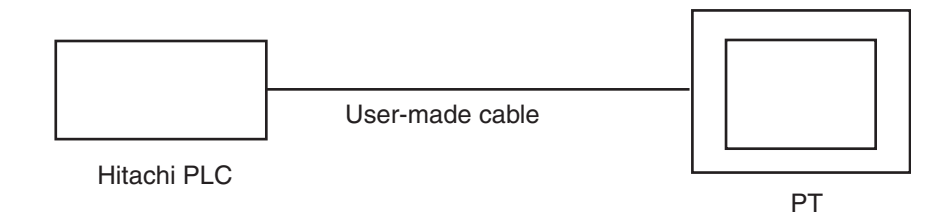

### ■ **Connection Diagram**

Refer to the previous RJ45 Modular Port diagram for the pin numbers for the RJ45 Connector.

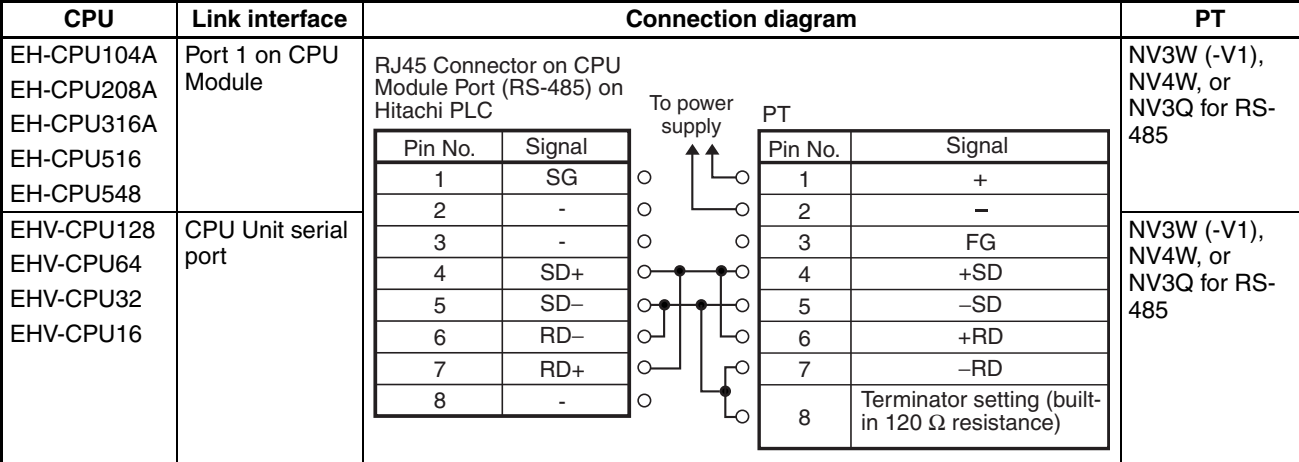

**Note** Settings depend on the port and communications method. Check the communications settings given previously.

### **Using the EH-SIO Unit and Connecting with a Usermade Cable**

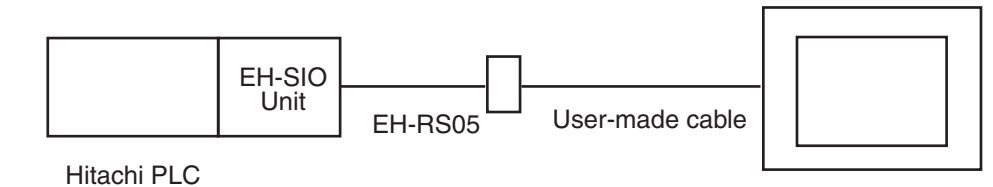

PT

### ■ **Connection Diagram**

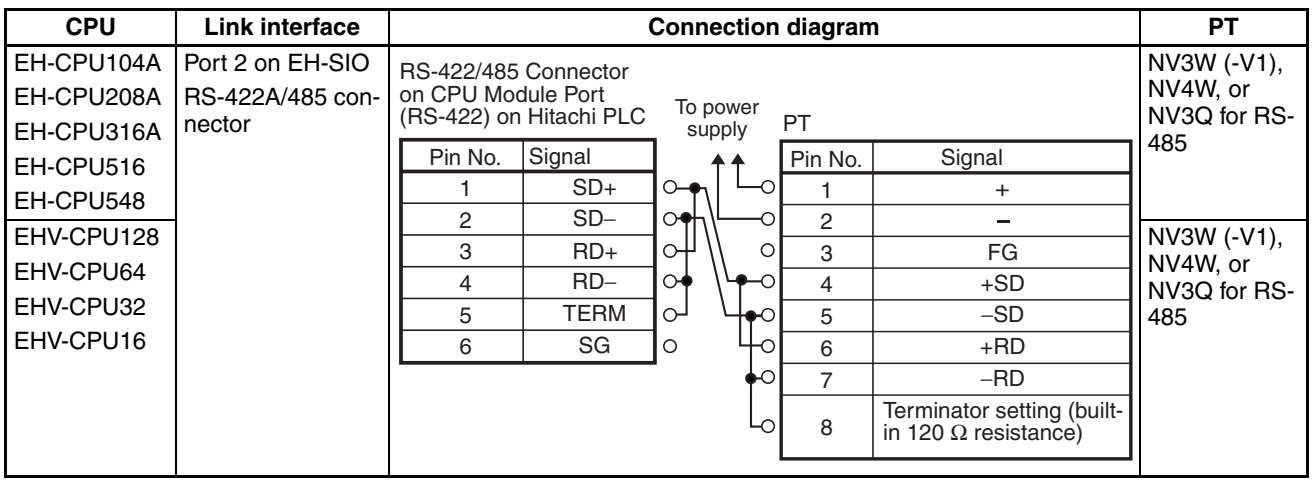

**Note** Settings depend on the port and communications method. Check the communications settings given previously.

# <span id="page-117-0"></span>**9-2 MICRO-EH Series**

**PLC Model Selection** Select Hitachi EH/EHV Series.

### **Applicable Devices**

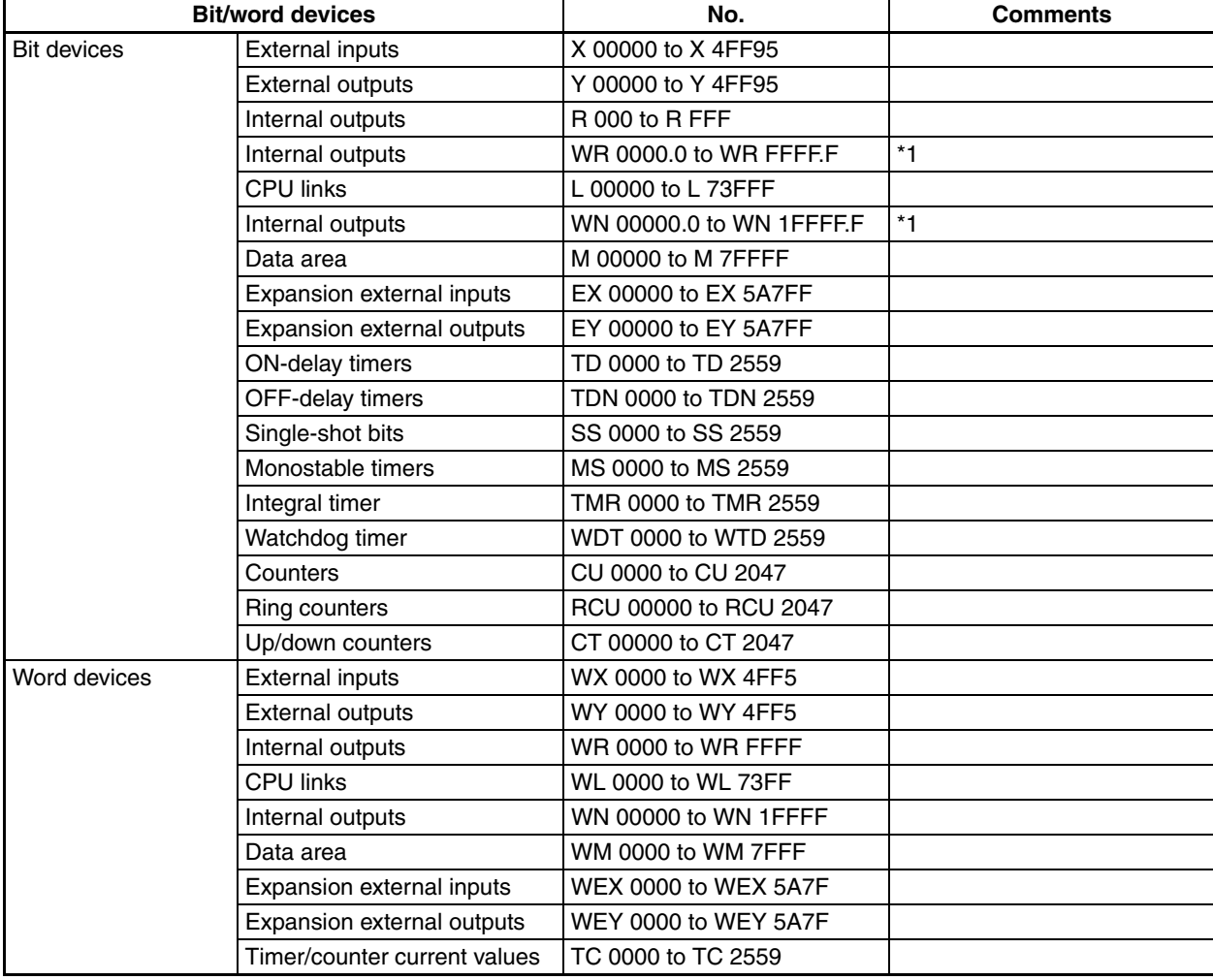

\*1 Enter as follows from the NV-Designer:  $\frac{1}{\sqrt{2}}$ Bit position \*\*\*\* <u>.</u> \*

- **Note** (1) The maximum values that can be set by the PT are given.
	- (2) The addressable memory ranges depend on the model of PLC that is used. Refer to the user manuals for your PLC for details.

Period

**Communications Settings** The following communications settings are recommended for the PT and PLC.

### ■ **PT Communications Settings (Set from the NV-Designer using the NV Configuration.)**

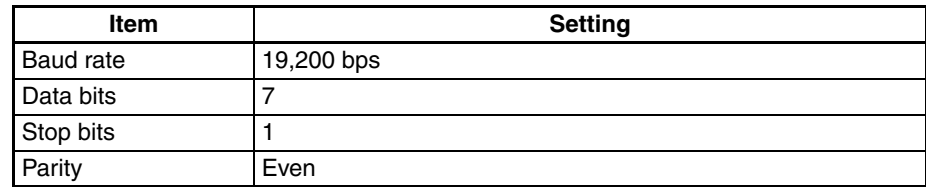

### ■ **PLC Communications Settings**

The DIP switch and special internal outputs must be set. Make the following settings.

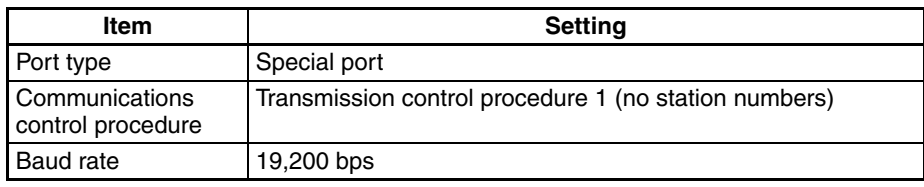

# <span id="page-118-0"></span>**9-2-1 RS-232C Connections**

**Connecting to the EH-RS05 with a user-made cable.**

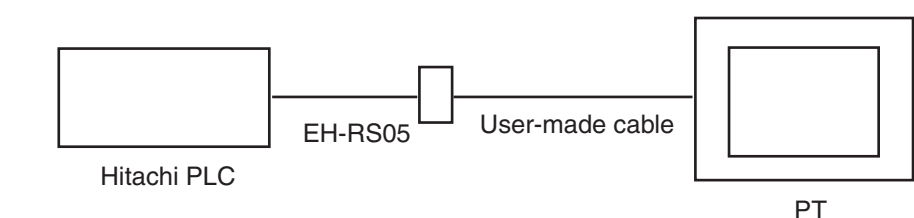

### ■ **Connection Diagram**

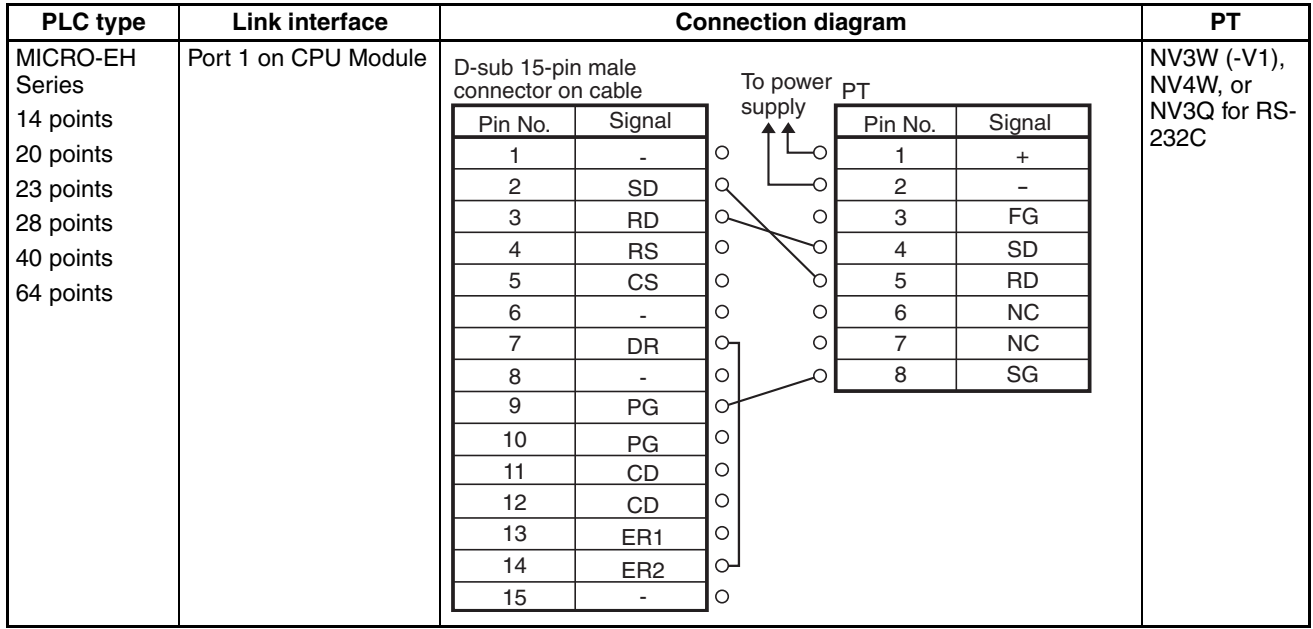

- **Note** (1) Settings depend on the port and communications method. Check the communications settings given previously.
	- (2) The model with 10 points cannot be used.

### **Connecting Using an RH45 Connector and User-made Cable**

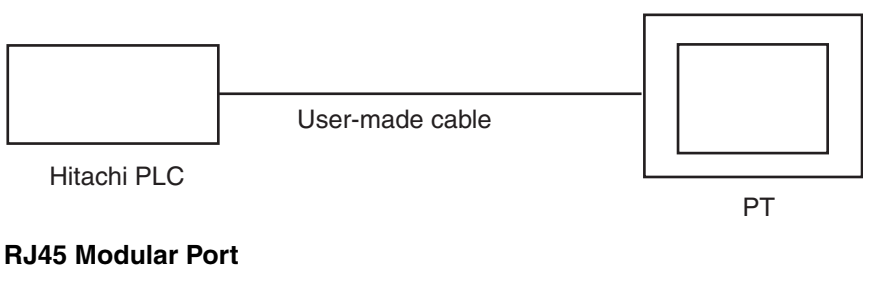

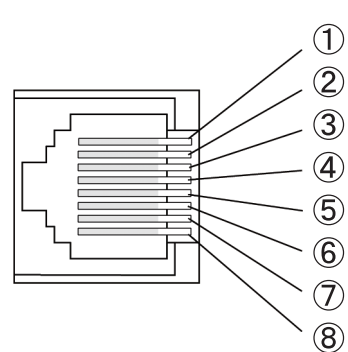

**Note** Circled numbers 1 to 8 are the pin numbers of the RJ45 Connector in the connection diagram.

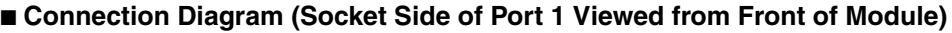

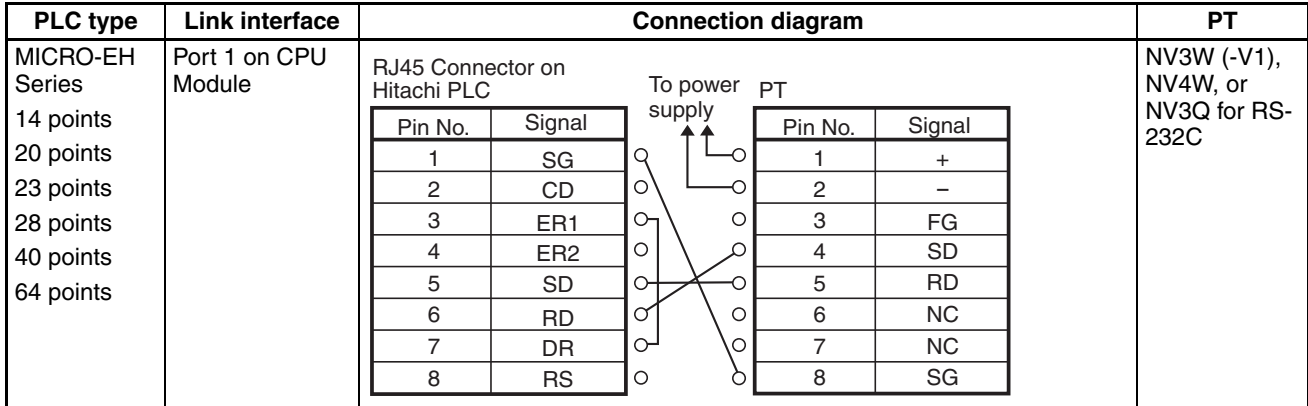

**Note** (1) Settings depend on the port and communications method. Check the communications settings given previously.

(2) The model with 10 points cannot be used.

# <span id="page-120-0"></span>**9-3 Web Controller Series**

**PLC Model Selection** Select Hitachi EH/EHV Series.

### **Applicable Devices**

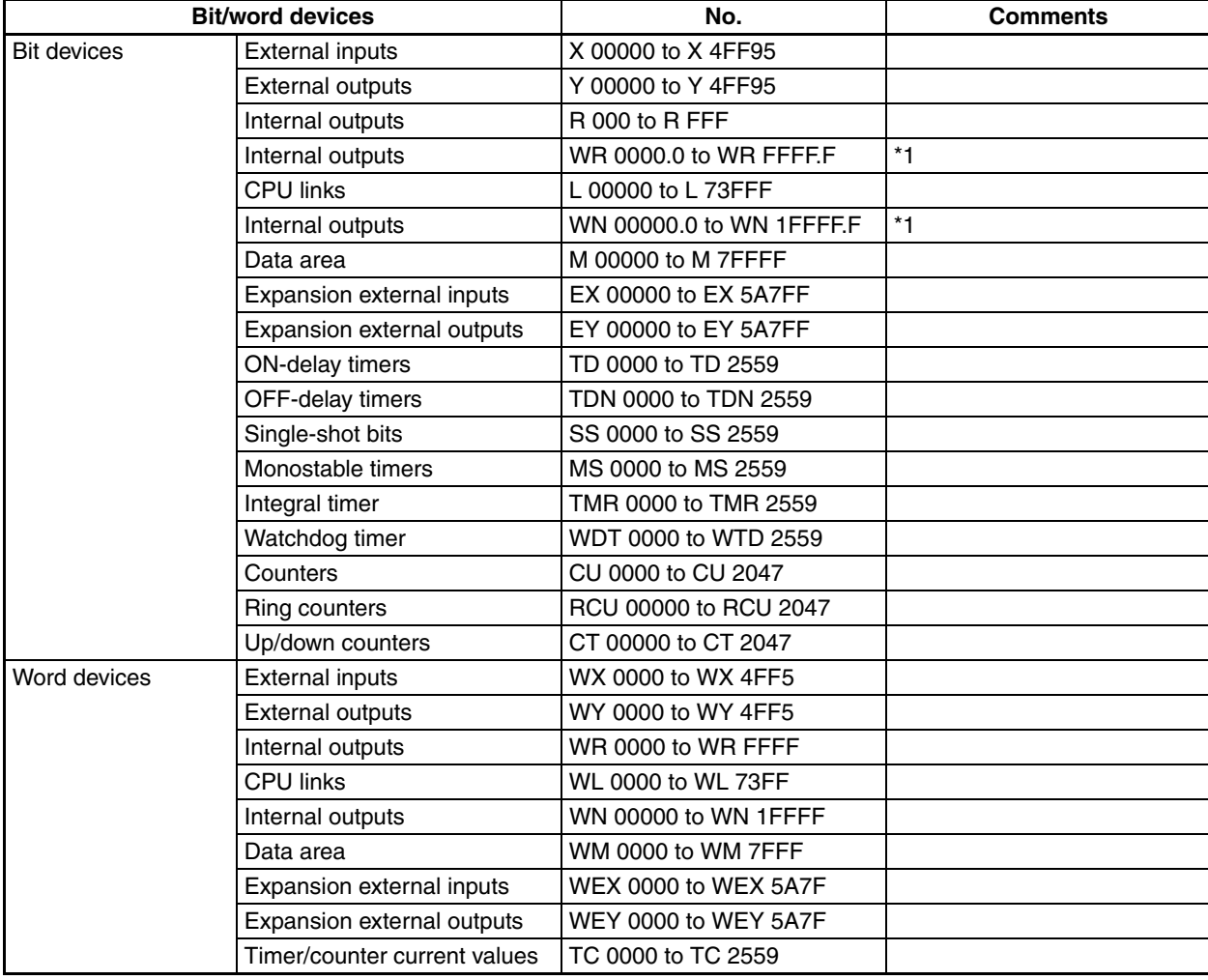

\*1 Enter as follows from the NV-Designer:  $\frac{1}{\sqrt{2}}$ 

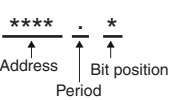

- **Note** (1) The maximum values that can be set by the PT are given.
	- (2) The addressable memory ranges depend on the model of PLC that is used. Refer to the user manuals for your PLC for details.

### ■ **PT Communications Settings (Set from the NV-Designer using the NV Configuration.)**

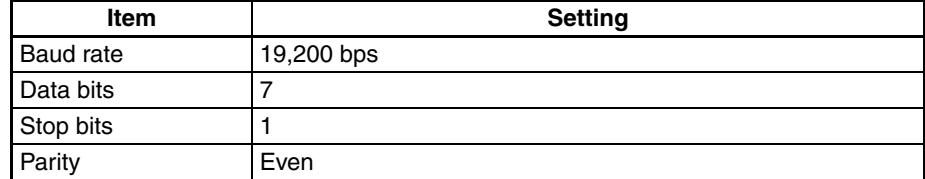

### ■ **PLC Communications Settings**

### **Web Controller Serial Port Settings**

To set the serial port, start a Web browser on your computer and access the System Configurator page in the Web Controller. Make the following settings.

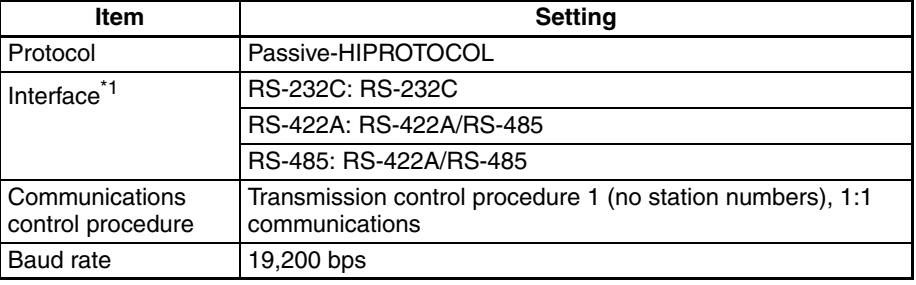

- \*1 The interface depends on the communications method.
- \*2 Refer to the *Web Controller User Manual* for the communications setting procedure.

### <span id="page-121-0"></span>**9-3-1 RS-232C Connections**

**Connecting to the EH-RS05 with a user-made cable.**

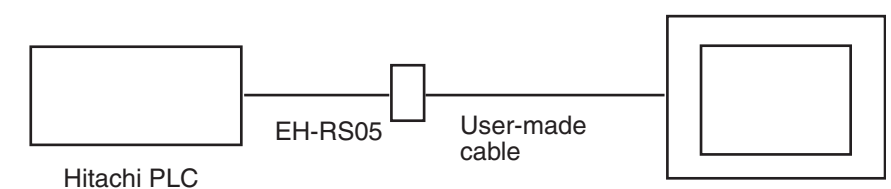

PT

### *Web Controller Series* **Section 9-3**

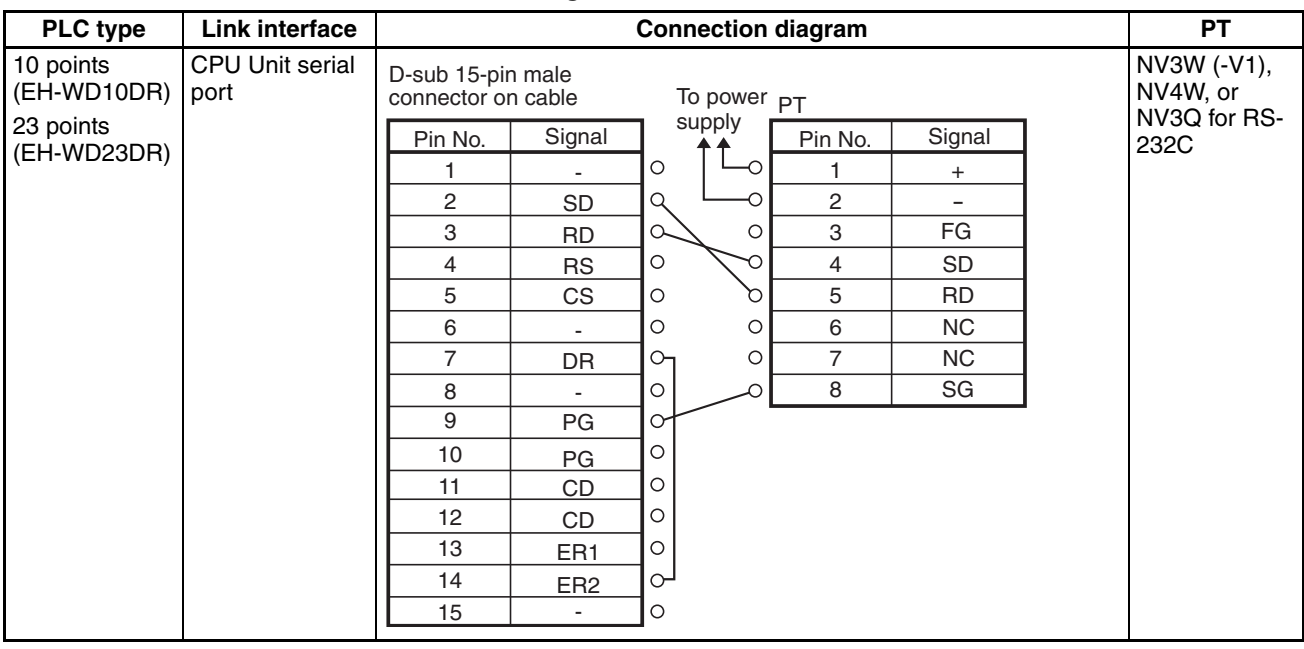

### ■ **Connection Diagram**

**Note** Settings depend on the port and communications method. Check the communications settings given previously.

### **Connecting Using an RJ45 Connector and User-made Cable**

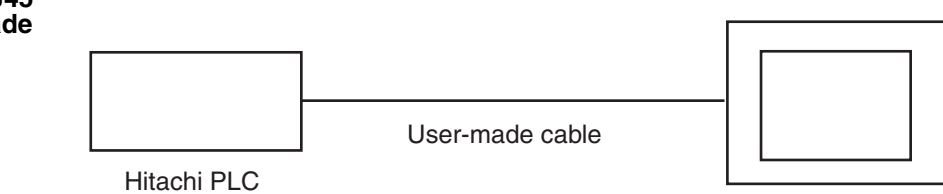

PT

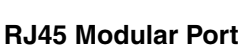

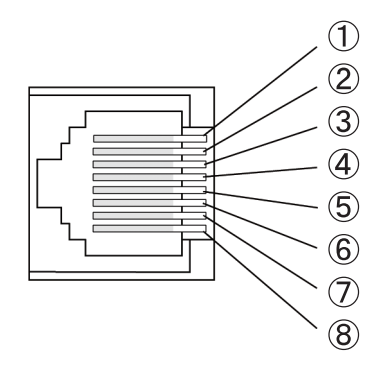

**Note** Circled numbers 1 to 8 are the pin numbers of the RJ45 Connector in the connection diagram.

### *Web Controller Series* **Section 9-3**

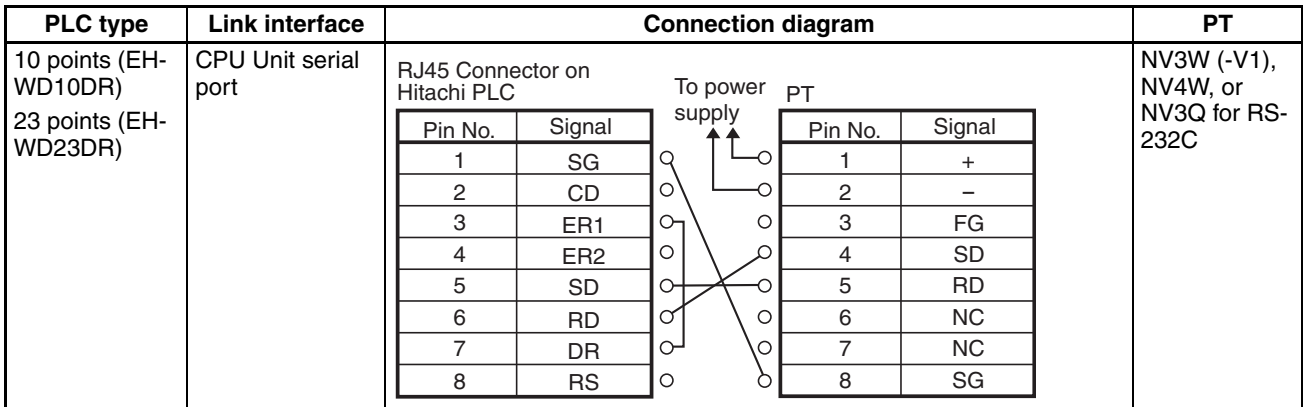

### ■ **Connection Diagram (Socket Side of Port 1 Viewed from Front of Module)**

# <span id="page-123-0"></span>**9-3-2 RS-422A Connections**

**Connecting Using an RJ45 Connector and User-made Cable**

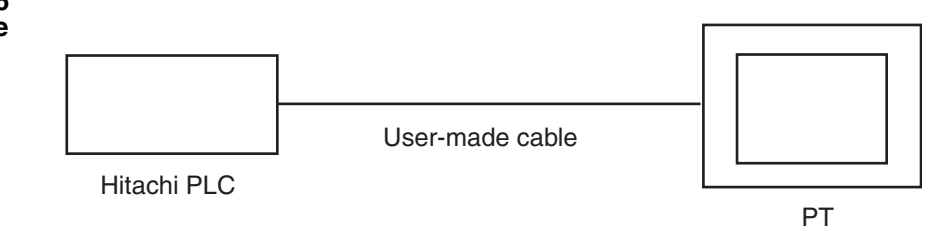

### ■ **Connection Diagram**

Refer to the previous RJ45 Modular Port diagram for the pin numbers for the RJ45 Connector.

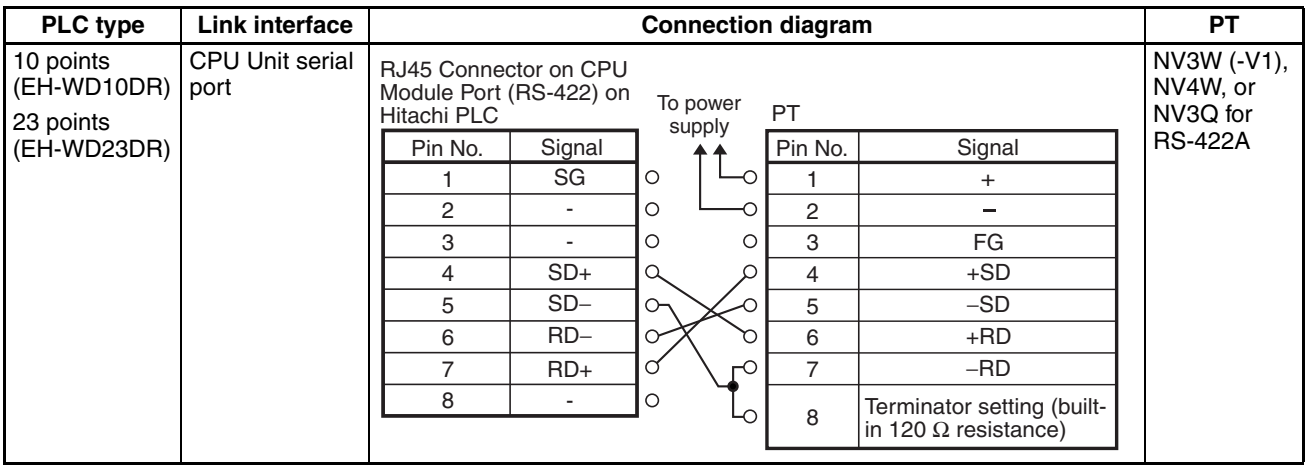

## <span id="page-124-0"></span>**9-3-3 RS-485 Connections**

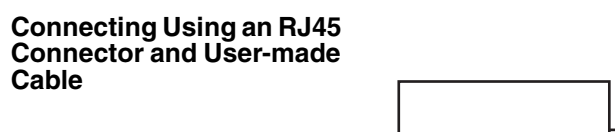

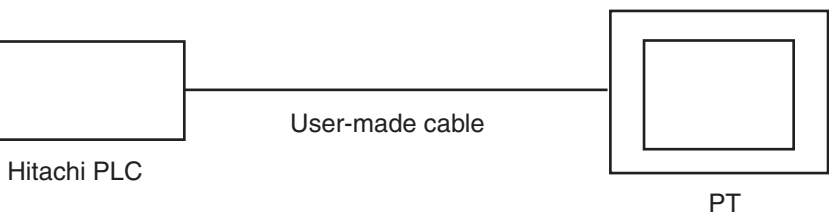

### ■ **Connection Diagram**

Refer to the previous RJ45 Modular Port diagram for the pin numbers for the RJ45 Connector.

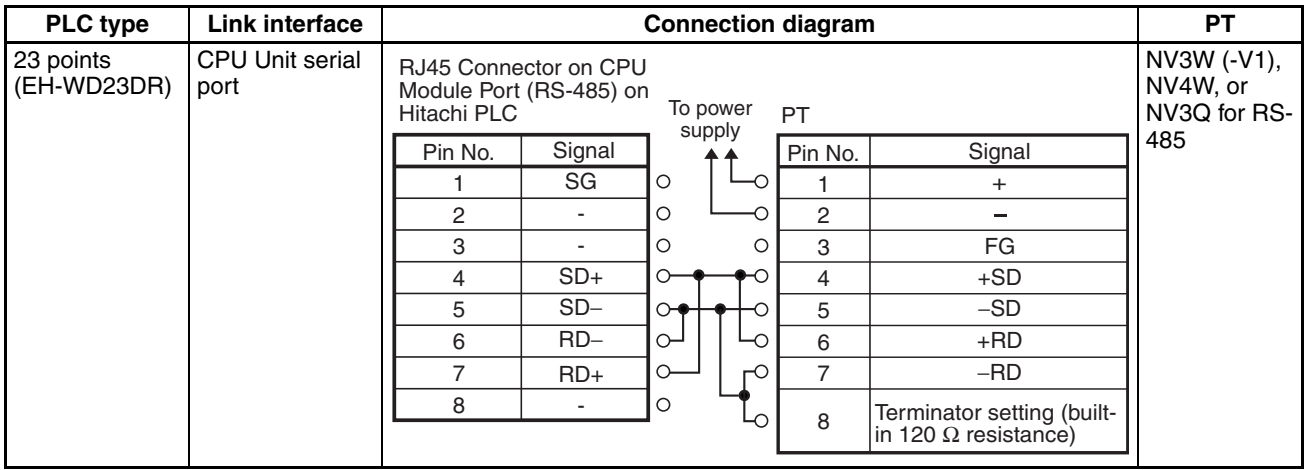

# **SECTION 10 Connecting in Modbus-RTU Mode: Master**

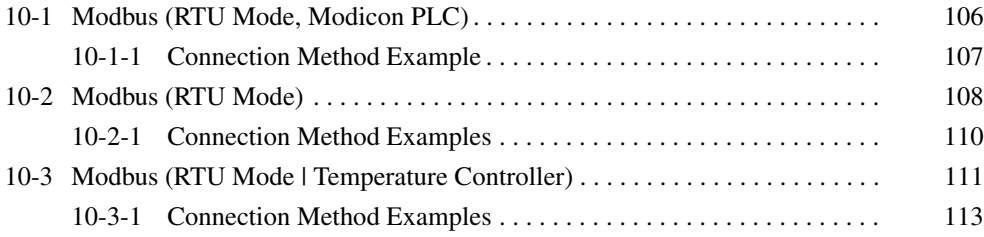

# <span id="page-127-0"></span>**10-1 Modbus (RTU Mode, Modicon PLC)**

**PLC Model Selection • Modicon PLCs** 

- 
- Device setting: Start No. xxxxx1 Select Modbus (RTU Mode | Modicon PLC).

### **Applicable Devices**

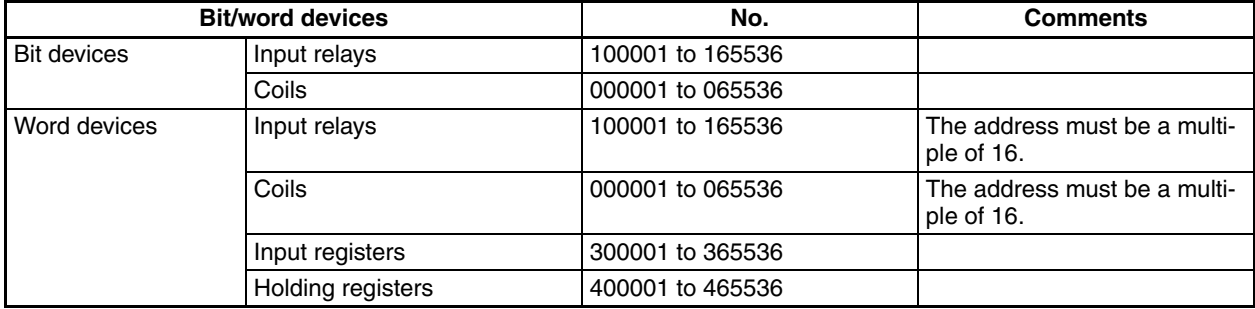

**Communications Settings** The following communications settings are recommended for the PT and PLC.

### ■ **PT Communications Settings**

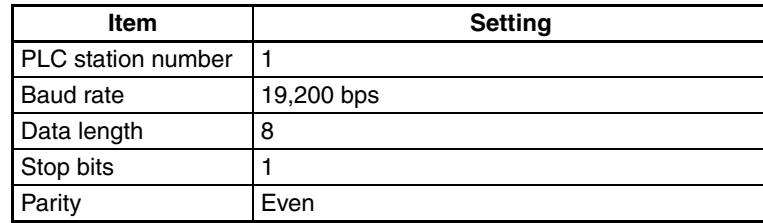

### ■ **PLC Communications Settings**

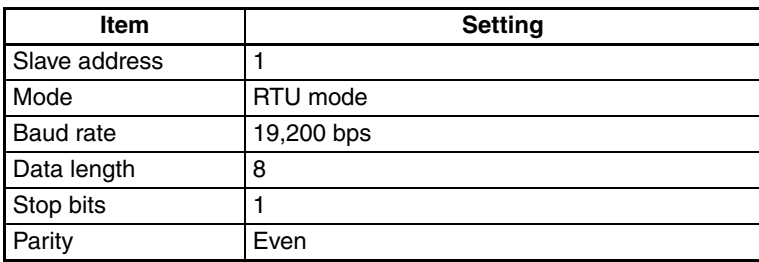

**Note** Using PLCs from Other Manufacturers Always confirm operation on the actual PLC that you intend to use.

# <span id="page-128-0"></span>**10-1-1 Connection Method Example**

### **Connection Diagram**

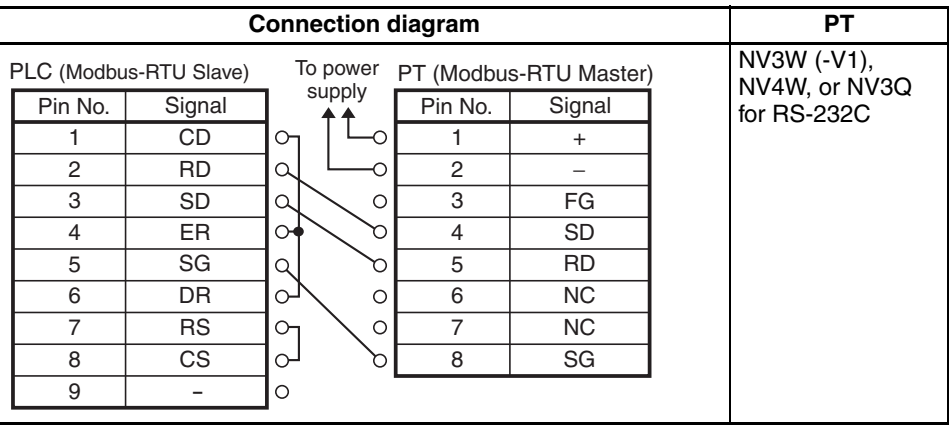

# <span id="page-129-0"></span>**10-2 Modbus (RTU Mode)**

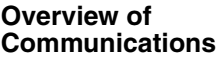

The PT is the Modbus-RTU master.

The parts on the screens of the PT read and write memory in the PLCs, which are Modbus-RTU slaves.

With the NV3W, communications is possible with only one of the connected PLCs. With the NV3W-V1, NV4W or NV3Q, communications is possible with up to 31 PLCs. (PT system program version 1.1 or higher is required.)

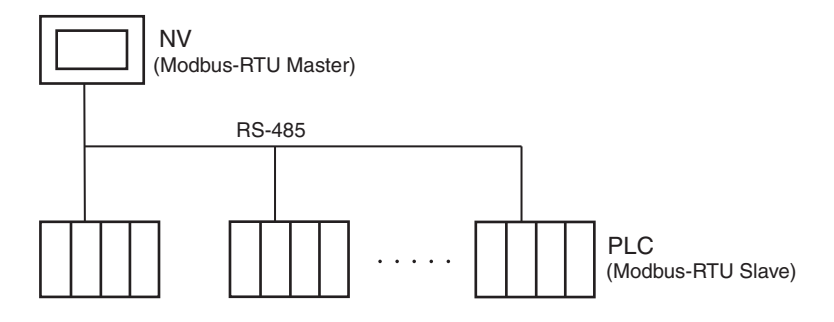

**PLC Model Selection** • Device setting: Start No. xxxxx0 Select Modbus (RTU Mode).

### **Applicable Devices**

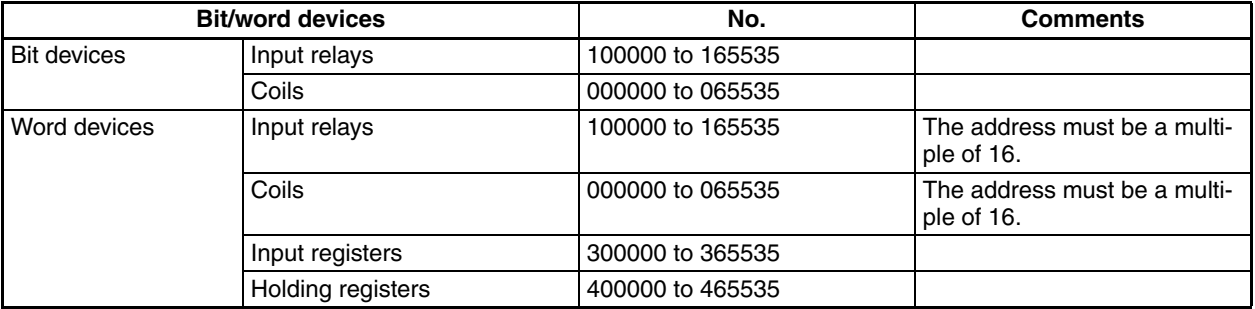

**Communications Settings** The following communications settings are recommended for the PT and PLC.

### ■ **PT Communications Settings**

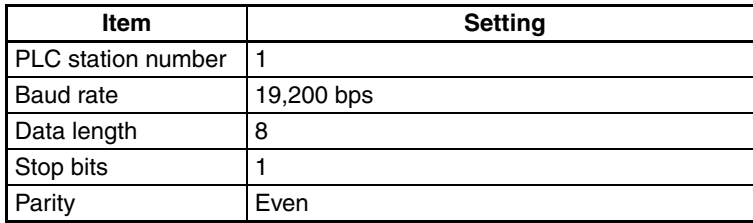

### ■ **PLC Communications Settings**

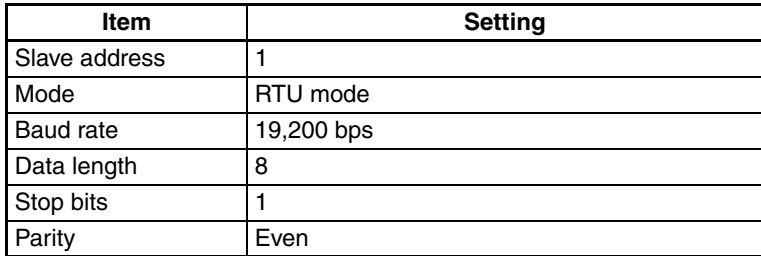

# **Additional Information**

The following function codes can be used for Modbus-RTU communications from the master. Select the function codes for the areas of the addresses that are set.

Function code (hex): Meaning

01: Read coil state

- 02: Read input bit state
- 03: Read holding register contents
- 04: Read input register contents
- 05: Write coil state for bits
- 0F: Write coil states for words
- 10: Write register contents for multiple words

Refer to the Modbus communications specifications and the manuals for the slave devices for details on function codes.

# <span id="page-131-0"></span>**10-2-1 Connection Method Examples**

### **Connection Diagram**

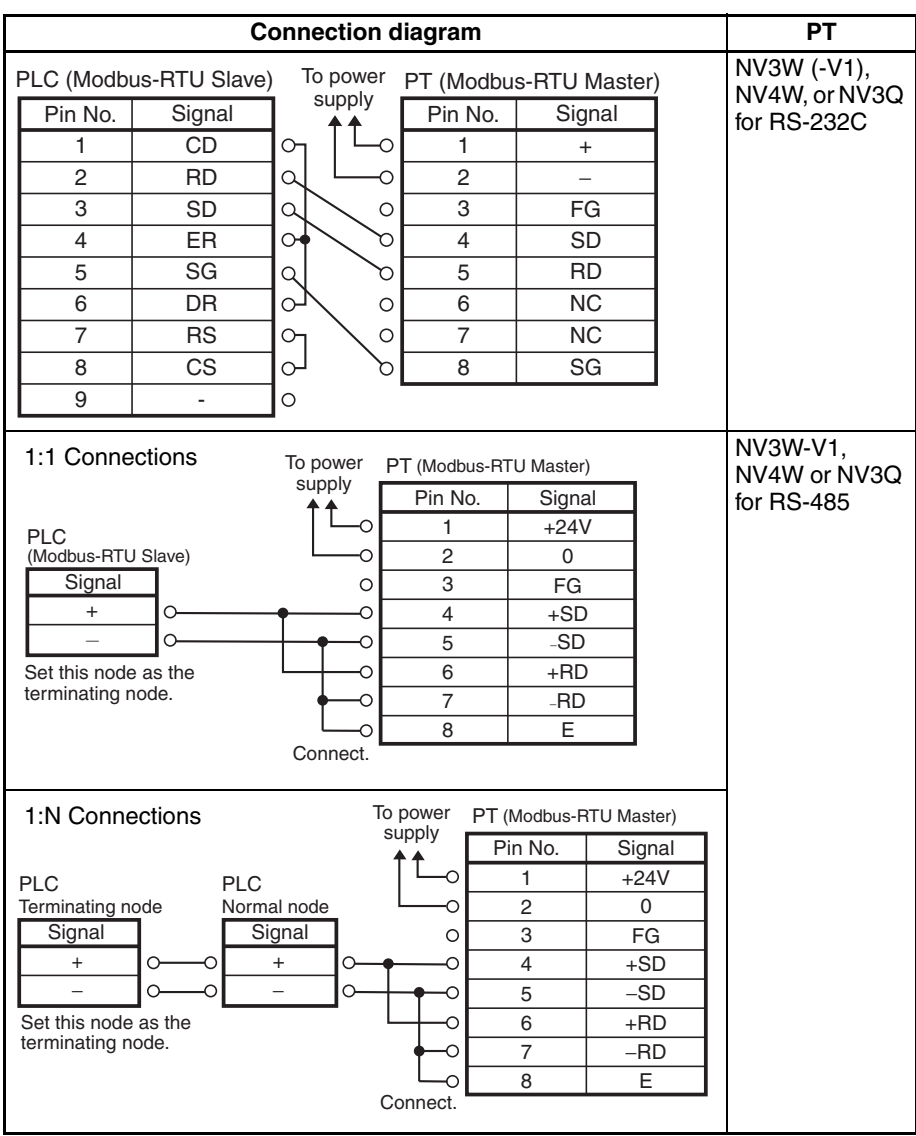

**Note** Using PLCs from Other Manufacturers

Always confirm operation on the actual PLC that you intend to use. PLCs for which operation has been verified: DL05 from Koyo Electronics Industries.

# <span id="page-132-0"></span>**10-3 Modbus (RTU Mode** | **Temperature Controller)**

**PLC Model Selection** • Select Modbus (RTU Mode | Temperature Controller)

Select this setting when connecting to OMRON EJ1 Temperature Controllers and similar devices.

Modbus (RTU mode | Temperature Controller) can be selected only for the NV3W-V1, NV4W or NV3Q.

Up to 31 Temperature Controllers can be connected.

### **Applicable Devices**

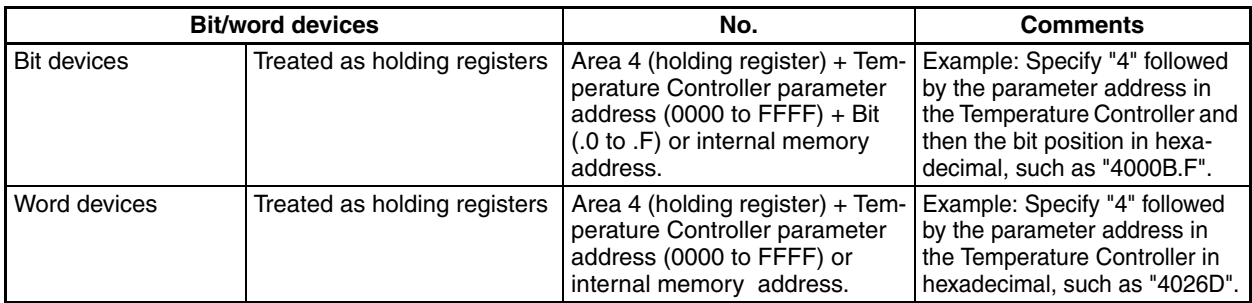

### **Application Example 1: Allocating the RUN Command for Channel 1 of an EJ1 to a Touch Switch**

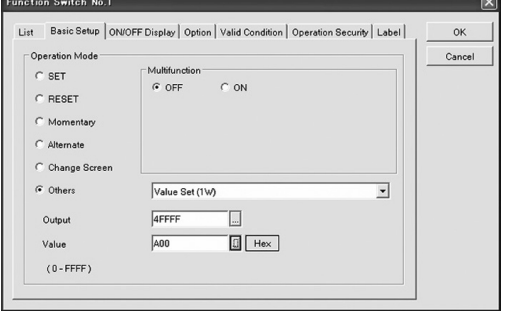

- **(1)** Paste a function switch (FSW) on the screen.
- **(2)** Select Value Set (1W) for the Others Option on the Basic Setup Tab Page.
- **(3)** Click the Output Button. The Address Setting Dialog Box will be displayed. Select 4 for the area, input FFFF for the address, and click the OK Button.
- **(4)** Click the Dec Button for the Value, change it to the Hex Button, and display the Set Value Dialog Box. Enter 0A00 for the value and click the OK Button.

### **Application Example 2: Displaying the PV for Channel 1 of an EJ1 Temperature Controller in EU Units**

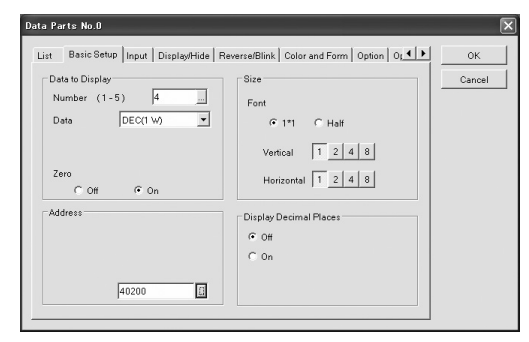

- **(1)** Paste a data part (Data) on the screen.
- **(2)** Input 4 for the Number of Digits in the Data to Display Area on the Basic Setup Tab Page and select DEC (1W) for the Data Format.
- **(3)** Click the Address Button. The Address Setting Dialog Box will be displayed. Select 4 for the area, input 0200 for the address, and click the OK Button.

# **Additional Information**

- Function codes 03 hex (read holding register) and 06 hex (write holding register, one word) are used for Modbus (RTU Mode | Temperature Controller).
- The default system memory area in the NV-Designer allocates 40000 to 40002 to send to the connected device. When connecting to slaves, such as Temperature Controllers, change this setting to GDT or WGR addresses in internal memory.
- For information on how to input addresses, refer to the *NV-series Programming Manual* (Cat. No. V104).
- For details on addresses for OMRON EJ1 Temperature Controllers, refer to the parameter list and status list in the appendices of the *EJ1 Modular Temperature Controller User's Manual* (Cat. No. H142).

**Communications Settings** The following communications settings are recommended for the PT and Temperature Controller.

### ■ **PT Communications Settings**

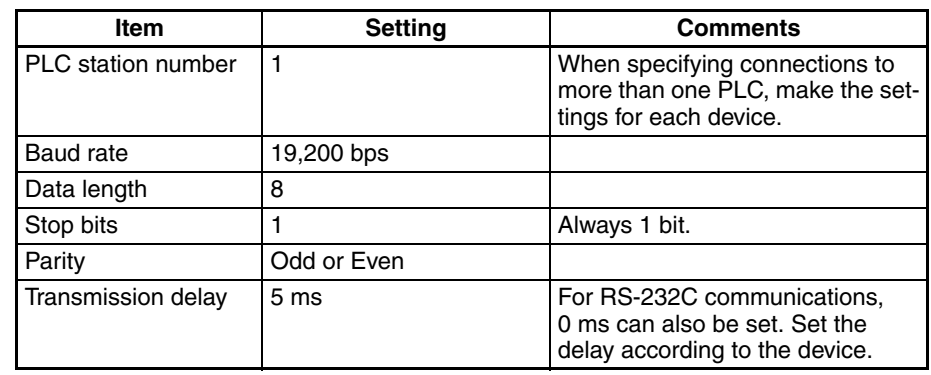

**Note** When connecting to OMRON EJ1 Temperature Controllers using Modbus-RTU, set a transmission delay of at least 5 ms in the communications parameters in the NV Configuration of the PT. Communications may not be performed correctly if a transmission delay of 4 ms or less is set. Use a value of the least 5 ms (default) for the port B send wait time in the EJ1. Communications may not be performed correctly if a send wait time of 4 ms or less is set.

### ■ **Temperature Controller Communications Settings**

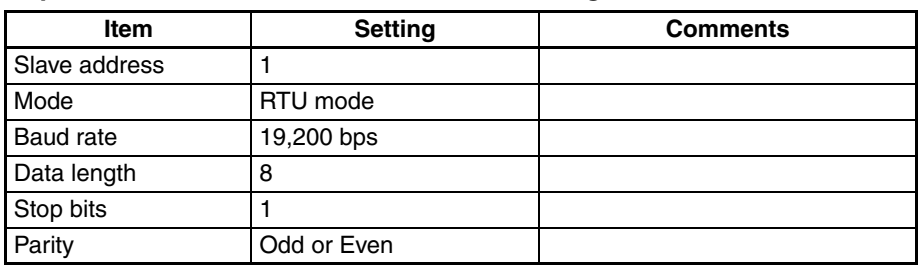

### **Note** Using PLCs from Other Manufacturers

Always confirm operation on the actual PLC that you intend to use. For the NV Configuration when connected to an EJ1 Temperature Controller, refer to the information on connecting to the EJ1 with Modbus-RTU in the *NVseries Setup Manual* (Cat. No. V103).

# <span id="page-134-0"></span>**10-3-1 Connection Method Examples**

### **Connection Diagram**

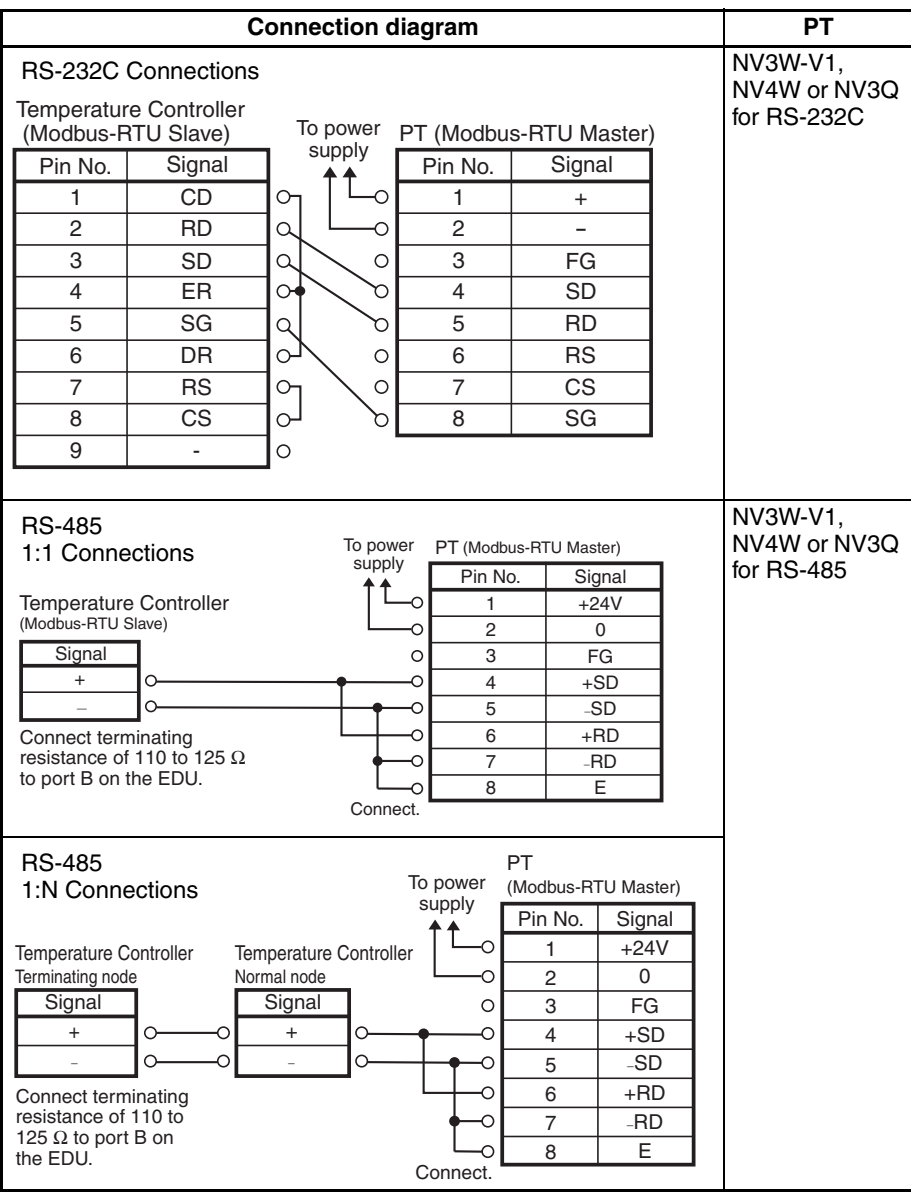

**Note** Use RS-485 connections when connecting to OMRON EJ1 Temperature Controllers. Refer to the information on connecting to EJ1 Temperature Controllers with RS-422A/485 connections in the *NV-series Setup Manual* (Cat. No. V103).

# **SECTION 11 Connecting in Modbus-RTU Mode: Slave**

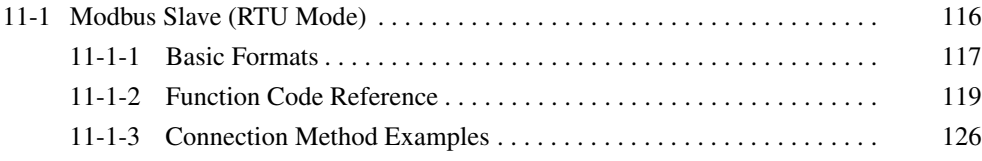

# <span id="page-137-0"></span>**11-1 Modbus Slave (RTU Mode)**

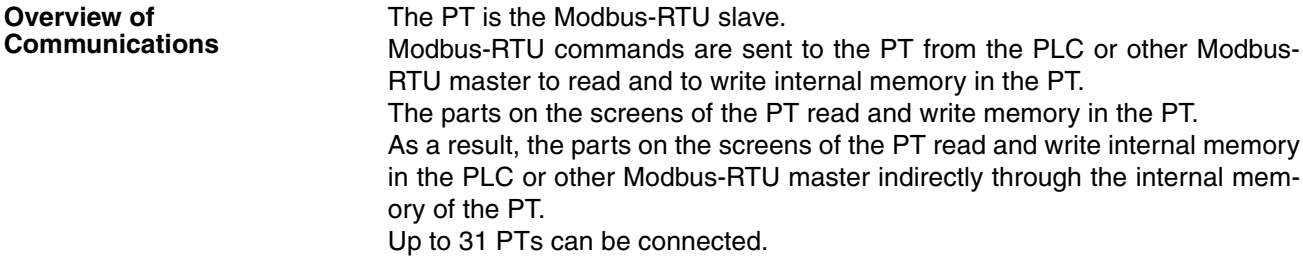

о

Reading/writing internal memory in the PT from the master

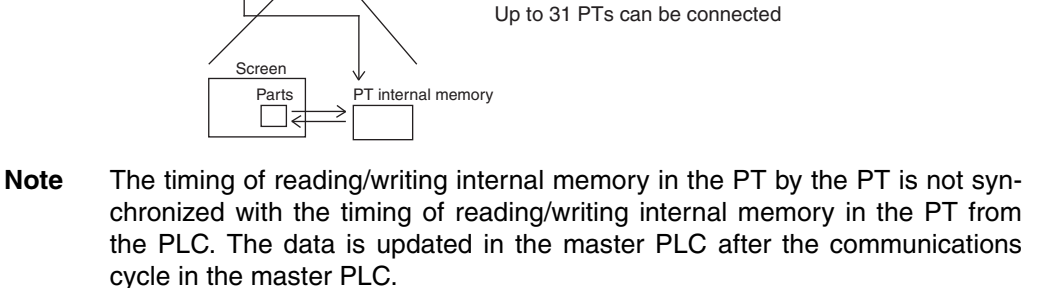

RS-422A/485

(Modbus-RTU Master)

PLC

Therefore, there can be delays between operations and displays on the PT and reading/writing data in the PLC. Applications that require realtime reading/writing of PT data are not possible.

**PLC Model Selection** • Select Modbus Slave (RTU Mode).

### **Applicable Devices**

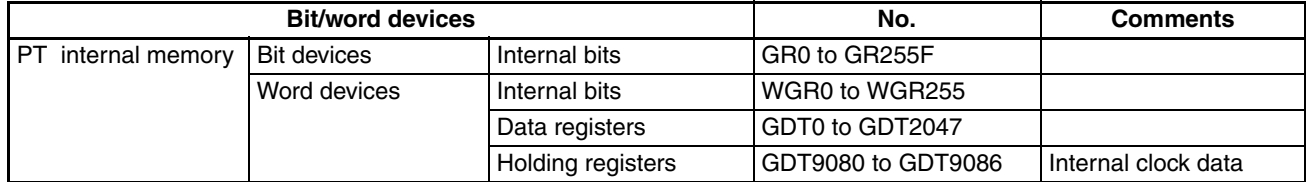

# **Additional Information**

GR or WGR addresses differ only in that they are for bits or words. They access the same internal memory. For example, WGR1 specifies the 16 bits from GR10 to GR1F.

**Communications Settings** The following communications settings are recommended for the PT and PLC.

### ■ **PT Communications Settings**

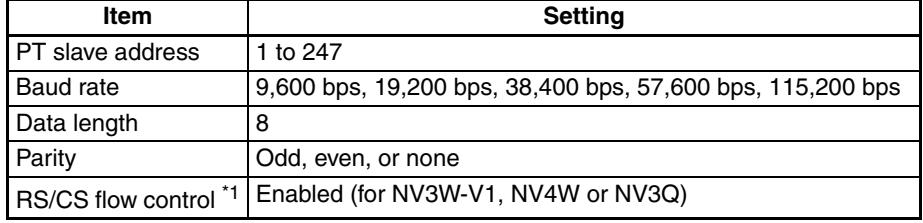

\*1 The NV3W does not have RS/CS control lines. Disable RS/CS flow control.

write internal memory

(Modbus-RTU Slave)

NV

## <span id="page-138-0"></span>**11-1-1 Basic Formats**

The formats for sending commands from the Modbus-RTU master to the PT and for returning responses from the PT are given below. The maximum length of commands or responses supported by the NV-series PTs is 512 bytes.

### **Commands**

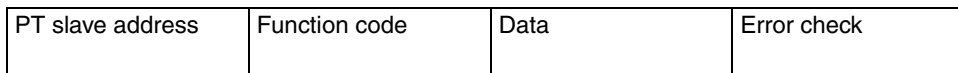

### **Responses**

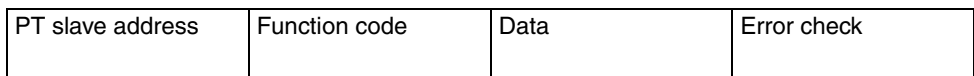

### ■ **PT Slave Address**

Specify the slave address set in the PT (1 to 247). However, a maximum of 31 PTs can be connected. The Modbus-RTU master can communicate with only one PT at a time. The slave address can be set to 0 for some function codes to specify broadcast mode. If 0 is specified, the command will be received by all slaves regardless of their specified slave numbers. Responses are not returned for broadcast commands.

### ■ **Function Code**

The function to be executed by the Modbus-RTU master is specified with the function code. The NV-series PTs support the following function codes.

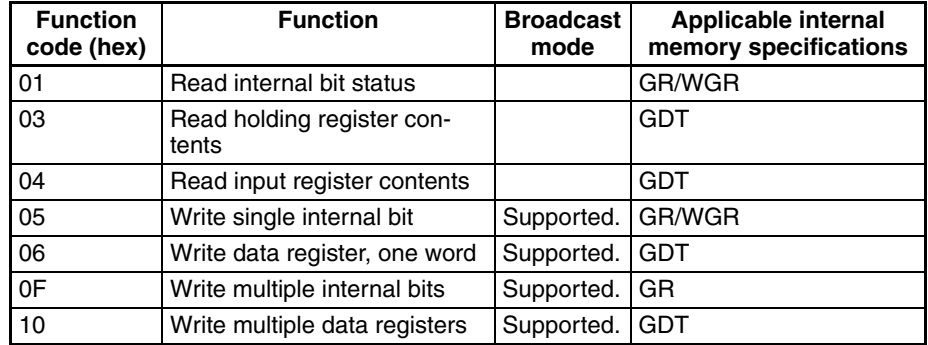

### ■ **Data**

The data required for the command is sent. The data that is required depends on the function code.

### ■ **Error Check**

CRC-16 (cyclic redundancy check) error checking is performed.

### *Modbus Slave (RTU Mode)* **Section 11-1**

**Error Responses** If there is an error in a data message that is sent, the PT will do nothing except return the following message.

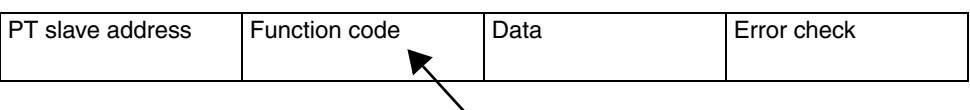

Function code + 80 hex

The Modbus-RTU master can check the function code in the response message to see if the data that was sent was correct. If an error occurs, the master can check the error code to confirm the cause of the error.

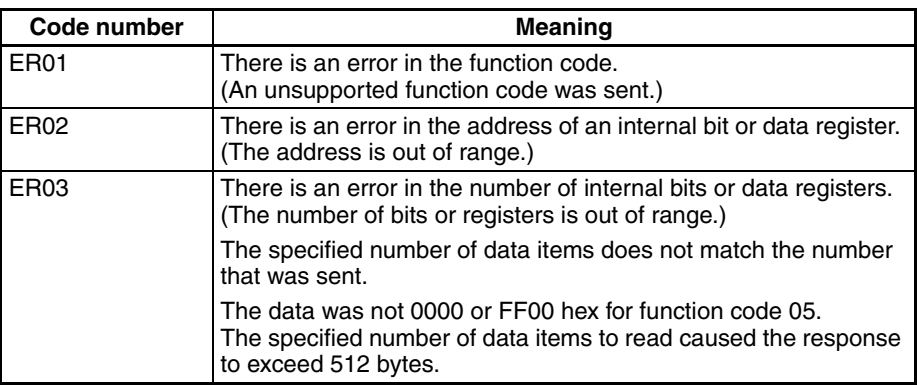

**No Responses In the following cases, the PT will ignore the command and will not return a** response. If the slave address is 0 for write function codes, no response will be returned.

- 1. If a transmission error is detected in the command. (Transmission errors include overrun, framing, parity, and CRC-16 errors.)
- 2. If the slave address of the PT does not match the address specified in the command.
- 3. If the time between data elements in the command is too long. (If the time between data elements is more than the time required for 24 bits.)

# <span id="page-140-0"></span>**11-1-2 Function Code Reference**

Provide an interval of at least the time required for four characters between messages with Modbus slave (RTU Mode).

### **Function Code 01: Read internal bit status**

### ■ **Commands**

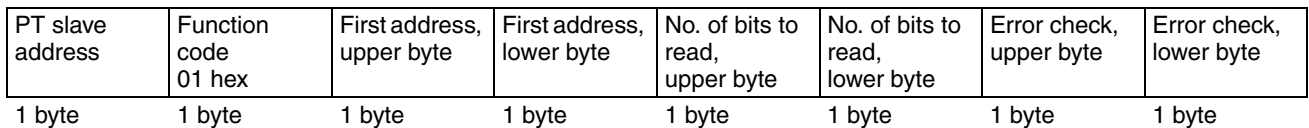

### ■ **Responses**

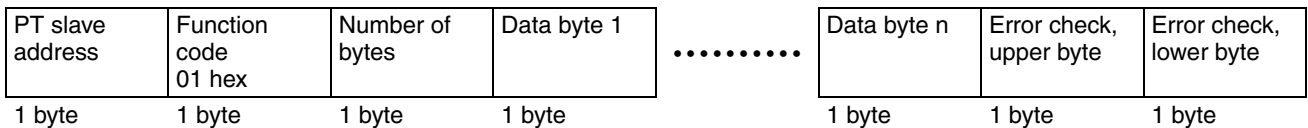

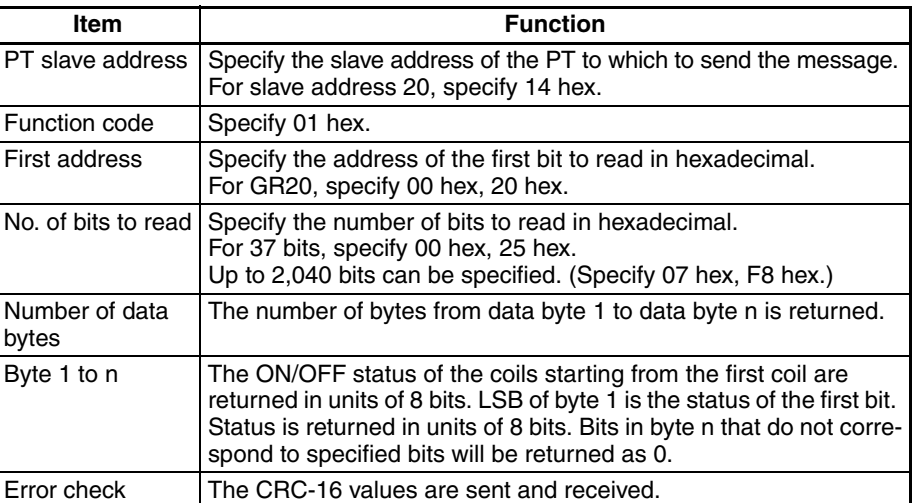

## *Modbus Slave (RTU Mode)* **Section 11-1**

### **Function Code 03: Read holding register contents**

### ■ **Commands**

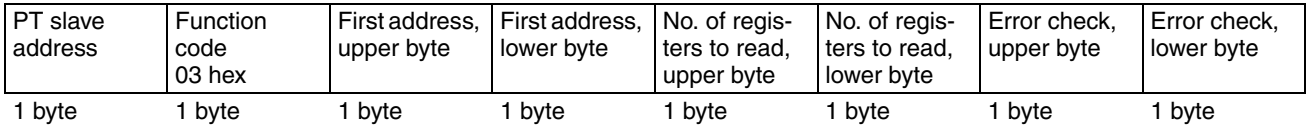

### ■ **Responses**

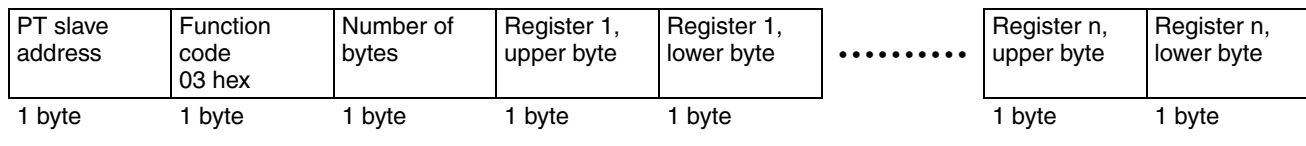

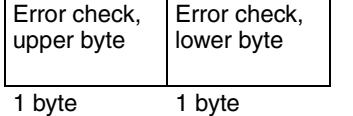

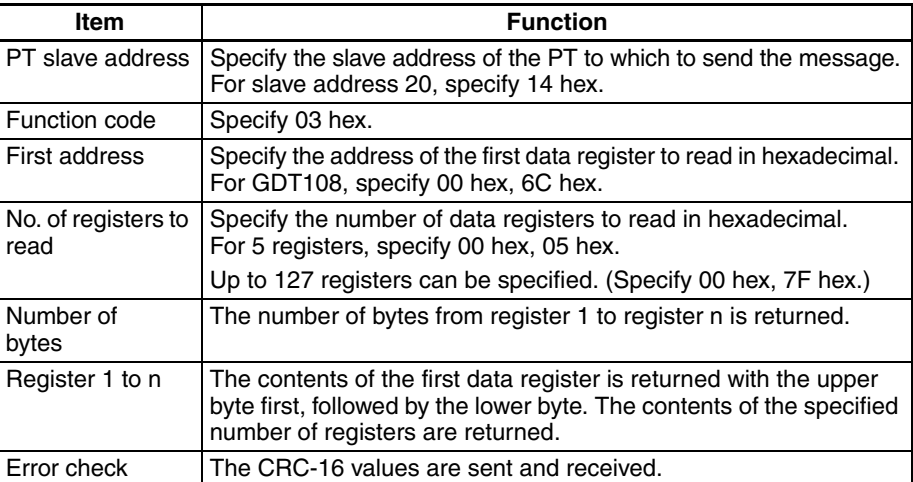

### *Modbus Slave (RTU Mode)* **Section 11-1**

### **Function Code 04: Read holding register contents**

### ■ **Commands**

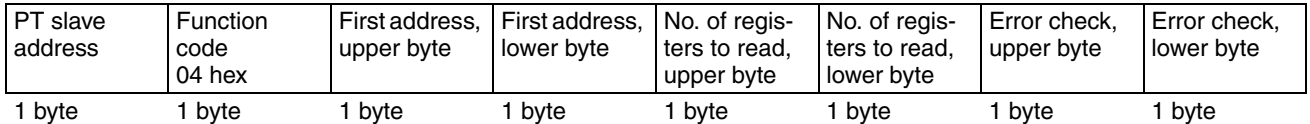

### ■ **Responses**

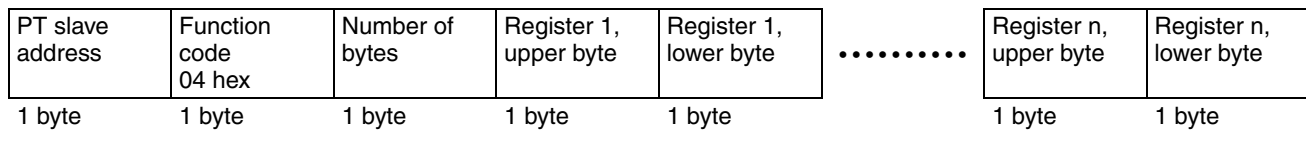

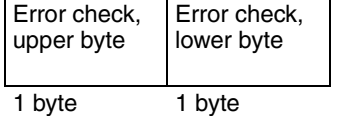

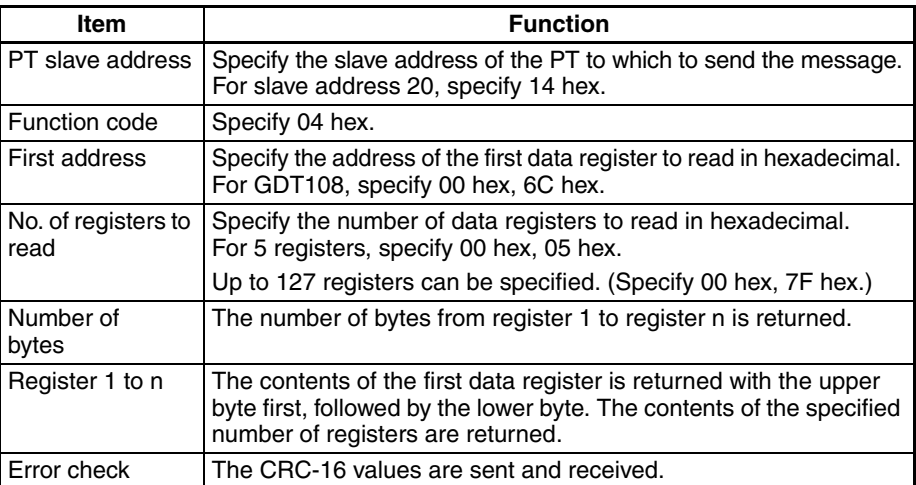

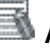

# **Additional Information**

Different function codes are used to read holding registers and input registers with Modbus communications. When reading internal memory in the PT, either function code can be used. The same area will be read.

### **Function Code 05: Write single internal bit**

### ■ **Commands**

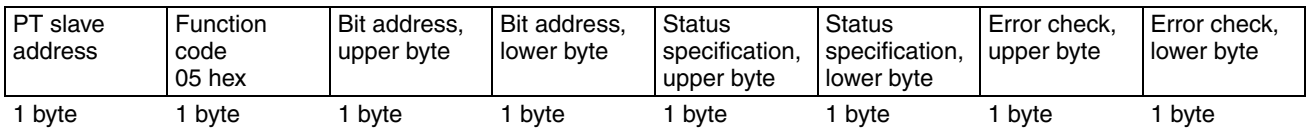

### ■ **Responses**

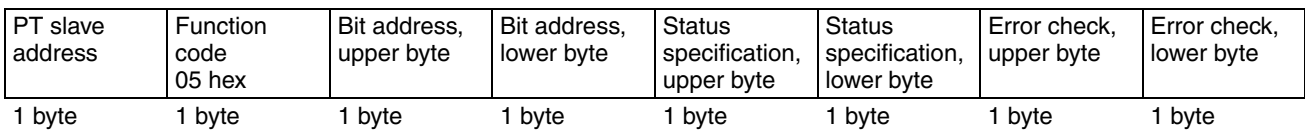

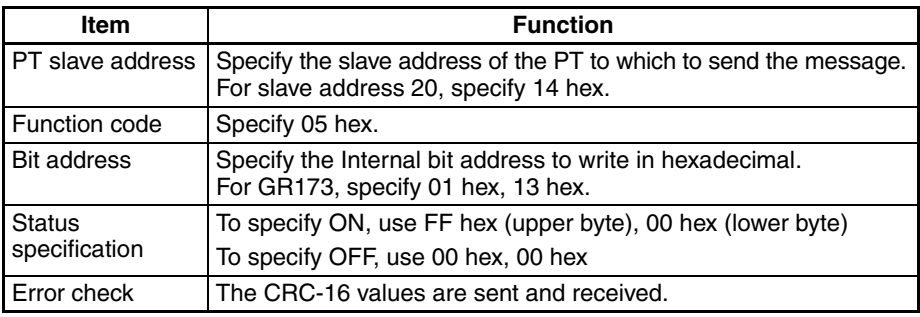

The response will contain the same message as the command.

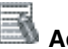

# **Additional Information**

To convert a GR address in internal memory to a bit address, use the rightmost digit of the GR address as the rightmost digit of the bit address and convert the remaining digits from decimal to hexadecimal.

Example: GRA to 000A GR1E to 001E GR153 to 00F3 GR163 to 0103 GR225F to 0FFF
#### **Function Code 06: Write data register, one word**

#### ■ **Commands**

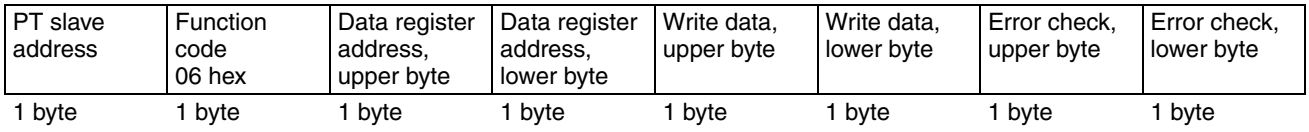

#### ■ **Responses**

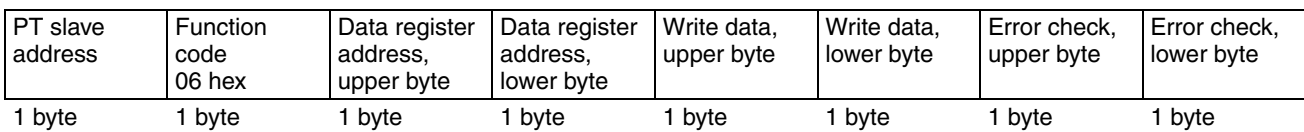

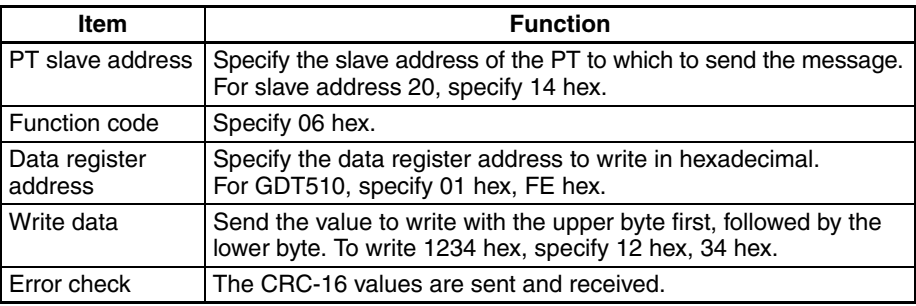

The response will contain the same message as the command.

#### **Function Code 0F: Write multiple internal bits**

#### ■ **Commands**

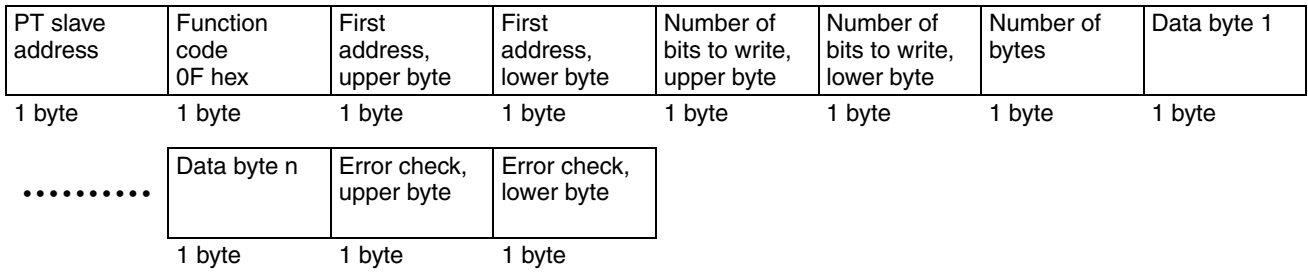

#### ■ **Responses**

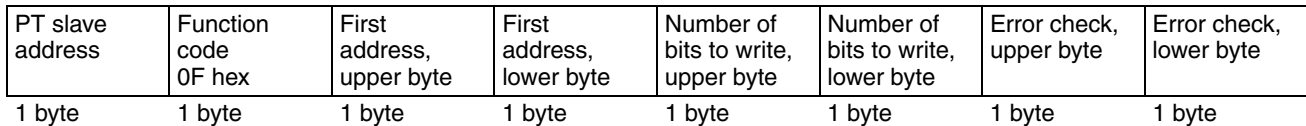

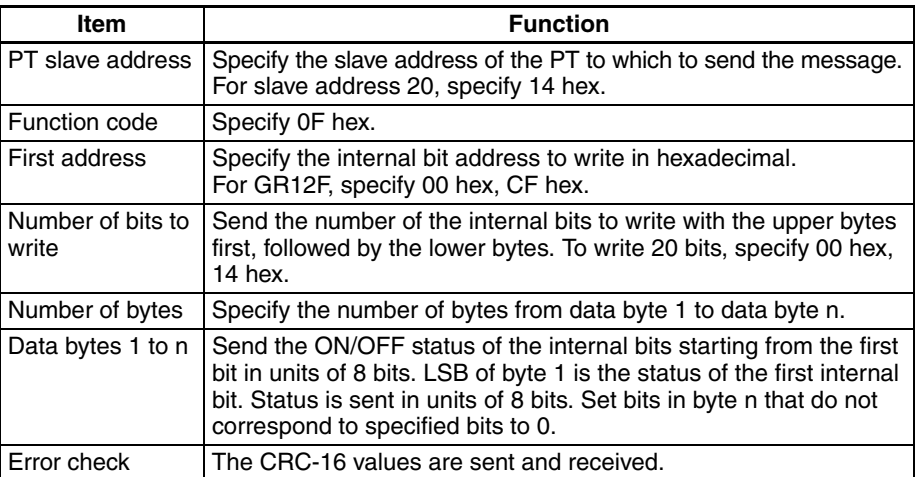

The response will be the command message with the data from the number of bytes to byte n removed.

#### **Function Code 10: Write multiple data registers**

#### ■ **Commands**

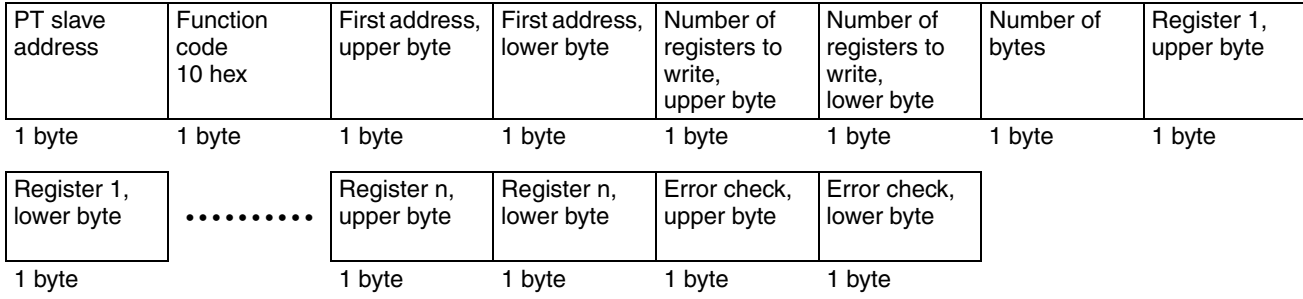

#### ■ **Responses**

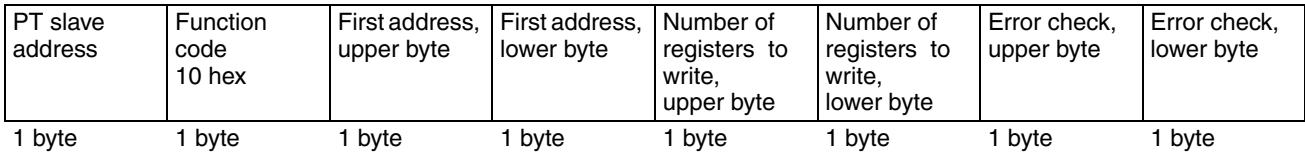

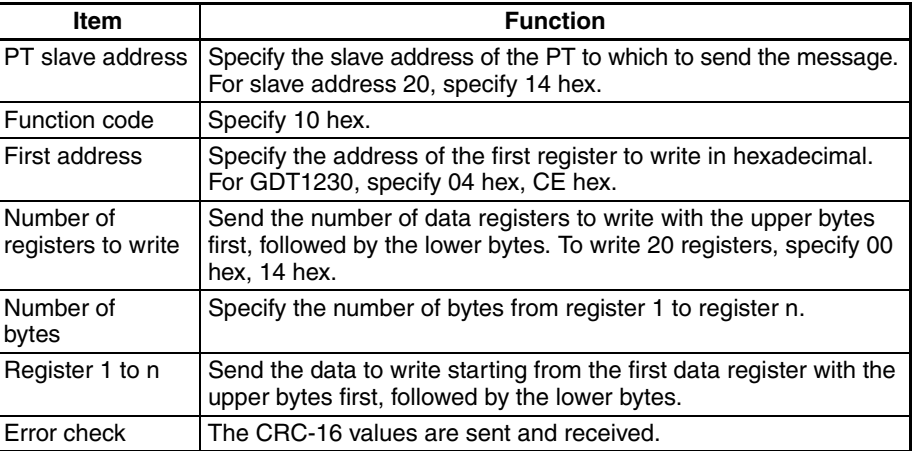

The response will be the command message with the data from the number of bytes to register n removed.

# **11-1-3 Connection Method Examples**

#### **Connection Diagram**

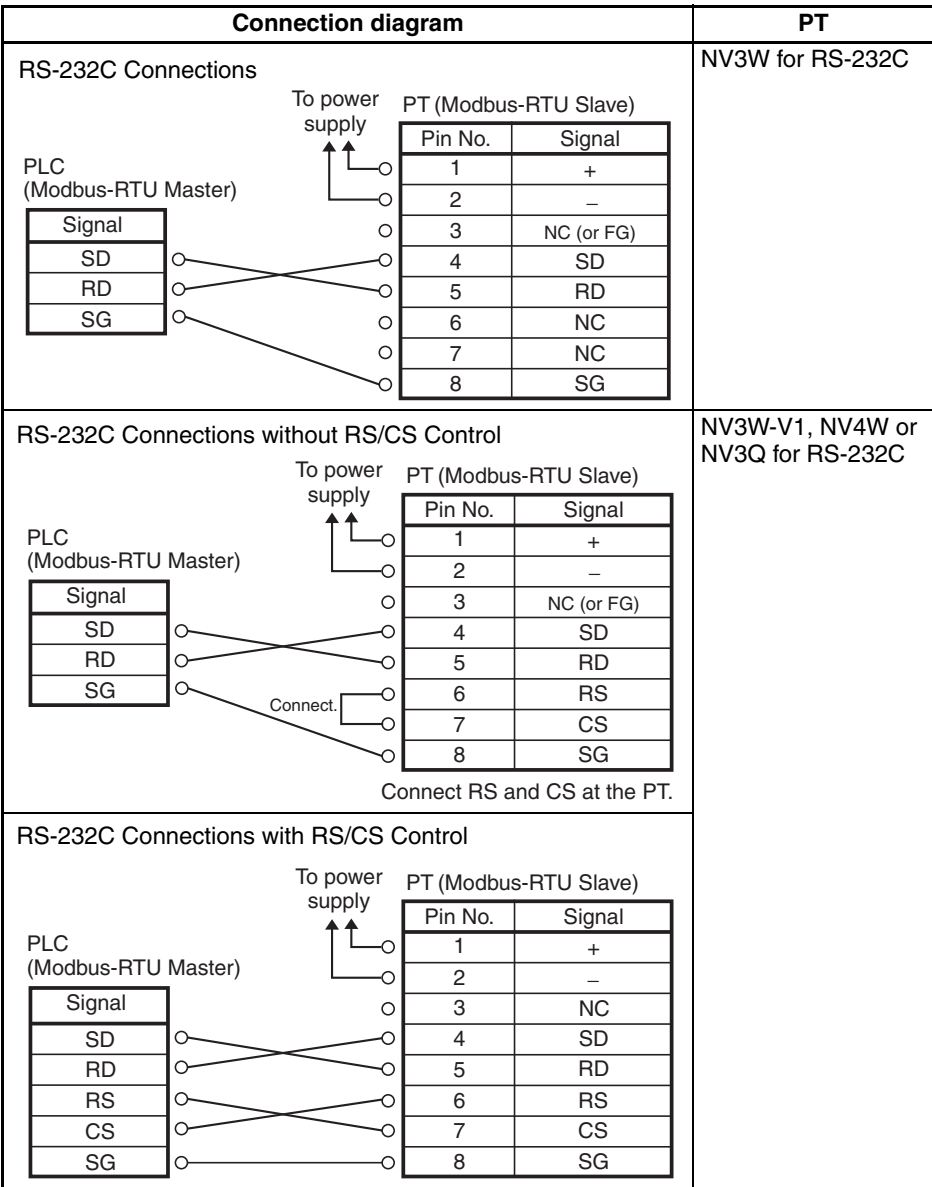

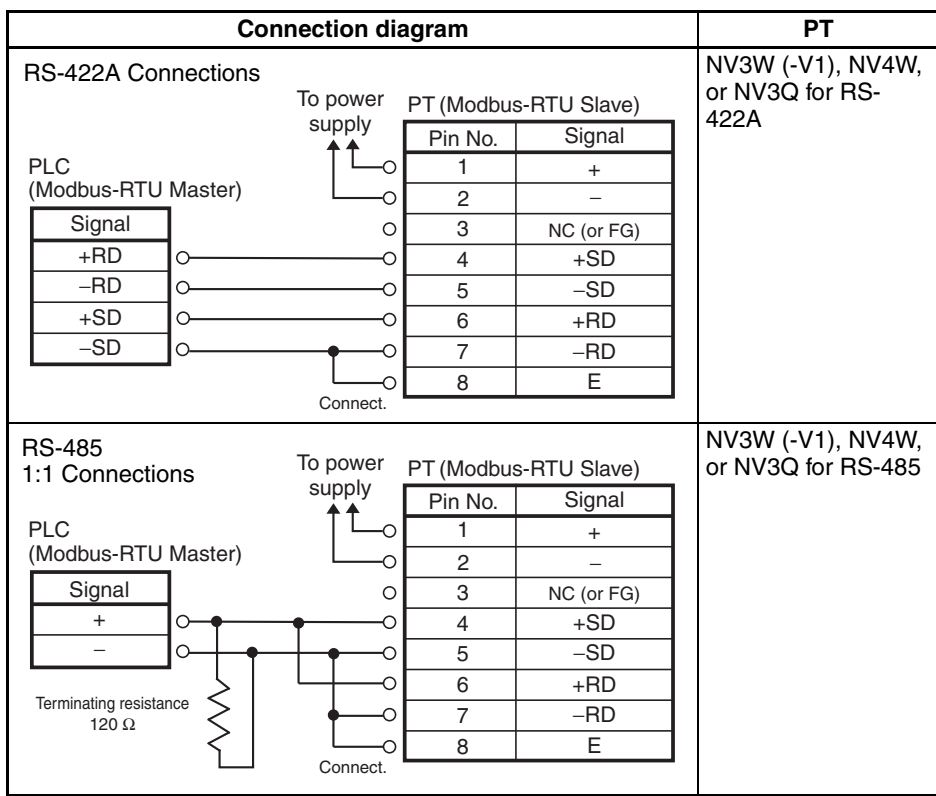

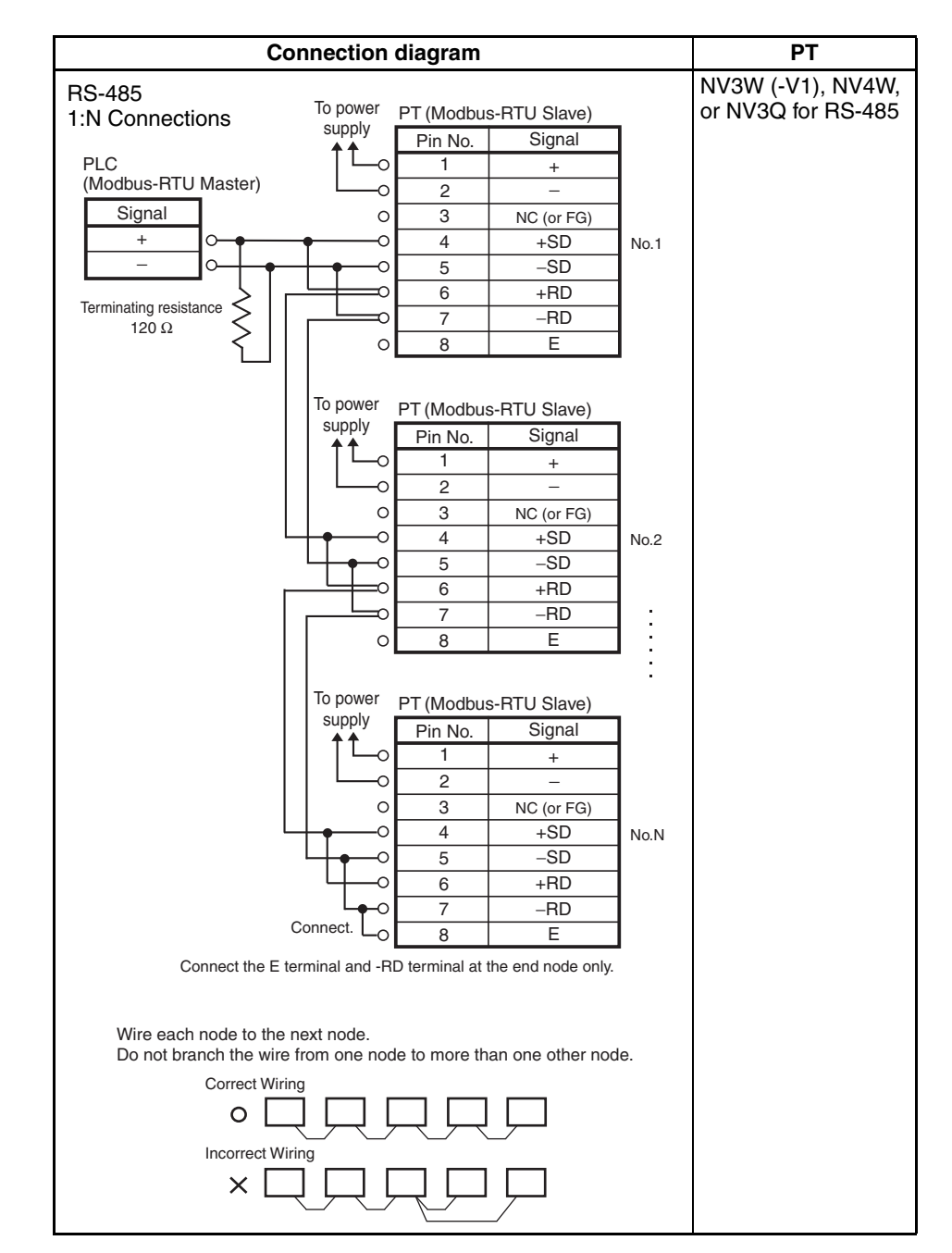

**Note** If there is a lot of noise in the environment, implement noise countermeasures, such as using shielded cables and attaching ferrite cores. Make sure that the shield is not exposed, which would make it vulnerable to static electricity.

> The number of nodes, transmission distance, and baud rate will depend on the devices on the network. Confirm operation using the actual devices. The maximum transmission distance for 24-V RS-232C for NV-series PTs is 15 m. The maximum transmission distance for 5-V RS-232C for NV3W (-V1) PTs is 30 m. The maximum transmission distance for 24-V RS-422A for NV-series PTs is 500 m. Connection for RS-485 may not be possible depending of the switchover timing between sending and receiving at the remote device. Confirm operation using the actual devices.

# **SECTION 12 Error Codes for Companies Other Than OMRON**

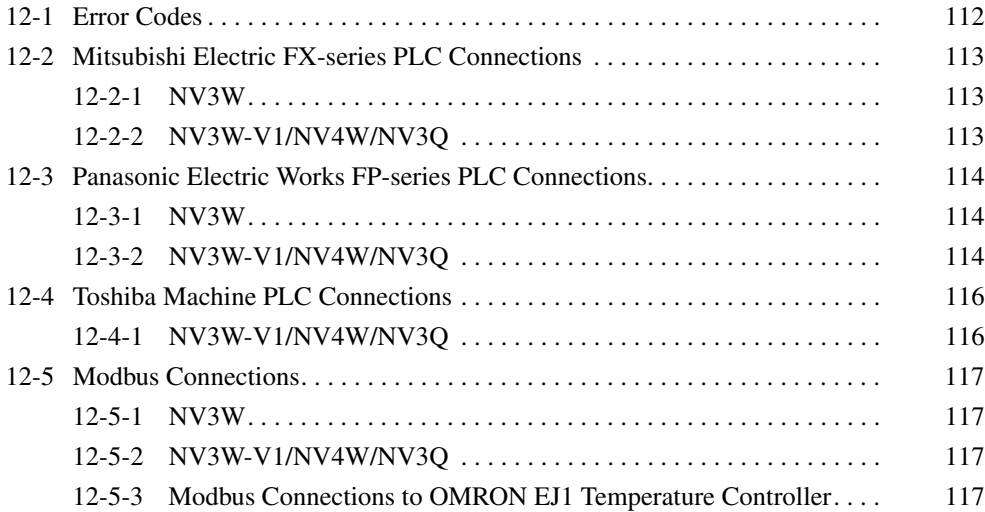

# <span id="page-151-0"></span>**12-1 Error Codes**

If an error occurs in an NV-series PT, an error code will be displayed in the upper right corner of the screen. There are two types of error codes: PT error codes and PLC error codes.

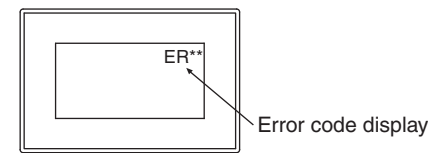

Refer to the *NV-series PT Setup Manual* (Cat. No. V103) for PT error codes and for error codes that may be displayed when connected to an OMRON PLC.

# <span id="page-152-0"></span>**12-2 Mitsubishi Electric FX-series PLC Connections**

## <span id="page-152-1"></span>**12-2-1 NV3W**

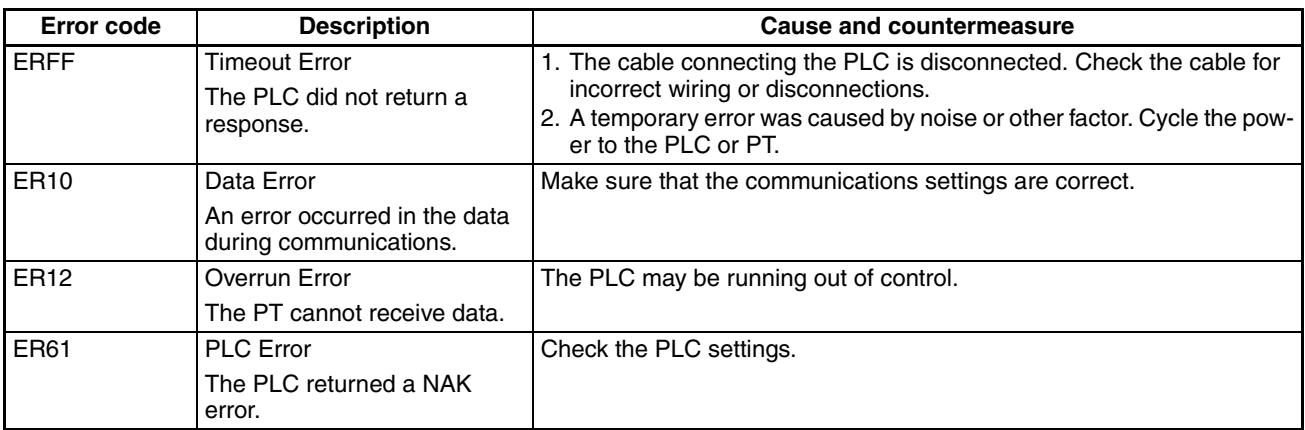

## <span id="page-152-2"></span>**12-2-2 NV3W-V1/NV4W/NV3Q**

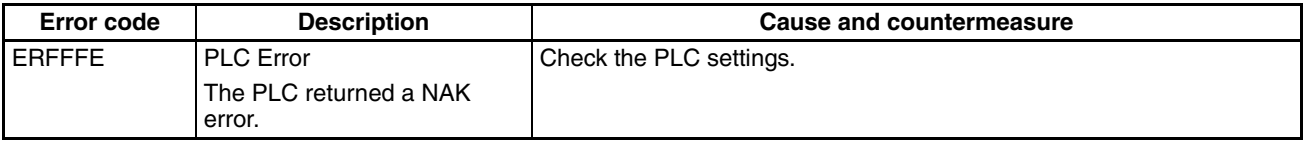

# <span id="page-153-0"></span>**12-3 Panasonic Electric Works FP-series PLC Connections**

# <span id="page-153-1"></span>**12-3-1 NV3W**

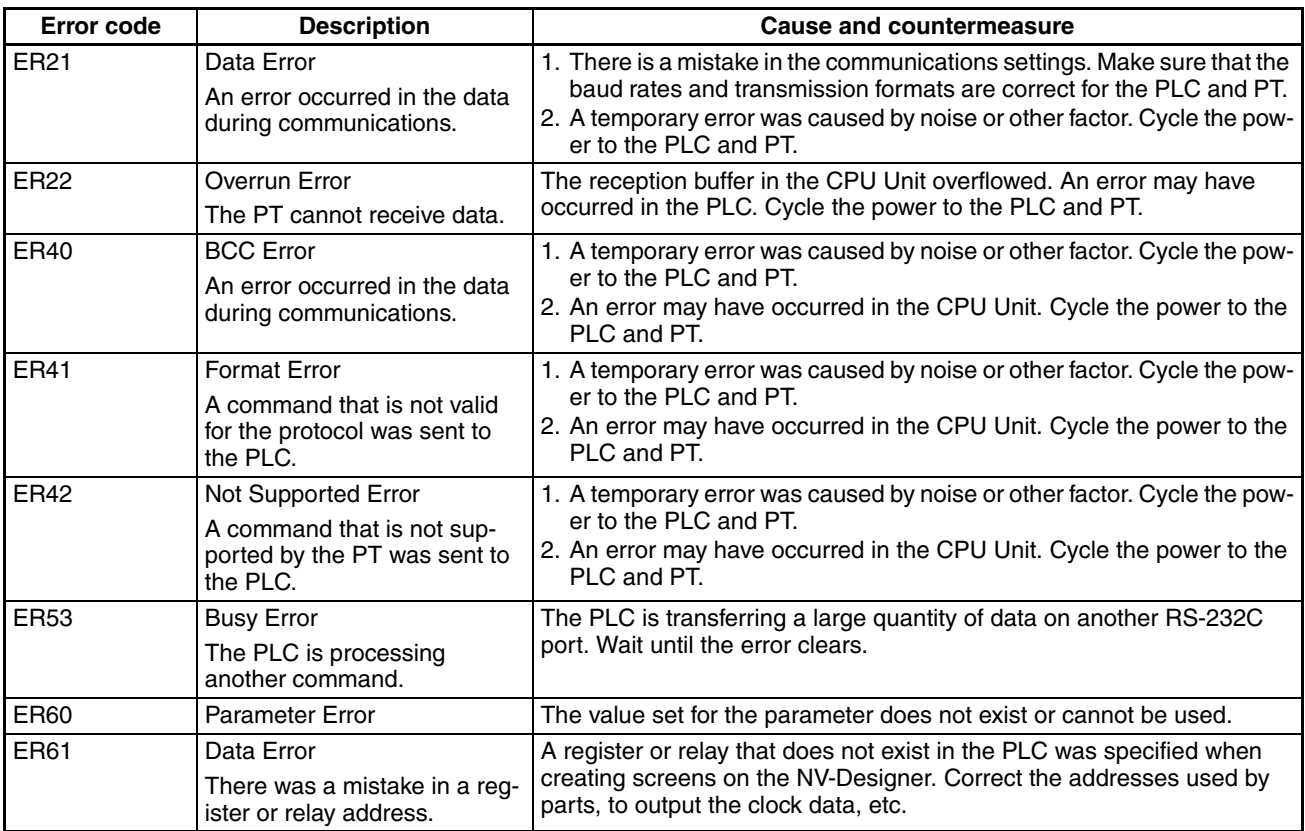

# <span id="page-153-2"></span>**12-3-2 NV3W-V1/NV4W/NV3Q**

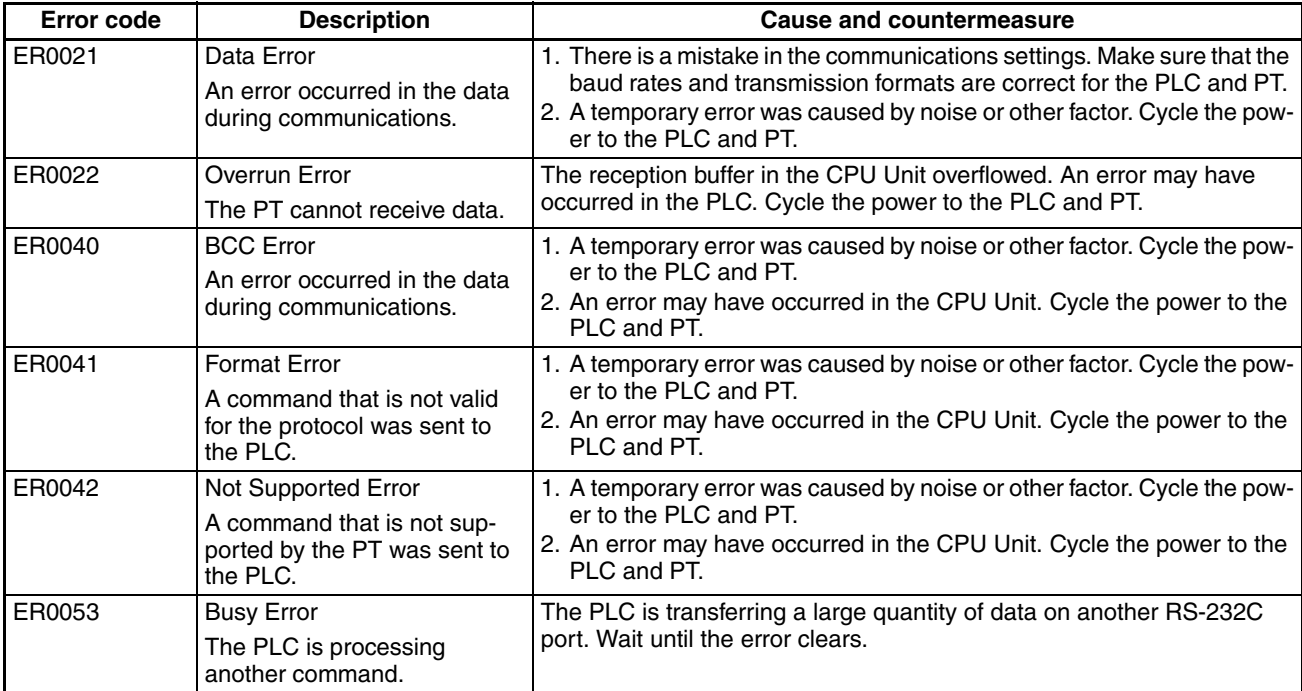

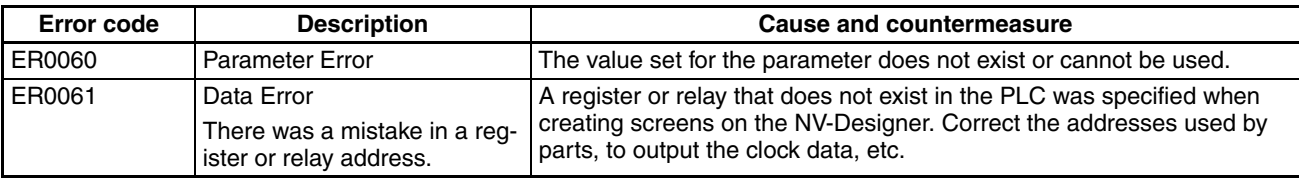

# <span id="page-155-0"></span>**12-4 Toshiba Machine PLC Connections**

# <span id="page-155-1"></span>**12-4-1 NV3W-V1/NV4W/NV3Q**

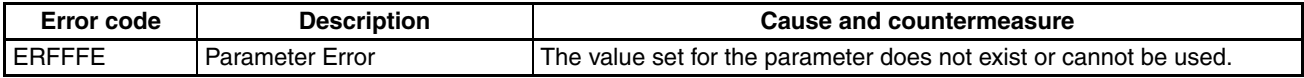

# <span id="page-156-0"></span>**12-5 Modbus Connections**

## <span id="page-156-1"></span>**12-5-1 NV3W**

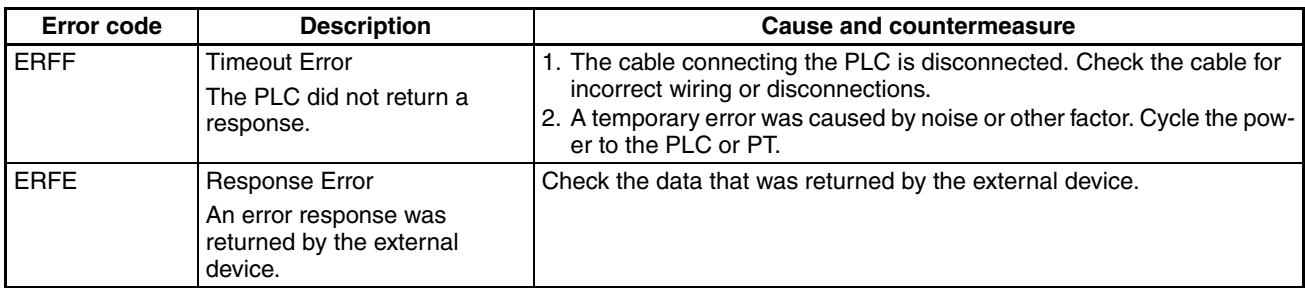

# <span id="page-156-2"></span>**12-5-2 NV3W-V1/NV4W/NV3Q**

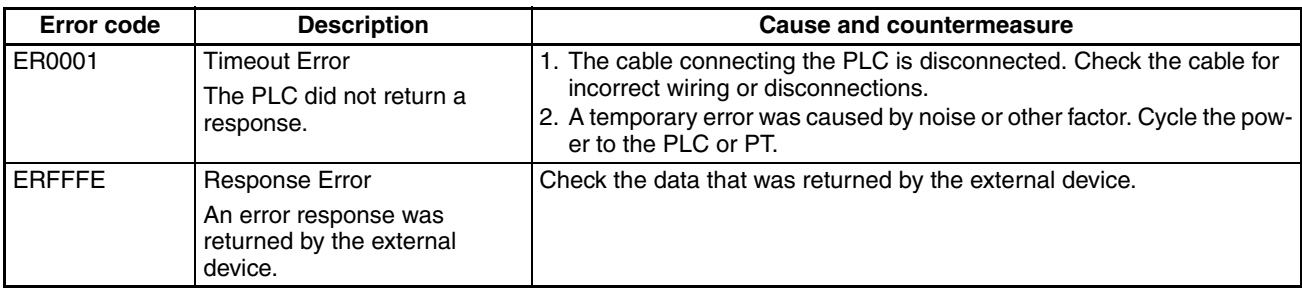

# <span id="page-156-3"></span>**12-5-3 Modbus Connections to OMRON EJ1 Temperature Controller**

NV3W error codes are displayed as "ER" followed by the two-digit code.NV3- V1/NV4W/NV3Q error codes are displayed as "ER00" followed by the two digit error code.

The notation for the NV3W is used in the following table. When using the NV4W or NV3Q, "00" will be displayed after "ER."

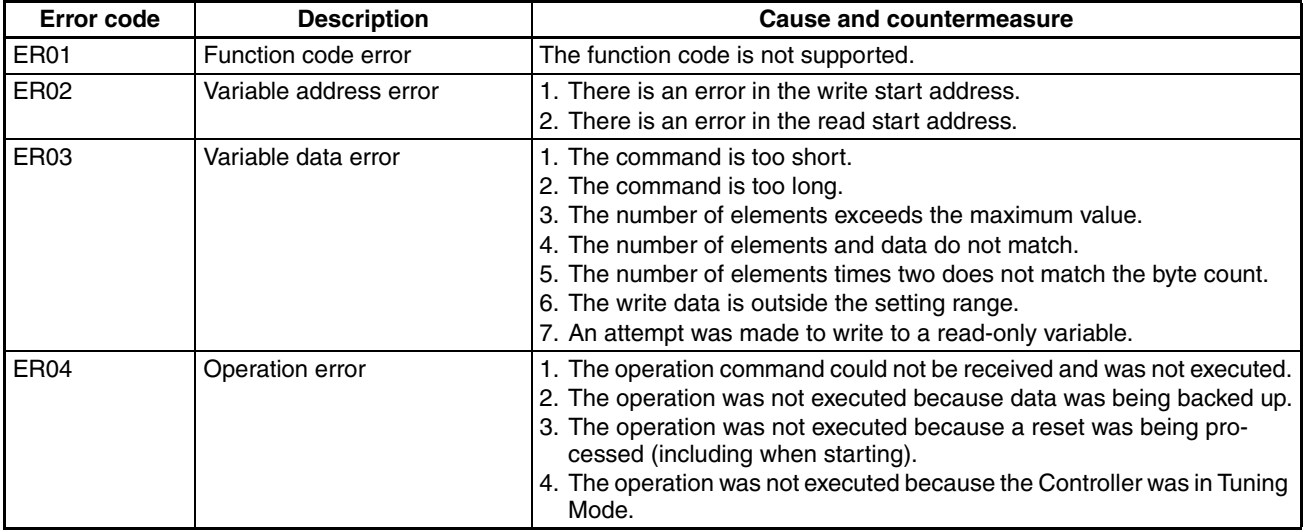

# **Revision History**

A manual revision code appears as a suffix to the catalog number on the front cover of the manual.

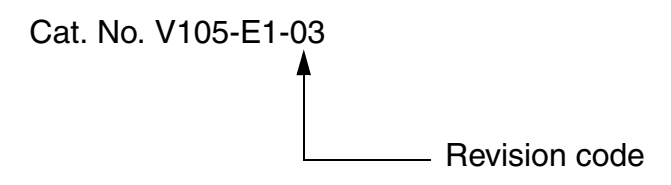

The following table outlines the changes made to the manual during each revision. Page numbers refer to the previous version.

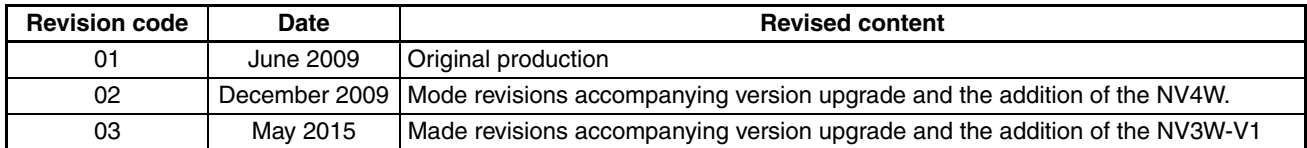

### *Revision History*

#### **OMRON Corporation Industrial Automation Company Tokyo, JAPAN**

#### **Contact: www.ia.omron.com**

#### *Regional Headquarters*

**OMRON EUROPE B.V.** Wegalaan 67-69, 2132 JD Hoofddorp The Netherlands Tel: (31)2356-81-300/Fax: (31)2356-81-388

**OMRON ASIA PACIFIC PTE. LTD.**<br>No. 438A Alexandra Road # 05-05/08 (Lobby 2),<br>Alexandra Technopark,<br>Singapore 119967<br>Tel: (65) 6835-3011/Fax: (65) 6835-2711

## **OMRON ELECTRONICS LLC**

2895 Greenspoint Parkway, Suite 200 Hoffman Estates, IL 60169 U.S.A Tel: (1) 847-843-7900/Fax: (1) 847-843-7787

#### **OMRON (CHINA) CO., LTD.**

Room 2211, Bank of China Tower, 200 Yin Cheng Zhong Road, PuDong New Area, Shanghai, 200120, China Tel: (86) 21-5037-2222/Fax: (86) 21-5037-2200

#### **Authorized Distributor:**

In the interest of product improvement, specifications are subject to change without notice. © OMRON Corporation 2009 All Rights Reserved.

**Cat. No. V105-E1-03** 0515